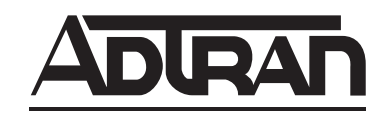

# **NETVANTA 2000 SERIES System Manual**

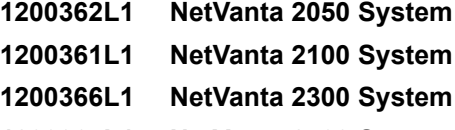

**1200367L1 NetVanta 2400 System**

61200361L1-1E May 2002

## **Trademarks**

Any brand names and product names included in this manual are trademarks, registered trademarks, or trade names of their respective holders.

## **To the Holder of the Manual**

The contents of this manual are current as of the date of publication. ADTRAN reserves the right to change the contents without prior notice.

In no event will ADTRAN be liable for any special, incidental, or consequential damages or for commercial losses even if ADTRAN has been advised thereof as a result of issue of this publication.

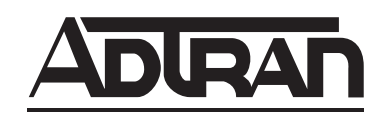

901 Explorer Boulevard P.O. Box 140000 Huntsville, AL 35814-4000 Phone: (256) 963-8000

©2001 ADTRAN, Inc. All Rights Reserved. Printed in U.S.A.

## **About this Manual**

This manual provides a complete description of the NetVanta 2000 series system and system software. The purpose of this manual is to provide the technician, system administrator, and manager with general and specific information related to the planning, installation, operation, and maintenance of the NetVanta 2000 series. This manual is arranged so that needed information can be quickly and easily found. The following is an overview of the contents.

## **[Section 1 System Description](#page-10-0)**

Provides managers with an overview of the NetVanta 2000 series system.

## **[Section 2 Engineering Guidelines](#page-14-0)**

Provides information to assist network designers with incorporating the NetVanta 2000 series system into their networks.

#### **[Section 3 Network Turnup Procedure](#page-26-0)**

Provides step-by-step instructions on how to install the NetVanta 2000 series unit, determine the parameters for the system, install the network and option modules, and power up the system.

#### **[Section 4 User Interface Guide](#page-32-0)**

A reference guide listing all menu options contained in the NetVanta 2000 series.

#### **[Section 5 Detail Level Procedures](#page-74-0)**

Provides the Provides the Detail Level Procedures to perform various unit functions (upgrading firmware, telnet, etc). Level Procedures called out in [Section 3](#page-26-0).

#### **[Glossary](#page-202-0) and Acronyms**

Gives definitions of terms and acronyms used in the manual.

## **Revision History**

This is the 4th issue of this manual. Revisions include:

• NetVanta 2050 and 2400 additions

**MOTE** 

*Notes provide additional useful information.*

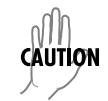

*Cautions signify information that could prevent service interruption.*

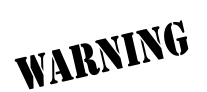

*Warnings provide information that could prevent damage to the equipment or endangerment to human life.*

## **Safety Instructions**

When using your telephone equipment, please follow these basic safety precautions to reduce the risk of fire, electrical shock, or personal injury:

- 1. Do not use this product near water, such as a bathtub, wash bowl, kitchen sink, laundry tub, in a wet basement, or near a swimming pool.
- 2. Avoid using a telephone (other than a cordless-type) during an electrical storm. There is a remote risk of shock from lightning.
- 3. Do not use the telephone to report a gas leak in the vicinity of the leak.
- 4. Use only the power cord, power supply, and/or batteries indicated in the manual. Do not dispose of batteries in a fire. They may explode. Check with local codes for special disposal instructions.

## **Save These Important Safety Instructions**

## **Federal Communications Commission Radio Frequency Interference Statement**

This equipment has been tested and found to comply with the limits for a Class A digital device, pursuant to Part 15 of the FCC Rules. These limits are designed to provide reasonable protection against harmful interference when the equipment is operated in a commercial environment. This equipment generates, uses, and can radiate radio frequency energy and, if not installed and used in accordance with the instruction manual, may cause harmful interference to radio frequencies. Operation of this equipment in a residential area is likely to cause harmful interference in which case the user will be required to correct the interference at his own expense.

**HQIF** 

*Shielded cables must be used with this unit to ensure compliance with Class A FCC limits.*

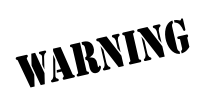

*Changes or modifications to this unit not expressly approved by the party responsible for compliance could void the user's authority to operate the equipment.*

## **Canadian Emissions Requirements**

This digital apparatus does not exceed the Class A limits for radio noise emissions from digital apparatus as set out in the interference-causing equipment standard entitled "Digital Apparatus," ICES-003 of the Department of Communications.

Cet appareil numérique respecte les limites de bruits radioelectriques applicables aux appareils numériques de Class A prescrites dans la norme sur le materiel brouilleur: "Appareils Numériques," NMB-003 edictee par le ministre des Communications.

## **Canadian Equipment Limitations**

Notice: The Canadian Industry and Science Canada label identifies certified equipment. This certification means that the equipment meets certain telecommunications network protective, operational, and safety requirements. The Department does not guarantee the equipment will operate to the user's satisfaction.

Before installing this equipment, users should ensure that it is permissible to be connected to the facilities of the local telecommunications company. The equipment must also be installed using an acceptable method of connection. In some cases, the company's inside wiring associated with a single line individual service may be extended by means of a certified connector assembly (telephone extension cord). The customer should be aware that compliance with the above limitations may not prevent degradation of service in some situations.

Repairs to certified equipment should be made by an authorized Canadian maintenance facility designated by the supplier. Any repairs or alterations made by the user to this equipment, or equipment malfunctions, may give the telecommunications company cause to request the user to disconnect the equipment.

Users should ensure for their own protection that the electrical ground connections of the power utility, telephone lines and internal metallic water pipe system, if present, are connected together. This precaution may be particularly important in rural areas.

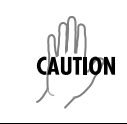

*Users should not attempt to make such connections themselves, but should contract the appropriate electric inspection authority, or an electrician, as appropriate.*

The Load Number (LN) assigned to each terminal device denotes the percentage of the total load to be connected to a telephone loop which is used by the device, to prevent overloading. The termination on a loop may consist of any combination of devices subject only to the requirement that the total of the Load Numbers of all devices does not exceed 100.

## **Warranty and Customer Service**

ADTRAN will repair and return this product within five years from the date of shipment if it does not meet its published specifications or fails while in service. For detailed warranty, repair, and return information refer to the ADTRAN Equipment Warranty and Repair and Return Policy Procedure.

Return Material Authorization (RMA) is required prior to returning equipment to ADTRAN.

For service, RMA requests, or further information, contact one of the numbers listed at the end of this section.

## **LIMITED PRODUCT WARRANTY**

ADTRAN warrants that for five years from the date of shipment to Customer, all products manufactured by ADTRAN will be free from defects in materials and workmanship. ADTRAN also warrants that products will conform to the applicable specifications and drawings for such products, as contained in the Product Manual or in ADTRAN's internal specifications and drawings for such products (which may or may not be reflected in the Product Manual). This warranty only applies if Customer gives ADTRAN written notice of defects during the warranty period. Upon such notice, ADTRAN will, at its option, either repair or replace the defective item. If ADTRAN is unable, in a reasonable time, to repair or replace any equipment to a condition as warranted, Customer is entitled to a full refund of the purchase price upon return of the equipment to ADTRAN. This warranty applies only to the original purchaser and is not transferable without ADTRAN's express written permission. This warranty becomes null and void if Customer modifies or alters the equipment in any way, other than as specifically authorized by ADTRAN.

EXCEPT FOR THE LIMITED WARRANTY DESCRIBED ABOVE, THE FOREGOING CONSTITUTES THE SOLE AND EXCLUSIVE REMEDY OF THE CUSTOMER AND THE EXCLUSIVE LIABILITY OF ADTRAN AND IS IN LIEU OF ANY AND ALL OTHER WARRANTIES (EXPRESSED OR IMPLIED). ADTRAN SPECIFICALLY DISCLAIMS ALL OTHER WARRANTIES, INCLUDING (WITHOUT LIMITATION), ALL WARRANTIES OF MERCHANTABILITY AND FITNESS FOR A PARTICULAR PURPOSE. SOME STATES DO NOT ALLOW THE EXCLUSION OF IMPLIED WARRANTIES, SO THIS EXCLUSION MAY NOT APPLY TO CUSTOMER.

In no event will ADTRAN or its suppliers be liable to the Customer for any incidental, special, punitive, exemplary or consequential damages experienced by either the Customer or a third party (including, but not limited to, loss of data or information, loss of profits, or loss of use). ADTRAN is not liable for damages for any cause whatsoever (whether based in contract, tort, or otherwise) in excess of the amount paid for the item. Some states do not allow the limitation or exclusion of liability for incidental or consequential damages, so the above limitation or exclusion may not apply to the Customer.

## <span id="page-7-0"></span>**Customer Service, Product Support Information, and Training**

ADTRAN will repair and return this product if within five years from the date of shipment the product does not meet its published specification or the product fails while in service.

A return material authorization (RMA) is required prior to returning equipment to ADTRAN. For service, RMA requests, training, or more information, use the contact information given below.

#### **Repair and Return**

If you determine that a repair is needed, please contact our Customer and Product Service (CAPS) department to have an RMA number issued. CAPS should also be contacted to obtain information regarding equipment currently in house or possible fees associated with repair.

CAPS Department (256) 963-8722

Identify the RMA number clearly on the package (below address), and return to the following address:

ADTRAN Customer and Product Service 901 Explorer Blvd. (East Tower) Huntsville, Alabama 35806

 $RMA \#$ 

#### **Pre-Sales Inquiries and Applications Support**

Your reseller should serve as the first point of contact for support. If additional pre-sales support is needed, the ADTRAN Support web site provides a variety of support services such as a searchable knowledge base, latest product documentation, application briefs, case studies, and a link to submit a question to an Applications Engineer. All of this, and more, is available at:

http://support.adtran.com

When needed, further pre-sales assistance is available by calling our Applications Engineering Department.

Applications Engineering (800) 615-1176

#### **Post-Sale Support**

Your reseller should serve as the first point of contact for support. If additional support is needed, the ADTRAN Support web site provides a variety of support services such as a searchable knowledge base, updated firmware releases, latest product documentation, service request ticket generation and trouble-shooting tools. All of this, and more, is available at:

#### http://support.adtran.com

When needed, further post-sales assistance is available by calling our Technical Support Center. Please have your unit serial number available when you call.

Technical Support (888) 4ADTRAN

#### **Installation and Maintenance Support**

The ADTRAN Custom Extended Services (ACES) program offers multiple types and levels of installation and maintenance services which allow you to choose the kind of assistance you need. This support is available at:

http://www.adtran.com/aces

For questions, call the ACES Help Desk.

ACES Help Desk (888) 874-ACES (2237)

#### **Training**

The Enterprise Network (EN) Technical Training Department offers training on our most popular products. These courses include overviews on product features and functions while covering applications of ADTRAN's product lines. ADTRAN provides a variety of training options, including customized training and courses taught at our facilities or at your site. For more information about training, please contact your Territory Manager or the Enterprise Training Coordinator.

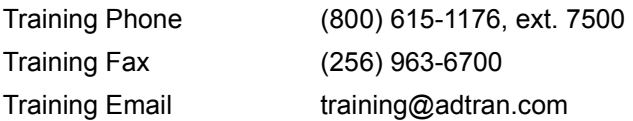

## <span id="page-10-0"></span>**SYSTEM DESCRIPTION**

## **CONTENTS**

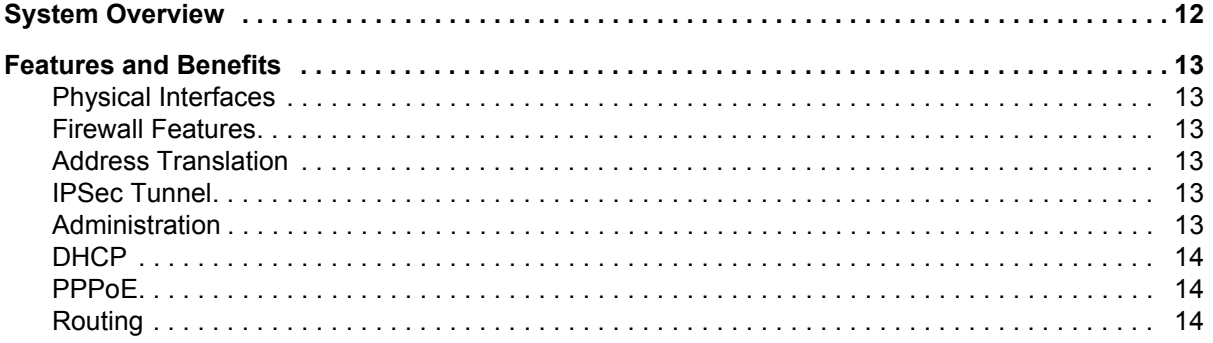

## <span id="page-11-0"></span>**1. SYSTEM OVERVIEW**

The NetVanta 2000 series of VPN products include small to mid-range IPSec compliant gateways providing all the necessary components required to secure an integrated VPN solution. Used primarily for remote access and site-to-multisite connectivity, the NetVanta 2050 and NetVanta 2100 targets the corporate branch office, the small office/home office (SOHO), as well as business-to-business applications. As a branch office or mid-size host security gateway, the NetVanta 2300 provides the same features as the NetVanta 2100 with an added DMZ port for public server access. For networks supporting a large VPN network, the NetVanta 2400 is available to provide all necessary host site gateway functionality. The NetVanta 2000 series provides several key security and data management features such as IPSec VPN tunneling, stateful inspection firewall (providing cyber assault protection), authenticated remote user access, and Network Address Translation. Adhering to IPSec standards (established and maintained by the IETF) enables the NetVanta 2000 series to be interoperable with many other IPSec compliant gateways, allowing for a multi-vendor VPN solution.

On a public infrastructure like the Internet, security is of the utmost importance. The NetVanta 2000 series protect the corporate network against attacks with a built in firewall and provides data security through encryption, authentication and key exchange. The NetVanta 2000 series employ a stateful inspection firewall that protects an organization's network from common cyber attacks including TCP syn-flooding, IP spoofing, ICMP redirect, land attacks, ping-of-death, and IP reassembly problems.

For encryption, the NetVanta 2000 series encrypt the data being sent out onto the network, using either the Data Encryption Standard (DES) or 3DES encryption algorithms. Data integrity is ensured using MD5 or SHA1 as it is transported across the public infrastructure. In addition, Internet Key Exchange (IKE) can be used for user authentication supporting public and private keys or digital certificates, assuring that the proper VPN tunnel is established and that the tunnel has not been redirected or compromised.

NetVanta 2000 series are Internet Protocol Security (IPSec) compliant devices that supports both ESP and AH protocols and provides secure communication over potentially unsecure network components. Acting as a security gateway, the NetVanta 2050 and 2100 can provide up to 10 private encryption communication tunnels through the Internet with remote locations while the larger scale NetVanta 2300 offers support for up to 100 private encryption tunnels. For networks requiring more than 100 tunnels, the NetVanta 2400 provides 1000 private encryption tunnels. The NetVanta 2000 series can also hide IP addresses from the external world by performing Network Address Translation (NAT). The internal router allows multiple users to share a VPN connection and can also direct incoming IP traffic.

A remote NetVanta 2000 series can easily be configured and managed using a standard web browser. NetVanta 2000 series also have built-in alert and logging mechanisms for messaging and mail services. This enables the unit to warn administrators about activities that are going on in the network by logging them into a Syslog server or sending an email to the administrator.

Unlike a software implemented VPN solution, which depends on local CPU and memory performance to implement encryption, the NetVanta 2000 series are standalone, hardware platforms that off-load the CPU intensive encryption process. 3DES encryption significantly impacts CPU performance, possibly slowing all the local processes on the computer. Since the NetVanta 2000 series offers dedicated processing platforms to drive the encryption process, local computer performance is unaffected.

## <span id="page-12-0"></span>**2. FEATURES AND BENEFITS**

The NetVanta 2000 series provide granular control over network access that includes maximum security, data authenticity and privacy, and significant ease of use. The major features of the NetVanta 2000 series are described below.

## <span id="page-12-1"></span>**Physical Interfaces**

- WAN: RJ-45 10/100 Auto-sensing ethernet interface
- LAN: RJ-45 10/100 Auto-sensing ethernet interface
- Serial Port: RS-232 for off-net configuration (NetVanta 2300 Only)
- DMZ: RJ-45 10/100 Auto-sensing ethernet interface

#### <span id="page-12-2"></span>**Firewall Features**

- Stateful inspection firewall
- Application content filtering
- Cyber assault protection
- HTTP relay

## <span id="page-12-3"></span>**Address Translation**

- Basic NAT  $(1:1)$
- NAPT (Many:1)
- Reverse NAT (translation of an inbound session's destination IP address)

#### <span id="page-12-4"></span>**IPSec Tunnel**

- Encapsulating Security Payload (ESP)
- Authentication Header (AH)
- Manual key management or automatic key management using Internet Key Exchange (IKE)
- X.509 certificate support
- MD5-HMAC 128-bit authentication algorithm
- SHA1-HMAC 160-bit authentication algorithm
- DES-CBC 56-bit encryption
- 3DES-CBC 168-bit encryption

#### <span id="page-12-5"></span>**Administration**

- Web-based management
- Syslog logging in WELF format
- E-mail alerts (SMTP)
- User and group access control policies based on time-of-day
- User accounting policy statistics

#### <span id="page-13-0"></span>**DHCP**

- Server (to manage IP addresses on local network)
- Client (to acquire the WAN-side IP address from service provider)

## <span id="page-13-1"></span>**PPPoE**

• Client (to acquire the WAN-side IP address from service provider)

## <span id="page-13-2"></span>**Routing**

- TCP/IP
- Static routes
- RIP (V1 and V2)
- RIP with Authentication

## <span id="page-14-0"></span>**ENGINEERING GUIDELINES**

#### **CONTENTS**

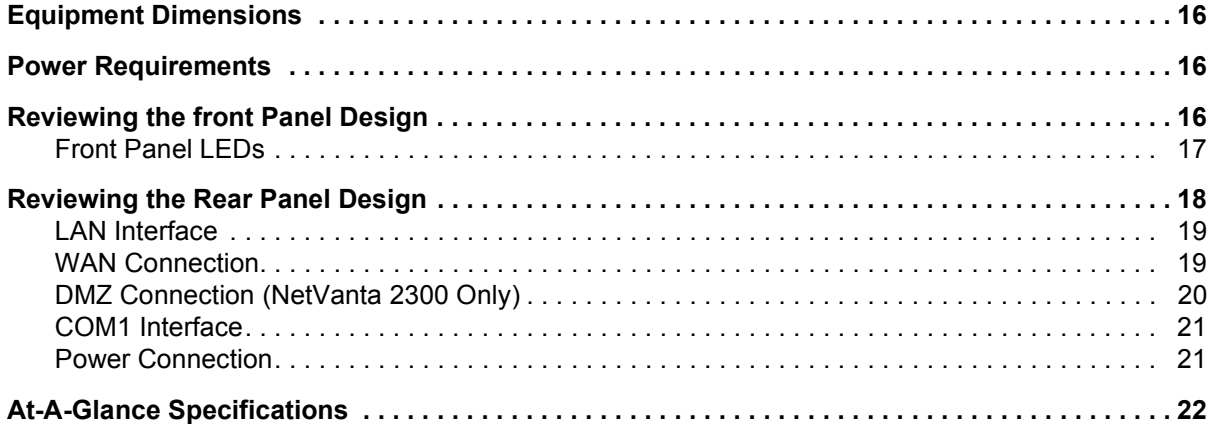

## **FIGURES**

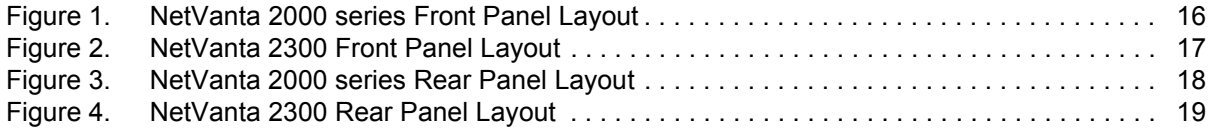

## **TABLES**

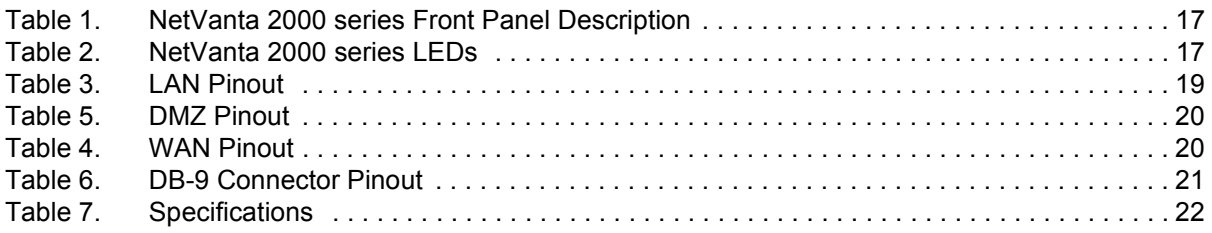

## <span id="page-15-0"></span>**1. EQUIPMENT DIMENSIONS**

#### *NetVanta 2050 and 2100*

The NetVanta 2050 and 2100 units are 9.0" W, 6.375" D, and 1.625" H and come equipped for table top and wallmount use. An optional rackmount shelf is available from ADTRAN.

#### *NetVanta 2300 and 2400*

The NetVanta 2300 units are17.25" W, 7.75" D, and 1.26" H and come equipped for rackmount use.

## <span id="page-15-1"></span>**2. POWER REQUIREMENTS**

#### *NetVanta 2050 and 2100*

The NetVanta 2000 series has a maximum power consumption of 9W and a maximum current draw of 800mA.

#### *NetVanta 2300 and 2400*

The NetVanta 2300 has a maximum power consumption of 11W and a maximum current draw of 0.2A.

## <span id="page-15-2"></span>**3. REVIEWING THE FRONT PANEL DESIGN**

#### *NetVanta 2050*

The NetVanta 2100 front panel monitors operation by providing status LEDs for both the LAN and WAN interfaces, as well as VPN tunnels and traffic. The front panel is shown in **[Figure 1](#page-15-3)**.

<span id="page-15-3"></span>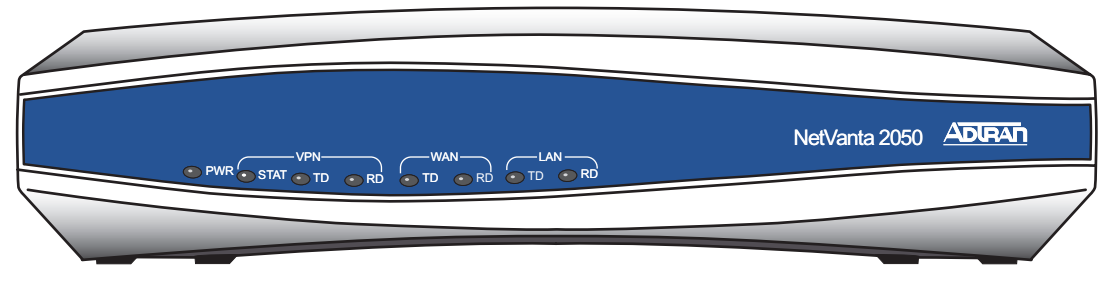

**Figure 1. NetVanta 2050 Front Panel Layout**

#### *NetVanta 2100*

The NetVanta 2100 front panel monitors operation by providing status LEDs for both the LAN and WAN interfaces, as well as VPN tunnels and traffic. The front panel is shown in **[Figure 2](#page-16-0)**.

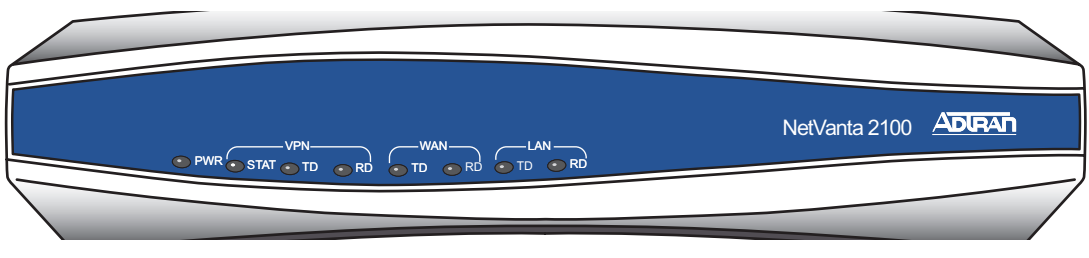

**Figure 2. NetVanta 2100 Front Panel Layout**

#### <span id="page-16-0"></span>*NetVanta 2300*

The NetVanta 2300 front panel monitors operation by providing status LEDs for the LAN, WAN, and DMZ interfaces, as well as VPN tunnels and traffic. The front panel is shown in **[Figure 3](#page-16-1)**.

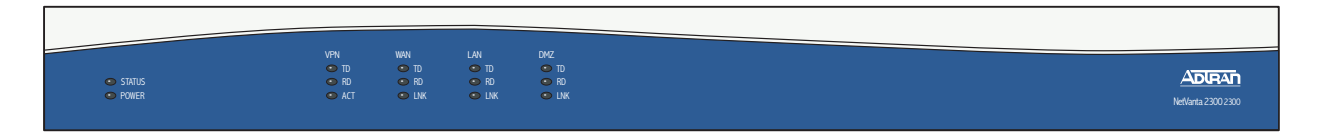

**Figure 3. NetVanta 2300 Front Panel Layout**

## <span id="page-16-1"></span>*NetVanta 2400*

The NetVanta 2300 front panel monitors operation by providing status LEDs for the LAN, WAN, and DMZ interfaces, as well as VPN tunnels and traffic. Additionally, a LCD display provides quick-glance access to the LAN IP parameters (IP address and subnet mask). The front panel is shown in **[Figure 4](#page-16-2)**.

<span id="page-16-2"></span>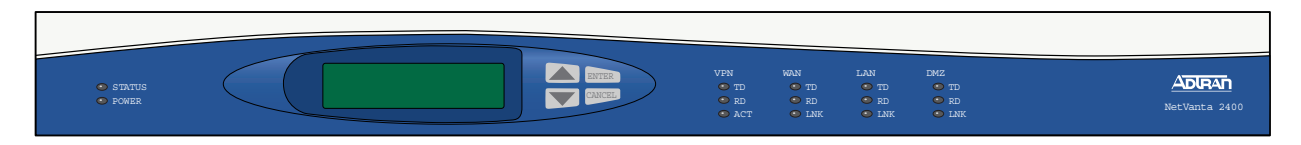

**Figure 4. NetVanta 2400 Front Panel Layout**

## <span id="page-17-0"></span>**Front Panel LEDs**

With the NetVanta 2000 series powered-up, the front panel LEDs provide visual information about the status of the system. [Table 1](#page-17-1) provides a brief description of the front panel features, and [Table 2](#page-17-2) provides detailed information about the LEDs.

<span id="page-17-1"></span>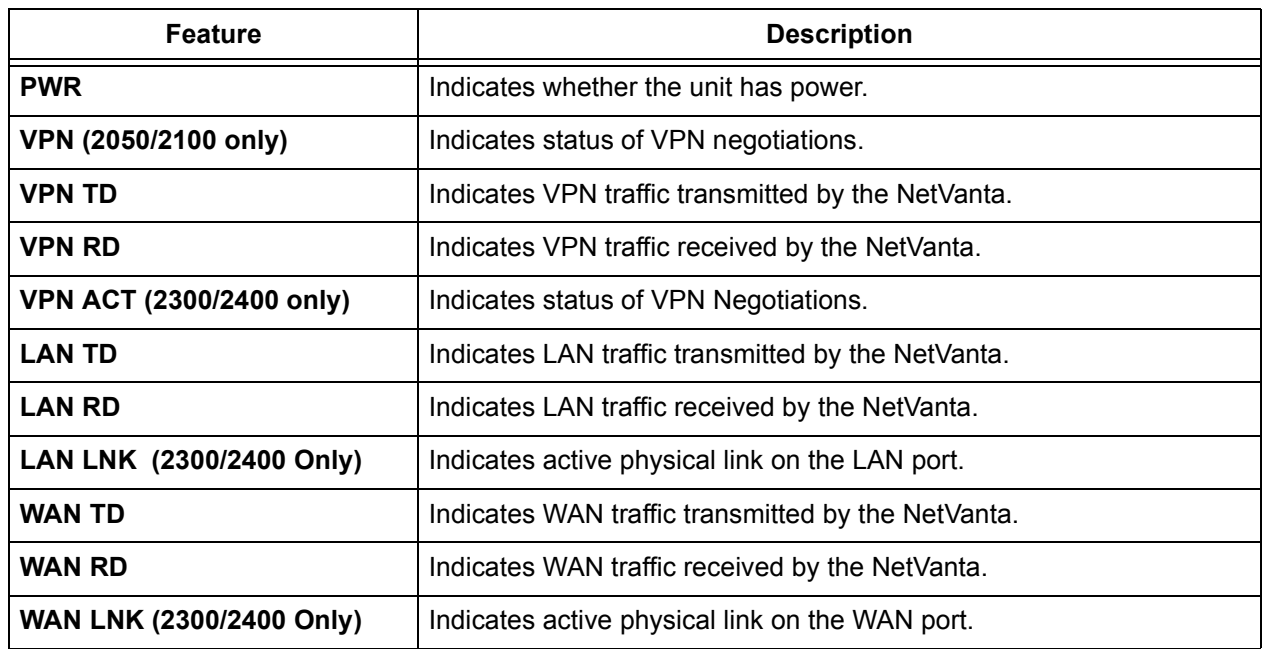

#### **Table 1. NetVanta 2000 series Front Panel Description**

#### **Table 2. NetVanta 2000 series LEDs**

<span id="page-17-2"></span>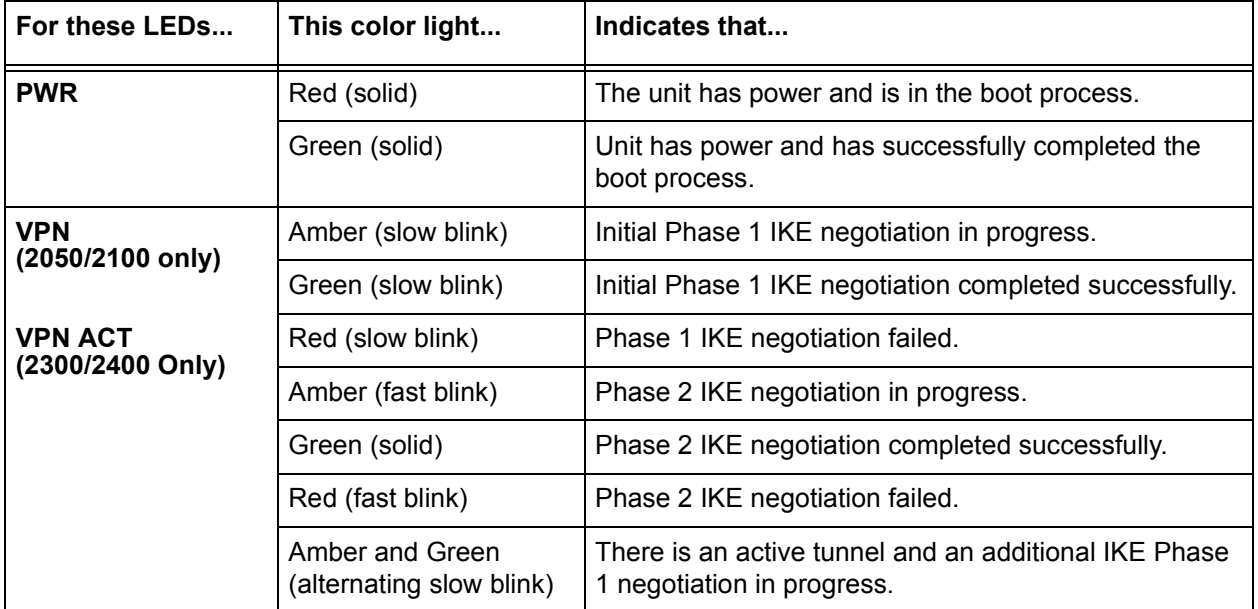

| For these LEDs                     | This color light | Indicates that                                                    |
|------------------------------------|------------------|-------------------------------------------------------------------|
| <b>VPN TD</b>                      | Green (blink)    | Flashes with VPN data transmitted by the NetVanta<br>2000 series. |
| <b>VPN RD</b>                      | Green (blink)    | Flashes with VPN data received by the NetVanta 2000<br>series.    |
| <b>LAN TD</b>                      | Green (blink)    | Flashes with data transmitted on the LAN interface.               |
| <b>LAN RD</b>                      | Green (blink)    | Flashes with data received on the LAN interface.                  |
| <b>LAN LNK</b><br>(2300/2400 Only) | Green (solid)    | Unit has active physical connection on the LAN<br>interface.      |
| <b>WAN TD</b>                      | Green (blink)    | Flashes with data transmitted on the WAN interface.               |
| <b>WAN RD</b>                      | Green (blink)    | Flashes with data received on the WAN interface.                  |
| <b>WAN LNK</b><br>(2300/2400 Only) | Green (solid)    | Unit has active physical connection on the WAN<br>interface.      |

**Table 2. NetVanta 2000 series LEDs (Continued)**

## <span id="page-18-0"></span>**4. REVIEWING THE REAR PANEL DESIGN**

#### *NetVanta 2050 and 2100*

The NetVanta 2050 and 2100 rear panel contains 2 Ethernet ports, a DB-9 serial connection, and a power connection (see **[Figure 5](#page-18-1)**).

<span id="page-18-1"></span>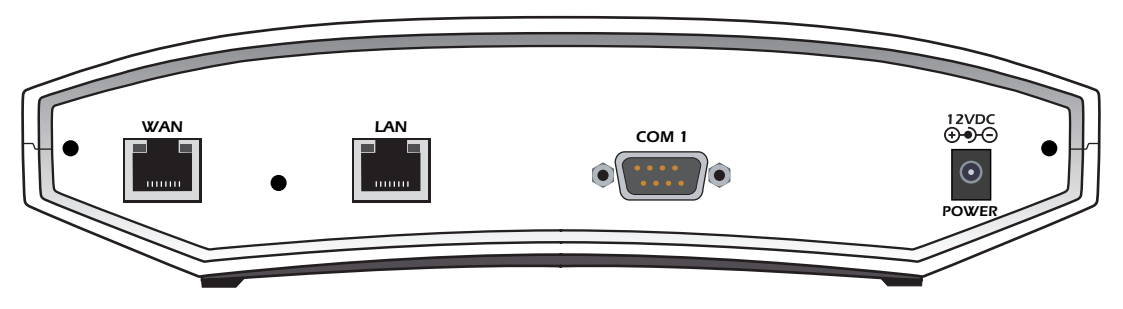

**Figure 5. NetVanta 2050 Rear Panel Layout**

#### *NetVanta 2300*

The NetVanta 2300 rear panel contains 3 Ethernet ports, a DB-9 serial connection, and a power connection (see **[Figure 6](#page-19-2)**).

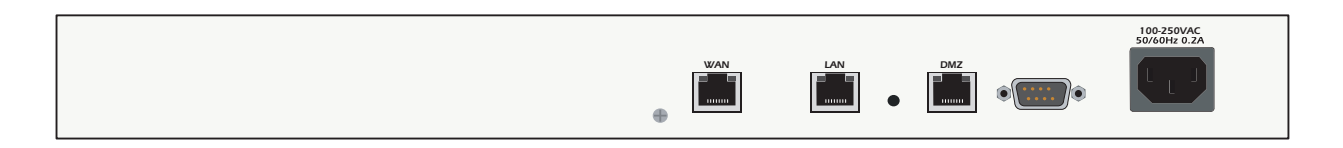

#### **Figure 6. NetVanta 2300 Rear Panel Layout**

#### <span id="page-19-2"></span>*NetVanta 2400*

The NetVanta 2300 rear panel contains 3 Ethernet ports, a DB-9 serial connection, a power connection and ventilation openings (see **[Figure 7](#page-19-3)**).

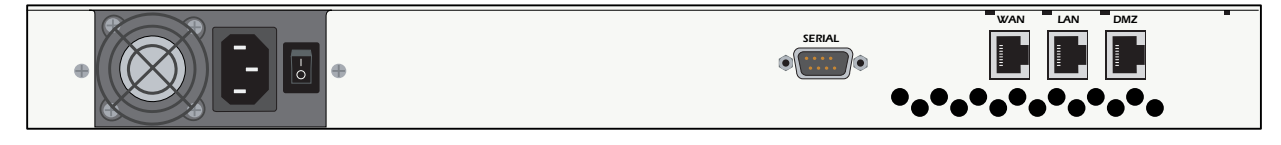

**Figure 7. NetVanta 2400 Rear Panel Layout**

## <span id="page-19-3"></span><span id="page-19-0"></span>**LAN Interface**

The NetVanta 2000 series provides a standard 10/100BaseT Ethernet interface for connection to the local corporate network. Connect the LAN interface to a hub located on your local corporate network. A DHCP Server is enabled on the LAN interface by default. References to the LAN interface include LAN, CORP, and Eth0

The LAN connection follows, and **[Table 3](#page-19-1)** shows the pinout.

<span id="page-19-1"></span>**Connector Type** RJ-48C

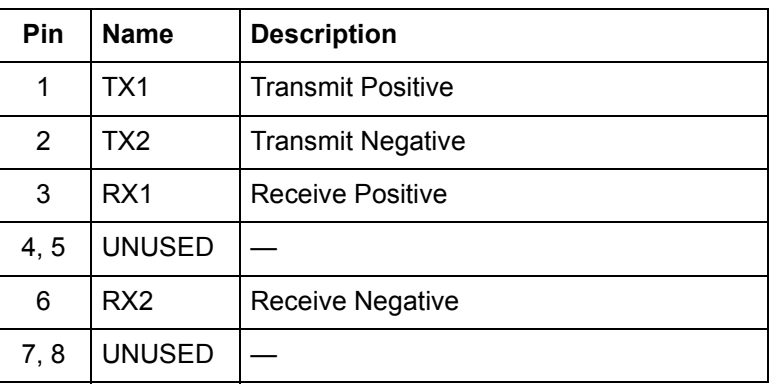

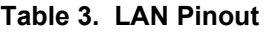

## <span id="page-20-0"></span>**WAN Connection**

The NetVanta 2000 series provides a standard 10/100BaseT Ethernet interface for connection to the wide area network. Connect the WAN interface to a hub connected to the router interfacing with the non-secure Internet or the modem (cable or DSL) used for Internet access. A DHCP Client is enabled on the WAN interface by default. References to the WAN interface include Internet, WAN, and Eth1.

<span id="page-20-3"></span>**Connector Type (USOC)** RJ-48C

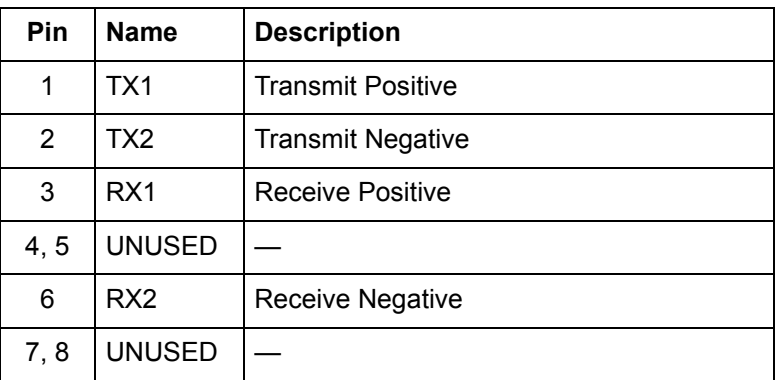

#### **Table 4. WAN Pinout**

#### <span id="page-20-1"></span>**DMZ Connection (NetVanta 2300 and 2400 Only)**

The NetVanta 2300 and 2400 provide a standard 10/100BaseT Ethernet interface for providing public server access. **[Table 5](#page-20-2)** shows the pinout for the DMZ port.

<span id="page-20-2"></span>**Connector Type (USOC)** RJ-48C

#### **Table 5. DMZ Pinout**

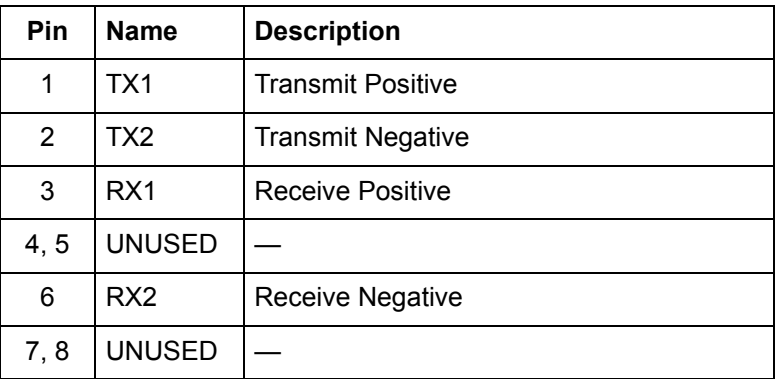

## <span id="page-21-0"></span>**COM1 Interface**

The NetVanta 2000 series provides a DB-9 serial communication port for future command line. **[Table 6](#page-21-2)** shows the pinout for the DB-9 connector.

<span id="page-21-2"></span>**Connector Type DB-9** 

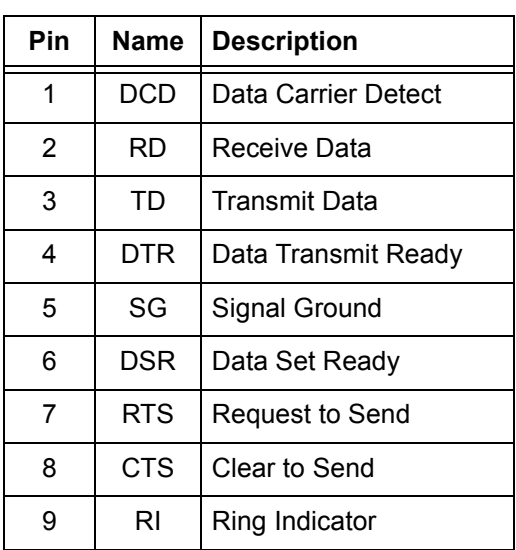

#### **Table 6. DB-9 Connector Pinout**

## <span id="page-21-1"></span>**Power Connection**

#### *NetVanta 2050 and 2100*

The NetVanta 2000 series includes a 12 VDC power supply. Connect the power supply to a standard 120VAC, 60-Hz electrical outlet for proper operation.

## *NetVanta 2300 and 2400*

The NetVanta 2300 and 2400 include an auto sensing 100-250 VAC, 50/60 Hz power supply with a three prong removable cable. Connect the power supply to a standard 120 VAC, 60 Hz or 220 VAC, 50 Hz electrical outlet for proper operation.

## <span id="page-22-0"></span>**5. AT-A-GLANCE SPECIFICATIONS**

**[Table 7](#page-22-1)** lists the specifications for the NetVanta 2000 series system.

<span id="page-22-1"></span>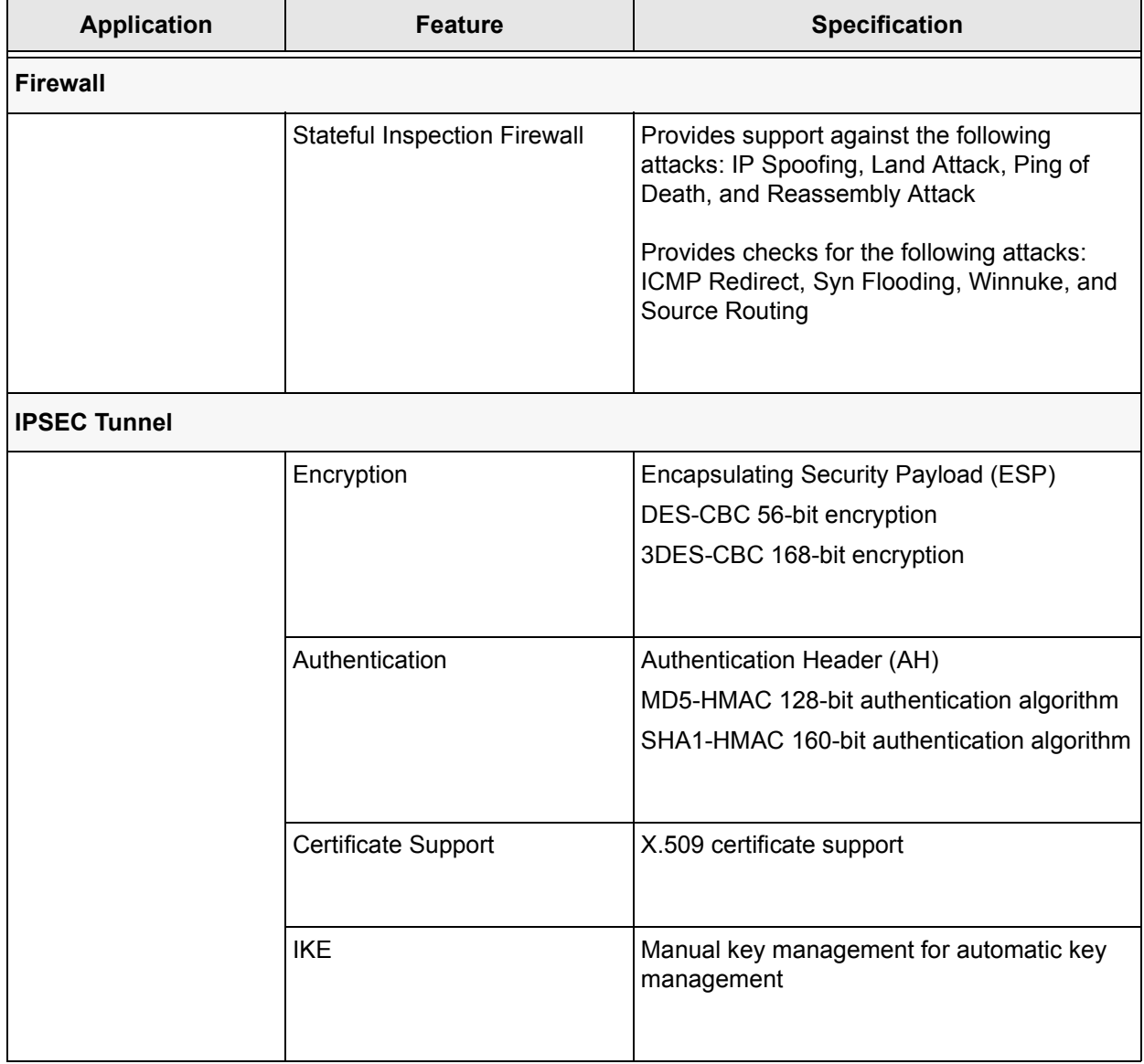

#### **Table 7. Specifications**

| <b>Application</b>         | <b>Feature</b>     | <b>Specification</b>                                                            |  |  |
|----------------------------|--------------------|---------------------------------------------------------------------------------|--|--|
| <b>DHCP</b>                |                    |                                                                                 |  |  |
|                            | Server             | Supports three IP address ranges on local<br>network                            |  |  |
|                            |                    | User defined lease duration                                                     |  |  |
|                            |                    | Real time status of active leases                                               |  |  |
|                            |                    |                                                                                 |  |  |
|                            | Client             | Ability to acquire the WAN-side IP address<br>from Service Provider DHCP Server |  |  |
| <b>Routing</b>             |                    |                                                                                 |  |  |
|                            | <b>RIP</b>         | Supports RIP v1, RIP v2 and a combination of<br>both                            |  |  |
|                            |                    | Separate RIP Configuration for the LAN and<br>WAN side                          |  |  |
|                            |                    | Supports RIP using Authentication Keys                                          |  |  |
| <b>Address Translation</b> |                    |                                                                                 |  |  |
|                            | <b>NAT</b>         | Supports one-to-one NAT (Static NAT)                                            |  |  |
|                            | <b>NAPT</b>        | Supports many-to-one (Dynamic NAT)                                              |  |  |
|                            | <b>Reverse NAT</b> | Translates an inbound session destination IP<br>address                         |  |  |

**Table 7. Specifications (Continued)**

| <b>Application</b>    | Feature              | <b>Specification</b>                                                                  |  |  |
|-----------------------|----------------------|---------------------------------------------------------------------------------------|--|--|
| <b>Administration</b> |                      |                                                                                       |  |  |
|                       | Web Management       | Provides a GUI (graphical user interface) for<br>configuring the NetVanta 2000 series |  |  |
|                       | <b>SYSLOG</b>        | Provides levels for logging events to an active<br>SYSLOG server on the network       |  |  |
|                       | <b>E-Mail Alerts</b> | Capability to e-mail an alert message when<br>programmed thresholds are reached       |  |  |
|                       | <b>Statistics</b>    | User monitoring, policy, and access statistics<br>available                           |  |  |

**Table 7. Specifications (Continued)**

## <span id="page-26-0"></span>**NETWORK TURNUP PROCEDURE**

#### **CONTENTS**

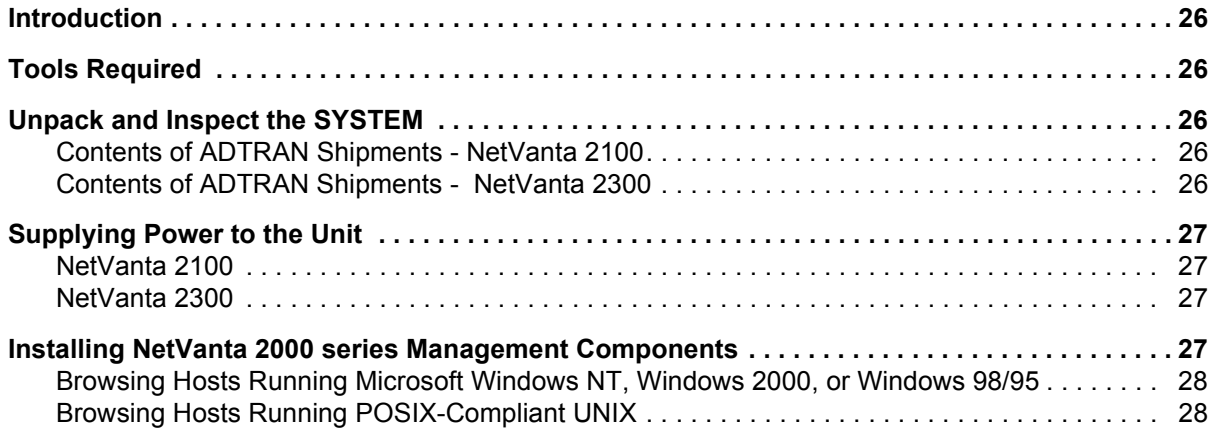

## <span id="page-27-0"></span>**1. INTRODUCTION**

This section discusses the installation process of the NetVanta 2000 series systems.

## <span id="page-27-1"></span>**2. TOOLS REQUIRED**

WARNING

The tools required for installation of the NetVanta 2000 series systems are:

- CATV-UTP Ethernet cable to connect the unit to the existing network
- An Internet browser for configuring the unit

*To prevent electrical shock, do not install equipment in a wet location or during a lightning storm.*

## <span id="page-27-2"></span>**3. UNPACK AND INSPECT THE SYSTEM**

Each NetVanta 2000 series unit is shipped in its own cardboard shipping carton. Open each carton carefully and avoid deep penetration into the carton with sharp objects.

After unpacking the unit, inspect it for possible shipping damage. If the equipment has been damaged in transit, immediately file a claim with the carrier, then contact ADTRAN Customer Service (see *[Customer](#page-7-0)  [Service, Product Support Information, and Training](#page-7-0)* in the front of this manual).

## <span id="page-27-3"></span>**Contents of ADTRAN Shipments - NetVanta 2050 and 2100**

Your ADTRAN shipment includes the following items:

- The NetVanta 2050 or 2100 Unit
- The NetVanta 2000 series *User Manual* CD (ADTRAN P/N 3253041)
- AC Power supply (ADTRAN P/N 336012 VUR01)
- Crossover Ethernet cable for connecting the NetVanta 2100 directly to a PC (ADTRAN P/N 8125M012)

## <span id="page-27-4"></span>**Contents of ADTRAN Shipments - NetVanta 2300 and 2400**

Your ADTRAN shipment includes the following items:

- The NetVanta 2300 or 2400 Unit
- The NetVanta 2000 series *User Manual* CD (ADTRAN P/N 3253041)
- AC Power cable (ADTRAN P/N 3127009)
- (2) Brackets for installing the unit in a rackmount configuration (ADTRAN P/N 3265479)

## <span id="page-28-0"></span>**4. SUPPLYING POWER TO THE UNIT**

#### <span id="page-28-1"></span>**NetVanta 2050 and 2100**

The AC powered NetVanta 2050 and 2100 come equipped with a detachable 12 VDC at 800 mA wallmount power supply for connecting to a grounded power receptacle. As shipped, the NetVanta 2050 and 2100 are set to factory default conditions. After installing the unit, the NetVanta 2050 and 2100 are ready for power-up. To power-up the unit, connect the unit to an appropriate power source.

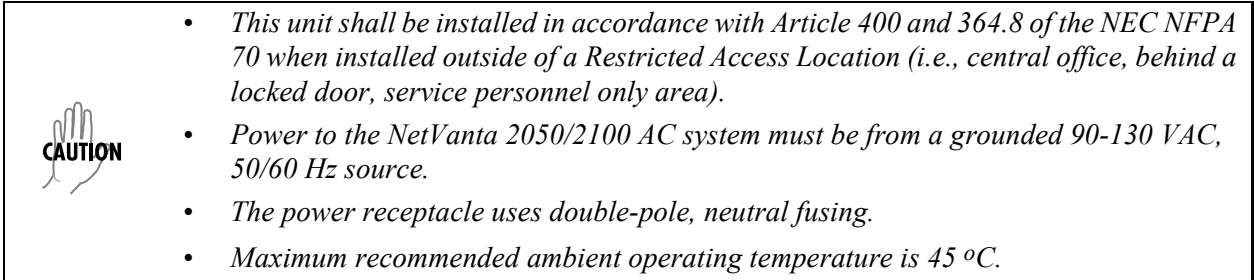

#### <span id="page-28-2"></span>**NetVanta 2300 and 2400**

The AC powered NetVanta 2300 adn 2400 come equipped with an auto-sensing 100-240 VAC, 50-60 Hz power supply for connecting to a grounded power receptacle. A grounded three plug detachable cable is included with the shipment. As shipped, the NetVanta 2300 and 2400 are set to factory default conditions. After installing the unit, the NetVanta 2300 and 2400 are ready for power-up. To power-up the unit, connect the unit to an appropriate power source.

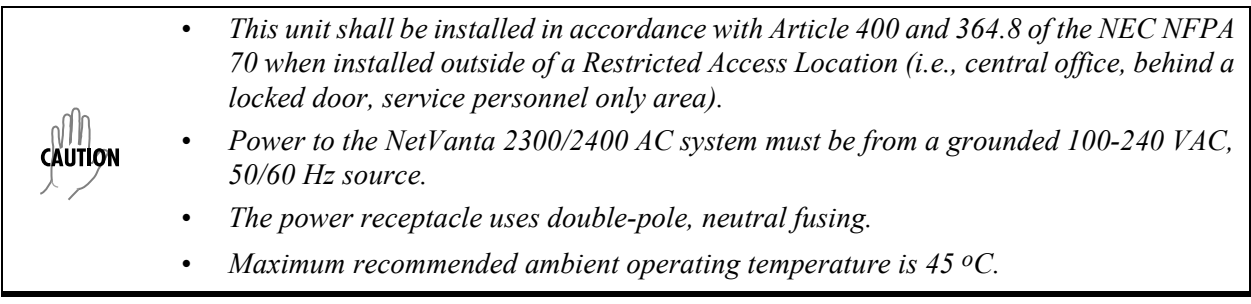

## <span id="page-28-3"></span>**5. INSTALLING NETVANTA 2000 SERIES MANAGEMENT COMPONENTS**

Configuring the NetVanta 2000 series unit through the web interface requires a host computer with an Ethernet interface and a web browser. ADTRAN recommends using Internet Explorer 5.0 or greater for optimal viewing of configuration web pages.

The NetVanta 2000 series of products contains a default IP address of 10.10.10.1 and a netmask of 255.255.255.0. Select an IP address in the same range as the NetVanta unit and assign it to the host computer running the web browser. An example IP address is 10.10.10.10 with a subnet mask of 255.255.255.0. This section contains detailed procedures for assigning the selected IP address to a host computer for each of the popular operating systems.

*If you have a PC with DHCP client capabilities enabled, connect the NetVanta 2000 series unit directly to your computer using the supplied ethernet crossover cable and follow the procedure in [DLP-1, Connecting to the Netvanta 2000 Series](#page-77-0) to connect for the first time.*

WARNING

*The NetVanta 2000 series products have a DHCP Server capabilities enabled by default. Connecting the unit to a network with a functioning DHCP server can cause IP address assignment conflicts.*

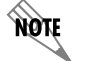

**AQTE** 

*For any operating system not discussed in this section, refer to the system's user documentation for instructions on assigning IP addresses.*

#### <span id="page-29-0"></span>**Browsing Hosts Running Microsoft Windows NT, Windows 2000, or Windows 98/95**

- 1. Follow the menu path **START>SETTINGS>CONTROL PANEL**.
- 2. After the **CONTROL PANEL** appears, double-click the **NETWORK** icon to display the existing network configuration.
- 3. Select **TCP/IP** from the list of installed network components. If there are multiple sessions, select the one for the Ethernet card in the host computer.
- 4. Click **PROPERTIES**, which shows the existing properties of the TCP/IP protocol running on the host computer in a multi-paned window.
- 5. Select the **IP ADDRESS** pane by clicking on it.
- 6. Check the **SPECIFY AN IP ADDRESS** radio button.
- 7. Enter the **IP ADDRESS** as: 10.10.10.50 and **SUBNET MASK** as: 255.255.255.0.
- 8. Click **OK** to close the properties window.
- 9. Click **OK** on the network configuration window, which will ask you to reboot the browser computer.
- 10. Click **YES** to reboot your computer.

## <span id="page-29-1"></span>**Browsing Hosts Running POSIX-Compliant UNIX**

- 1. Log in as **root**, or change to **superuser**.
- 2. Run the **ifconfig** command **-a** option to list the configured network interfaces in the system. This will show the Ethernet interface name as well. For example:

#ifconfig -a

lo0: flags=863<UP,LOOPBACK,RUNNING,MULTICAST> mtu 8232 inet 127.0.0.1 netmask ff000000

hme0: flags=863<UP,BROADCAST,NOTRAILERS,RUNNING,MULTICAST> mtu 1500 inet 192.103.55.186 netmask ffffff00 broadcast 192.103.255.255

ether 8:0:20:a8:38:c6

3. Change the IP address of the Ethernet interface to 10.10.10.50 with subnet mask 255.255.255.0 by using the **ifconfig** command. For example:

# ifconfig eth0 10.10.10.50 netmask 255.255.255.0

4. Run the **ifconfig** command **-a** option again to make sure the interface address change is effective.

## <span id="page-32-0"></span>**USER INTERFACE GUIDE**

#### **CONTENTS**

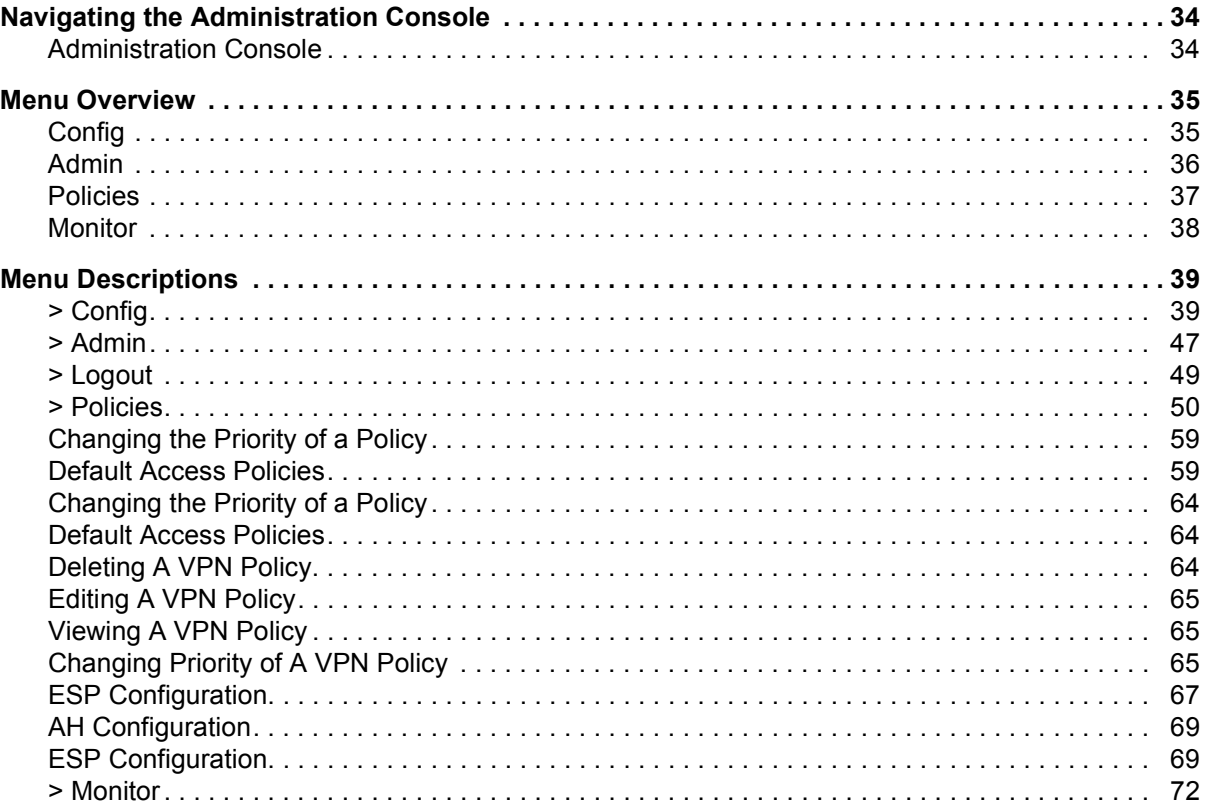

#### **FIGURES**

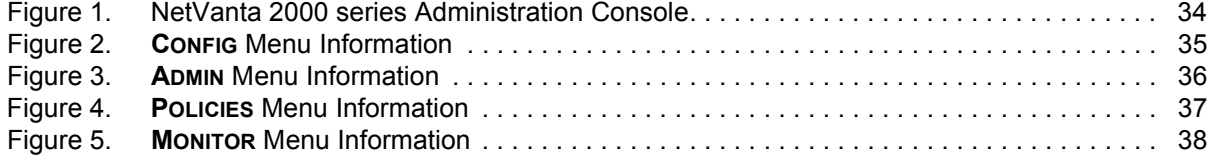

## <span id="page-33-1"></span>**1. NAVIGATING THE ADMINISTRATION CONSOLE**

The NetVanta 2000 series uses a web-based Administration Console for displaying both menu options and data fields. All menu options display in the Administration Console Header (see [Figure 1\)](#page-33-0), through which you have complete control of the NetVanta 2000 series.

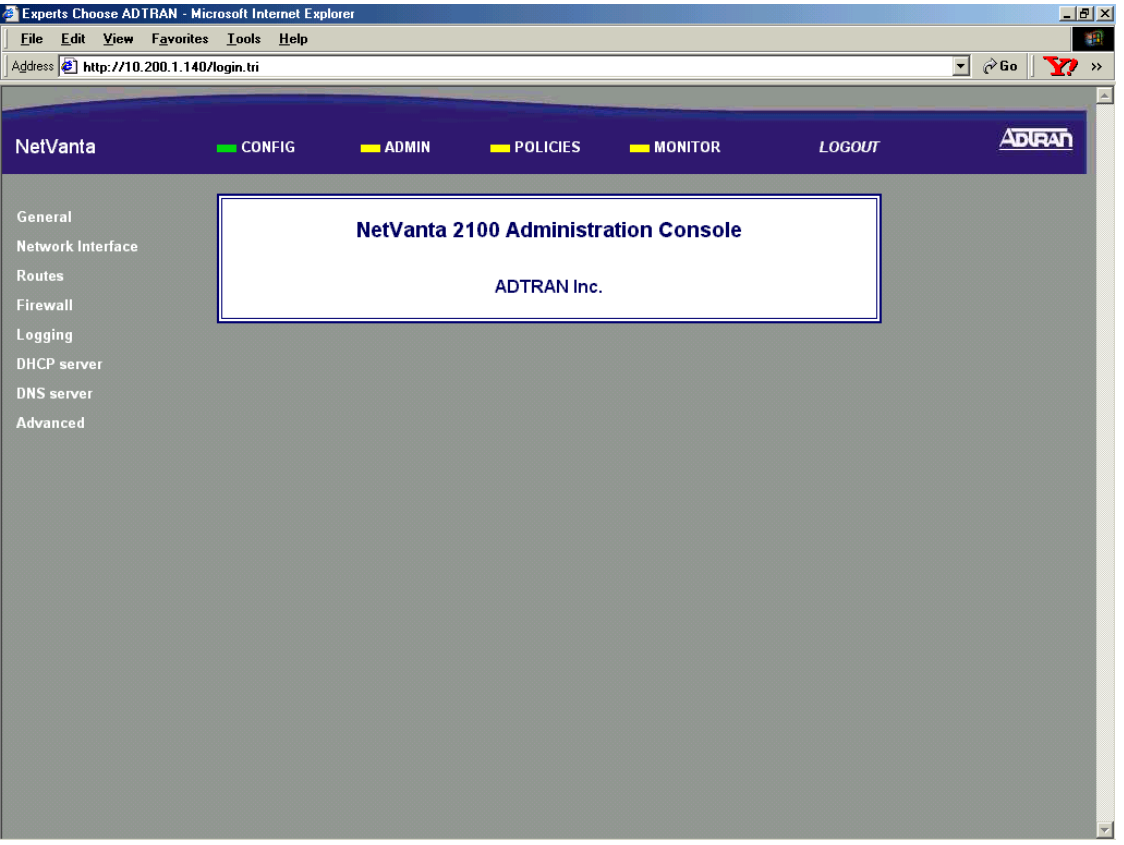

**Figure 1. NetVanta 2000 series Administration Console**

#### <span id="page-33-2"></span><span id="page-33-0"></span>**Administration Console**

The **ADMINISTRATION CONSOLE** shows the available areas of configuration for the NetVanta 2000 series and the appropriate menu selections. This header remains visible as you navigate through the individual menu pages. The console contains a main menu bar and a menu list.

#### *Menu Bar*

The **ADMINISTRATION CONSOLE** menu bar displays the four areas of configuration for the NetVanta 2000 series. They are **CONFIG**, **ADMIN**, **POLICIES**, and **MONITOR**. Selecting an area of configuration by clicking on the hyperlink displays the applicable menu options in the menu list (located on the left side of the screen).

#### *Menu List*

The **ADMINISTRATION CONSOLE** menu list displays the selections available from the active menu (enable the desired menu from the menu bar). Each menu list selection is a hyperlink which displays the applicable menu items and data fields in the display window.

#### <span id="page-34-1"></span>**2. MENU OVERVIEW**

The NetVanta 2000 series configuration is divided into four main areas: **CONFIG**, **ADMIN**, **POLICIES**, and **MONITOR**. This section gives a brief discussion of each area and the menu options available. *[Menu](#page-38-0)  [Descriptions](#page-38-0)* on page 39 and following gives a more detailed discussion of these menu options.

#### <span id="page-34-2"></span>**CONFIG**

The **CONFIG** menu contains the basic configuration parameters of the NetVanta 2000 series box including IP addresses assigned to the network interfaces, setting up a routing table, Firewall settings, and DHCP server configuration. [Figure 2](#page-34-0) shows the available menu options (displayed in the option list) for the **CONFIG** menu.

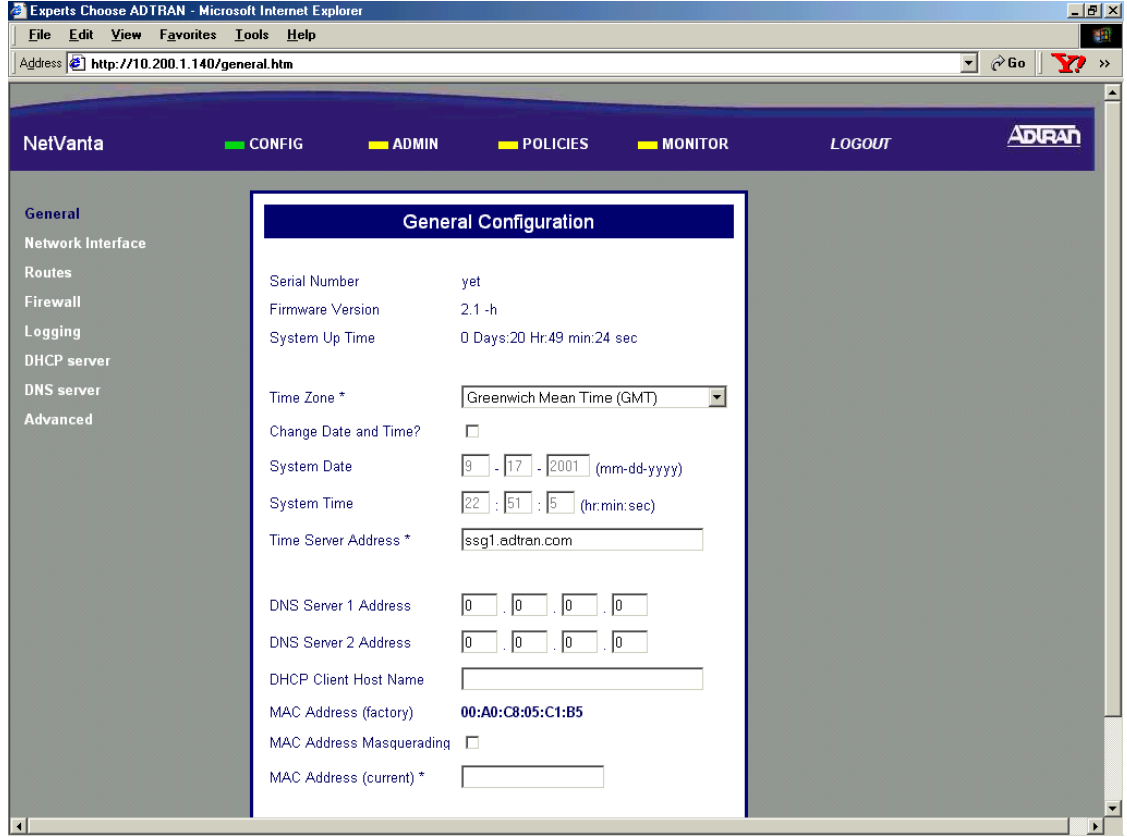

<span id="page-34-0"></span>**Figure 2. CONFIG Menu Information**

#### <span id="page-35-1"></span>**ADMIN**

The **ADMIN** menu contains the various system administration activities on the NetVanta 2000 series box such as changing the root password, saving the configuration to permanent storage, factory defaults, and rebooting the system. [Figure 3](#page-35-0) shows the available menu options (displayed in the option list) for the **ADMIN** menu.

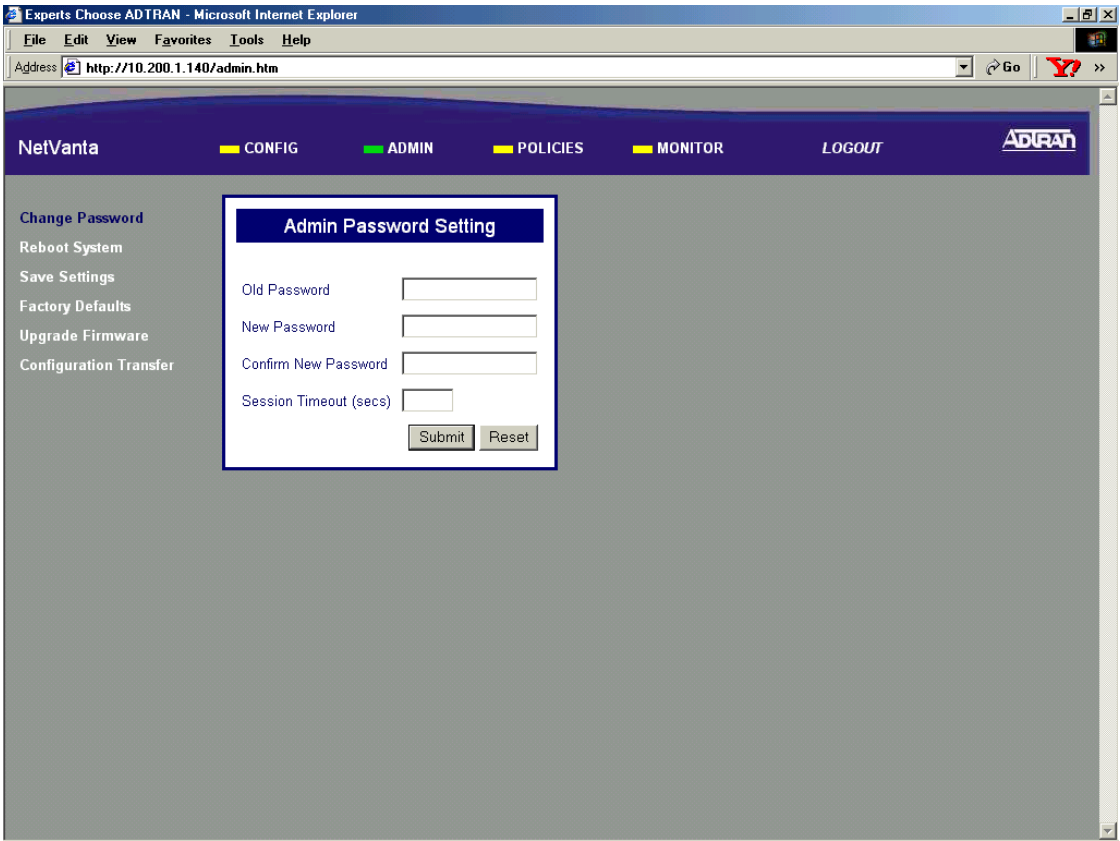

<span id="page-35-0"></span>**Figure 3. ADMIN Menu Information**
### **POLICIES**

The **POLICIES** menu contains the system wide access policies and user-group specific access policies. Through the available menu options you can define the policies and determine how to maintain different policy component tables (see [Figure 4\)](#page-36-0).

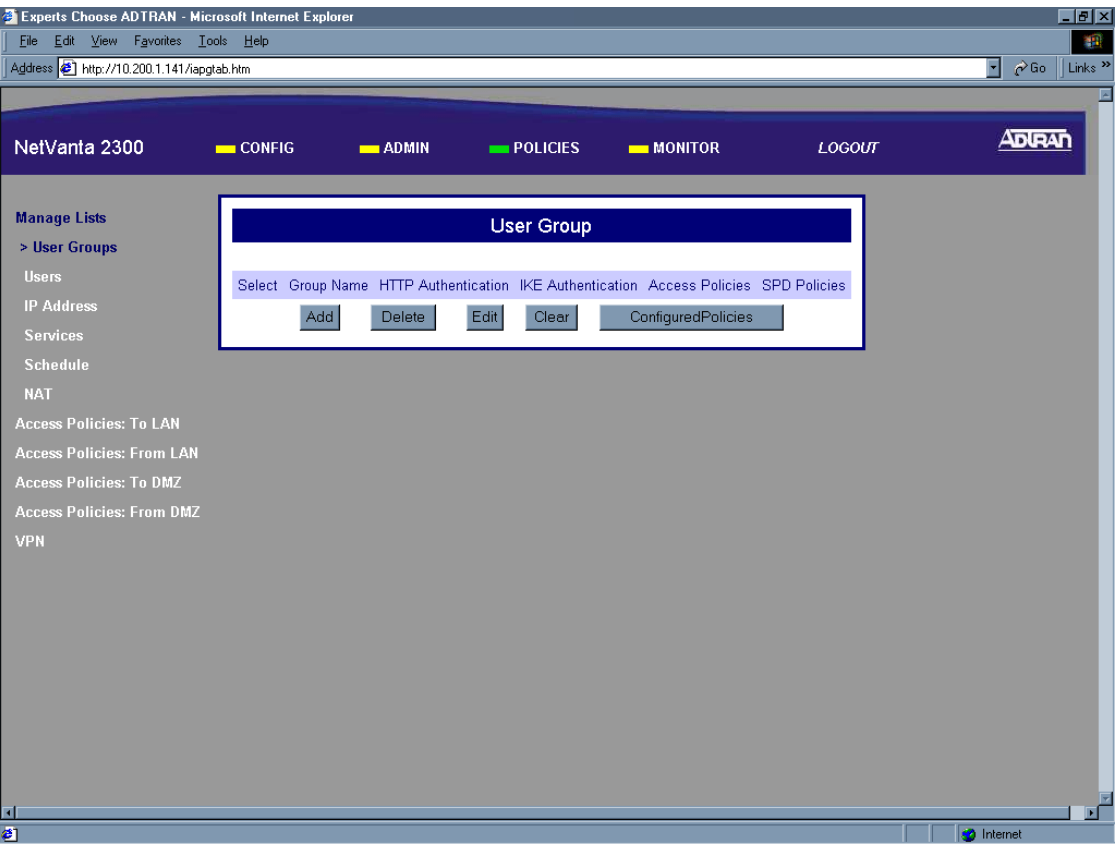

<span id="page-36-0"></span>**Figure 4. POLICIES Menu Information**

### **MONITOR**

The **MONITOR** menu contains all information pertinent to policy statistics, user accounting, and log usage. Through the available menu options you can view the status of remote user sessions, configure the log message categories, and view the log messages stored in the NetVanta 2000 series event log queue. [Figure](#page-37-0)  [5](#page-37-0) shows the available menu options (displayed in the option list) for the **MONITOR** menu.

<span id="page-37-0"></span>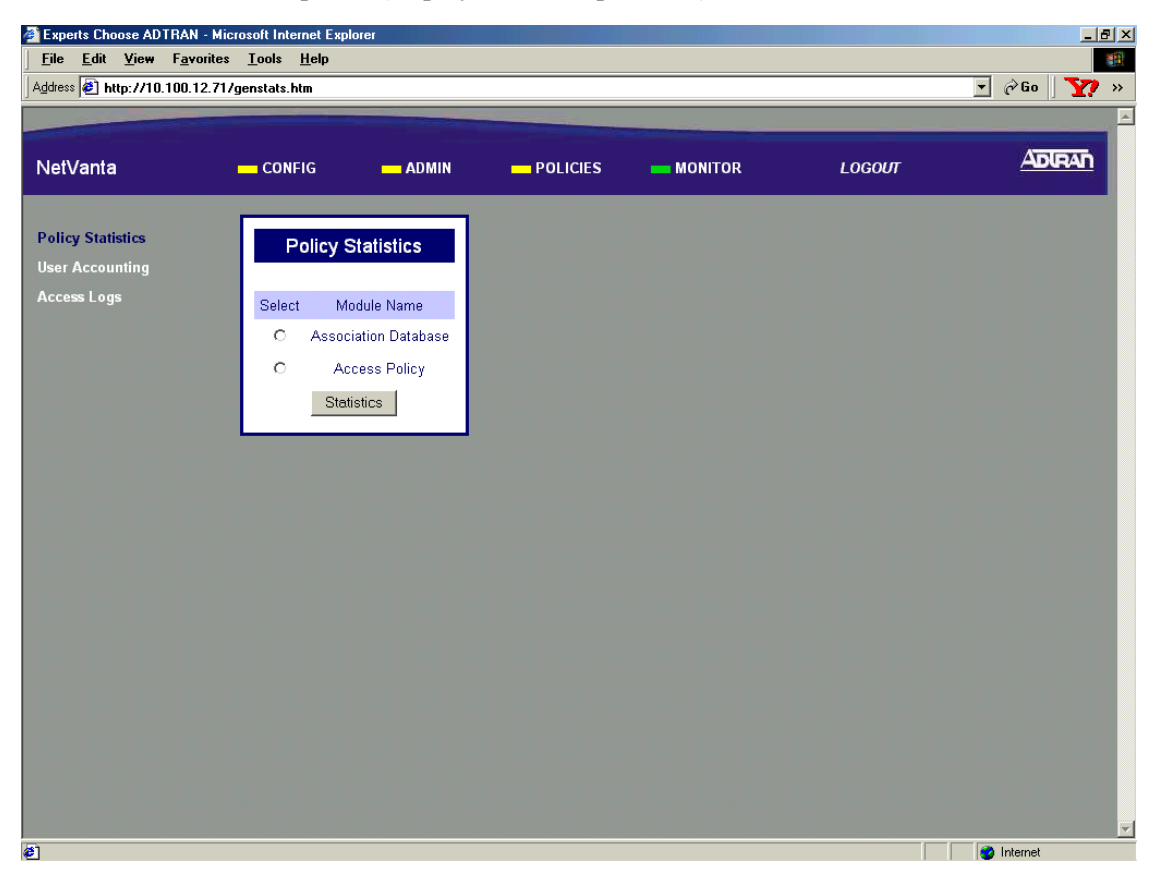

**Figure 5. MONITOR Menu Information**

## **3. MENU DESCRIPTIONS**

The NetVanta 2000 series comes pre-configured with a default IP address of 10.10.10.1 assigned to the corporate interface (LAN). To begin the configuration of the NetVanta 2000 series, point the active browser on your computer to http://10.10.10.1. Once the browser has successfully connected to the unit you will be presented with the login screen. You must log in using a valid user name and password to start the NetVanta 2000 series configuration in a MD5 authenticated web session. When setting up the first MD5 authenticated session, the default user name is **admin**. There is no password set for this user. Refer to *[DLP-001, Connecting to the Netvanta 2000 Series](#page-77-0),* for more instructions on logging in to the unit.

Enter **admin** in the user name field and click on the **LOGIN NOW** button. The NetVanta 2000 series Welcome page will display after the login process has been successfully completed. You can now proceed with the NetVanta 2000 series configuration.

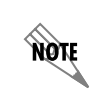

*ADTRAN strongly recommends immediately changing the admin password. Refer to [DLP-002, Changing the Admin Password in the NetVanta.](#page-81-0)*

### **> CONFIG**

This section discusses the basic configuration of the NetVanta 2000 series including IP addresses assigned to the network interfaces, setting up a routing table, Firewall settings, and DHCP server configuration.

The basic configuration of the NetVanta 2000 series can be displayed by clicking on the **CONFIG** menu on the Administration Console. Basic configuration includes setting the date and time on the box, network interface configuration, setting up the IP routing table, basic firewall configuration, event logging configuration, web proxy configuration, and DHCP (Dynamic Host Configuration Protocol) server configuration.

### **> CONFIG > GENERAL**

The General Configuration page is displayed by clicking on **GENERAL** found in the menu list on the left side of the display window.

This page displays the important information of your NetVanta 2000 series system including the **SERIAL NUMBER**, current **FIRMWARE VERSION**, and **SYSTEM UP TIME**. Please have this information available before contacting the ADTRAN Technical Support team at (888) 4-ADTRAN (423-8726).

To set the system date and time, enter the current date in the form mm-dd-yyyy (example: March 3, 2001 is 03-03-2001) and time in the form hours:minutes:seconds (example 11:02 pm is 23:02:00). Select the **CHANGE DATE AND TIME?** checkbox and click the **SUBMIT** button to enter the new date and time.

The DNS server configuration for the NetVanta 2000 series is also located on the General Configuration page. If the NetVanta 2000 series needs to resolve domain names it will use the DNS server IP address configured here. Configuring a DNS server IP address is optional.

### **> CONFIG > NETWORK INTERFACE**

The Network Interface configuration page is displayed by clicking on **NETWORK INTERFACE** found in the option list on the left side of the display window.

## **> CONFIG > NETWORK INTERFACE > ETHERNET CONFIG > ETHERNET IP ADDRESS**

The **ETHERNET IP ADDRESS** section contains the information for both the Corporate (LAN) and WAN IP addresses, and subnet masks.

The **CORPORATE IP** and **SUBNET MASK** fields should be configured with parameters that correspond to the corporate network connected to the LAN interface located on the back of the NetVanta 2000 series unit.

The **WAN IP TYPE** should be set to **DYNAMIC** if your ISP is using DHCP to assign IP addresses dynamically or **STATIC** if your ISP has assigned you a specific IP address to use each time you connect. If your **WAN IP TYPE** is **STATIC,** the **WAN IP** and **SUBNET MASKS** fields should be configured with the specific information provided by your ISP.

The NetVanta 2000 series also supports PPPoE (PPP over Ethernet) to obtain a WAN interface IP address. Select the **PPPOE** radio button and enter the **USERNAME** and **PASSWORD** provided by your ISP in the appropriate fields.

### **> CONFIG > NETWORK INTERFACE > RIP CONFIG > RIP CONFIGURATION**

The **RIP CONFIGURATION** field selects the RIP version being used by the NetVanta 2000 series. **RIPONE** is standard Rip V1. The NetVanta 2000 series supports RIP V1 on both the LAN and WAN interfaces. **RIPTWO** is standard RIP V2. NetVanta 2000 series supports RIP V2 on both the LAN and WAN interfaces. **RIPCOMP** is a combination of RIP V1 and RIP V2. When configured for **RIPCOMP**, the NetVanta 2000 series is capable of listening to RIP V1 updates while maintaining full compatibility with RIP V2 systems.

## **> CONFIG > NETWORK INTERFACE > RIP CONFIG > AUTHENTICATION TYPE**

The Authentication Type field configures the NetVanta 2000 series to use the selected authentication when performing RIP functions. If authentication is configured, other systems providing the NetVanta 2000 series with RIP updates must be configured for matching authentication. The NetVanta 2000 series supports both **SIMPLEAUTH** (using a single password) or MD5 authentication (requiring the use of keys entered in the **MD5 AUTH KEY ID** and **MD5 AUTH KEY** fields.

### **> CONFIG > NETWORK INTERFACE > DHCP INFO**

The **DHCP INFO** table for the NetVanta 2000 series displays the current DHCP client interface information for both the LAN and WAN ports. This table is only valid if the NetVanta 2000 series is connected to a network with an active DHCP server.

## **> CONFIG > ROUTES**

The Routing table for the NetVanta 2000 series can be reached by clicking on **ROUTES** found in the menu list on the left side of the display window. The following is a description of the routing table fields.

### **> CONFIG > ROUTES > DESTINATION IP**

The **DESTINATION IP** address field displays the IP address of the destination network for the route. The NetVanta 2000 series uses this information when making routing decisions.

### **> CONFIG > ROUTES > INTERFACE NAME**

The **INTERFACE NAME** field displays the name of the interface that is accessed to send data using the listed route. The options are: **ETH0** (the **LAN** port located on the back panel of the unit) and **ETH1** (the **WAN** port located on the back panel of the unit).

### **> CONFIG > ROUTES > NETMASK**

The **NET MASK** field displays the current subnet mask used for the listed route. Subnet masks are used to identify subnetworks to allow for IP sharing on a LAN.

### **> CONFIG > ROUTES > GATEWAY IP**

The **GATEWAY IP** field displays the IP address of the first intelligent device that intercepts and steers data for its assigned network. The IP route table for the gateway of a network should contain routes to all available subnets on the network.

### **> CONFIG > ROUTES > HOP COUNT**

The **HOP COUNT** field displays the number of gateways datagrams pass through when taking this route to their destination.

### **> CONFIG > ROUTES > TYPE**

The **TYPE** field designates whether a route was configured or learned. Configured routes show up as **LOCAL**. Learned routes show up as **DYNAMIC**.

### **> CONFIG > ROUTES > DELETE ROUTE**

Select the routing entry you want to delete by choosing the corresponding checkbox and clicking the **DELETE ROUTE** button. This will delete the selected route entry.

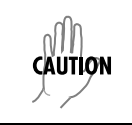

*Before clicking the* **DELETE ROUTE** *button, make sure that you have selected the correct routing entry. Removing the routing entry for a destination may make it inaccessible.*

### **> CONFIG > FIREWALL**

The **FIREWALL CONFIGURATION** page can be accessed by clicking on **FIREWALL** found in the menu list on the left side of the display window. This page provides control to activate different cyber attack checks. The event logging thresholds for cyber attacks are also configured on the **FIREWALL CONFIGURATION** page.

### **> CONFIG > FIREWALL > IP SPOOFING CHECK**

IP Spoofing is a network intrusion that occurs when an outside user gains access to a computer on the network by pretending to be at a trusted IP address. **IP SPOOFING CHECK** is always **ENABLED**, and the NetVanta 2000 series discards any packets received on the WAN interface containing a source IP address on the corporate network.

### **> CONFIG > FIREWALL > PING OF DEATH CHECK**

Ping of Death is a denial of service attack which exploits the errors in the oversize datagram handling mechanism of a TCP/IP stack. Many popular operating systems have difficulty handling datagrams larger than then maximum datagram size defined by the IP standard. If hosts running these operating systems encounter oversized ping packets, it is likely they will hang or crash causing network problems. **PING OF DEATH CHECK** is always **ENABLED**, and the NetVanta 2000 series becomes the central entry point for all traffic entering the corporate network and it watches for such non-standard IP datagrams to filter them before they reach vulnerable hosts on the network.

### **> CONFIG > FIREWALL > LAND ATTACKS CHECK**

Land Attacks are a special type of denial of service attack on TCP-based services such as HTTP, SMTP, and FTP. In a Land Attack an attacker forges the equal values for the source and destination port, and source and destination IP addresses. These port values are often the well-known service port values, and the IP addresses are the target hosts's IP address. This attack exploits the inappropriate implementation of the TCP connections establishment protocol in a TCP/IP stack; as a result the target server enters an uncontrollable infinite spin and eventually the system crashes. **LAND ATTACK CHECK** is always **ENABLED**, and the NetVanta 2000 series ensures that all service requests made to any of the hosts in the corporate network are Land Attack free.

#### **> CONFIG > FIREWALL > REASSEMBLY ATTACK**

Datagrams traveling in the Internet may pass through heterogeneous networks which require them to be fragmented and reassembled at their destinations. Certain popular TCP/IP implementations cannot handle all datagram reassembly scenarios properly. If an attacker sends datagram fragments to a host with limited datagram reassembly capabilities the host is likely to behave unpredictably. **REASSEMBLY ATTACK** is always **ENABLED**, and the NetVanta 2000 series invokes its robust datagram reassembly engine to perform the datagram reassembly strictly conforming to IP standards.

### **> CONFIG > FIREWALL > SYN FLOODING ATTACK CHECK**

SYN Flooding is a well-known denial of service attack on TCP based services. TCP requires a 3-way handshake before the actual communications between two hosts begins. A server must allocate resources to process new connection requests that are received. A malicious intruder is capable of transmitting large amounts of service requests in a very short period causing servers to allocate all resources to process the incoming requests. If **SYN FLOODING ATTACK CHECK** is selected, the NetVanta 2000 series filters out phony service requests and allows only legitimate requests to pass through.

### **> CONFIG > FIREWALL > ICMP REDIRECT CHECK**

ICMP Redirect is a standard ICMP message used to provide hosts with better route information to the source. When this message is received, the recipient updates its routing table with the new routing information provided with no authentication required. An intruder can provide a target with the route information of his or her interest thereby gaining access to the hosts routing table. It is possible for an intruder to access the data originated from the target hosts once the hosts routing table has been compromised. If **ICMP REDIRECT CHECK** is **ENABLED**, the NetVanta 2000 series discards all ICMP Redirect messages.

## **> CONFIG > FIREWALL > SOURCE ROUTING CHECK**

Strict and loose source routing (as specified in IP standard RFC 791) allows datagrams to take a predefined path towards a destination. An intruder can gain detailed information about the corporate network by tracking datagrams through the corporate network. If **SOURCE ROUTING CHECK** is **ENABLED**, the NetVanta 2000 series filters out all datagrams that contain the strict or loose source routing option.

### **> CONFIG > FIREWALL > WINNUKE ATTACK CHECK**

WinNuke attack is a well-known denial of service attack on hosts running Windows operating systems. A malicious intruder sends Out of Band (OOB) data over an established connection to a Windows user. Windows cannot properly handle the OOB data and the host reacts unpredictably. Normal shut-down of the hosts will generally return all functionality. If **WINNUKE ATTACK CHECK** is selected, the NetVanta 2000 series filters OOB data to prevent network problems.

### **> CONFIG > FIREWALL > EVENT LOGGING THRESHOLDS**

Event logging thresholds prevent large quantities of duplicate logs if the NetVanta 2000 series or the corporate network connected to it is under attack.

The **LOG ATTACKS FOR EVERY** threshold indicates the number of attack mounting attempts the NetVanta 2000 series should see before generating a log message. The default value for an attack log threshold is 100.

The **LOG POLICY FOR EVERY** threshold defines the number of connections required by an access policy through the NetVanta 2000 series before a log message is generated for that policy. The default value for the policy access log threshold is 100.

The **LOG VPN FOR EVERY** threshold defines the number of VPN enabled connections required by a VPN policy before generating a log message for that policy. The default value for the VPN log threshold is 100.

### **> CONFIG > LOGGING**

The NetVanta 2000 series periodically exports event log messages to well-secured external systems for secondary storage. The NetVanta 2000 series provides two industry-standard ways to export the event log: e-mail and syslog. Log messages may be e-mailed to specified addresses, exported to a standard syslog service, or a combination of both. The Logging Configuration page is displayed by clicking on Logging in the menu list on the left side of the display window.

### **> CONFIG > LOGGING > LOG EXPORT SYSTEM**

The Syslog Configuration page is displayed by clicking on the **LOG EXPORT SYSTEM** hyperlink listed as a Logging submenu in the menu list. The configuration parameters for exporting event log messages using the syslog service are displayed on this page.

## **> CONFIG > LOGGING > LOG EXPORT SYSTEM > LOG QUEUE LENGTH**

The **LOG QUEUE LENGTH** field defines the number of events to be collected in the log queue before triggering the log export process.

## **> CONFIG > LOGGING > LOG EXPORT SYSTEM > LOGTIME THRESHOLD**

The **LOGTIME THRESHOLD** defines the maximum time interval (in minutes) which passes before triggering the log export process.

### **> CONFIG > LOGGING > LOG EXPORT SYSTEM > DEVICE NAME**

The **DEVICE NAME** field is an alphanumeric string attached to each log and alert message. This helps identify the event log messages generated by the NetVanta 2000 series in a common log file. Using a descriptive firewall name is useful when searching through the large log files.

### **> CONFIG > LOGGING > LOG EXPORT SYSTEM > ENABLE SYSLOG NOTIFICATION**

The **ENABLE SYSLOG NOTIFICATION** check box configures the NetVanta 2000 series to export the log to the syslog service.

### **> CONFIG > LOGGING > LOG EXPORT SYSTEM > SYSLOG SERVER**

The **SYSLOG SERVER** field defines the syslog server's IP address. The syslog server should be maintained on the corporate network.

### **> CONFIG > LOGGING > LOG EXPORT SYSTEM > SYSLOG FACILITY**

The **SYSLOG FACILITY** drop-down menu selects the syslog priority level which the NetVanta 2000 series uses for exporting log entries to the syslog service. Nine priority levels are provided ranging from SYSLOG\_LOCAL0 to SYSLOG\_LOCAL8. Choose any one of these priority levels and configure the syslog service accordingly. For configuring the syslog service on the server, refer to the syslog documentation.

### **> CONFIG > LOGGING > LOG EXPORT SYSTEM > ENABLE E-MAIL NOTIFICATION**

The **ENABLE E-MAIL NOTIFICATION** check box configures the NetVanta 2000 series to export event logs through e-mail.

### **> CONFIG > LOGGING > LOG EXPORT SYSTEM > MAIL SERVER ADDRESS**

The **MAIL SERVER ADDRESS** field defines the IP address of the SMTP server used by the NetVanta 2000 series to e-mail out the log.

### **> CONFIG > LOGGING > LOG EXPORT SYSTEM > RETURN MAIL ADDRESS**

The **RETURN MAIL ADDRESS** field is an alphanumeric string that appears in the **'From:'** field in all e-mail containing the NetVanta 2000 series event log messages.

### **> CONFIG > LOGGING > LOG EXPORT SYSTEM > EMAIL GENERAL LOG TO:**

The **EMAIL GENERAL LOG TO:** address is used by the NetVanta 2000 series when exporting event log messages via e-mail.

### **> CONFIG > LOGGING > LOG EXPORT SYSTEM > EMAIL ALERT LOG TO:**

The **EMAIL ALERT LOG TO:** address allows the NetVanta 2000 series to send alert logs only to the specified address.

### **> CONFIG > DHCP SERVER**

The NetVanta 2000 series is equipped with Dynamic Host Configuration Protocol (DHCP) server capabilities. A DHCP server eliminates static network configuration for hosts connected to the corporate network by configuring them dynamically. A DHCP server manages the IP address pool in the corporate network by leasing IP addresses to requesting hosts. It also supplies DNS configuration and default route information to the requesting hosts. All requesting hosts must be running DHCP enabled operating systems.

### **> CONFIG > DHCP SERVER > DHCP CONFIG**

The **DHCP CONFIG** page is displayed by clicking on the **DHCP CONFIG** hyperlink listed as a DHCP server submenu in the menu list. A description of the DHCP Server Configuration parameters follows.

### **> CONFIG > DHCP SERVER > DHCP CONFIG > DHCP ENABLED**

The **DHCP ENABLED** radio button allows you to enable or disable the DHCP server capabilities of NetVanta 2000 series.

### **> CONFIG > DHCP SERVER > DHCP CONFIG > IP ADDRESS RANGE**

**IP ADDRESS RANGE (1-3)** fields specify up to three disjoint IP address ranges for leasing IP addresses to DHCP enabled hosts. The IP address ranges must be included in the corporate network.

### **> CONFIG > DHCP SERVER > DHCP CONFIG > GATEWAY IP ADDRESS**

The **GATEWAY IP ADDRESS** field specifies the default gateway supplied to DHCP enabled hosts. Normal configuration requires this to be populated with the IP address assigned to the LAN port of NetVanta 2000 series.

## **> CONFIG > DHCP SERVER > DHCP CONFIG > DNS1/DNS2**

The **DNS 1-2** fields define the primary and secondary DNS server IP addresses supplied to the DHCP enabled hosts in the corporate network.

## **> CONFIG > DHCP SERVER > DHCP CONFIG > LEASE DURATION**

The **LEASE DURATION** field defines the amount of time (in seconds) that a DHCP enabled host may lease an assigned IP address. At the end of the lease duration, the host must send the DHCP server a lease renewal request for the assigned IP address. If the request is denied the host must relinquish the address and send a request for a new IP address to be assigned.

## **> CONFIG > DHCP SERVER > ACTIVE LEASES**

The **ACTIVE LEASES** page displays the DHCP leases that have been assigned (by the NetVanta 2000 series DHCP server) to devices located on the LAN network.

## **> CONFIG > DNS SERVER**

The NetVanta 2000 series comes equipped with a DNS server. To enter DNS names to the DNS Server lookup table, enter the **DNS NAME** in the appropriate field and the corresponding IP address beside it in the **IP ADDRESS** field.

## **> CONFIG > ADVANCED**

The **ADVANCED CONFIGURATION** page is displayed by clicking **ADVANCED** in the menu list located on the left side of the display window. The NetVanta 2000 series advanced configuration includes, box access configuration and service timeout parameters.

### **> CONFIG > ADVANCED > BOX ACCESS**

The Box Access **CONFIGURATION** page is displayed by clicking on the **BOX ACCESS** hyperlink listed as an Advanced Configuration submenu in the menu list. This page defines the access scheme for the NetVanta 2000 series system including both corporate network (LAN) and Internet (WAN) access.

## **> CONFIG > ADVANCED > BOX ACCESS > LAN**

The **ALWAYS ALLOW ADMIN LOGIN** field defines a specific IP address that overrides the **ALLOW ADMIN LOGIN** status for the NetVanta 2000 series corporate network (LAN) interface. NetVanta 2000 series remote administration is always allowed from the host having the specific IP address configured in this field.

**NOTE** 

*Only use a trusted host IP address in the ALWAYS ALLOW ADMIN LOGIN field.* 

The **ALLOW ADMIN LOGIN** check box enables the NetVanta 2000 series HTTP configuration access from the corporate network (LAN) interface. By default, HTTP configuration access is enabled from the corporate network (LAN) interface.

The **ALLOW PING** check box controls the NetVanta 2000 series's response to ICMP Echo Request messages received on the corporate network (LAN) interface. Selecting this checkbox configures the NetVanta 2000 series to reply to the ICMP Echo Request received on the LAN interface. By default, Ping response is enabled on the corporate network (LAN) interface.

### **> CONFIG > ADVANCED > BOX ACCESS > WAN**

The **ALLOW ADMIN LOGIN** check box enables the NetVanta 2000 series HTTP configuration access from the Internet (WAN) interface. By default, HTTP configuration access is disabled on the Internet (WAN) interface.

The **ALLOW PING** check box controls the NetVanta 2000 series's response to ICMP Echo Request messages received on the Internet (WAN) interface. Selecting this checkbox configures the NetVanta 2000 series to reply to the ICMP Echo Request received on the WAN interface. By default, Ping response is disabled on the Internet (WAN) interface.

Disabling ping on the Internet (WAN) network interface filters out ICMP-based trace route traffic and gives implicit protection to the ADVANTA 2100 and the corporate network behind it from many ICMP Echo message based cyber attacks (Ping of Death, Ping Flood, Smurf, etc.).

The **ALLOW TELNET** check box enables telnet access to the NetVanta 2000 series system on the Internet (WAN) interface. By default, telnet access to the ADVANTA 2100 is disabled on the Internet (WAN) interface.

### **> ADMIN**

This section discusses all system administration activities including changing passwords, saving the NetVanta 2000 series configuration to permanent storage, and factory defaulting the system. The system administration options can be displayed by clicking on the **ADMIN** menu on the Administration Console.

### **> ADMIN > CHANGE PASSWORD**

The Password Setting page allows the user to change the current password. Click on **CHANGE PASSWORD** found in the menu list on the left side of the display window. Refer to DLP-002, *[Changing the Admin](#page-81-0)  [Password in the NetVanta](#page-81-0)* for more details.

### **> ADMIN > CHANGE PASSWORD > OLD PASSWORD**

Enter the existing password in the **OLD PASSWORD** field. Leave this field blank when setting the admin password for the first time.

### **> ADMIN > CHANGE PASSWORD > NEW PASSWORD**

Enter the new password in the **NEW PASSWORD** field. A valid password is any alphanumeric string up to 16 characters in length.

### **> ADMIN > CHANGE PASSWORD > CONFIRM NEW PASSWORD**

Re-enter the new password in the **CONFIRM NEW PASSWORD** field.

### **> ADMIN > CHANGE PASSWORD > SESSION TIMEOUT**

The **SESSION TIMEOUT** field defines the length of time (in seconds) that a user session may be inactive before the NetVanta 2000 series automatically performs a forced logout. The default **SESSION TIMEOUT** is 300 seconds.

### <span id="page-47-1"></span>**> ADMIN > REBOOT SYSTEM**

The Reboot System page allows users to reboot the NetVanta 2000 series system from a remote location. Click on **REBOOT SYSTEM** found in the option list on the left side of the display window to display the Reboot System page.

Rebooting the NetVanta 2000 series system requires confirmation. Click **YES** to proceed with the reboot sequence or **NO** to cancel. When you restart the system, the following actions take place:

- 1. The NetVanta 2000 series is unresponsive until the system reboot sequence is complete.
- 2. All network accesses currently active in the system will be terminated/interrupted until the system reboot sequence is complete.
- 3. The NetVanta 2000 series reboot sequence is approximately 30 seconds in length. To resume configuration of the NetVanta 2000 series successfully complete the login procedures.
- 4. After a system reboot, the NetVanta 2000 series resumes service using the last saved configuration. To ensure a configuration change becomes permanent save the configuration once all changes are complete. For saving configuration procedure details refer to *[> Admin > Save Settings](#page-47-0)* on page 48.

### <span id="page-47-0"></span>**> ADMIN > SAVE SETTINGS**

During an NetVanta 2000 series web session all configuration changes are immediately implemented. The updated configuration is not saved to flash memory until a manual configuration download is performed. Until the configuration is saved to flash memory, it is not available across power failures and system reboots. To save the current configuration of the NetVanta 2000 series, click on **SAVE SETTINGS** found in the option list on the left side of the display window. Saving the NetVanta 2000 series system configuration requires confirmation. Click **YES** to proceed with the configuration download or **NO** to cancel. Once the configuration download is complete a confirmation message is displayed. Refer to DLP-003, *[Saving the](#page-87-0)  [Current Settings of the NetVanta](#page-87-0)* for more details.

## **> ADMIN > FACTORY DEFAULTS**

Restore the NetVanta 2000 series to default configuration by clicking on **FACTORY DEFAULTS** found in the menu list on the left side of the display window. Factory defaulting the NetVanta 2000 series requires confirmation. Click **YES** to proceed with the factory default process or **NO** to cancel. During the factory default process, the NetVanta 2000 series erases the current configuration from memory and displays the operation progress. When the configuration erase procedure is complete (estimated duration is a few seconds) an operation completion message will be displayed and you will be instructed to reboot the system manually to restore the factory default configuration. Refer to *[> Admin > Reboot System](#page-47-1)* on page [48](#page-47-1) for instructions on rebooting the NetVanta 2000 series system. Refer to DLP-021, *[Restoring the](#page-195-0)  [NetVanta to Factory Defaults](#page-195-0)* for more details.

### **> ADMIN > UPGRADE FIRMWARE**

The NetVanta 2000 series firmware may be upgraded using the **UPGRADE FIRMWARE** page. Refer to DLP-008, *[Upgrading the Firmware of the NetVanta 2000 series](#page-113-0)* for more details.

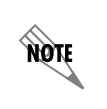

*When displaying the UPGRADE FIRMWARE page, a Windows security warning page will be displayed. Install and run the necessary file to continue the upgrade firmware process. This file is signed with full permissions by ADTRAN, Inc.*

### **> ADMIN > CONFIGURATION TRANSFER**

The NetVanta 2000 series supports configuration transfers from the unit (via either the LAN or WAN interface) using an active browser session.

### **> ADMIN > CONFIGURATION TRANSFER > CONFIGURATION DOWNLOAD**

The NetVanta 2000 series configuration can be saved to a file by clicking on the **DOWNLOAD** button in the **CONFIGURATION DOWNLOAD** dialog box under **CONFIGURATION TRANSFER**. The **WINDOWS DOWNLOAD** dialog box will appear, indicating that you have chosen to download a **.bin** file from this location. Select **SAVE THIS FILE TO DISK** and click **OK**. When the **WINDOWS SAVE AS** dialog box appears, enter the filename and select the location in which to store it. Click the **SAVE** button. A **WINDOWS DOWNLOAD COMPLETE** dialog box will appear, indicating the download is complete and the file has been saved. Click on **CLOSE**. Refer to DLP-009, *[Saving the Current Configuration of the NetVanta](#page-119-0)* for more details.

> *If you want the DOWNLOAD COMPLETE dialog box to automatically close when the download is complete, select that option inside the WINDOWS DOWNLOAD COMPLETE dialog box prior to selecting CLOSE.*

#### **> ADMIN > CONFIGURATION TRANSFER > CONFIGURATION UPLOAD**

A configuration can be uploaded into the NetVanta 2000 series by choosing the **CONFIGURATION UPLOAD** dialog box under **CONFIGURATION TRANSFER**. If the filename is known, it can be entered directly into the file box. If the filename is not known, the user may select the **BROWSE** button. After clicking **BROWSE**, a Windows file browser will display. Select the appropriate file and click **OPEN**. Once the correct filename appears in the file box, click the **UPLOAD** button. The following message will display:

#### **Upload done. The unit is rebooting with the new configuration...**

After waiting for the unit to complete the reboot cycle, the user should close out the active browser session, initiate a new session, and login to the unit as before. Refer to DLP-010, *[Loading a Saved Configuration](#page-125-0)  [into the NetVanta](#page-125-0)* for more details.

### **> LOGOUT**

**AQIE** 

To logout of the NetVanta 2000 series system, click on **LOGOUT** found on the right side of the menu bar. Logging out requires confirmation by clicking the **LOGOUT** button on the logout confirmation dialog. After confirming the logout, the web session will immediately be terminated and the **LOGGED OUT SUCCESSFULLY** page will be displayed.

### **> POLICIES**

This configuration section describes the various NetVanta 2000 series policies, including user access and VPN policies, and how to create and maintain different policy component tables. To make the policies configuration process easier, the NetVanta 2000 series is equipped with policy component tables that store configuration parameters that are used repetitively during configuration. These tables are divided into six categories: Users, User Groups, IP Address, Services, Schedule, and NAT. Policy component tables make policy configuration quick and dynamic.The policy component tables and their respective applications are discussed in this chapter.

The Policies Configuration page is displayed by clicking the **POLICIES** menu found on the Administration Console. All access policies and policy component tables are accessed and configured through the **POLICIES** menu. These include Corporate Inbound and Outbound policies, VPN policies, and User-Group Access policies.

### **> POLICIES > MANAGE LISTS**

The Manage Lists Configuration page contains information and configuration parameters for the six policy component table categories and is displayed by clicking on **MANAGE LISTS** found in the option list on the left side of the display window.

### **> POLICIES > MANAGE LISTS > USERS**

The Users table is used to define and classify the user community. To display the Users table, click on the **USER** hyperlink shown as a Manage Lists submenu in the menu list on the left side of the display window. Refer to *[DLP-014, Adding a User to the Users Component Table](#page-149-0)* for more details.

### **> POLICIES > MANAGE LISTS > USERS > USER NAME**

The USER NAME field defines an alphanumeric string (up to 64 characters in length) used as the user login name. The ADVANTA 2100 users use this respective **USER NAME** as a trigger to activate individual access and VPN policies.

### **> POLICIES > MANAGE LISTS > USERS > PASSWORD**

The Password field defines an alphanumeric string (up to 64 characters in length) used as the user password used for web based authentication.

### **> POLICIES > MANAGE LISTS > USERS > CONFIRM PASSWORD**

Re-enter the user password from the **PASSWORD** field in the **CONFIRM PASSWORD** text box.

### **> POLICIES > MANAGE LISTS > USERS > GROUP NAME**

The **GROUP NAME** drop down menu defines the user group this user is assigned to.

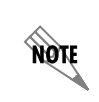

*A user group must be configured in the USER GROUP table, before a specific user may be added. Refer to [DLP-013, Defining a User Group in the NetVanta,](#page-143-0) for more details.*

### **> POLICIES > MANAGE LISTS > USER GROUPS**

The User Groups table allows you to classify your network user community into multiple sets of similar users. Access and VPN policies can be created for a specific user group and members can be added/removed dynamically. For example, a user wants to access the Internet from the corporate network or vice versa and is required to login to the ADVANTA 2100 box first. Once the login is successful, the ADVANTA 2100 finds the user group for the new user. The NetVanta 2000 series then makes a copy of the user group's network access and VPN policies and activates them for the user's IP address.

The User Groups table is displayed by clicking on the **USER GROUPS** hyperlink shown as a Manage Lists submenu in the menu list on the left side of the display window. Refer to DLP-013, *[Defining a User Group](#page-143-0)  [in the NetVanta](#page-143-0)* for more details.

### **> POLICIES > MANAGE LISTS > USER GROUPS > GROUP NAME**

The **GROUP NAME** field defines an alphanumeric string (up to 20 characters) used as the name of the user group.

### **> POLICIES > MANAGE LISTS > USER GROUPS > AUTHENTICATION TYPE**

The **AUTHENTICATION TYPE** checkbox allows you to set the authentication type for the selected user group for either HTTP or IKE. Enabling this option allows all users belonging to this user group to login to the ADVANTA 2100 and activate their policies. If this checkbox is left unchecked, the user group is disabled and members of the group cannot login to the NetVanta 2000 series.

### **> POLICIES > MANAGE LISTS > USER GROUPS > IKE POLICY NAME**

The **IKE POLICY NAME** drop down menu displays a list of all available IKE policies.

NOTE

*If AUTHENTICATION TYPE is set to IKE, a specific IKE policy must be selected in the IKE POLICY NAME field.*

#### **> POLICIES > MANAGE LISTS > IP ADDRESS**

The IP Address table is used to save frequently used IP addresses. To display the IP Address table, click on the IP Address hyperlink shown as a Manage Lists submenu in the menu list on the left side of the display window. Refer to DLP-015, *[Using the IP Address Component Table](#page-155-0)* for more details.

### **> POLICIES > MANAGE LISTS > IP ADDRESS > IP NAME**

The **IP NAME** field defines an alphanumeric string (up to 64 characters) used as the identifier for the IP address group.

### **> POLICIES > MANAGE LISTS > IP ADDRESS > ADDRESS CATEGORY**

The **ADDRESS CATEGORY** field configures the IP address group to be an IP **RANGE**, an IP **SUBNET**, a **SINGLE** IP address, or **ANY** IP address.

An IP **RANGE** is a set of IP addresses defined by start and end addresses. To add an IP **RANGE**, enter the start IP Address in the **IP ADDRESS 1** field and the end address in the **IP ADDRESS 2** field.

An IP **SUBNET** is a set of IP addresses defined by a network address and subnet mask. To add an IP **SUBNET**, enter the network address in the **IP ADDRESS 1** field and the subnet mask in the **IP ADDRESS 2** field.

note

*To add a SINGLE IP Address, enter the specific address in the IP ADDRESS 1 field.*

### **> POLICIES > MANAGE LISTS > SERVICES**

The Services table defines the transport protocol options and configuration parameters. The Services table is displayed by clicking on the **SERVICES** hyperlink shown as a Manage Lists submenu in the option list on the left side of the display window. Refer to DLP-016, *[Adding a Service to the Services Component Table](#page-161-0)* for more details.

### **> POLICIES > MANAGE LISTS > SERVICES > SERVICE NAME**

The **SERVICE NAME** field defines an alphanumeric string (up to 20 characters) used as the display name for the service.

## **> POLICIES > MANAGE LISTS > SERVICES > PROTOCOL TYPE**

The **PROTOCOL** radio button allows you to define the transport protocol used by this service.

## **> POLICIES > MANAGE LISTS > SERVICES > SERVICE PORT**

The **PORT NUMBER** field defines the port number used by this service.

### **> POLICIES > MANAGE LISTS > SCHEDULE**

The Time Schedule table is used to define weekly time schedules to use when defining policies. To display the Time Schedule table, click on the **SCHEDULE** hyperlink shown as a Manage List submenu in the menu list on the left side of the display window.

To add a new time schedule record to the Time Schedule table, click the **ADD** button in the Time Schedule dialog box. The Time Window Configuration page is displayed. A discussion of the fields listed on the Time Window Configuration page follows.

### **> POLICIES > MANAGE LISTS > SCHEDULE > WINDOW NAME**

The **WINDOW NAME** field defines an alphanumeric string (up to 20 characters) used as the identifying name of the time schedule record.

## **> POLICIES > MANAGE LISTS > SCHEDULE > OPTION 1, 2, 3**

The **OPTION (1-3)** field allows you to define up to three distinct time windows in a week.

### **> POLICIES > MANAGE LISTS > SCHEDULE > WORKING DAYS**

The **WORKING DAYS** drop down menus define the start and end days of the time interval for the selected option.

#### **> POLICIES > MANAGE LISTS > SCHEDULE > OPEN HRS AND MINS**

The **OPEN HRS & MINS** drop down menus define the beginning of the time interval in hours and minutes on each week day configured in the **WORKING DAY**s field.

#### **> POLICIES > MANAGE LISTS > SCHEDULE > CLOSE HRS AND MINS**

The **CLOSE HRS & MINS** drop down menus define the end of the time interval in hours and minutes on each week day configured in the **WORKING DAYS** field.

### **> POLICIES > MANAGE LISTS > NAT**

The NAT table is displayed by clicking on the NAT hyperlink shown as a Manage Lists submenu in the option list on the left side of the display window.

To add a new NAT filter scheme to the NAT table, click the **ADD** button found in the NAT Configuration dialog box. The NAT Configuration page is displayed. A discussion of the fields on the NAT Configuration page follows.

### **> POLICIES > MANAGE LISTS > NAT > NAT NAME**

The **NAT NAME** field defines an alphanumeric string (up to 20 characters) assigned to this NAT content filtering scheme.

### **> POLICIES > MANAGE LISTS > NAT > MANY TO ONE MAPPING - FROM LAN POLICY**

Many to One Mapping configures the NetVanta 2000 series to use the defined NAT parameters on all traffic associated with the particular From LAN policy that references the NAT record. To NAT all policy specific traffic to a specific public IP address, enter the IP address in the **NAT IP ADDRESS** field. To NAT all policy traffic to the IP address associated with a particular interface, select the interface name from the Dynamic Interface drop down menu. Enabling NAT on the From LAN policy and selecting the NAT name from the drop down menu will activate the NAT configuration.

### **> POLICIES > MANAGE LISTS > NAT > MANY TO ONE MAPPING - TO LAN POLICY**

Many to One Mapping configures the NetVanta 2000 series to use the defined NAT parameters on all traffic associated with the particular To LAN policy that references the NAT record. To Reverse NAT all policy specific traffic to a specific private IP address, enter the IP address in the **NAT IP ADDRESS** field. Enabling NAT on the To LAN policy and selecting the NAT name from the drop down menu will activate the NAT configuration.

### **> POLICIES > MANAGE LISTS > NAT > ONE TO ONE MAPPING - FROM LAN POLICY**

One to One Mapping configures the NetVanta 2000 series to perform NAT on traffic (associated with a particular policy) that originates from a specified range of IP addresses. One to One NAT requires a specified range of public IP addresses to use while performing NAT. Enter the range of private IP addresses to NAT in the Source Range fields. Enter the range of public IP addresses to be used while performing NAT in the Destination Range fields.

**AQIE** 

*The number of IP address in the specified Source and Destination Range fields must match for One to One Mapping.*

Enabling NAT on the LAN Outbound policy and selecting the NAT name from the drop down menu will activate the NAT configuration.

## **> POLICIES > MANAGE LISTS > NAT > ONE TO ONE MAPPING - TO LAN POLICY**

One to One Mapping configures the NetVanta 2000 series to perform NAT on traffic (associated with a particular policy) that originates from a specified range of IP addresses. One to One NAT requires a specified rate of public IP addresses to use while performing NAT. Enter the range of public IP addresses to NAT in the Source Range fields. Enter the range of private IP addresses to be used while performing NAT in the Destination Range fields.

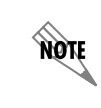

*The number of IP address in the specified Source and Destination Range fields must match for One to One Mapping.*

Enabling NAT on the To LAN policy and selecting the NAT name from the drop down menu will activate the NAT configuration.

### **> POLICIES > ACCESS POLICIES: TO LAN**

The To LAN Policy Configuration page is displayed by clicking **ACCESS POLICIES: TO LAN** in the menu list on the left side of the display window. To LAN Inbound policies apply to all data received by the NetVanta 2000 series that is to be transmitted out the Corporate Network Interface (LAN).

The To LAN Policy Configuration page displays a list of all current policies and provides an easy way to organize them using the **RULE ID** field.

Before creating a new To LAN inbound policy decide the appropriate priority for the policy. All policies are displayed in descending order according to priority. Using the **ADD** drop down menu containing **BEFORE**, **AFTER**, **BEGINNING**, and **END** options, configure the placement of the policy and click the **ADD** button. The Internet Access Policy Configuration page is displayed. A discussion of the fields found on the Internet Access Policy Configuration page follows.

## **> POLICIES > ACCESS POLICIES: TO LAN > CONFIGURATION > RULE ID**

The **RULE ID** number is a system-wide unique policy ID generated by the NetVanta 2000 series when a new access policy is created.

## **> POLICIES > ACCESS POLICIES: TO LAN > CONFIGURATION > POLICY CLASS**

The **POLICY CLASS** field is populated automatically by the NetVanta 2000 series using the current policy class (VPN, Corporate Inbound, Corporate Outbound).

## **> POLICIES > ACCESS POLICIES: TO LAN > CONFIGURATION > SOURCE IP**

The **SOURCE IP** displays the source addresses of incoming traffic used for the policy. All IP records previously defined in the IP table will appear in this drop down menu. Select the predefined IP record, or choose **OTHER** and define the source IP using the IP and Mask Bits text boxes below the drop down menu. **ANY** option in this menu represents all valid IP addresses in the Internet address space.

## **> POLICIES > ACCESS POLICIES: TO LAN > CONFIGURATION > DESTINATION IP**

The **DESTINATION IP** displays the destination IP addresses of incoming traffic used for the policy. All IP records previously defined in the IP table will appear in this drop down menu. Select the predefined IP record, or choose **OTHER** and define the destination IP using the IP and Mask Bits text boxes below the drop down menu. **ANY** option in this menu represents all valid IP addresses in the Internet address space.

### **> POLICIES > ACCESS POLICIES: TO LAN > CONFIGURATION > DESTINATION PORT**

The **DESTINATION PORT** drop down menu lists all definitions made in the services table. Choose one of the predefined destination port entries, or choose **OTHER** and define the destination port or port range using the text boxes below the drop down menu. To define a single port, enter the desired port value in the port range start text box and leave the port range text box empty. **ANY** option in this menu represents the complete port range from 1 to 65535.

### **> POLICIES > ACCESS POLICIES: TO LAN > CONFIGURATION > PROTOCOL TYPE**

The **PROTOCOL TYPE** drop down menu selects the transport protocol for this access policy. If the desired transport protocol is not listed in the menu, choose **OTHER** and enter the desired IP based transport protocol number in the text box below the drop down menu.

## **> POLICIES > ACCESS POLICIES: TO LAN > CONFIGURATION > ACTION TYPE**

The **ACTION TYPE** menu defines the policy as a Permit or Deny policy. Permit policies allow traffic matched by the policy selectors to pass through and Deny policies blocks that traffic.

## **> POLICIES > ACCESS POLICIES: TO LAN > CONFIGURATION > TIME SCHEDULE USED**

The **TIME SCHEDULE USED** menu attaches a predefined time schedule to the Permit type access policy. This activates the policy only in the time windows defined in the selected time schedule.

### **> POLICIES > ACCESS POLICIES: TO LAN > CONFIGURATION > ENABLE LOG**

The **ENABLE LOG** radio button selectively enables or disables event logging for the access policy.

### **> POLICIES > ACCESS POLICIES: TO LAN > CONFIGURATION > ENABLE NAT**

The **ENABLE NAT** radio button provides control to enable or disable NAT for the policy.

## **> POLICIES > ACCESS POLICIES: TO LAN > CONFIGURATION > NAT NAME**

The **NAT NAME** drop down menu lists all entries from the NAT table. To manually define the NAT out pool address here, select **OTHER** and enter the out pool IP address in the text boxes below the drop down menu. Enabling NAT on a To LAN inbound policy applies a Reverse NAT filtering scheme to incoming traffic received on this policy by the NetVanta 2000 series.

### **> POLICIES > ACCESS POLICIES: TO LAN > CONFIGURATION > SECURITY**

Since access policy and VPN policy selectors are created separately and act independently, the **SECURITY** radio button configures the NetVanta 2000 series to check for the existence of a VPN policy for all the network traffic governed by this access policy. If any traffic that would pass this access policy would be sent in the clear, that is, not over an already defined VPN policy, an error will be generated to notify the user.

**CAUTION** 

*Not selecting the* **SECURITY** *option may allow insecure data transmission through the NetVanta 2000 series.*

**AQIE** 

*If insecure data transmission is allowed because a VPN policy is removed after the*  **SECURITY** *option has been performed on an access policy, no user notification will be given. To ensure data security, verify each access policy after VPN changes are made.*

## *Changing the Priority of a Policy*

You can change the access policy priority by two ways: You can do simple priority corrections by using the up (-) and down  $\overline{(\cdot)}$  buttons, which are located at the end columns of each policy in the access policy table. Clicking the up or down button increases or decreases the priority of the access policy with respect to its neighboring policies.

Alternative way can be used for major priority corrections. Select the policy whose priority you want to change by entering its Rule ID in the text box located after **PLACE RULE** tab. This is located at the end of the policy table.

Then use the **BEFORE/AFTER** radio button in combination with Rule ID text box following this radio button to decide the new place in the table for this policy, and click the **INSERT** button.

The policy will be moved to the new place in the table.

## *Checking Policy Statistics*

Select the policy whose statistics you want to check from the access policy table and click the **LOG** button. This will display the policy statistics page.

### **> POLICIES > ACCESS POLICIES: FROM LAN**

The From LAN Policy Configuration page is displayed by clicking **ACCESS POLICIES: FROM LAN** in the menu list on the left side of the display window. From LAN outbound policies apply to all data received by the NetVanta 2000 series on the Corporate Network Interface (LAN).

The From LAN Policy Configuration page displays a list of all current policies and provides an easy way to organize them using the **RULE ID** field.

Before creating a new From LAN outbound policy decide the appropriate priority for the policy. All policies are displayed in descending order according to priority. Using the **ADD** drop down menu containing **BEFORE**, **AFTER**, **BEGINNING**, and **END** options, configure the placement of the policy and click the **ADD** button. The Internet Access Policy Configuration page is displayed. A discussion of the fields found on the Internet Access Policy Configuration page follows the figure.

### **> POLICIES > ACCESS POLICIES: FROM LAN > CONFIGURATION > RULE ID**

The **RULE ID** number is a system-wide unique policy ID generated by the NetVanta 2000 series when a new access policy is created.

### **> POLICIES > ACCESS POLICIES: FROM LAN > CONFIGURATION > POLICY CLASS**

The **POLICY CLASS** field is populated automatically by the NetVanta 2000 series using the current policy class (VPN, Corporate Inbound, Corporate Outbound).

### **> POLICIES > ACCESS POLICIES: FROM LAN > CONFIGURATION > SOURCE/DESTINATION**

The **SOURCE IP/DESTINATION IP** displays the source and destination IP addresses used for the policy. All IP records previously defined in the IP table will appear in this drop down menu. Select the predefined IP record, or choose **OTHER** and define the source/destination IP using the IP and Mask Bits text boxes below the drop down menu. **ANY** option in this menu represents all valid IP addresses in the Internet address space.

### **> POLICIES > ACCESS POLICIES: FROM LAN > CONFIGURATION > DESTINATION PORT**

The **DESTINATION PORT** drop down menu lists all definitions made in the services table. Choose one of the predefined destination port entries, or choose **OTHER** and define the destination port or port range using the text boxes below the drop down menu. To define a single port, enter the desired port value in the port range start text box and leave the port range text box empty. **ANY** option in this menu represents the complete port range from 1 to 65535.

### **> POLICIES > ACCESS POLICIES: FROM LAN > CONFIGURATION > PROTOCOL TYPE**

The **PROTOCOL TYPE** drop down menu selects the transport protocol for this access policy. If the desired transport protocol is not listed in the menu, choose **OTHER** and enter the desired IP based transport protocol number in the text box below the drop down menu.

## **> POLICIES > ACCESS POLICIES: FROM LAN > CONFIGURATION > ACTION TYPE**

The **ACTION TYPE** menu defines the policy as a Permit or Deny policy. Permit policies allow traffic matched by the policy selectors to pass through and Deny policies blocks that traffic.

## **> POLICIES > ACCESS POLICIES: FROM LAN > CONFIGURATION > TIME SCHEDULE USED**

The **TIME SCHEDULE USED** menu attaches a predefined time schedule to the Permit type access policy. This activates the policy only in the time windows defined in the selected time schedule.

### **> POLICIES > ACCESS POLICIES: FROM LAN > CONFIGURATION > ENABLE LOG**

The **ENABLE LOG** radio button selectively enables or disables event logging for the access policy.

## **> POLICIES > ACCESS POLICIES: FROM LAN > CONFIGURATION > ENABLE NAT**

The **ENABLE NAT** radio button provides control to enable or disable NAT for the policy.

## **> POLICIES > ACCESS POLICIES: FROM LAN > CONFIGURATION > NAT NAME**

The **NAT NAME** drop down menu lists all entries from the NAT table. To manually define the NAT out pool address here, select **OTHER** and enter the out pool IP address in the text boxes below the drop down menu.

## **> POLICIES > ACCESS POLICIES: FROM LAN > CONFIGURATION > SECURITY**

Since access policy and VPN policy selectors are created separately and act independently, the **SECURITY** radio button configures the NetVanta 2000 series to check for the existence of a VPN policy for all the network traffic governed by this access policy. If any traffic that would pass this access policy would be sent in the clear, that is, not over an already defined VPN policy, an error will be generated to notify the user.

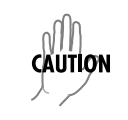

*Not selecting the* **SECURITY** *option may allow insecure data transmission through the NetVanta 2000 series.*

**AQTE** 

*If insecure data transmission is allowed because a VPN policy is removed after the*  **SECURITY** *option has been performed on an access policy, no user notification will be given. To ensure data security, verify each access policy after VPN changes are made.*

# **Changing the Priority of a Policy**

You can change the access policy priority by two ways: You can do simple priority corrections by using the up  $(-)$  and down  $\overline{(-)}$  buttons, which are located at the end columns of each policy in the access policy table. Clicking the up or down button increases or decreases the priority of the access policy with respect to its neighboring policies.

Alternative way can be used for major priority corrections. Select the policy whose priority you want to change by entering its Rule ID in the text box located after **PLACE RULE** tab. This is located at the end of the policy table.

Then use the **BEFORE/AFTER** radio button in combination with Rule ID text box following this radio button to decide the new place in the table for this policy, and click the **INSERT** button.

The policy will be moved to the new place in the table.

## **Default Access Policies**

By default, the NetVanta 2000 series has eight corporate outbound policies configured for accessing popular Internet services from corporate network. With these default access policies any host in the corporate network can access the specified services on any host in the Internet. You can modify these policies to suite your network access policy.

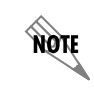

*Default access policies have NAT enabled.*

### **> POLICIES > ACCESS POLICIES: TO DMZ**

The To DMZ Policy Configuration page is displayed by clicking **ACCESS POLICIES: TO DMZ** in the menu list on the left side of the display window. To DMZ Inbound policies apply to all data received by the NetVanta 2000 series that is to be transmitted out the DMZ Interface.

The To DMZ Policy Configuration page displays a list of all current policies and provides an easy way to organize them using the **RULE ID** field.

Before creating a new To DMZ inbound policy decide the appropriate priority for the policy. All policies are displayed in descending order according to priority. Using the **ADD** drop down menu containing **BEFORE**, **AFTER**, **BEGINNING**, and **END** options, configure the placement of the policy and click the **ADD** button. The Internet Access Policy Configuration page is displayed. A discussion of the fields found on the Internet Access Policy Configuration page follows.

### **> POLICIES > ACCESS POLICIES: TO DMZ > CONFIGURATION > RULE ID**

The **RULE ID** number is a system-wide unique policy ID generated by the NetVanta 2000 series when a new access policy is created.

### **> POLICIES > ACCESS POLICIES: TO DMZ > CONFIGURATION > POLICY CLASS**

The **POLICY CLASS** field is populated automatically by the NetVanta 2000 series using the current policy class (VPN, Corporate Inbound, Corporate Outbound).

### **> POLICIES > ACCESS POLICIES: TO DMZ > CONFIGURATION > SOURCE IP**

The **SOURCE IP** displays the source addresses of incoming traffic used for the policy. All IP records previously defined in the IP table will appear in this drop down menu. Select the predefined IP record, or choose **OTHER** and define the source IP using the IP and Mask Bits text boxes below the drop down menu. **ANY** option in this menu represents all valid IP addresses in the Internet address space.

### **> POLICIES > ACCESS POLICIES: TO DMZ > CONFIGURATION > DESTINATION IP**

The **DESTINATION IP** displays the destination IP addresses of incoming traffic used for the policy. All IP records previously defined in the IP table will appear in this drop down menu. Select the predefined IP record, or choose **OTHER** and define the destination IP using the IP and Mask Bits text boxes below the drop down menu. **ANY** option in this menu represents all valid IP addresses in the Internet address space.

## **> POLICIES > ACCESS POLICIES: TO DMZ > CONFIGURATION > DESTINATION PORT**

The **DESTINATION PORT** drop down menu lists all definitions made in the services table. Choose one of the predefined destination port entries, or choose **OTHER** and define the destination port or port range using the text boxes below the drop down menu. To define a single port, enter the desired port value in the port range start text box and leave the port range text box empty. **ANY** option in this menu represents the complete port range from 1 to 65535.

### **> POLICIES > ACCESS POLICIES: TO DMZ > CONFIGURATION > PROTOCOL TYPE**

The **PROTOCOL TYPE** drop down menu selects the transport protocol for this access policy. If the desired transport protocol is not listed in the menu, choose **OTHER** and enter the desired IP based transport protocol number in the text box below the drop down menu.

## **> POLICIES > ACCESS POLICIES: TO DMZ > CONFIGURATION > ACTION TYPE**

The **ACTION TYPE** menu defines the policy as a Permit or Deny policy. Permit policies allow traffic matched by the policy selectors to pass through and Deny policies blocks that traffic.

### **> POLICIES > ACCESS POLICIES: TO DMZ > CONFIGURATION > TIME SCHEDULE USED**

The **TIME SCHEDULE USED** menu attaches a predefined time schedule to the Permit type access policy. This activates the policy only in the time windows defined in the selected time schedule.

## **> POLICIES > ACCESS POLICIES: TO DMZN > CONFIGURATION > ENABLE LOG**

The **ENABLE LOG** radio button selectively enables or disables event logging for the access policy.

### **> POLICIES > ACCESS POLICIES: TO DMZ > CONFIGURATION > ENABLE NAT**

The **ENABLE NAT** radio button provides control to enable or disable NAT for the policy.

### **> POLICIES > ACCESS POLICIES: TO DMZ > CONFIGURATION > NAT NAME**

The **NAT NAME** drop down menu lists all entries from the NAT table. To manually define the NAT out pool address here, select **OTHER** and enter the out pool IP address in the text boxes below the drop down menu. Enabling NAT on a To DMZ inbound policy applies a Reverse NAT filtering scheme to incoming traffic received on this policy by the NetVanta 2000 series.

### **> POLICIES > ACCESS POLICIES: TO DMZ > CONFIGURATION > SECURITY**

Since access policy and VPN policy selectors are created separately and act independently, the **SECURITY** radio button configures the NetVanta 2000 series to check for the existence of a VPN policy for all the network traffic governed by this access policy. If any traffic that would pass this access policy would be sent in the clear, that is, not over an already defined VPN policy, an error will be generated to notify the user.

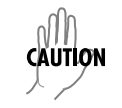

*Not selecting the* **SECURITY** *option may allow insecure data transmission through the NetVanta 2000 series.*

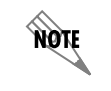

*If insecure data transmission is allowed because a VPN policy is removed after the*  **SECURITY** *option has been performed on an access policy, no user notification will be given. To ensure data security, verify each access policy after VPN changes are made.*

## *Changing the Priority of a Policy*

You can change the access policy priority by two ways: You can do simple priority corrections by using the up  $(-)$  and down  $\overline{(-)}$  buttons, which are located at the end columns of each policy in the access policy table. Clicking the up or down button increases or decreases the priority of the access policy with respect to its neighboring policies.

Alternative way can be used for major priority corrections. Select the policy whose priority you want to change by entering its Rule ID in the text box located after **PLACE RULE** tab. This is located at the end of the policy table.

Then use the **BEFORE/AFTER** radio button in combination with Rule ID text box following this radio button to decide the new place in the table for this policy, and click the **INSERT** button.

The policy will be moved to the new place in the table.

### *Checking Policy Statistics*

Select the policy whose statistics you want to check from the access policy table and click the **LOG** button. This will display the policy statistics page.

### **> POLICIES > ACCESS POLICIES: FROM DMZ**

The From DMZ Policy Configuration page is displayed by clicking **ACCESS POLICIES: FROM DMZ** in the menu list on the left side of the display window. From DMZ outbound policies apply to all data received by the NetVanta 2000 series on the DMZ interface.

The From LAN Policy Configuration page displays a list of all current policies and provides an easy way to organize them using the **RULE ID** field.

Before creating a new From DMZ outbound policy decide the appropriate priority for the policy. All policies are displayed in descending order according to priority. Using the **ADD** drop down menu containing **BEFORE**, **AFTER**, **BEGINNING**, and **END** options, configure the placement of the policy and click the **ADD** button. The Internet Access Policy Configuration page is displayed. A discussion of the fields found on the Internet Access Policy Configuration page follows the figure.

## **> POLICIES > ACCESS POLICIES: FROM DMZ > CONFIGURATION > RULE ID**

The **RULE ID** number is a system-wide unique policy ID generated by the NetVanta 2000 series when a new access policy is created.

### **> POLICIES > ACCESS POLICIES: FROM DMZ > CONFIGURATION > POLICY CLASS**

The **POLICY CLASS** field is populated automatically by the NetVanta 2000 series using the current policy class (VPN, To/From LAN, To/From DMZ).

### **> POLICIES > ACCESS POLICIES: FROM DMZ > CONFIGURATION > SOURCE/DESTINATION**

The **SOURCE IP/DESTINATION IP** displays the source and destination IP addresses used for the policy. All IP records previously defined in the IP table will appear in this drop down menu. Select the predefined IP record, or choose **OTHER** and define the source/destination IP using the IP and Mask Bits text boxes below the drop down menu. **ANY** option in this menu represents all valid IP addresses in the Internet address space.

### **> POLICIES > ACCESS POLICIES: FROM DMZ > CONFIGURATION > DESTINATION PORT**

The **DESTINATION PORT** drop down menu lists all definitions made in the services table. Choose one of the predefined destination port entries, or choose **OTHER** and define the destination port or port range using the text boxes below the drop down menu. To define a single port, enter the desired port value in the port range start text box and leave the port range text box empty. **ANY** option in this menu represents the complete port range from 1 to 65535.

## **> POLICIES > ACCESS POLICIES: FROM DMZ > CONFIGURATION > PROTOCOL TYPE**

The **PROTOCOL TYPE** drop down menu selects the transport protocol for this access policy. If the desired transport protocol is not listed in the menu, choose **OTHER** and enter the desired IP based transport protocol number in the text box below the drop down menu.

### **> POLICIES > ACCESS POLICIES: FROM DMZ > CONFIGURATION > ACTION TYPE**

The **ACTION TYPE** menu defines the policy as a Permit or Deny policy. Permit policies allow traffic matched by the policy selectors to pass through and Deny policies blocks that traffic.

### **> POLICIES > ACCESS POLICIES: FROM DMZ > CONFIGURATION > TIME SCHEDULE USED**

The **TIME SCHEDULE USED** menu attaches a predefined time schedule to the Permit type access policy. This activates the policy only in the time windows defined in the selected time schedule.

### **> POLICIES > ACCESS POLICIES: FROM DMZ > CONFIGURATION > ENABLE LOG**

The **ENABLE LOG** radio button selectively enables or disables event logging for the access policy.

#### **> POLICIES > ACCESS POLICIES: FROM DMZ > CONFIGURATION > ENABLE NAT**

The **ENABLE NAT** radio button provides control to enable or disable NAT for the policy.

### **> POLICIES > ACCESS POLICIES: FROM DMZ > CONFIGURATION > NAT NAME**

The **NAT NAME** drop down menu lists all entries from the NAT table. To manually define the NAT out pool address here, select **OTHER** and enter the out pool IP address in the text boxes below the drop down menu.

### **> POLICIES > ACCESS POLICIES: FROM DMZ > CONFIGURATION > SECURITY**

Since access policy and VPN policy selectors are created separately and act independently, the **SECURITY** radio button configures the NetVanta 2000 series to check for the existence of a VPN policy for all the network traffic governed by this access policy. If any traffic that would pass this access policy would be sent in the clear, that is, not over an already defined VPN policy, an error will be generated to notify the user.

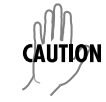

*Not selecting the* **SECURITY** *option may allow insecure data transmission through the NetVanta 2000 series.*

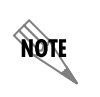

*If insecure data transmission is allowed because a VPN policy is removed after the*  **SECURITY** *option has been performed on an access policy, no user notification will be given. To ensure data security, verify each access policy after VPN changes are made.*

## **Changing the Priority of a Policy**

You can change the access policy priority by two ways: You can do simple priority corrections by using the up  $(-)$  and down  $\overline{(-)}$  buttons, which are located at the end columns of each policy in the access policy table. Clicking the up or down button increases or decreases the priority of the access policy with respect to its neighboring policies.

Alternative way can be used for major priority corrections. Select the policy whose priority you want to change by entering its Rule ID in the text box located after **PLACE RULE** tab. This is located at the end of the policy table.

Then use the **BEFORE/AFTER** radio button in combination with Rule ID text box following this radio button to decide the new place in the table for this policy, and click the **INSERT** button.

The policy will be moved to the new place in the table.

### **Default Access Policies**

By default, the NetVanta 2000 series has eight corporate outbound policies configured for accessing popular Internet services from corporate network. With these default access policies any host in the corporate network can access the specified services on any host in the Internet. You can modify these policies to suite your network access policy.

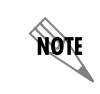

*Default access policies have NAT enabled.*

### **> POLICIES > VPN**

When adding a VPN policy, decide its priority. By default, new VPN policies will be added with the least priority (i.e., at the end of the VPN policy table).

For setting the priority of a new VPN policy, select the **AFTER** or **BEFORE** option from the drop down **ADD** menu. Enter the existing VPN policy name to use as the placing guide for the newly added VPN policy.

VPN policies may be added using either manual or automatic key management.

## **Deleting A VPN Policy**

Select he VPN policy you want to delete from the VPN policy table and click the **DELETE** button. This will bring up the VPN policy delete confirmation dialog.

If you answer affirmative to this dialog by clicking **YES**, the VPN policy will be removed.

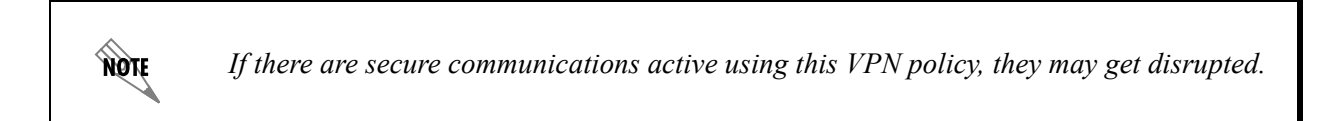

# **Editing A VPN Policy**

Select the VPN policy you want to edit from the VPN policy table and click **MODIFY** button. This brings the selected VPN policy in the edit mode.

Here you can make the desired changes to the VPN policy.

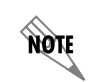

*If there are secure communications active using this VPN policy, they may get disrupted due to the changes in the VPN policy parameters.*

### **Viewing A VPN Policy**

Select the VPN policy you want to view from the VPN policy table. Click on the **SHOW** button. This shows the selected VPN policy in non-editable form.

This VPN policy view does not show any keying information.

## **Changing Priority of A VPN Policy**

Similar to access policies you can change the priority of VPN policy by two ways: You can do simply priority corrections by using the up  $(-)$  and down  $\overline{(-)}$  buttons, which are located at the end columns of each policy in the VPN policy table. Clicking the up or down button increases or decreases the priority of the access policy with respect to its neighboring policies.

Alternative way can be used for major priority corrections. Select the policy whose priority you want to change by entering its policy name in the text box located after **PLACE** tab. This is located at the end of the policy table.

Then use the drop down menu with **BEFORE/AFTER** options and the next VPN policy-name text box to define the new place for this VPN policy in the table. Click the **OK** button.

The VPN policy will be moved to the new place in the table.

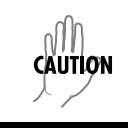

*If the access policies are wider than IPsec policies the traffic which doesn't falls in the range will be passed through as plain packets.*

To configure security policy you have to select the choice **YES** in the **ACCESS POLICIES**.

## **> POLICIES > VPN > TUNNELS (IPSEC TUNNELS) > MANUAL KEY MANAGEMENT**

To use manual key management click **MANUAL** button. This will bring up the VPN policy configuration screen.

**POLICY NAME** - is a symbolic name of the VPN policy. Each policy should have an unique policy name.

**SOURCE ADDRESS** - Drop down menu allows you to configure the source IP address of the outbound network traffic for which this VPN policy will provide security. Mostly, this address will be from your corporate network address space. All entries in the IP Address Table appear in this drop down menu. You can choose one of these, or select **OTHER** option from this menu and define the source IP address/subnet in the immediately following text boxes. **ANY** option in this menu represents all valid IP addresses in the Internet address space.

**DESTINATION ADDRESS** - Drop down menu allows you to configure the destination IP address of the outbound network traffic for which this VPN policy will provide security. Mostly, this address will be from remote site's corporate network address space. All entries in the IP Address Table appear in this drop down menu. You can choose one of these, or select **OTHER** option from this menu and define the destination IP address/subnet in the immediately following text boxes. **ANY** option in this menu represents all valid IP addresses in the Internet address space.

**SOURCE PORT** - Drop down menu allows you select the source port value for this VPN policy selector. All entries in the Services table appear in this menu. You can choose one from these, or select **OTHER** option and define the Source Port in the immediately following text box. **ANY** option in this menu indicates the complete port range i.e. 1 to 65535.

**DESTINATION PORT** - Drop down menu allows you select the destination port value for this VPN policy selector. All entries in the Services table appear in this menu. You can choose one from these, or select OTHER option and define the Destination Port in the immediately following text box. **ANY** option in this menu indicates the complete port range i.e. 1 to 65535.

**PROTOCOL** - Drop down menu allows you to choose the transport protocol for this VPN policy selector. ALL option in this menu represents all transport protocols riding on IP.

**PEER SECURITY GATEWAY** - is the IP address of the remote end of the VPN tunnel, i.e. WAN IP address of the remote Security Gateway.

**LOCAL SECURITY GATEWAY** - is the IP address of the local end of the VPN tunnel, i.e. WAN interface IP address of your ADVANTA 2100.

## *AH Configuration*

**AUTHENTICATION** - this menu allows you to enable or disable AH transform for this VPN policy.

**AUTH ALGORITHM** - If you choose to enable AH, then this menu allows you to select authentication algorithm. You can choose **MD5** or **SHA1**; default is **MD5**.

**IN KEY** - is HMAC key used for computing ICV (Integrity Check Value) on the inbound traffic with the selected authentication algorithm. Length of this key for MD5 must be 16 bytes, and for SHA1 it must be 20 bytes. Enter 16 or 20 characters (depending on authentication algorithm) and the NetVanta 2000 series will use the ASCII of each character to create the hex bytes needed for the algorithm. This key value should match to the corresponding outbound key value on the remote end SG.

**IN SPI** - is SPI value for identifying the inbound SA created by this AH transform. This should match with the corresponding outbound SPI value configured on the remote end SG. For AH, values entered for the SPI are interpreted and used as hex by the NetVanta 2000 series.

**OUT KEY** - is HMAC key used for computing ICV on the outbound traffic with the selected authentication algorithm. Length of this key for MD5 must be 16 bytes, and for SHA1 it must be 20 bytes. Enter 16 or 20 characters (depending on authentication algorithm) and the NetVanta 2000 series will use the ASCII of each character to create the hex bytes needed for the algorithm. This key value should match to the corresponding inbound key value on the remote end SG.

**OUT SPI** - is SPI value for identifying the outbound SA created by this AH transform. This should match with the corresponding inbound SPI value configured on the remote end SG. For AH, values entered for the SPI are interpreted and used as hex by the NetVanta 2000 series.

## **ESP Configuration**

**ENCRYPTION** - drop down menu allows you to enable or disable ESP transform for this VPN policy. You can select the ESP mode also with this menu. The NetVanta 2000 series supports plain ESP and ESP with Authentication.

**ESP ALGORITHM** - allows you to choose the encryption algorithm for this VPN policy. Two options are available - one is DES other is 3DES; DES is the default value.

**AUTH ALGORITHM** - allows you to configure authentication algorithm if you enable ESP with Authentication mode. You can choose one from MD5 or SHA1. MD5 is the default value.

**IN SPI** - is SPI value for identifying the inbound SA created by this ESP transform. For ESP, values entered for the SPI are interpreted and used as decimal data. This should match with the corresponding outbound SPI value configured on the remote end SG.

**IN AUTH KEY** - is HMAC key used for computing ICV on the inbound traffic with the selected authentication algorithm if ESP with Authentication mode is configured. Length of this key for MD5 must be 16 bytes, and for SHA1 it must be 20 bytes. Enter 16 or 20 characters (depending on authentication algorithm) and the NetVanta 2000 series will use the ASCII of each character to create the hex bytes needed for the algorithm. This key value should match to the corresponding outbound key value on the remote end SG.

**OUT SPI** - is SPI value for identifying the outbound SA created by this ESP transform. For ESP, values entered for the SPI are interpreted and used as decimal data This should match with the corresponding inbound SPI value configured on the remote end SG.

**OUT AUTH KEY** - is HMAC key used for computing ICV on the outbound traffic with the selected authentication algorithm if ESP with Authentication mode is configured. Length of this key for MD5 must be 16 bytes, and for SHA1 it must be 20 bytes. Enter 16 or 20 characters (depending on authentication

algorithm) and the NetVanta 2000 series will use the ASCII of each character to create the hex bytes needed for the algorithm. This key value should match to the corresponding inbound key value on the remote end SG.

**IN ESP KEY** - is encryption key used for deciphering the datagrams coming in from the remote end SG. Length of this key for DES must be 8 bytes, and for 3DES must be 24 bytes. For utilizing the 3DES advantage, each 8-byte set in this keying material should be different. This key value should match to the outbound ciphering key on the remote end SG.

**OUT ESP KEY -** is encryption key used for ciphering the datagrams going out to the remote end SG through the Internet. Length of this key for DES must be 8 bytes, and for 3DES must be 24 bytes. For utilizing the 3DES advantage, each 8-byte set in this keying material should be different. This key value should match to the inbound deciphering key on the remote end SG.

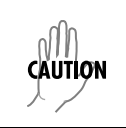

*If the access policies are wider than the IPSec policies, the traffic which doesn't fall in the range of the IPSec policy will be passed through as plain packets.*

## **> POLICIES > VPN > TUNNELS (IPSEC TUNNELS) > AUTOMATIC KEY MANAGEMENT**

To use the automatic key management click **AUTO** button. This will bring up the **AUTO VPN POLICY CONFIGURATION** screen.

**POLICY NAME** - is a symbolic name of the VPN policy. Each policy should have an unique policy name.

**SOURCE ADDRESS** - Drop down menu allows you to configure the source IP address of the outbound network traffic for which this VPN policy will provide security. Mostly, this address will be from your corporate network address space. All entries in the IP Address Table appear in this drop down menu. You can choose one of these, or select OTHER option from this menu and define the source IP address/subnet in the immediately following text boxes. ANY option in this menu represents all valid IP addresses in the Internet address space.

**DESTINATION ADDRESS** - Drop down menu allows you to configure the destination IP address of the outbound network traffic for which this VPN policy will provide security. Mostly, this address will be from remote site's corporate network address space. All entries in the IP Address Table appear in this drop down menu. You can choose one of these, or select OTHER option from this menu and define the destination IP address/subnet in the immediately following text boxes. ANY option in this menu represents all valid IP addresses in the Internet address space.

**SOURCE PORT** - Drop down menu allows you select the source port value for this VPN policy selector. All entries in the Services table appear in this menu. You can choose one from these, or select OTHER option and define the Source Port in the immediately following text box. ANY option in this menu indicates the complete port range i.e. 1 to 65535.

**DESTINATION PORT** - Drop down menu allows you select the destination port value for this VPN policy selector. All entries in the Services table appear in this menu. You can choose one from these, or select OTHER option and define the Destination Port in the immediately following text box. ANY option in this menu indicates the complete port range i.e. 1 to 65535.

**PROTOCOL** - Drop down menu allows you to choose the transport protocol for this VPN policy selector. ALL option in this menu represents all transport protocols riding on IP.

**PEER SECURITY GATEWAY** - is the IP address of the remote end of the VPN tunnel, i.e. WAN IP address of the remote Security Gateway.

**LOCAL SECURITY GATEWAY** - is the IP address of the local end of the VPN tunnel, i.e. WAN interface IP address of your ADVANTA 2100.

## **AH Configuration**

**AUTHENTICATION** - this menu allows you to enable or disable AH transform for this VPN policy.

**AUTH ALGORITHM** - If you choose to enable AH, then this menu allows you to select authentication algorithm. You can choose MD5 or SHA1; default is MD5.

### **ESP Configuration**

**ENCRYPTION** - drop down menu allows you to enable or disable ESP transform for this VPN policy. You can select the ESP mode also with this menu. Two ESP modes are available, one is plain ESP and other is ESP with Authentication.

**ESP ALGORITHM** - allows you to choose the encryption algorithm for this VPN policy. Two options are available - one is DES other is 3DES; DES is the default value.

**AUTH ALGORITHM** - allows you to configure authentication algorithm if you enable ESP with Authentication mode. You can choose one from MD5 or SHA1. MD5 is the default value.

### **> POLICIES > VPN > IKE POLICIES**

To add an IKE policy, click the **ADD** button to display the IKE Policy Configuration page. A description of the IKE configuration parameters follows.

**POLICY NAME** - is a symbolic name of the VPN policy. Each policy should have an unique policy name.

**DIRECTION** -- You may specify any of the available options in the drop down menu. It includes Both directions, Initiator only, Responder only. Choosing Both directions will allow the box to act both as initiator and responder.

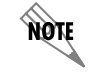

*Currently only BOTH DIRECTIONS is supported*

**EXCHANGE TYPE** - You may select any one of the options available in the drop down menu. It includes Main Mode and Aggressive Mode.

**LOCAL ID TYPE** -- Select any one of the options available in the drop down menu. It includes **IP ADDRESS** (IP v.4 address), **FQDN** (fully qualified domain name), **USER FQDN** (fully qualified username string) and **DER ANS1 DN** (X.500 distinguished name).

**LOCAL ID DATA** -- Based on the **LOCAL ID TYPE** selected, enter the appropriate Local ID data. If **IP ADDRESS** is selected, enter an IP v.4 address in the **LOCAL ID DATA** field. If **FQDN** is selected, enter a fully qualified domain name (i.e. netvanta1.adtran.com) in the **LOCAL ID DATA** field. If **USER FQDN** is selected, enter a fully qualified username string (i.e. networkmaster@adtran.com) in the **LOCAL ID DATA** field. If **DER ANS1 DN** is selected, enter the X.500 Distinguished name (X.501) of the principal whose certificates are being exchanged to establish the SA in the **LOCAL ID DATA** field.

Remote ID Type -- Select any one of the options available in the drop down menu. It includes IP Address (IP v.4 address), FQDN (fully qualified domain name), User FQDN (fully qualified username string) and DER ANS1 DN (X.500 distinguished name).

**REMOTE ID DATA** - Based on the **REMOTE ID TYPE** selected, enter the appropriate Local ID data. If **IP ADDRESS** is selected, enter an IP v.4 address in the **REMOTE ID DATA** field. If **FQDN** is selected, enter a fully qualified domain name (i.e. advanta.adtran.com) in the **REMOTE ID DATA** field. If **USER FQDN** is selected, enter a fully qualified username string (i.e. networkmaster@adtran.com) in the **REMOTE ID DATA** field. If **DER ANS1 DN** is selected, enter the X.500 Distinguished name (X.501) of the principal whose certificates are being exchanged to establish the SA in the **REMOTE ID DATA** field.You can specify up to 10 **REMOTE ID TYPES** and **REMOTE ID DATA**.

**LOCAL IP ADDRESS** - You MUST specify the Local IP address of the system.

**REMOTE IP ADDRESS** - You must specify the Remote IP address.

**ENCRYPTION ALGORITHM** - You may select one of the algorithms specified in the drop down menu. It includes DES and 3DES.

**AUTHENTICATION ALGORITHM** - You may select one of the algorithms specified in the drop down menu. It includes MD5 and SHA1.

**AUTHENTICATION MODE** - You may select any one of the authentication modes specified in the drop down menu. This includes Pre-Shared Key, DSS\_SIGN, RSA\_SIGN, RSA\_ENC, RSA\_REV\_ENC.

**KEY**- If you select Pre-Shared key as your authentication mechanism, you must specify the key. This depends on the Authentication algorithm which you have selected. If you have selected the MD5 algorithm then the key length should be 16 bytes. If it is SHA1, the key length should be 20 bytes.

**LIFE TIME** -Lifetime in seconds of the IKE SA.

**DH GROUP** - There are two groups to choose from in the drop down menu. You may have to choose one of them.

Submit with these changes and this will be stored in the memory.

**SOURCE ADDRESS** - Drop down menu allows you to configure the source IP address of the outbound network traffic for which this VPN policy will provide security. Mostly, this address will be from your corporate network address space. All entries in the IP Address Table appear in this drop down menu. You can choose one of these, or select **OTHER** option from this menu and define the source IP address/subnet in the immediately following text boxes. **ANY** option in this menu represents all valid IP addresses in the Internet address space.

**DESTINATION ADDRESS** - Drop down menu allows you to configure the destination IP address of the outbound network traffic for which this VPN policy will provide security. Mostly, this address will be from remote site's corporate network address space. All entries in the IP Address Table appear in this drop down menu. You can choose one of these, or select **OTHER** option from this menu and define the destination IP address/subnet in the immediately following text boxes. **ANY** option in this menu represents all valid IP addresses in the Internet address space.

**SOURCE PORT** - Drop down menu allows you select the source port value for this VPN policy selector. All entries in the Services table appear in this menu. You can choose one from these, or select **OTHER** option and define the Source Port in the immediately following text box. **ANY** option in this menu indicates the complete port range i.e. 1 to 65535.

**DESTINATION PORT** - Drop down menu allows you select the destination port value for this VPN policy selector. All entries in the Services table appear in this menu. You can choose one from these, or select **OTHER** option and define the Destination Port in the immediately following text box. **ANY** option in this menu indicates the complete port range (i.e., 1 to 65535).

## **> POLICIES > VPN > CERTIFICATES**

The NetVanta 2000 series supports the use of both RSA and DSS Signature Algorithm Certificates. The NetVanta 2000 series provides the capability to generate self-certificate requests, and maintains a listing of private keys (certificate requests) that currently have no public key (self-certificate assigned by the Certificate Authority).

Always contact your Certificate Authority (VeriSign, Entrust, etc.) before generating your self-certificate request. The parameters configured in your request must match what the Certificate Authority requires for you to receive your self-certificate. Once the request is generated, follow your Certificate Authority's guidelines for supplying them with your request. Many Certificate Authorities allow e-mail requests, but some do not.

## **> POLICIES > VPN > CERTIFICATES > SELF CERTIFICATE**

The NetVanta 2000 series provides the capability to generate self certificate requests in PEM (Privacy Enhanced Mail) format for either RSA or DSS signature algorithms. Refer to DLP-017, *[Generating a](#page-167-0)  [Self-Certificate Request](#page-167-0)* for more details.

## **> POLICIES > VPN > CERTIFICATES > CA CERTIFICATE**

The NetVanta 2000 series supports loading Certificate Authority certificates in PEM (Privacy Enhanced Mail) format for either RSA or DSS signature algorithms. Refer to DLP-018, *[Uploading a CA Certificate](#page-179-0)  [to the NetVanta](#page-179-0)* for more details.

## **> POLICIES > VPN > CERTIFICATES > PRIVATE KEY WITHOUT PUBLIC KEY**

The NetVanta 2000 series provides the capability to generate self certificate requests in PEM (Privacy Enhanced Mail) format for either RSA or DSS signature algorithms. Refer to DLP-017, *[Generating a](#page-167-0)  [Self-Certificate Request](#page-167-0)* for more details. The NetVanta 2000 series tracks all self certificate generated requests and maintains them in the Private Key Without Public Key until the corresponding self certificate is loaded into the unit.

### **> POLICIES > VPN > CERTIFICATES > CRL**

The NetVanta 2000 series supports loading Certificate Revocation Lists obtained from Certificate Authorities. Upload the CRL by clicking the **BROWSE** button to find the Certificate Authority's CRL file, then click the **UPLOAD** button to make it active in the NetVanta 2000 series system.

### **> MONITOR**

This section discusses the monitoring capabilities of NetVanta 2000 series including access policy and association database statistics, user session information, and NetVanta 2000 series access records. The NetVanta 2000 series monitor configuration parameters are displayed by clicking on the **MONITOR** menu on the Administration Console.

### **> MONITOR > POLICY STATISTICS**

The Policy Statistics page is displayed by clicking on **POLICY STATISTICS** found in the menu list.

## **> MONITOR > POLICY STATISTICS > ACCESS POLICY STATISTICS**

The Access Policy Statistics page displays static and dynamic policy allocation attempts, policy allocation failures, and policy request successes and failures. This table shows the policy statistics for the current hour, previous hour, and a daily total.

## **> MONITOR > POLICY STATISTICS > ASSOCIATION DATABASE STATISTICS**

The Association Database Statistics page displays association memory statistics as well as broadcast, connection, security association (SA), and other security and traffic-related statistics. Using the same format as the Access Policy Statistics display, it shows the association database statistics for current hour, previous hour, and a daily total.

## **> MONITOR > USER ACCOUNTING**

The User Accounting page provides remote user session statistics. This includes **USER NAME**, **LOGIN TIME**, **LOGOUT TIME**, **BYTES** transferred **IN** and **OUT**, and the user's **SOURCE IP** address. These fields summarize a remote user's session. Effective network administrators will have a sense of normal activity on the network making it easier to spot abnormal activity or behavior. The User Accounting page is displayed by clicking on User Accounting found in the menu list.

### **> MONITOR > ACCESS LOG**

The Access Log page is displayed by clicking on **ACCESS LOG** found in the menu list. The Log Window shows all event log messages that have not been exported by NetVanta 2000 series.
The NetVanta 2000 series log queue can be cleared by clicking on the **CLEAR LOG** button found in the Log Window dialog box.

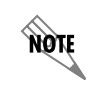

*Messages in the log queue when it is cleared are permanently lost.*

# **[DETAIL LEVEL PROCEDURES](#page-76-0)**

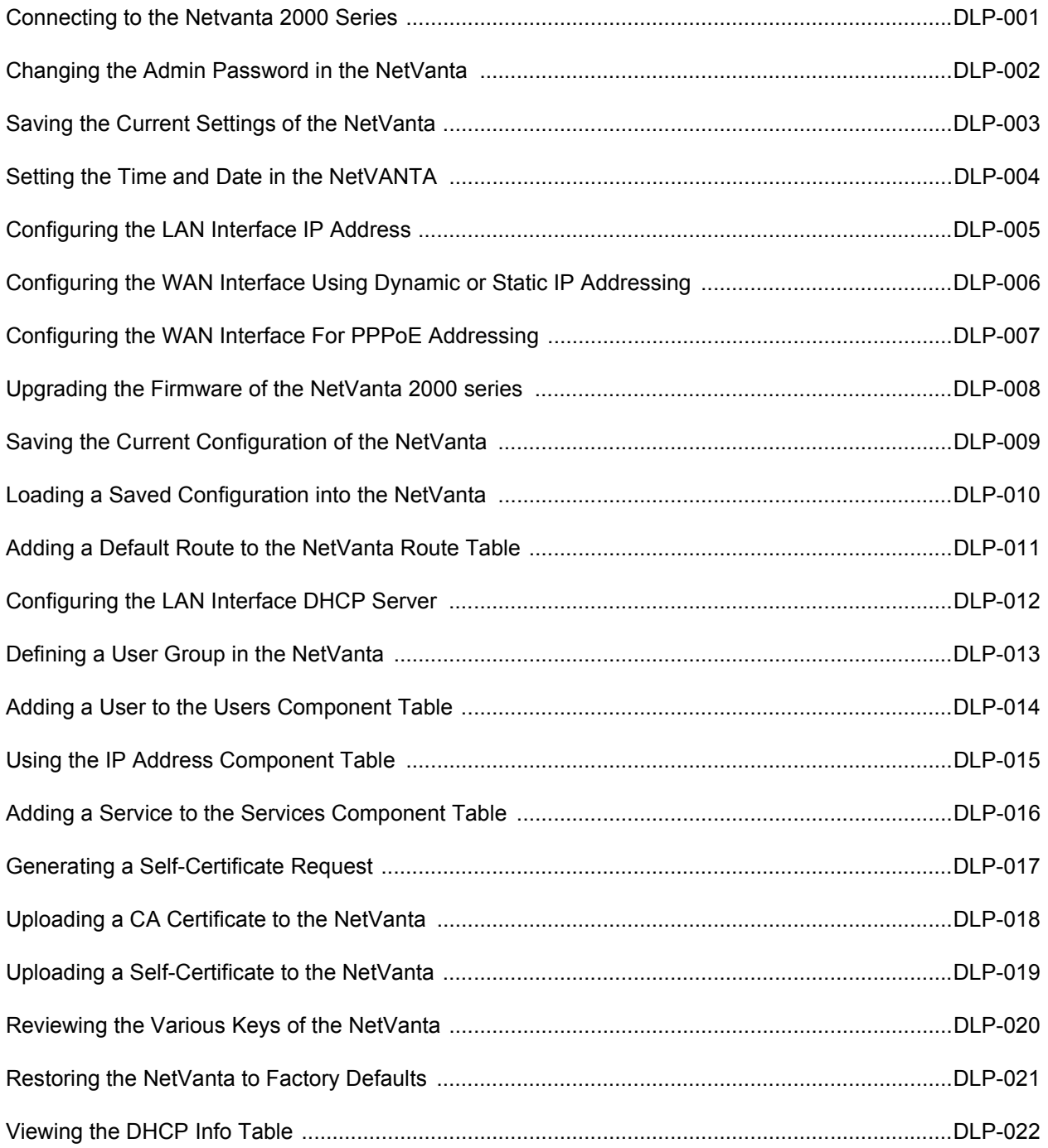

# **CONNECTING TO THE NETVANTA 2000 SERIES**

## <span id="page-76-0"></span>*Introduction*

The NetVanta 2000 series can be accessed and managed via the LAN interface using an ethernet crossover cable (provided). Alternately, the NetVanta 2000 series may be acceslsed using a hub and two ethernet cables (one for the PC and one for the NetVanta 2000 series). Using a PC with an installed browser (Internet Explorer 5.5 for optimal viewing), the NetVanta 2000 series can be configured using an easy GUI.

## *Prerequisite Procedures*

The NetVanta 2000 series should be accessible to connect to a PC with an installed browser.

## *Tools and Materials Required*

- Ethernet crossover cable (provided)
- DHCP-enabled PC with installed browser

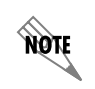

*This DLP assumes that a PC with DHCP-client software enabled will be used when initially connecting to the NetVanta 2000 series*.

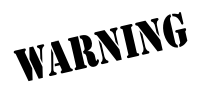

#### <span id="page-77-0"></span>**Perform Steps Below in the Order Listed**

- 1. Connect power to the NetVanta 2000 series using the provided wallmount power supply.
- 2. Connect the NetVanta 2000 series LAN interface to the PC using the provided ethernet crossover cable.
- 3. Supply power to the PC and begin the operating system bootup process. During the bootup process, the PC will obtain an IP address from the NetVanta 2000 series DHCP server. Alternately, complete the process for releasing and renewing captured IP addresses to obtain a new IP address from the NetVanta 2000 series DHCP server. Please refer to your specific operating system documentation for your PC details on that process.
- 4. Open your installed browser and in the URL field enter 10.10.10.1. The NetVanta 2000 series login screen will appear.

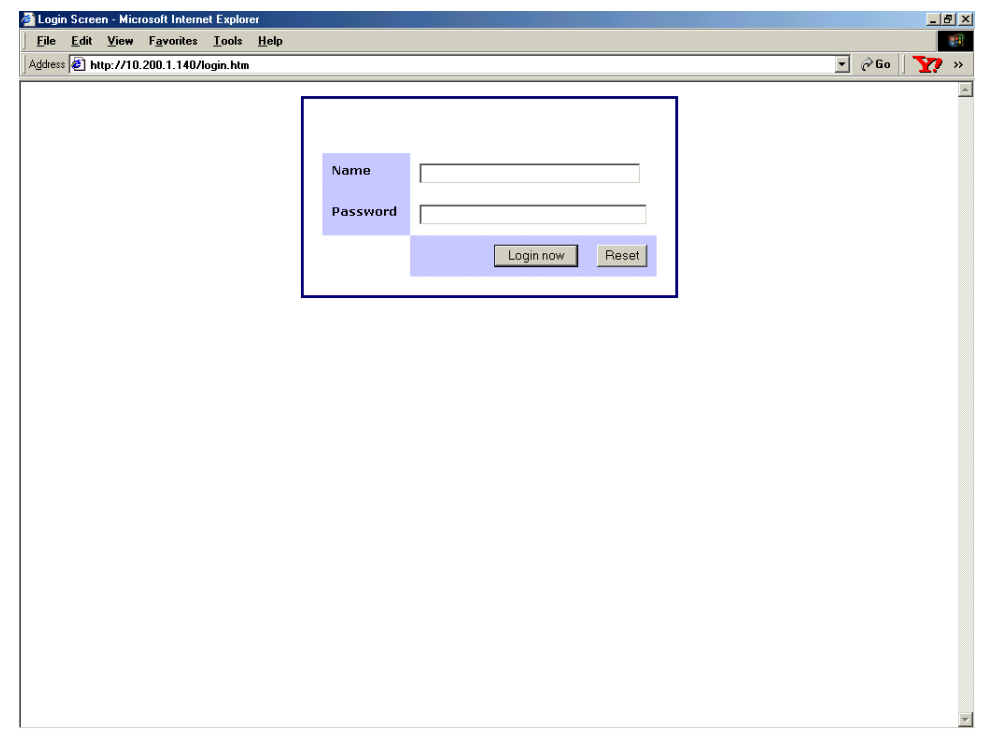

5. Enter your username and password and click the login button. When connecting to the NetVanta 2000 series for the first time, the username is **admin** and there is no set password.

non

*ADTRAN strongly recommends immediately changing the admin password for security purposes. Refer to [DLP-002](#page-81-0) for details.*

6. After logging in to the NetVanta 2000 series, the welcome screen will appear.

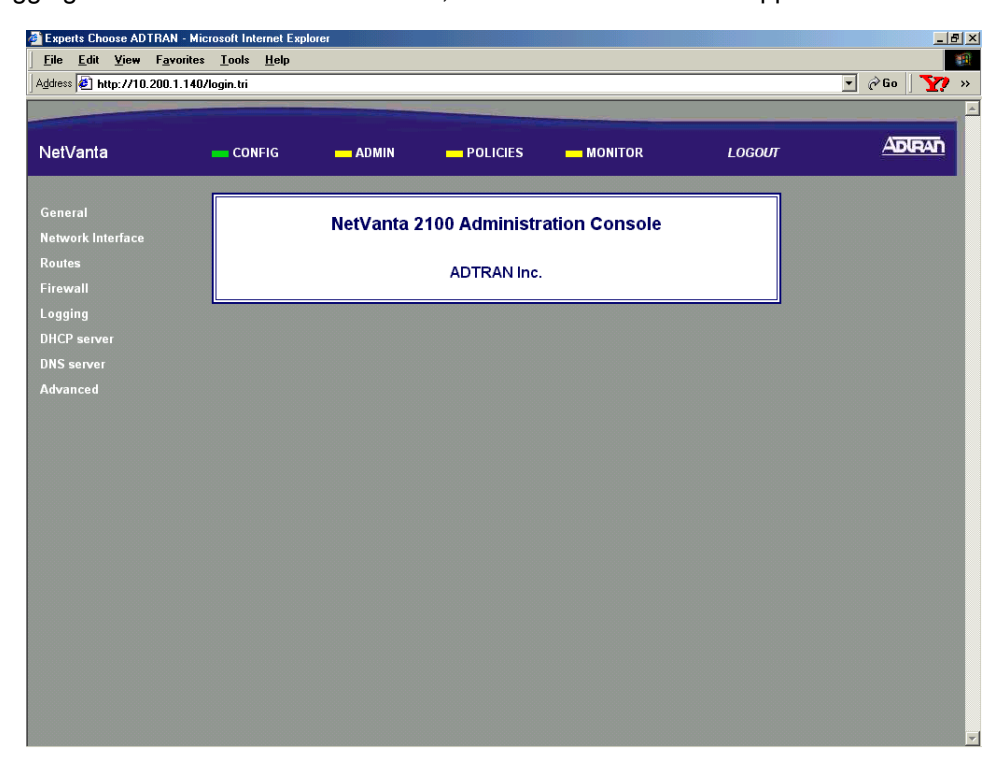

## *Follow-up Procedures*

Once this procedure is complete, return to the procedure which referred you to this DLP and continue with the tasks indicated there.

## **CHANGING THE ADMIN PASSWORD IN THE NETVANTA**

## <span id="page-80-0"></span>*Introduction*

This DLP explains how to change the existing admin password in the NetVanta 2000 series access list.

## *Prerequisite Procedures*

This DLP assumes the NetVanta 2000 series is connected to a PC and a browser session is active. Refer to [DLP-001](#page-77-0) for more details.

## *Tools and Materials Required*

• No special tools or materials are required.

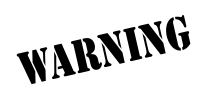

#### **Perform Steps Below in the Order Listed**

- 1. Log in to the NetVanta 2000 series as **admin** (see [DLP-001](#page-77-0) for details).
- 2. From the main menu (located across the top of the screen), select **ADMIN**. This displays the **CHANGE PASSWORD** dialog box.

<span id="page-81-0"></span>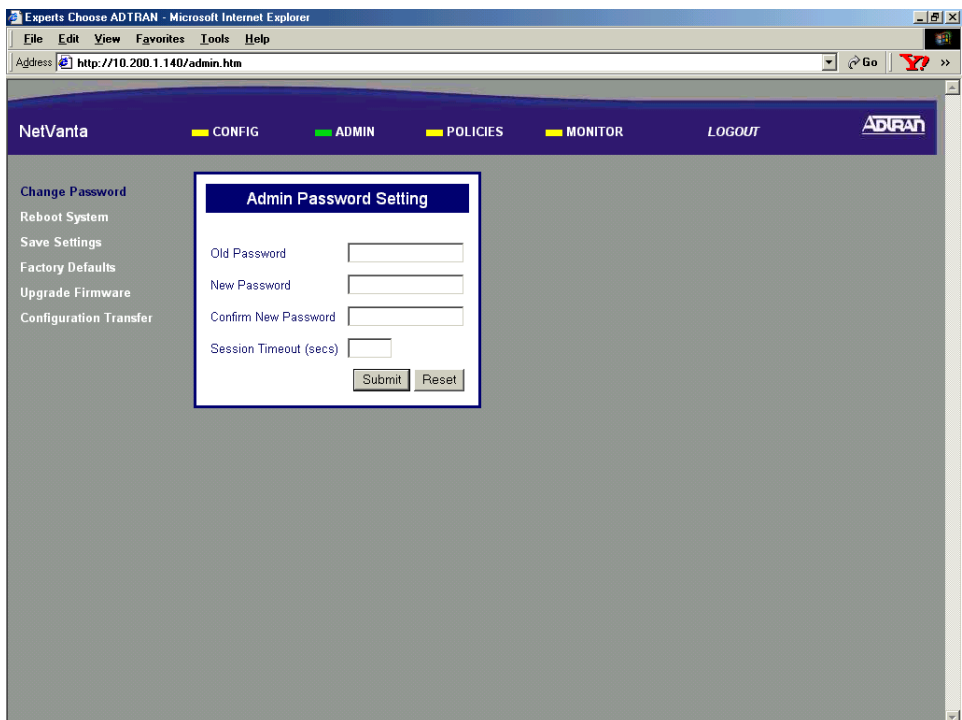

3. Enter the existing password in the **OLD PASSWORD** data field. If this is the first time changing the password in the NetVanta 2000 series, this field will be blank.

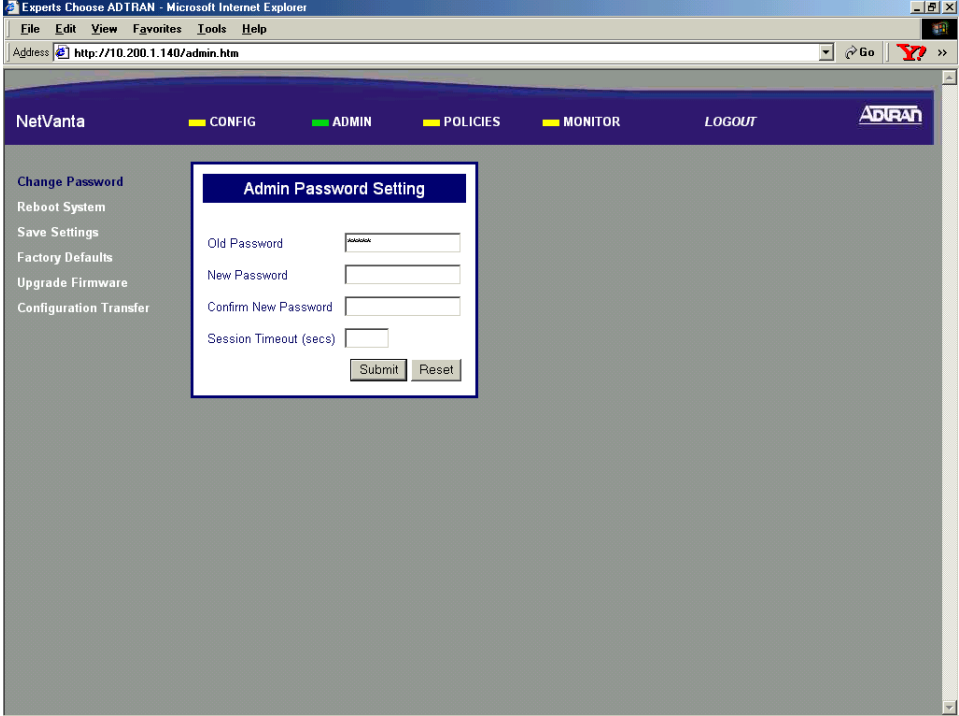

4. Enter the new password in both the **NEW PASSWORD** data field and **CONFIRM NEW PASSWORD** data fields.

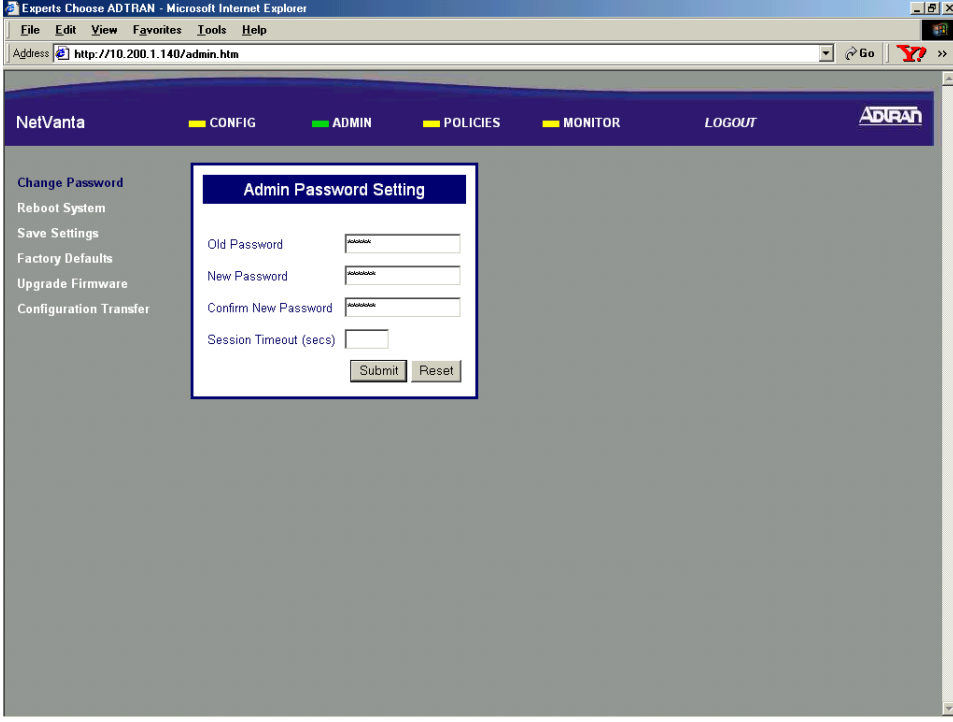

5. You may enter a **SESSION TIMEOUT** (in seconds). Leaving this field blank results in a infinite **SESSION TIMEOUT**.

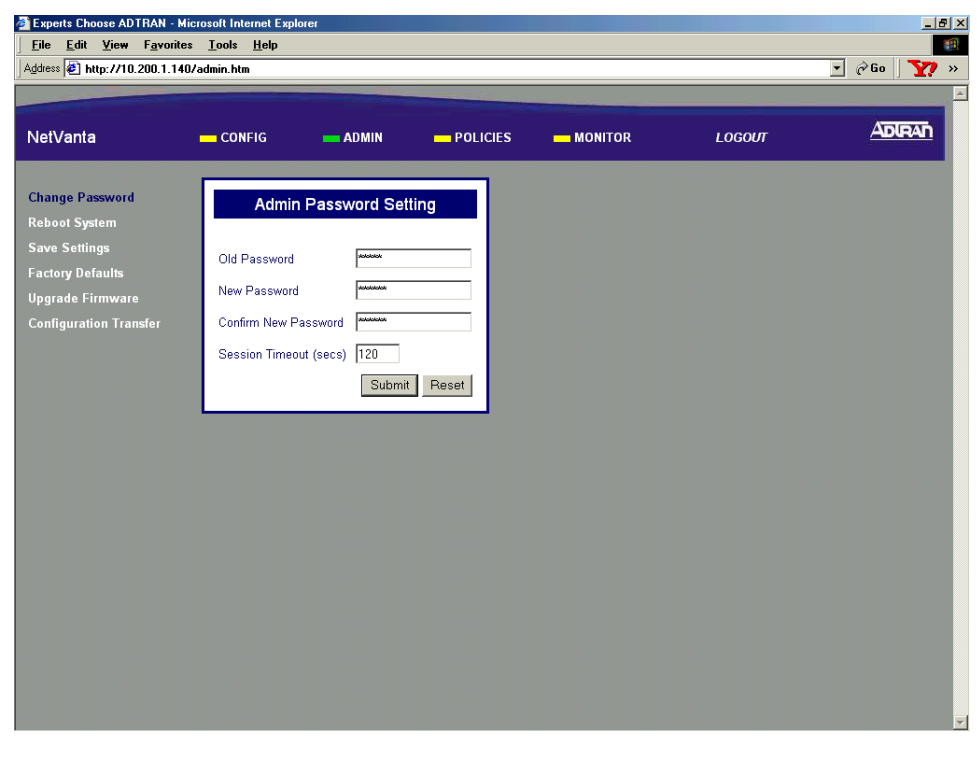

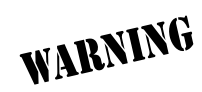

*A Session Timeout less than 120 sec is not recommended. Having a short session timeout will make it difficult to configure the NetVanta 2000 series before timing out.* 6. Once all fields are completed, click the **SUBMIT** button to register the password change. Once the **SUBMIT** button has been clicked, the **OPERATION RESULT** screen will appear.

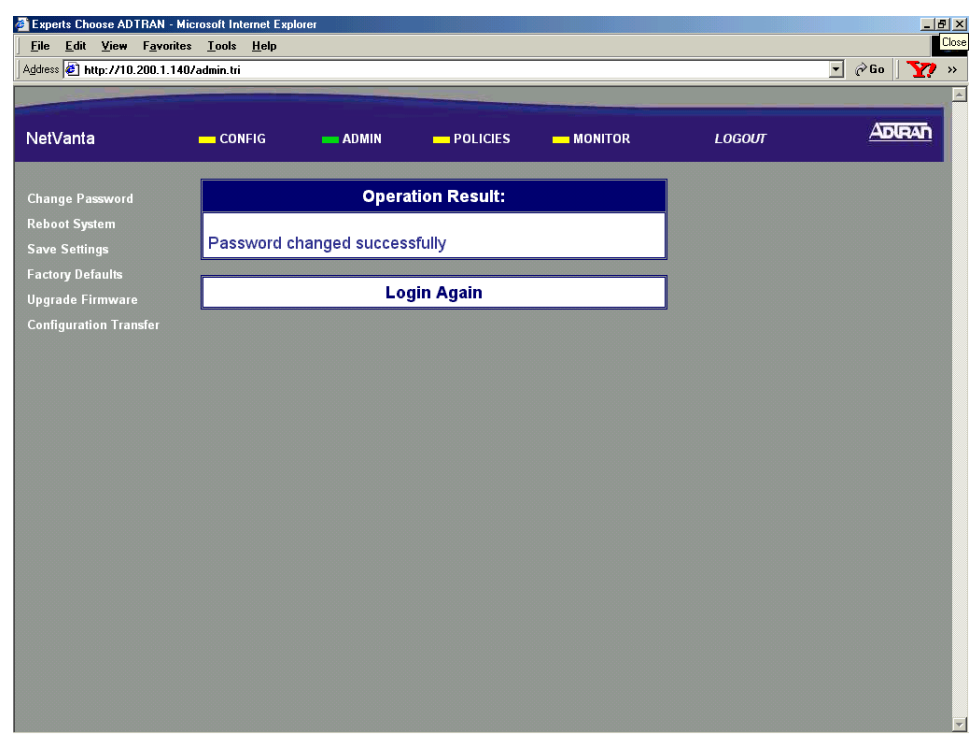

- 7. Click the **LOGIN AGAIN** hyperlink and enter **admin** as the username and the new password in the **PASSWORD** field.
- 8. Follow the procedures outlined in [DLP-003](#page-87-0) to save the settings to nonvolatile memory.

## *Follow-up Procedures*

Once this procedure is complete, return to the procedure which referred you to this DLP and continue with the tasks indicated there.

# **SAVING THE CURRENT SETTINGS OF THE NETVANTA**

## <span id="page-86-0"></span>*Introduction*

After making a configuration change in the NetVanta 2000 series, it is necessary to save the new settings to non-volatile memory. If the changes are not saved, a power loss to the NetVanta 2000 series will result in a configuration loss. This DLP details the process for saving settings to NetVanta 2000 series non-volatile memory.

## *Prerequisite Procedures*

This procedure assumes that the NetVanta 2000 series unit is connected to a PC with an internet browser and is powered up. Refer to [DLP-001](#page-77-0) for instructions on connecting the PC to the NetVanta 2000 series LAN port and logging in to the NetVanta 2000 series system.

### *Tools and Materials Required*

• No special tools or materials are required.

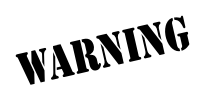

#### **Perform Steps Below in the Order Listed**

- 1. Log in to the NetVanta 2000 series as **admin** (see [DLP-001](#page-77-0) for details).
- 2. From the main menu (located across the top of the screen), select **ADMIN**.

<span id="page-87-0"></span>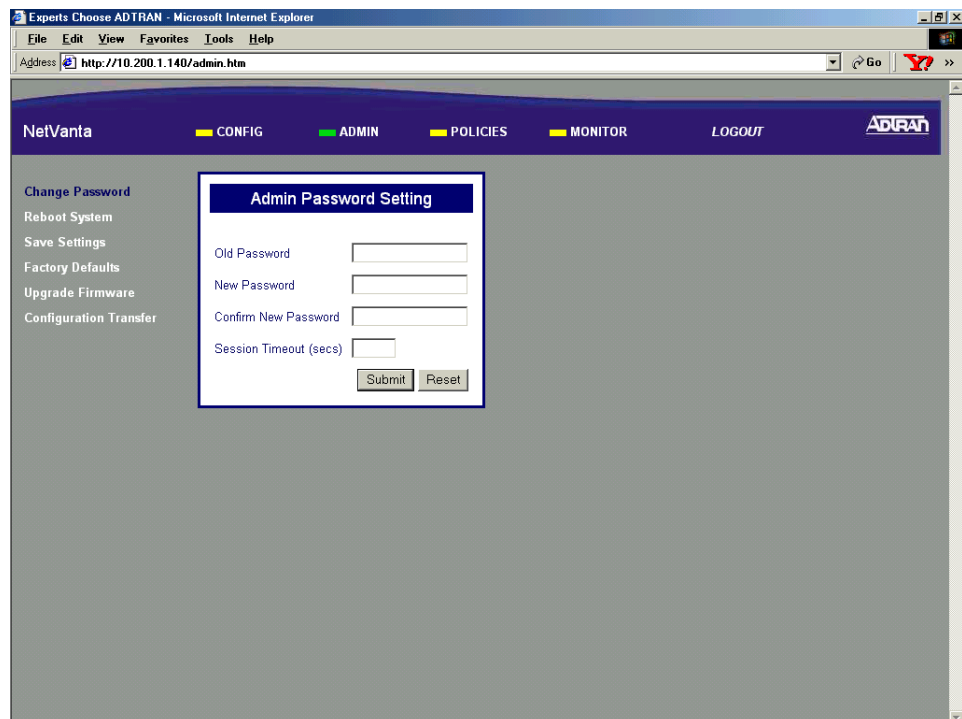

3. From the menu list (located on the left side of the screen), select **SAVE SETTINGS**. The save settings confirmation page will display.

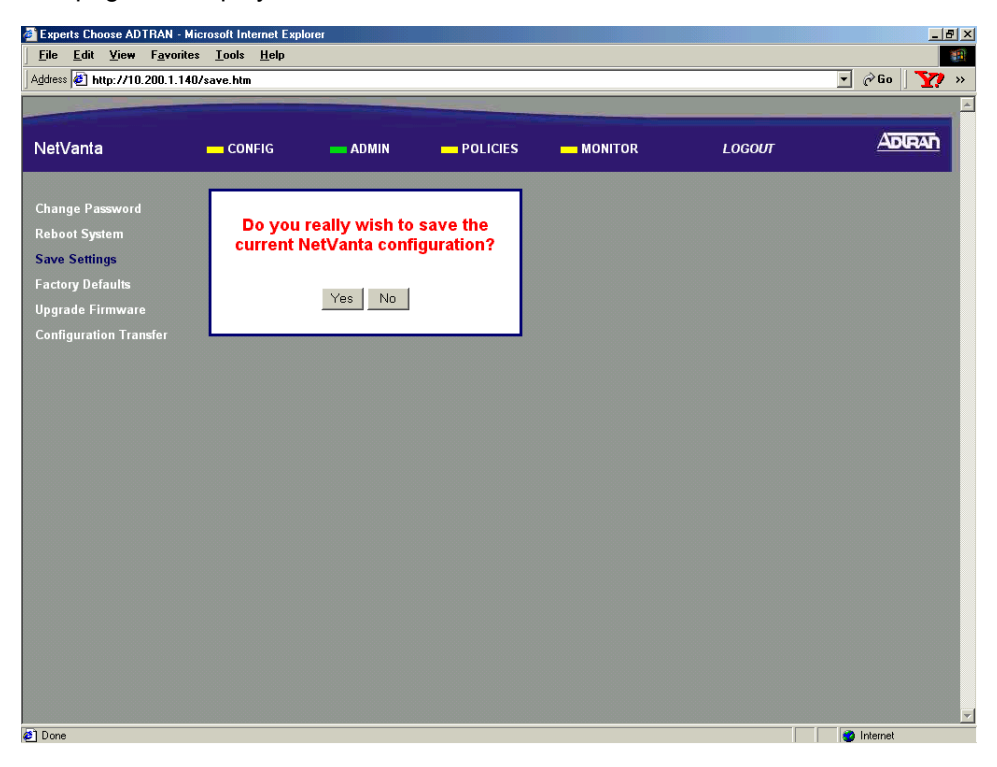

4. Select Yes to save the current NetVanta 2000 series settings to non-volatile memory. A status page will display when the settings have been successfully saved.

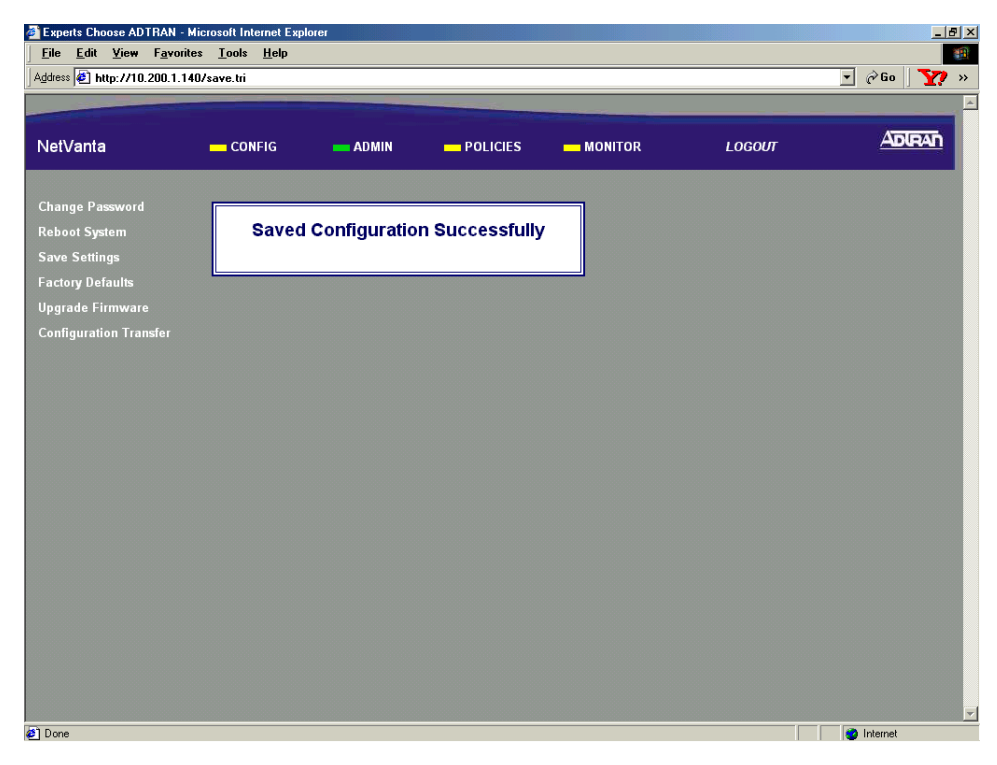

## *Follow-up Procedures*

Once this procedure is complete, return to the procedure which referred you to this DLP and continue with the tasks indicated there.

## **SETTING THE TIME AND DATE IN THE NETVANTA**

### <span id="page-90-0"></span>*Introduction*

Many security operations are time and date critical. This DLP provides the procedures for setting the NetVanta 2000 series system time and date to ensure proper operation.

### *Prerequisite Procedures*

This DLP assumes the NetVanta 2000 series is connected to a PC and a browser session is active. Refer to [DLP-001](#page-77-0) for more details.

## *Tools and Materials Required*

• No special tools or materials are required.

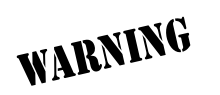

#### **Perform Steps Below in the Order Listed**

- 1. Log in to the NetVanta 2000 series as **admin** (see [DLP-001](#page-77-0) for details).
- 2. From the main menu (located across the top of the screen), select **CONFIG**.

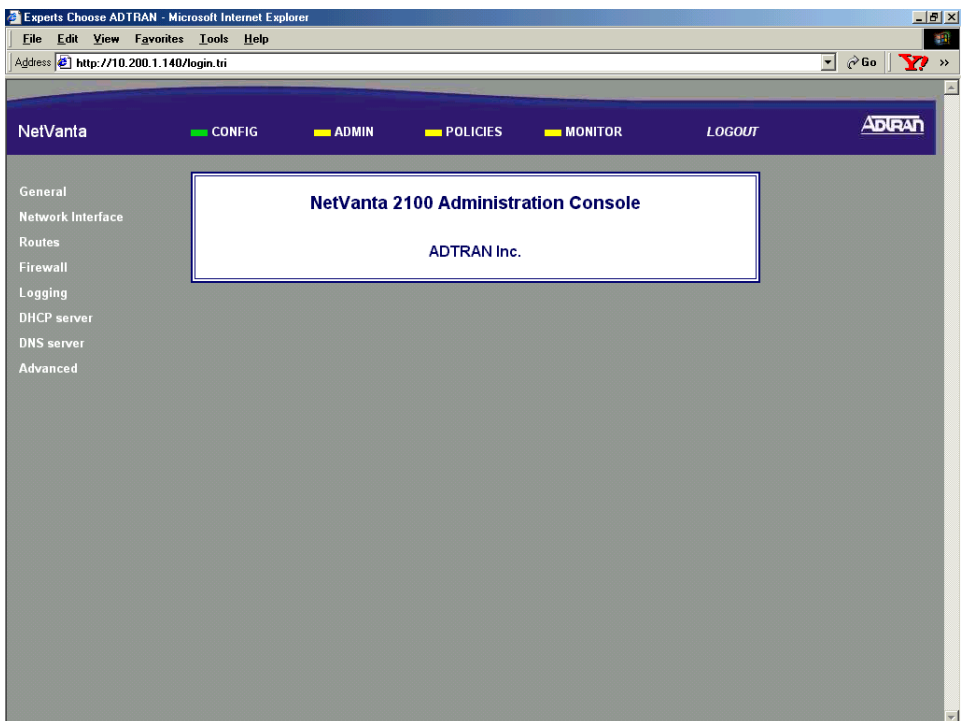

3. From the menu list (located on the left side of the screen), select **GENERAL**. The **GENERAL CONFIGURATION** page will appear.

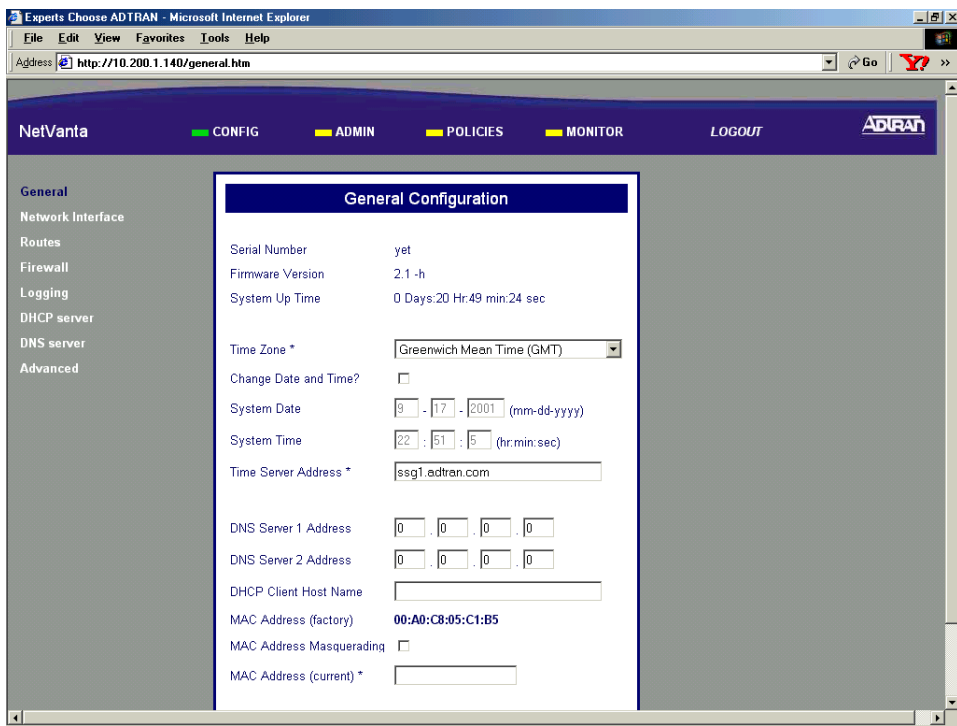

4. Click the **CHANGE DATE AND TIME?** checkbox (located in the upper third of the screen).

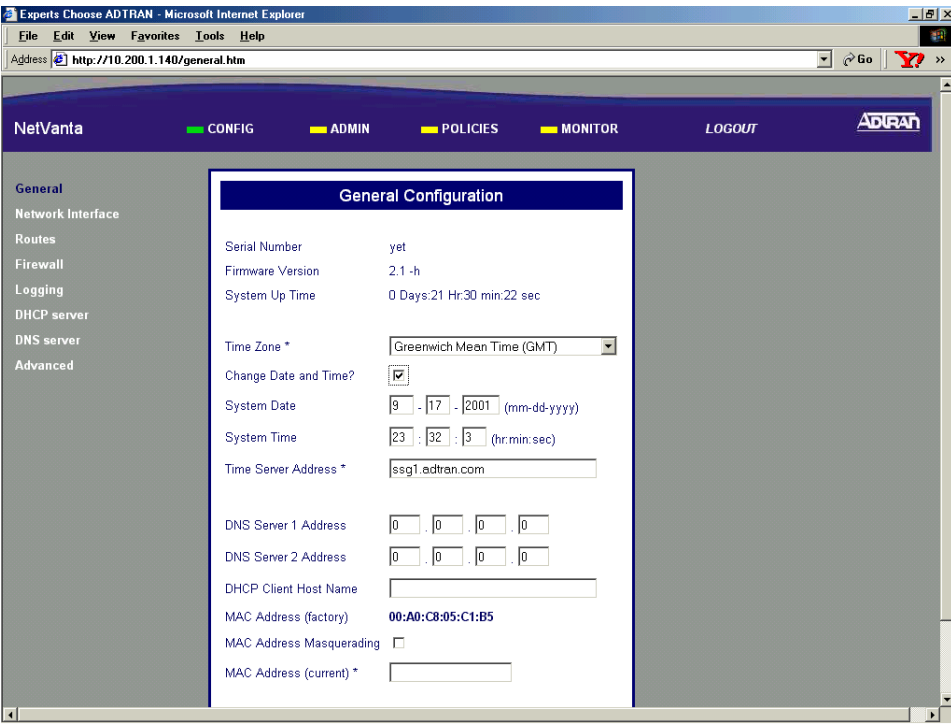

5. Select the appropriate time zone from the **TIME ZONE** drop-down menu (located in the upper third of the screen).

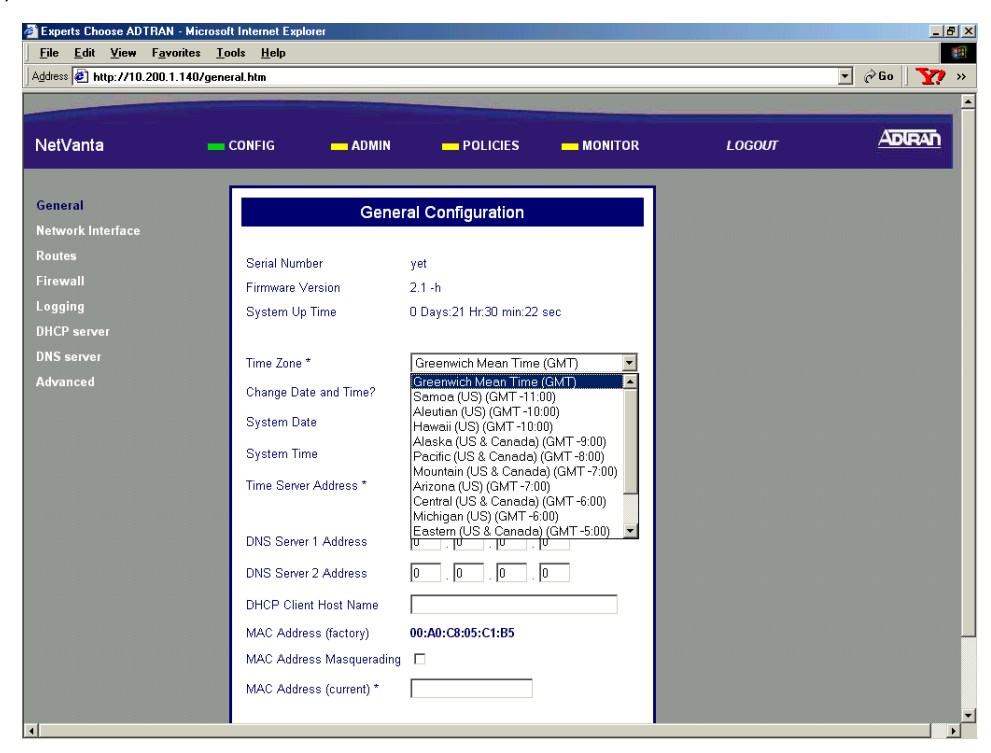

6. Enter the **SYSTEM DATE** and **SYSTEM TIME** in the appropriate fields.

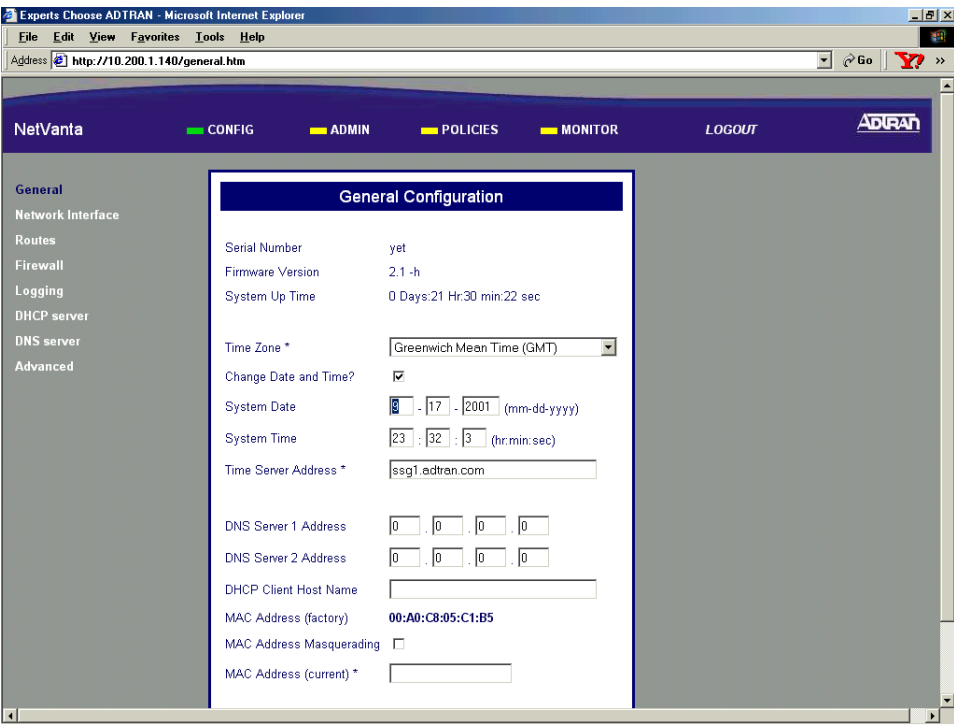

7. Alternately, enter the address of a time server to be used (instead of the local NetVanta 2000 series date and time) in the **TIME SERVER ADDRESS** field.

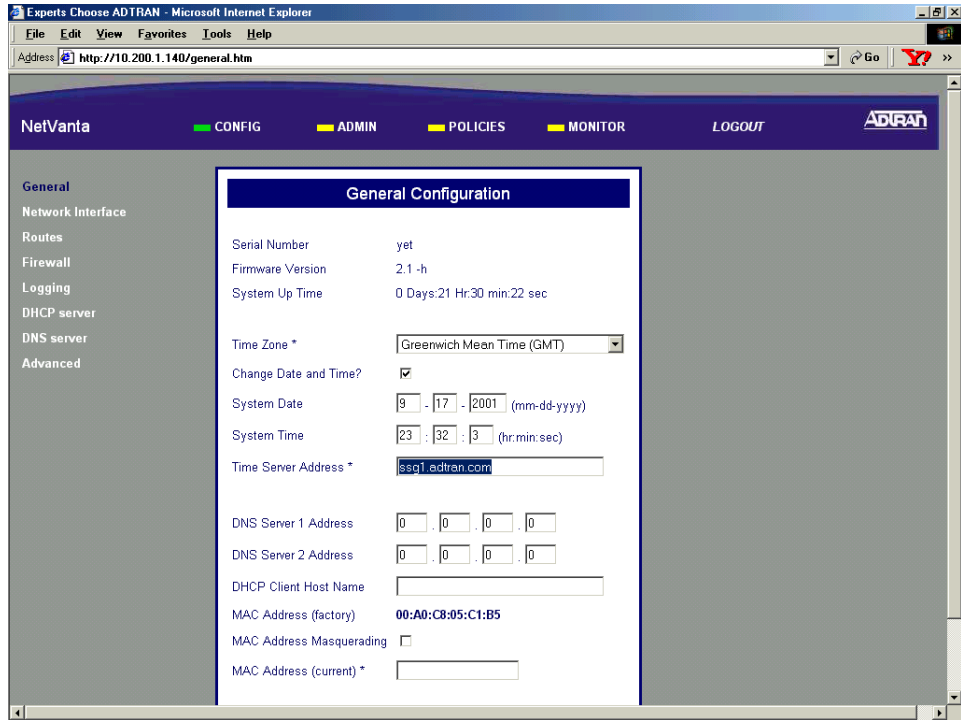

8. Scroll to the bottom of the page and click the **SUBMIT** button.

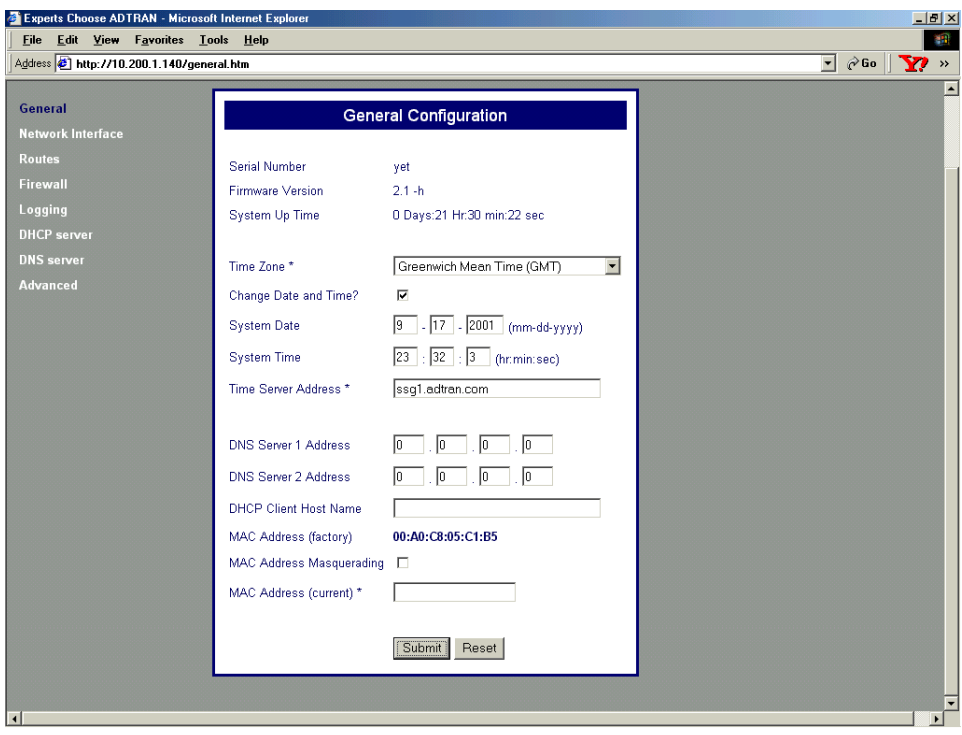

9. Follow the procedures outlined in [DLP-003](#page-87-0) to save the settings to nonvolatile memory.

## *Follow-up Procedures*

Once this procedure is complete, return to the procedure which referred you to this DLP and continue with the tasks indicated there.

# **CONFIGURING THE LAN INTERFACE IP ADDRESS**

### <span id="page-96-0"></span>*Introduction*

When the NetVanta 2000 series is connected to an IP network, there are several IP parameters that must be set in order for the unit to communicate with the network. These parameters are described in this DLP along with the procedures for setting them.

## *Prerequisite Procedures*

This DLP assumes the NetVanta 2000 series is connected to a PC and a browser session is active. Refer to [DLP-001](#page-77-0) for more details.

### *Tools and Materials Required*

• No special tools or materials are required.

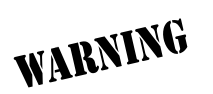

#### **Perform Steps Below in the Order Listed**

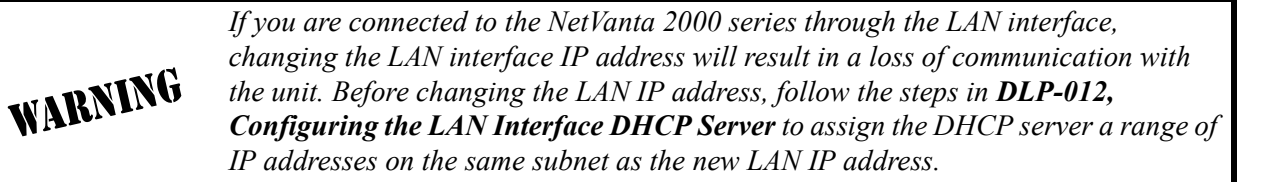

- 1. Log in to the NetVanta 2000 series as **admin** (see [DLP-001](#page-77-0) for details).
- 2. From the main menu (located across the top of the screen), select **CONFIG**.

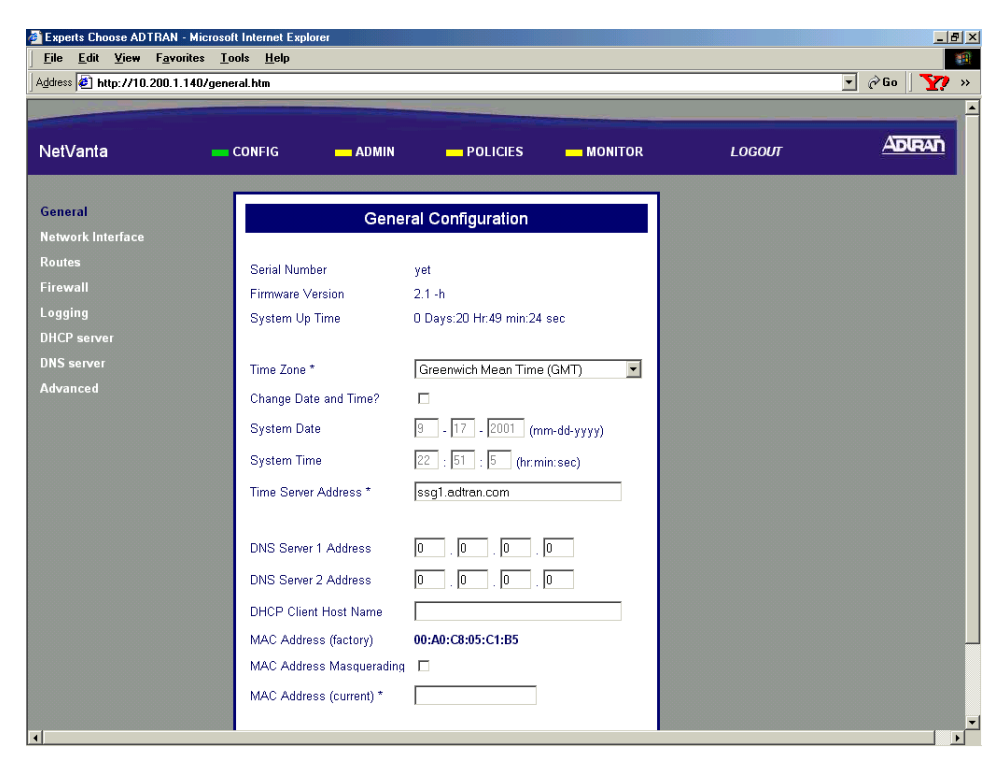

3. From the menu list (located on the left side of the screen), select **NETWORK INTERFACE**. This displays the **ETHERNET CONFIG** page.

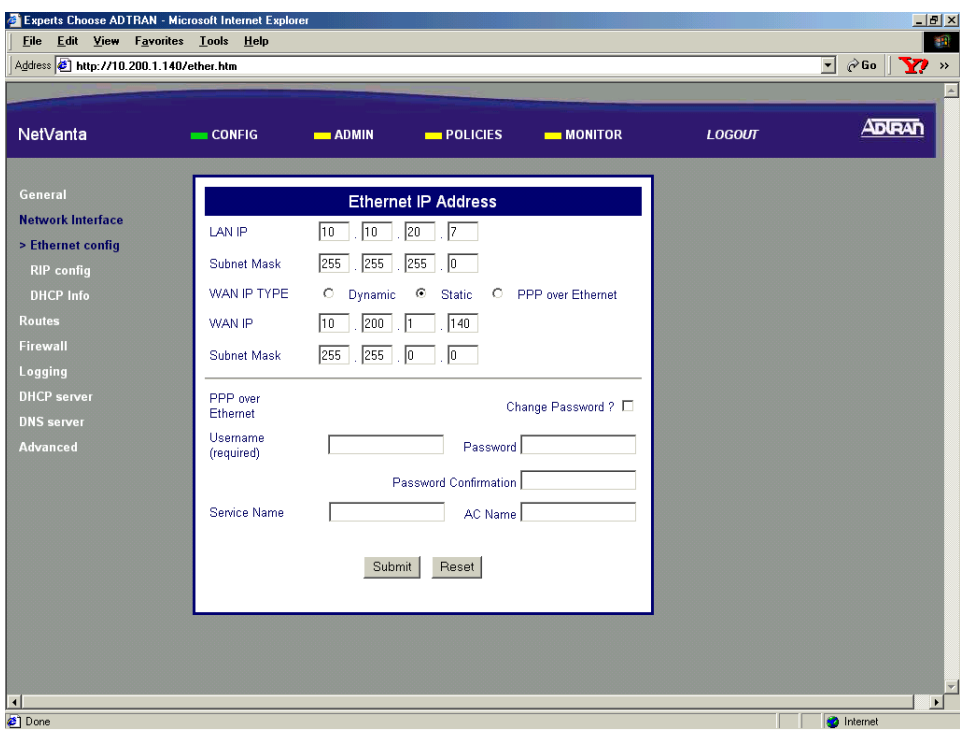

4. Enter the IP address for the LAN side of the NetVanta 2000 series in the **LAN IP** field. Enter the appropriate subnet mask in the field below.

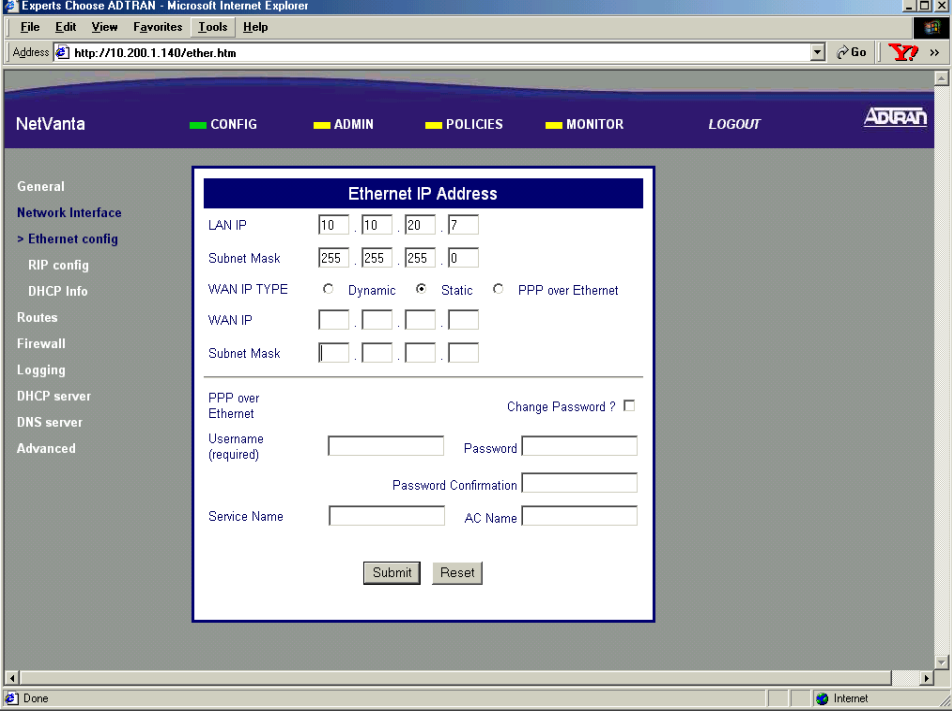

- 5. Scroll to the bottom of the screen and click the **SUBMIT** button. The screen will blink and you will return to the Ethernet Config page.
- 6. Follow the procedures outlined in [DLP-003](#page-87-0) to save the settings to nonvolatile memory.
- 7. If you are connecting to the unit via the LAN interface, it will be necessary for you to log into the unit again once the IP address has been changed (see [DLP-001](#page-77-0) for details).

## *Follow-up Procedures*

Once this procedure is complete, return to the procedure which referred you to this DLP and continue with the tasks indicated there.

## <span id="page-100-0"></span>**CONFIGURING THE WAN INTERFACE USING DYNAMIC OR STATIC IP ADDRESSING**

## *Introduction*

The NetVanta 2000 series supports three IP addressing schemes on the WAN interface -- dynamic, static, and PPP over Ethernet (PPPoE). This DLP discusses the procedure for using either the dynamic IP or static addressing schemes.

## *Prerequisite Procedures*

This DLP assumes the NetVanta 2000 series is connected to a PC and a browser session is active. Refer to [DLP-001](#page-77-0) for more details.

## *Tools and Materials Required*

• No special tools or materials are required.

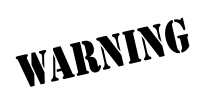

#### **Perform Steps Below in the Order Listed -- Dynamic Addressing**

- 1. Log in to the NetVanta 2000 series as **admin** (see [DLP-001](#page-77-0) for details).
- 2. From the main menu (located across the top of the screen), select **CONFIG**. The **ETHERNET CONFIG** page will appear.

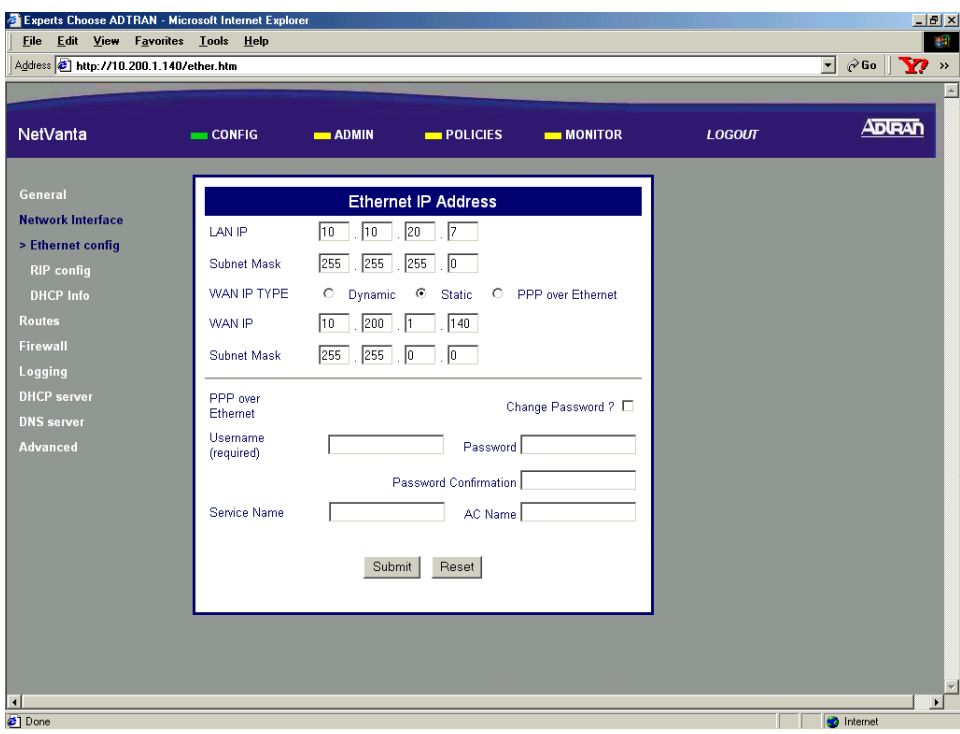

3. Select the **DYNAMIC** radio button in the **WAN IP TYPE CONFIGURATION** section.

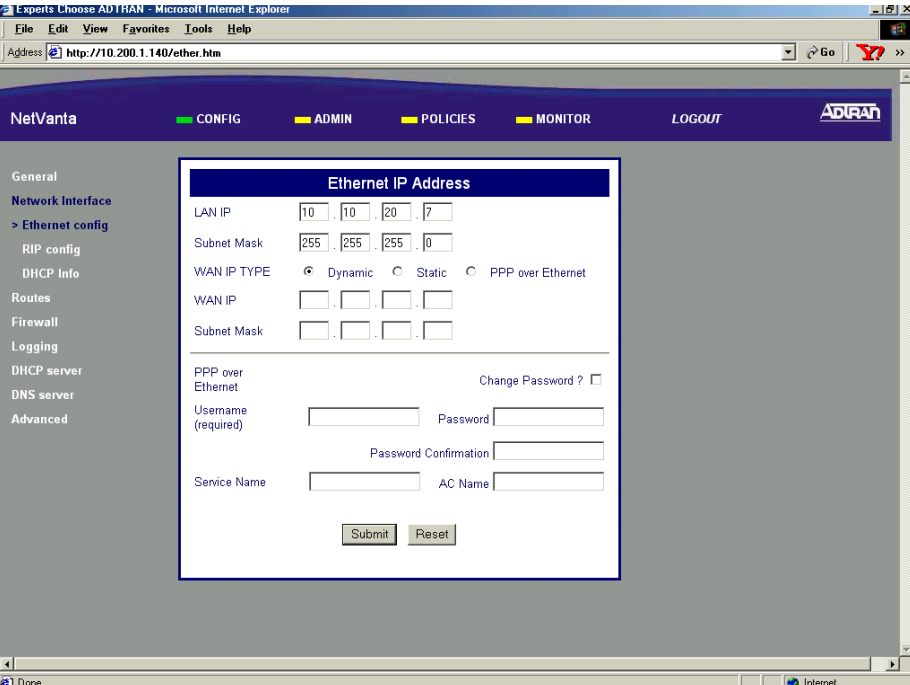

- 4. Scroll to the bottom of the screen and click the **SUBMIT** button. The screen will blink and you will return to the Ethernet Config page.
- 5. Some Service Providers require the use of a unique DHCP Client Name to acquire an IP address dynamically. Enter this unique name (given to you by your provider) by selecting Config from the main menu (located across the top of the screen) and then selecting General from the menu list (located down the left side of the screen) and typing it in the DHCP Client Name field.

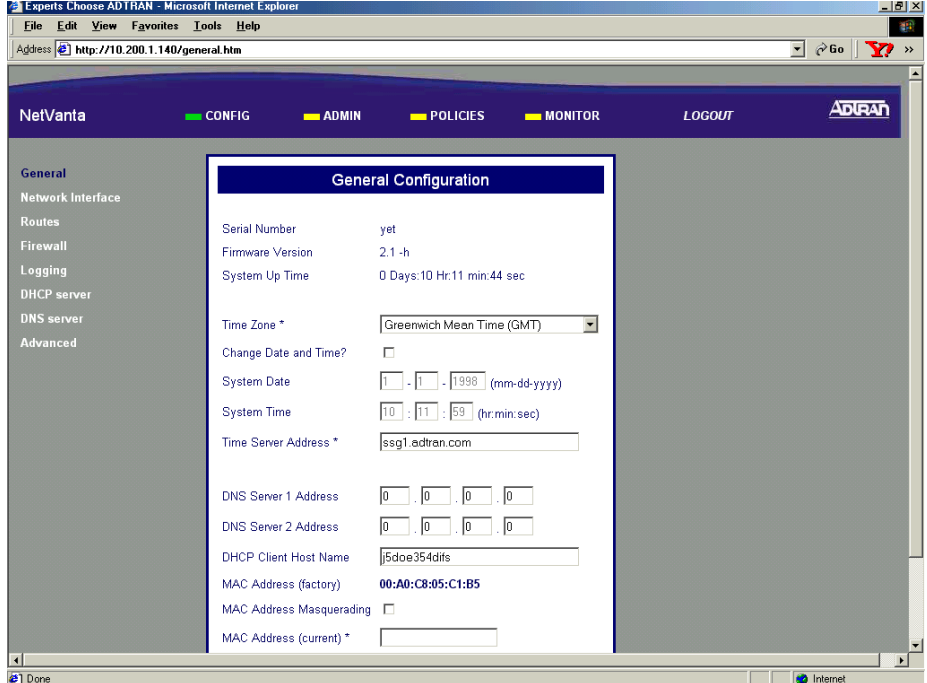

6. Follow the procedures outlined in [DLP-003](#page-87-0) to save the settings to nonvolatile memory.

#### **Perform Steps Below in the Order Listed -- Static Addressing**

- 1. Connect the NetVanta 2000 series to a PC and initiate an active browser session (see [DLP-001](#page-77-0) for details).
- 2. From the main menu (located across the top of the screen), select **CONFIG**. The **ETHERNET CONFIG** page will appear.

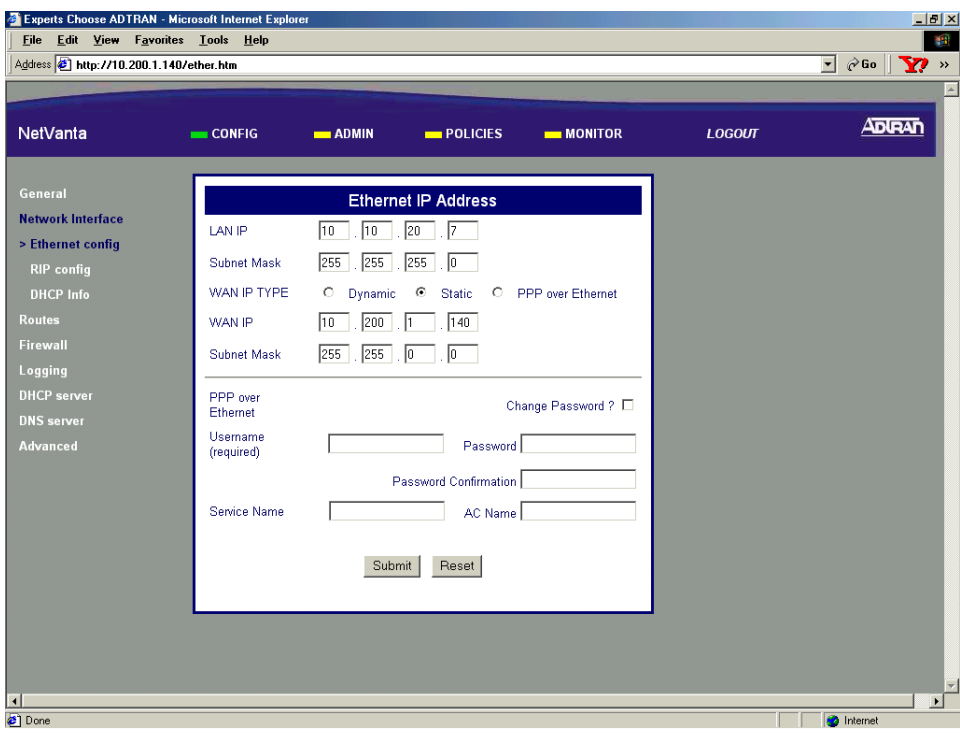

3. Select the **STATIC** radio button in the **WAN IP TYPE CONFIGURATION** section.

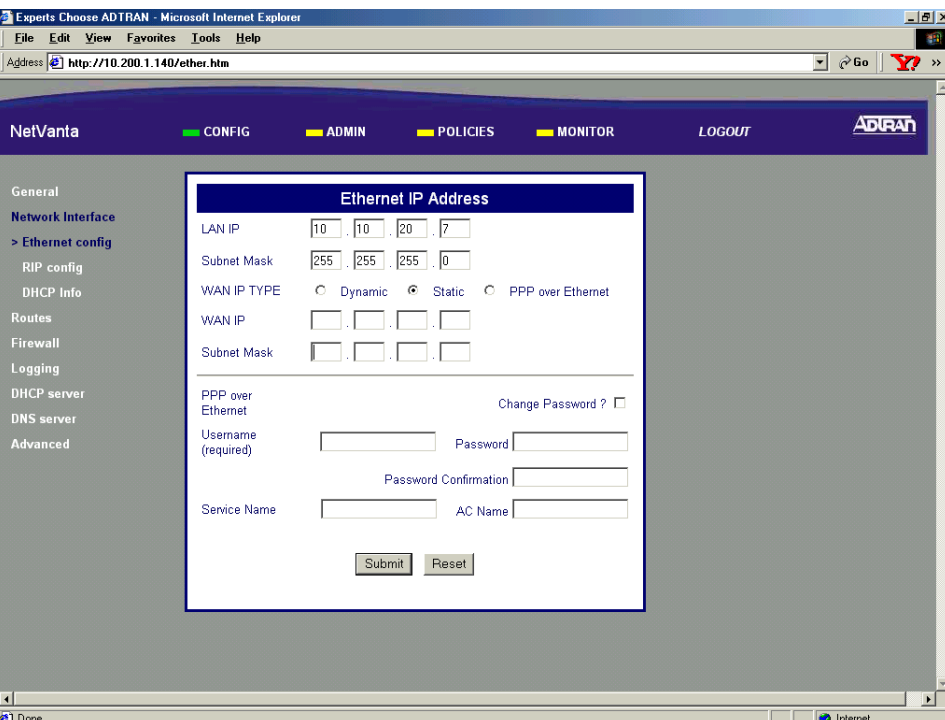

4. Enter the IP address of the NetVanta 2000 series WAN interface in the **WAN IP** data field. Enter the appropriate subnet mask in the fields below.

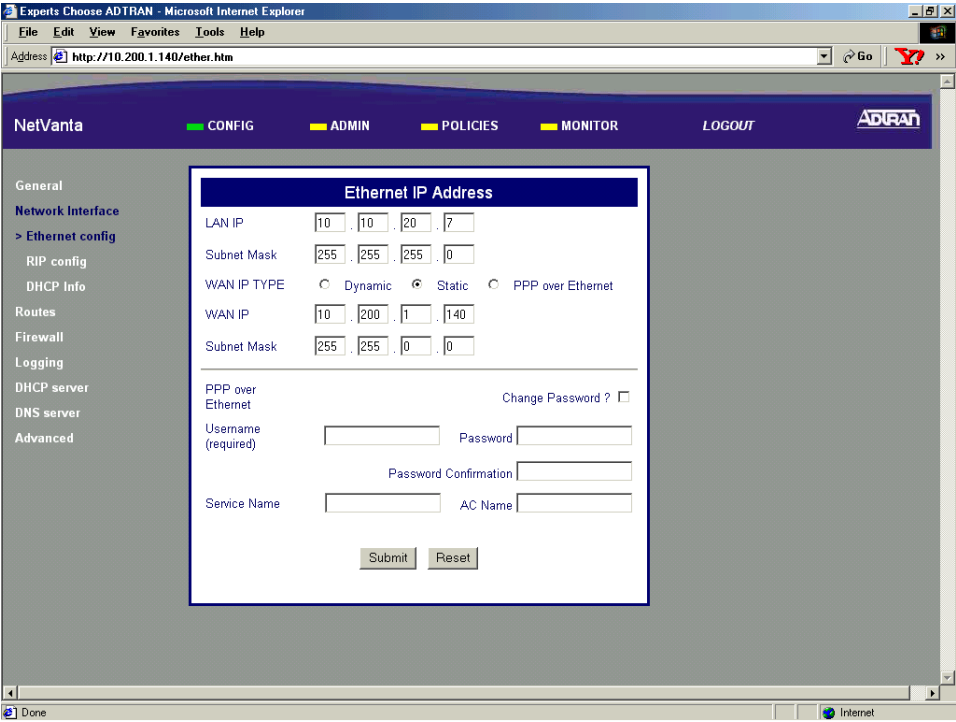

- 5. Scroll to the bottom of the screen and click the **SUBMIT** button. The screen will blink and you will return to the Ethernet Config page.
- 6. Follow the procedures outlined in [DLP-003](#page-87-0) to save the settings to nonvolatile memory.

## *Follow-up Procedures*

Once this procedure is complete, return to the procedure which referred you to this DLP and continue with the tasks indicated there.

## <span id="page-106-0"></span>**CONFIGURING THE WAN INTERFACE FOR PPPOE ADDRESSING**

## *Introduction*

The NetVanta 2000 series supports three IP addressing schemes on the WAN interface -- dynamic, static, and PPP over Ethernet (PPPoE). This DLP discusses the procedure for using the PPPoE addressing scheme.

## *Prerequisite Procedures*

This DLP assumes the NetVanta 2000 series is connected to a PC and a browser session is active. Refer to [DLP-001](#page-77-0) for more details.

### *Tools and Materials Required*

• No special tools or materials are required.

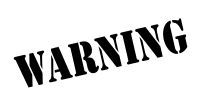

#### **Perform Steps Below in the Order Listed**

- 1. Log in to the NetVanta 2000 series as **admin** (see [DLP-001](#page-77-0) for details).
- 2. From the main menu (located across the top of the screen), select **CONFIG**. The **GENERAL** page will appear.

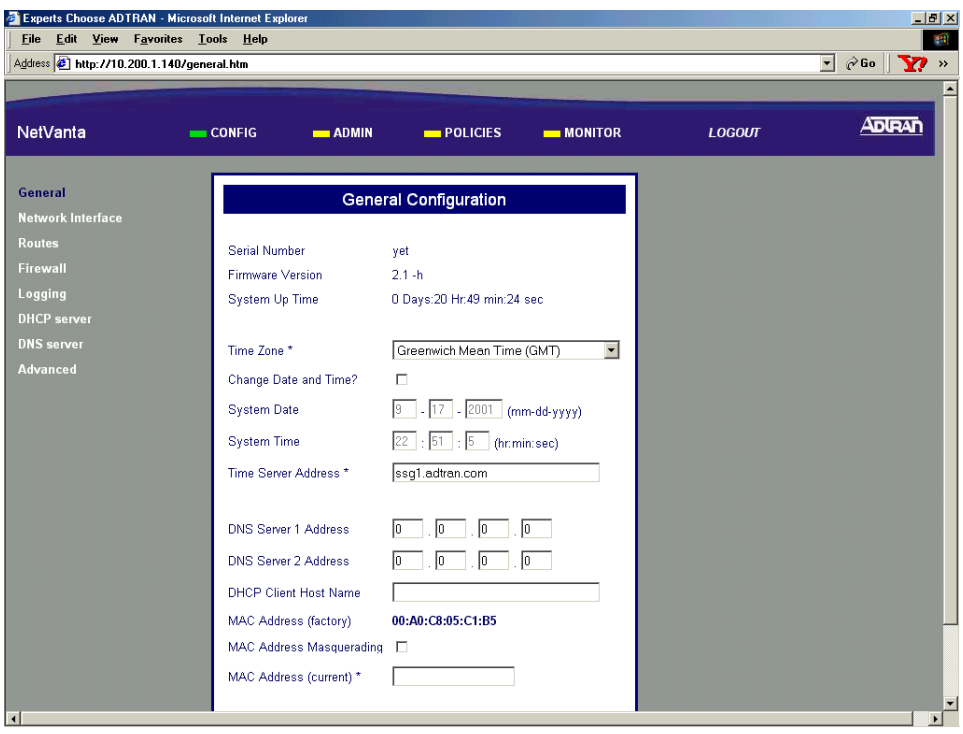
3. From the menu list (located on the left side of the screen) select **NETWORK INTERFACE**. The Ethernet Config page will appear.

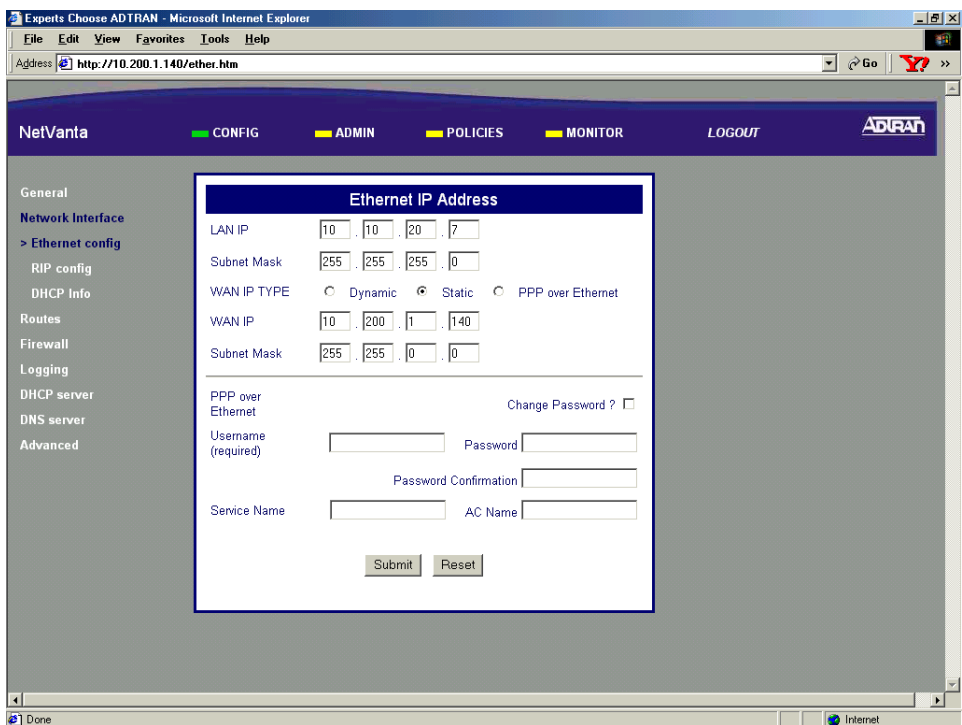

4. Select the **PPP OVER ETHERNET** radio button in the **WAN IP TYPE CONFIGURATION** section.

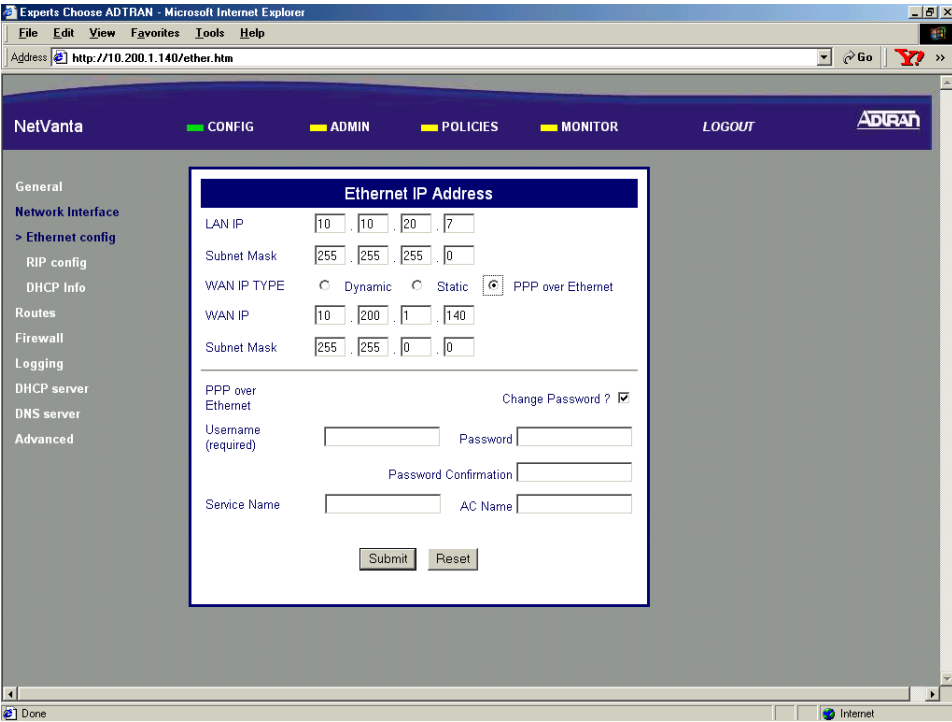

5. Enter the username (provided by your service provider) in the **USERNAME** field in the **PPP OVER ETHERNET** configuration section.

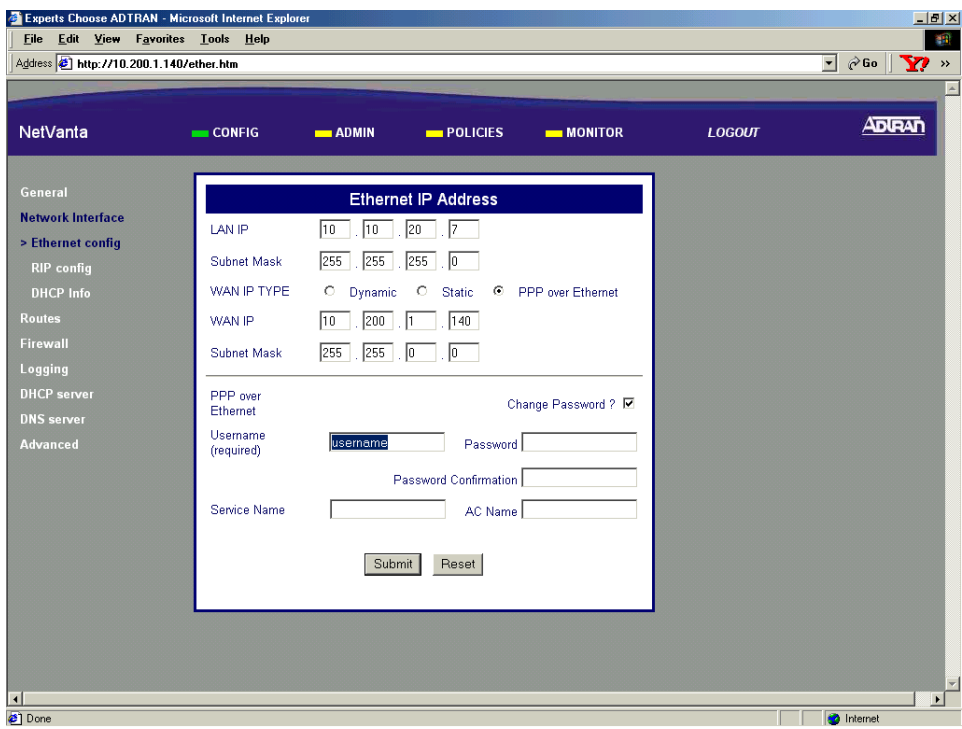

6. Enter the password for the username entered in Step 4 in both the **PASSWORD** and **PASSWORD CONFIRMATION** fields.

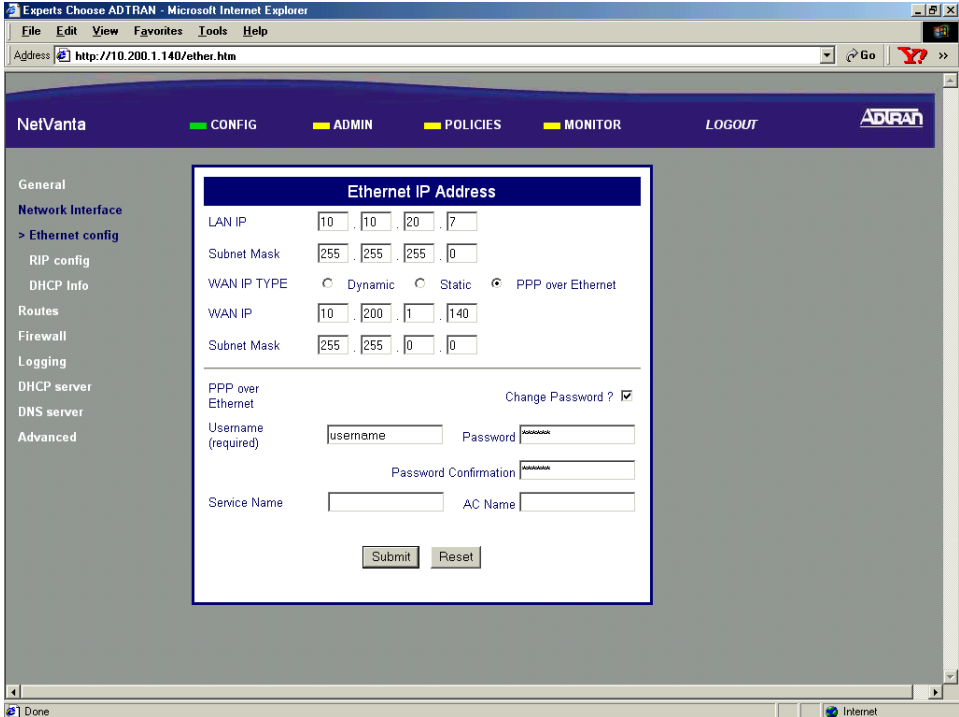

**NOTE** 

*For most applications, the* **SERVICE NAME** *and* **AC NAME** *(Access Concentrator) fields should remain blank. Only populate these fields if specific information has been provided by the service provider.*

7. Scroll to the bottom of the screen and click the **SUBMIT** button.

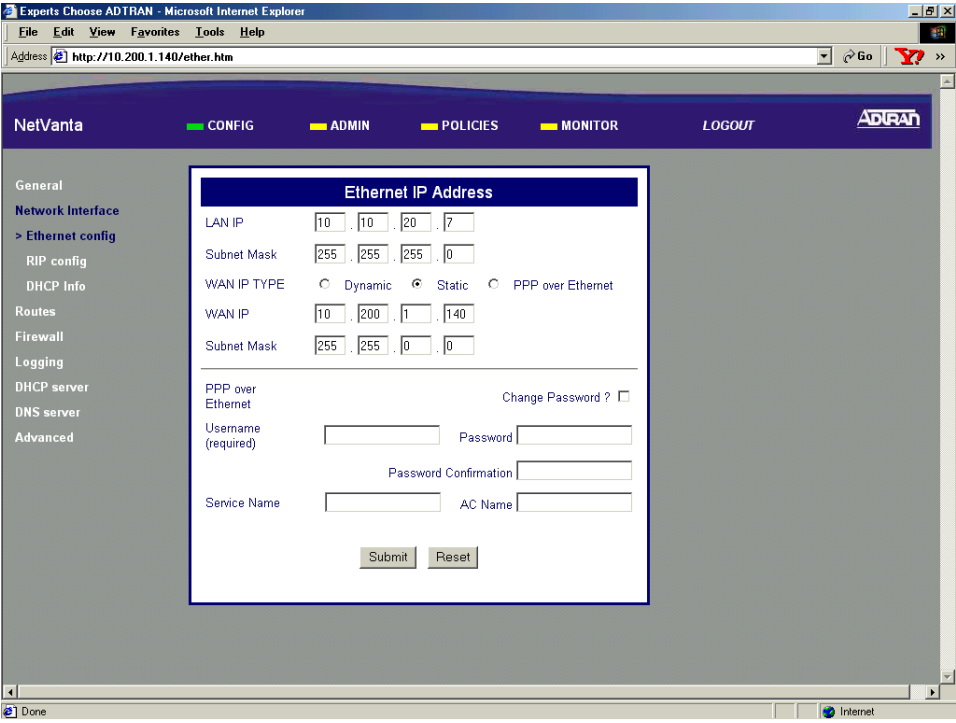

8. Follow the procedures outlined in [DLP-003](#page-87-0) to save the settings to nonvolatile memory.

## *Follow-up Procedures*

Once this procedure is complete, return to the procedure which referred you to this DLP and continue with the tasks indicated there.

## **UPGRADING THE FIRMWARE OF THE NETVANTA 2000 SERIES**

## *Introduction*

The NetVanta 2000 series supports firmware updates via the LAN and WAN interfaces and an active **ADMIN** login session. Using an active browser session and the provided GUI, the NetVanta 2000 series may be upgraded by loading firmware files(**.bin**) into the unit.

## *Prerequisite Procedures*

This DLP assumes the NetVanta 2000 series is connected to a PC and a browser session is active. Refer to [DLP-001](#page-77-0) for more details.

## *Tools and Materials Required*

• No special tools or materials are required.

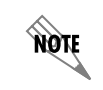

*The NetVanta 2000 series upgrade firmware feature is only available using the Internet Explorer web browser.*

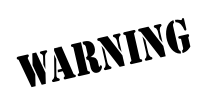

*To prevent electrical shock, do not install equipment in a wet location or during a lightning storm.*

# **DLP-008**

### **Perform Steps Below in the Order Listed**

- 1. Log in to the NetVanta 2000 series as **admin** (see [DLP-001](#page-77-0) for details).
- 2. From the main menu (located across the top of the screen), select **ADMIN**.

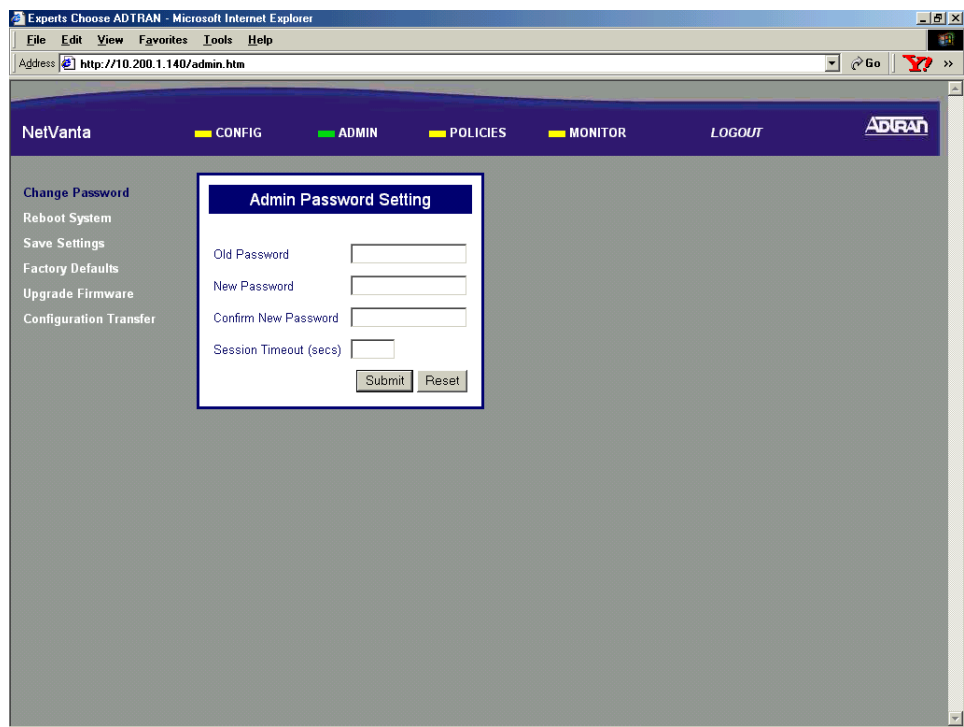

3. From the menu list (located down the left side of the screen), select **UPGRADE FIRMWARE**. While this page is loading, you will be asked to install and run a Java applet distributed by ADTRAN, Inc., and verified by VeriSign Commercial Software Publishers. If security is not enabled on your internet browser, the screen below will not be shown.

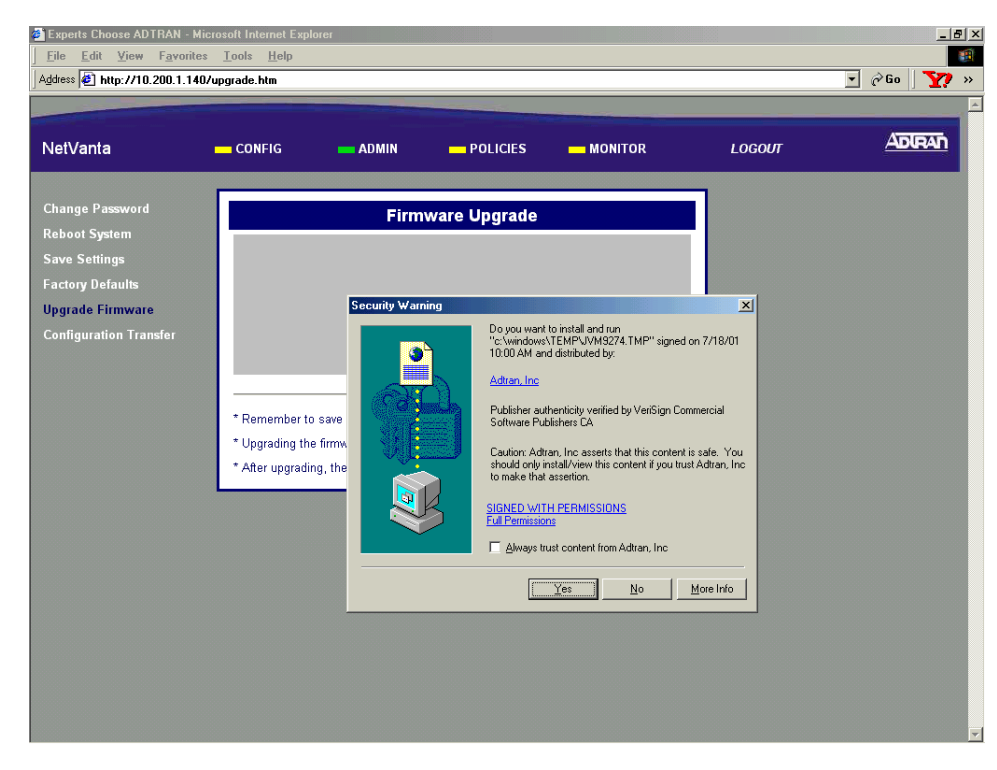

4. Click **YES** to install and run the Java applet.

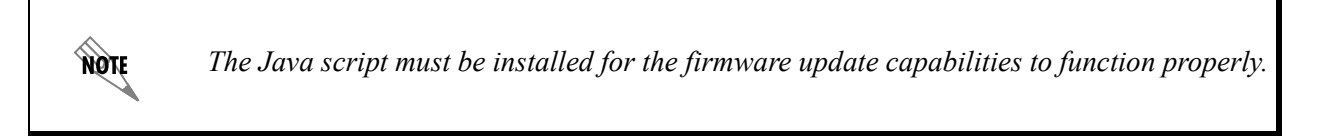

5. Enter the filename (including path) of the firmware file you wish to load. Firmware files for the NetVanta 2000 series will have a **.bin** extension.

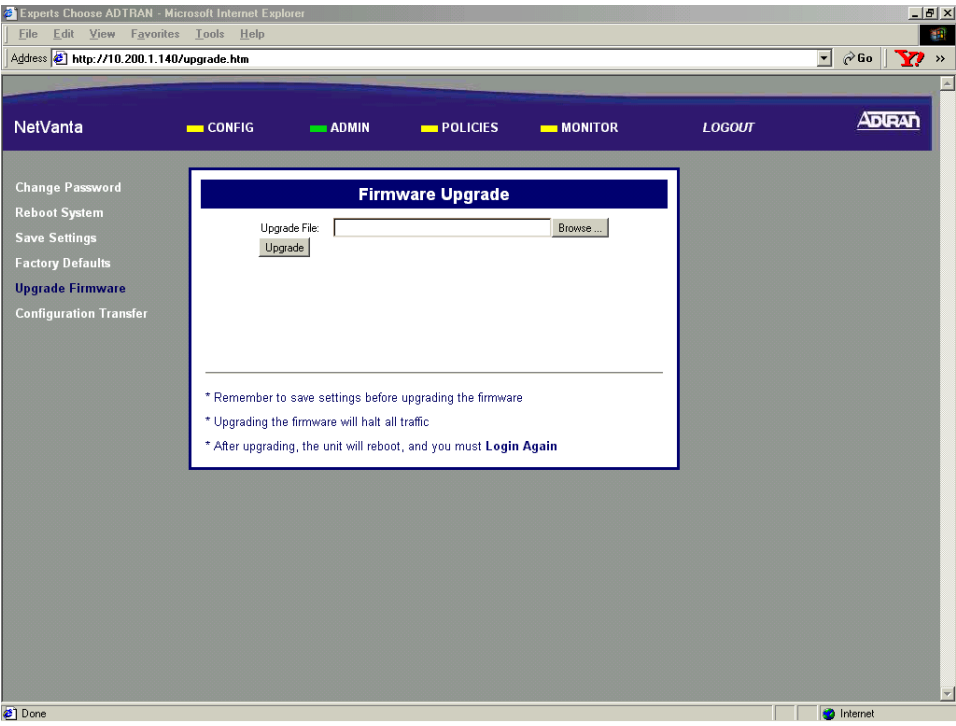

Alternately, click the **BROWSE** button to navigate to the file using the pop-up explorer window.

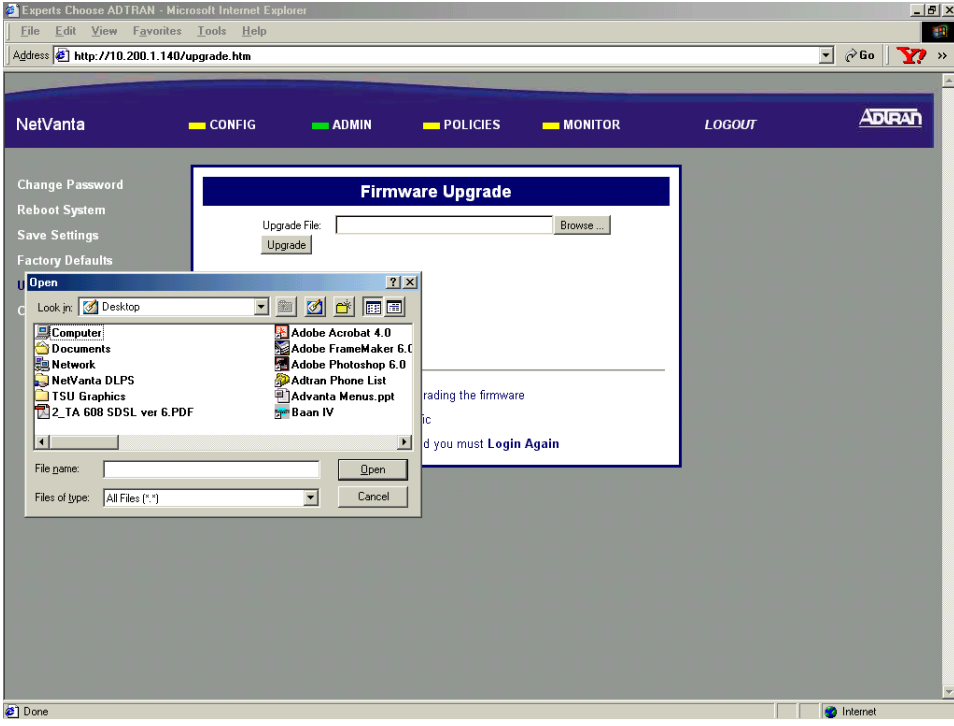

6. Click the **UPGRADE** button to begin the upgrade.

WARNING

*All settings not saved into nonvolatile memory (following the procedures in [DLP-002](#page-81-0)) will be lost during the firmware upgrade.*

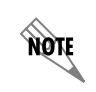

*During the firmware upgrade, all traffic will be halted through the NetVanta 2000 series. The unit will reboot and you will be asked to log in again.*

7. Log in to the NetVanta 2000 series using the admin username and appropriate password to continue configuration.

## *Follow-up Procedures*

Once this procedure is complete, return to the procedure which referred you to this DLP and continue with the tasks indicated there.

# **SAVING THE CURRENT CONFIGURATION OF THE NETVANTA**

## *Introduction*

The NetVanta 2000 series supports configuration transfers from the unit (via either the LAN or WAN interface) using an active browser session. This DLP provides the steps to follow for a successful configuration transfer using a PC and an active browser session.

## *Prerequisite Procedures*

This DLP assumes the NetVanta 2000 series is connected to a PC and a browser session is active. Refer to [DLP-001](#page-77-0) for more details.

## *Tools and Materials Required*

• No special tools or materials required

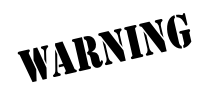

*To prevent electrical shock, do not install equipment in a wet location or during a lightning storm.*

# **DLP-009**

### **Perform Steps Below in the Order Listed**

- 1. Log in to the NetVanta 2000 series as **admin** (see [DLP-001](#page-77-0) for details).
- 2. From the main menu (located across the top of the screen) select ADMIN.

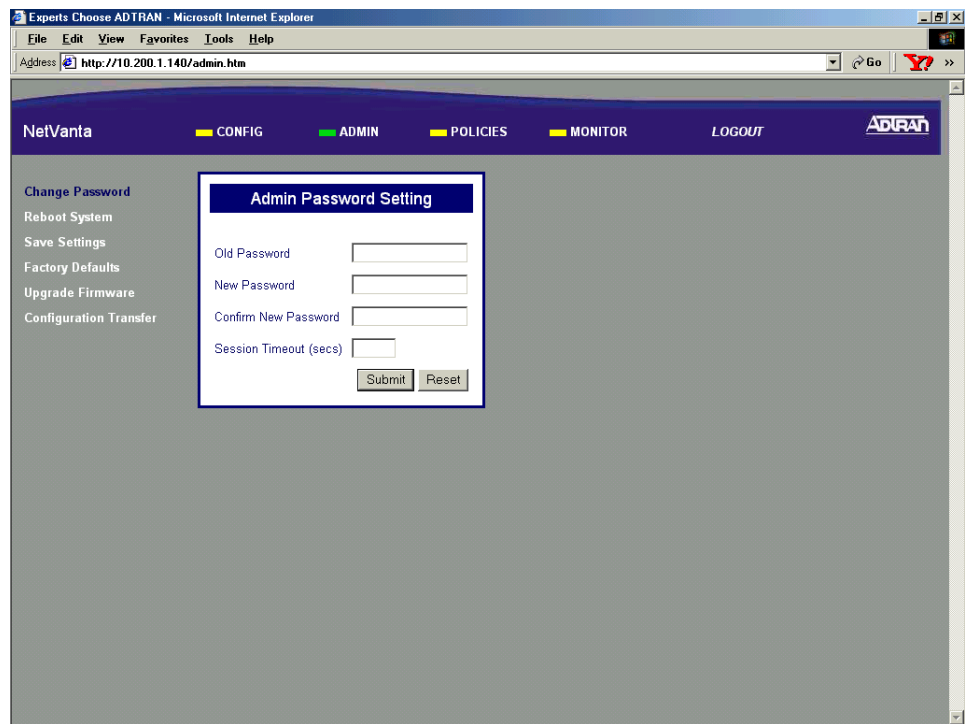

3. From the menu list (located on the left side of the screen) select Configuration Transfer.

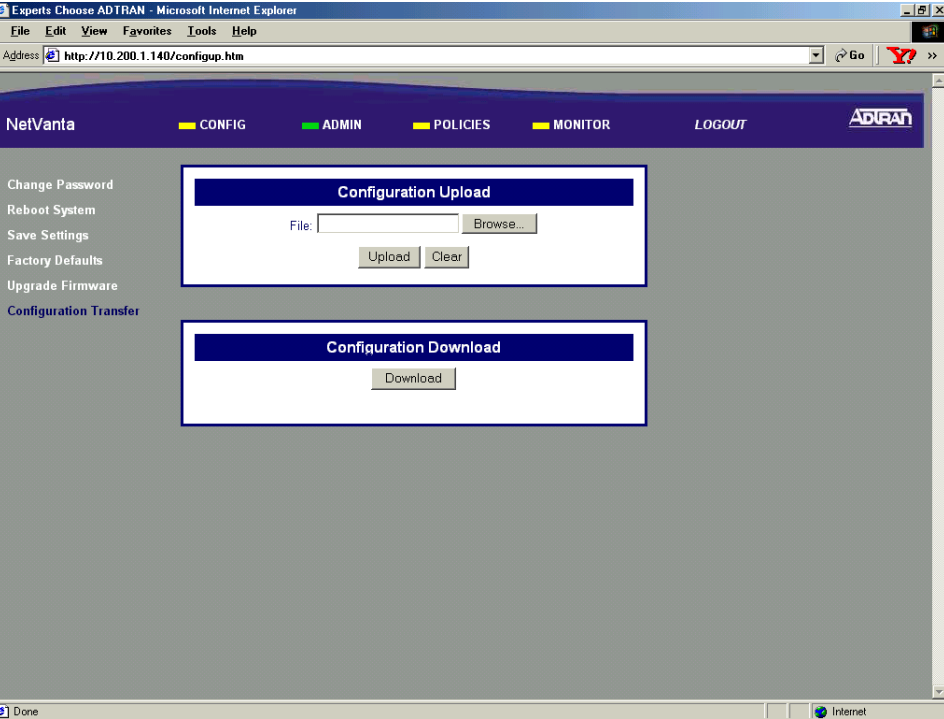

4. In the Configuration Download dialog box, click the Download button. A Windows file download dialog box will appear. Click the Save file to disk radio button and click OK.

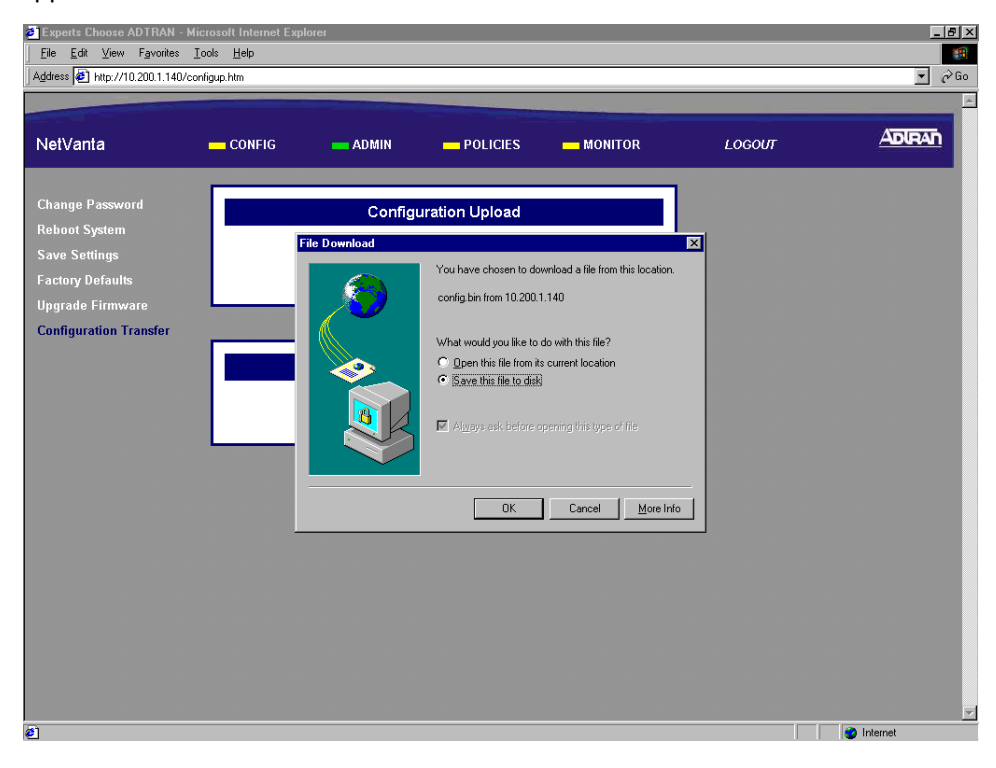

5. In the Save As dialog box enter the name for the NetVanta configuration file (all filenames must have a .bin extension). Browse to the location where you would like to save the file and click the Save button.

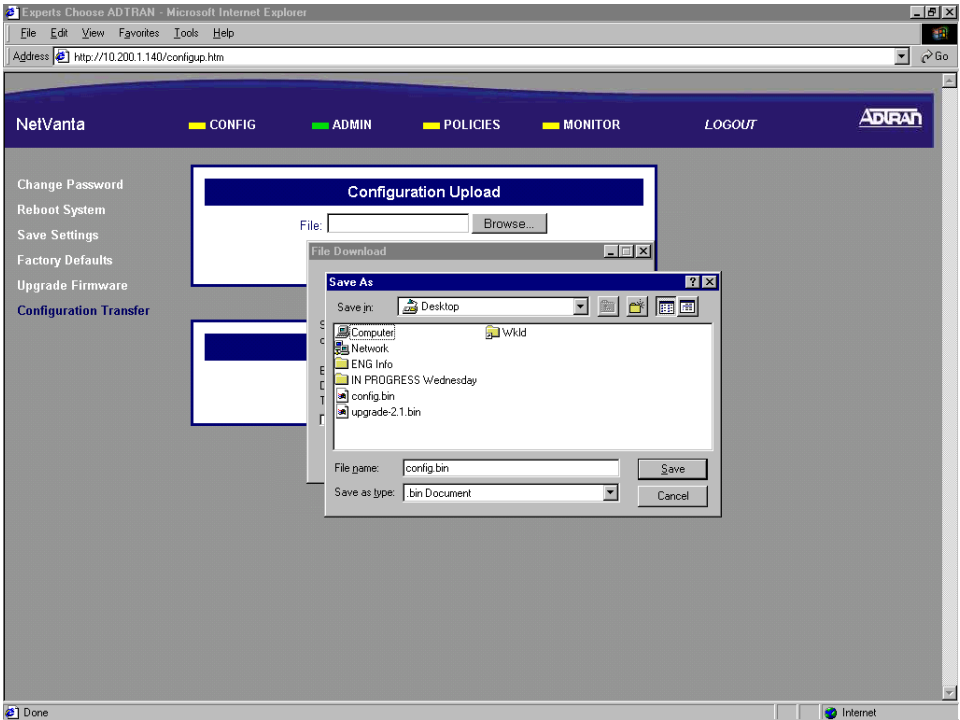

6. A Windows File Download status dialog will briefly display showing the current status of the download.

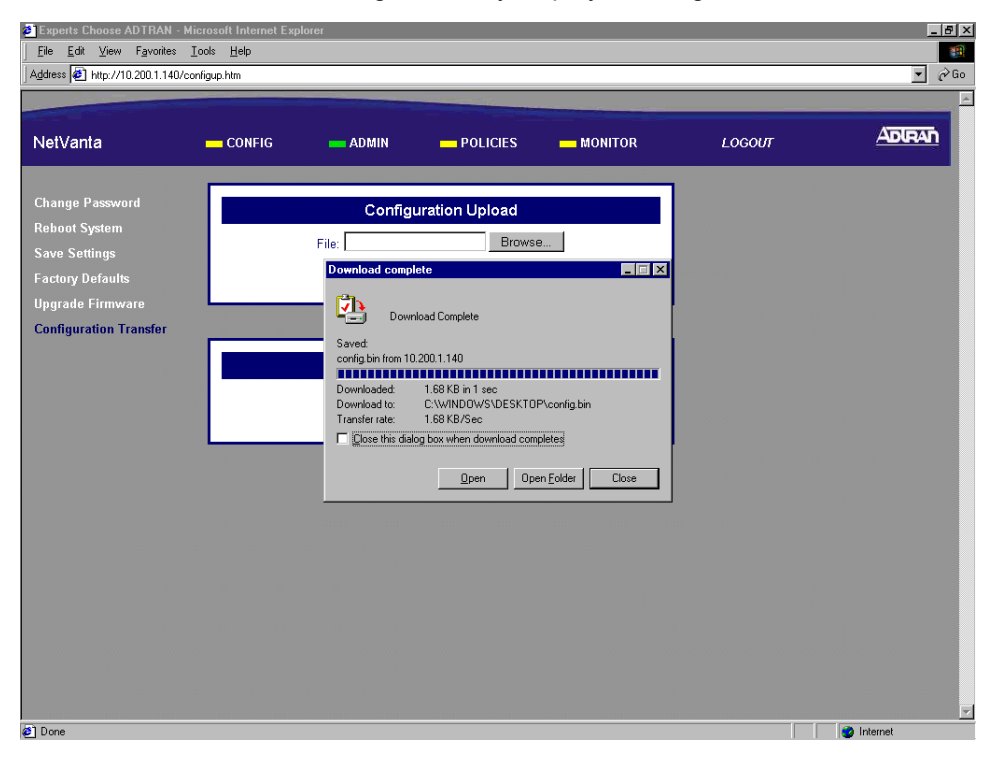

7. Using your file manager, check to make sure your configuration file was saved in your desired location.

## *Follow-up Procedures*

Once this procedure is complete, return to the procedure which referred you to this DLP and continue with the tasks indicated there.

# **LOADING A SAVED CONFIGURATION INTO THE NETVANTA**

## *Introduction*

The NetVanta 2000 series supports configuration transfers from the unit (via the LAN interface) using an active browser session. This DLP provides the steps to follow for a successful configuration transfer using a PC and an active browser session.

## *Prerequisite Procedures*

This DLP assumes the NetVanta 2000 series is connected to a PC and a browser session is active. Refer to [DLP-001](#page-77-0) for more details.

## *Tools and Materials Required*

• No special tools or materials required.

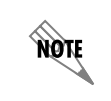

*The NetVanta 2000 series upgrade firmware feature is only available using the Internet Explorer web browser.*

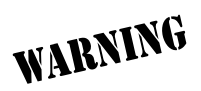

*To prevent electrical shock, do not install equipment in a wet location or during a lightning storm.*

# **DLP-010**

### **Perform Steps Below in the Order Listed**

- 1. Log in to the NetVanta 2000 series as **admin** (see [DLP-001](#page-77-0) for details).
- 2. From the main menu (located across the top of the screen) select ADMIN.

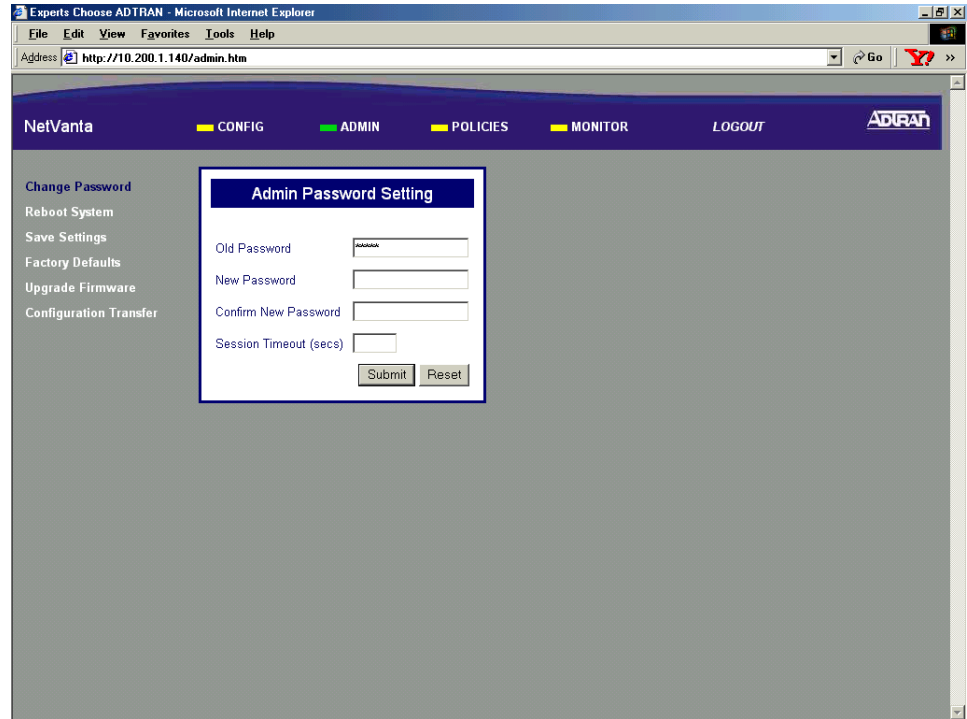

3. From the menu list (located on the left side of the screen) select Configuration Transfer.

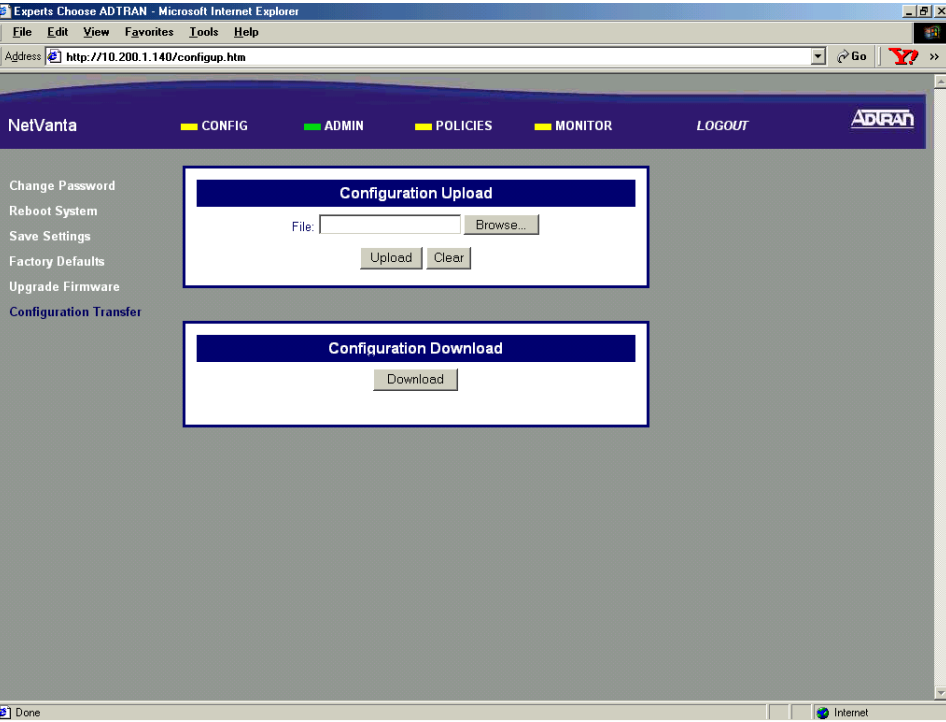

4. In the Configuration Upload dialog box either enter the filename of the configuration file you want to load into the unit (including path), or click the Browse button to open a Windows Choose file dialog box and select the desired file. All configuration files for the NetVanta 2000 series must have a .bin extension.

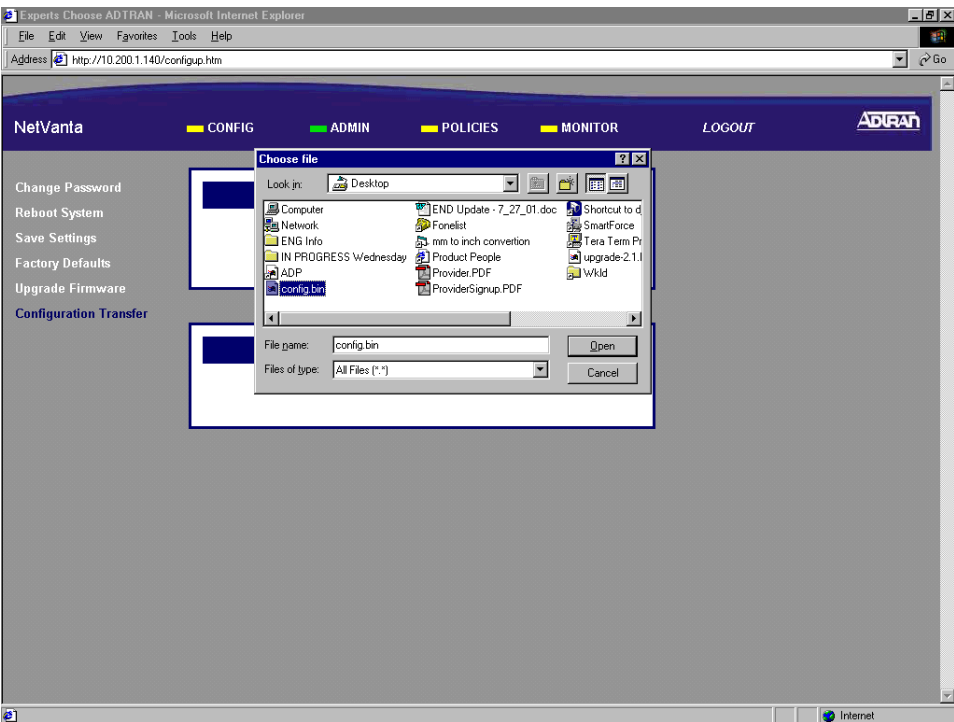

5. In the Configuration Upload dialog box click the Upload button. If a successful upload is completed, the unit will display the status message in the Configuration Upload dialog box.

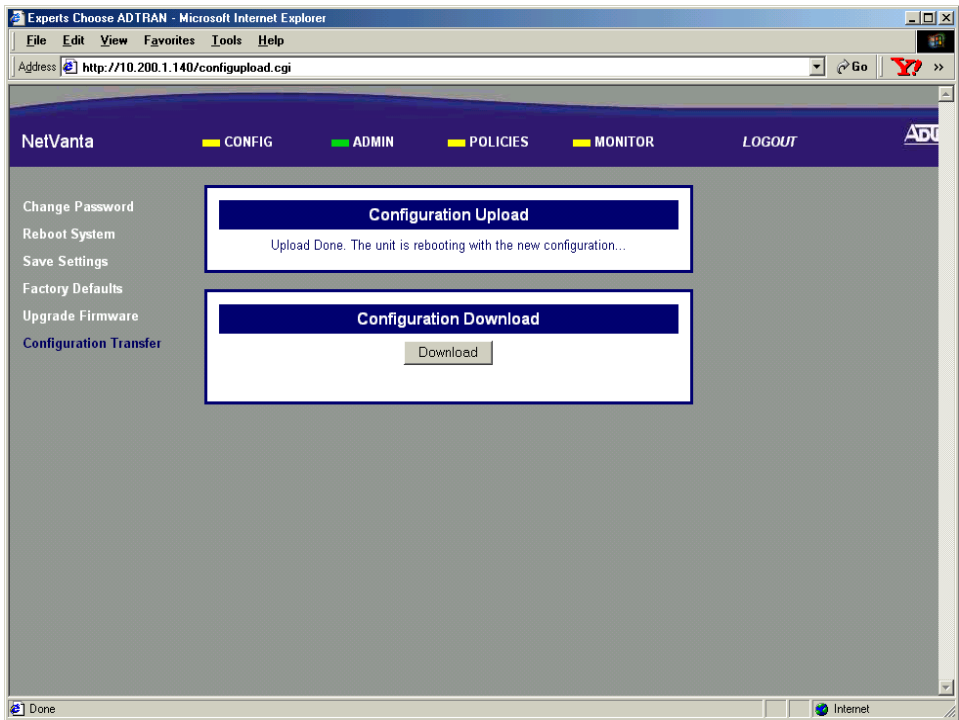

6. Once the upload is complete the NetVanta 2000 series unit will reboot to install the new configuration. You will need to log in to the unit after the reboot is complete (see DLP-001 for details).

## *Follow-up Procedures*

Once this procedure is complete, return to the procedure which referred you to this DLP and continue with the tasks indicated there.

# **ADDING A DEFAULT ROUTE TO THE NETVANTA ROUTE TABLE**

## *Introduction*

The NetVanta 2000 series contains an internal router which allows multiple users to share a VPN connection while the unit is still directing incoming IP traffic. The NetVanta 2000 series router supports standard TCP/IP operation, static routes, and the use of RIP V1 and V2. This DLP discusses the procedure for adding a default route to the NetVanta 2000 series route table.

## *Prerequisite Procedures*

This DLP assumes the NetVanta 2000 series is connected to a PC and a browser session is active. Refer to [DLP-001](#page-77-0) for more details.

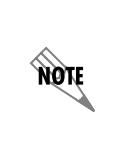

*If you are using Static IP addressing on your WAN interface your Internet Service Provider must provide you with the IP address of your first hop router. If you are using DHCP (Dynamic) or PPPoE addressing, please complete the steps in [DLP-022, Viewing](#page-199-0)  [the DHCP Info Table](#page-199-0) before beginning this DLP. You will need to record the IP address listed next to Gateways in the WAN interface column.*

## *Tools and Materials Required*

• No special tools or materials required.

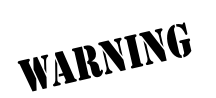

*To prevent electrical shock, do not install equipment in a wet location or during a lightning storm.*

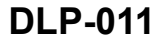

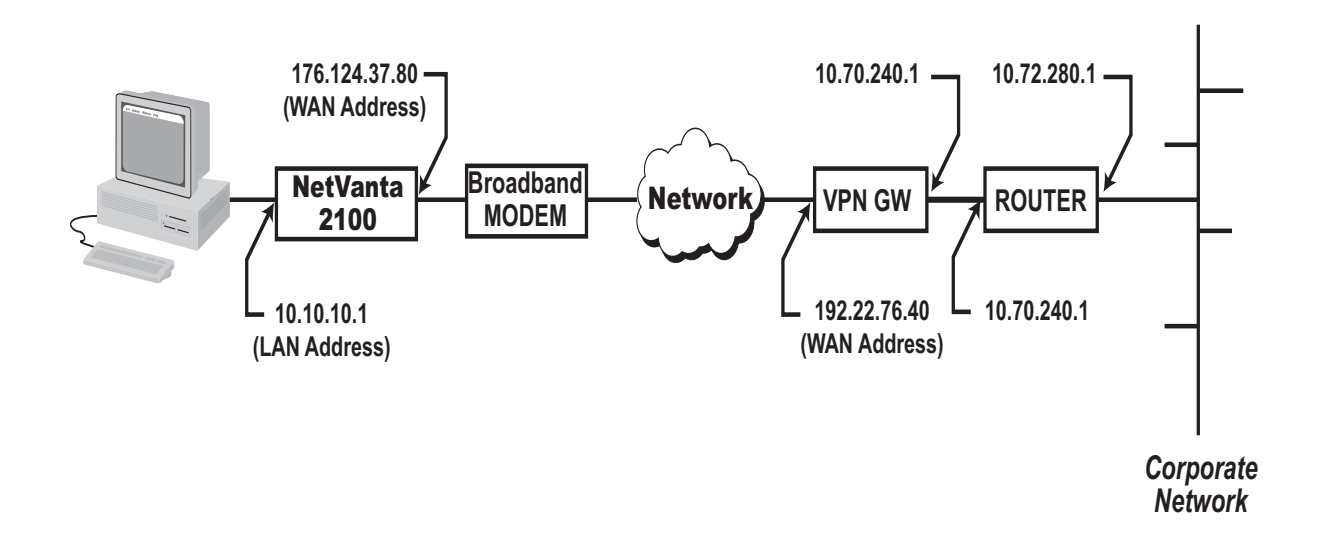

### **Perform Steps Below in the Order Listed - Default Route**

- 1. Log in to the NetVanta 2000 series as **admin** (see DLP-001 for details).
- 2. From the main menu (located across the top of the screen) select **CONFIG**.

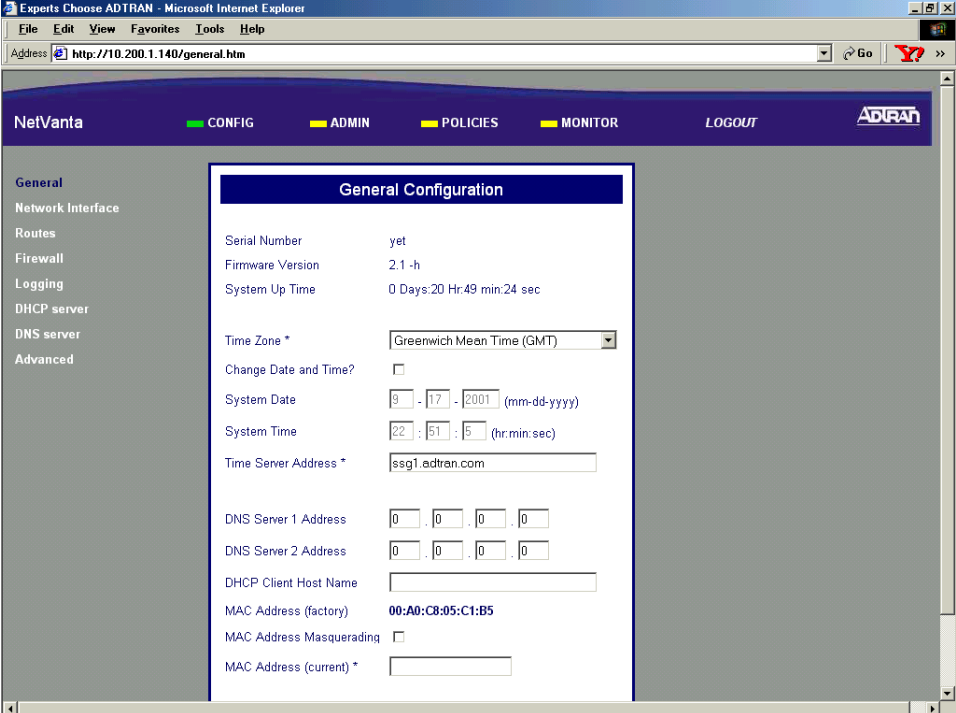

3. From the menu list (located on the left side of the screen) select **ROUTES**.

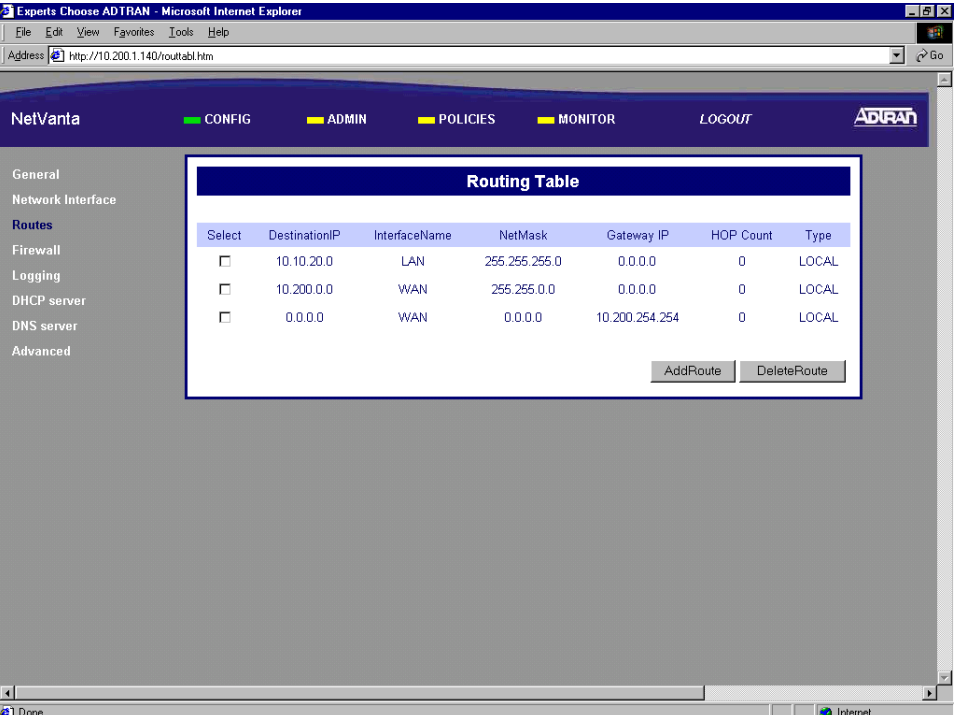

4. Click the Add Route button found in the Route Table dialog box. The Routing Information page will appear.

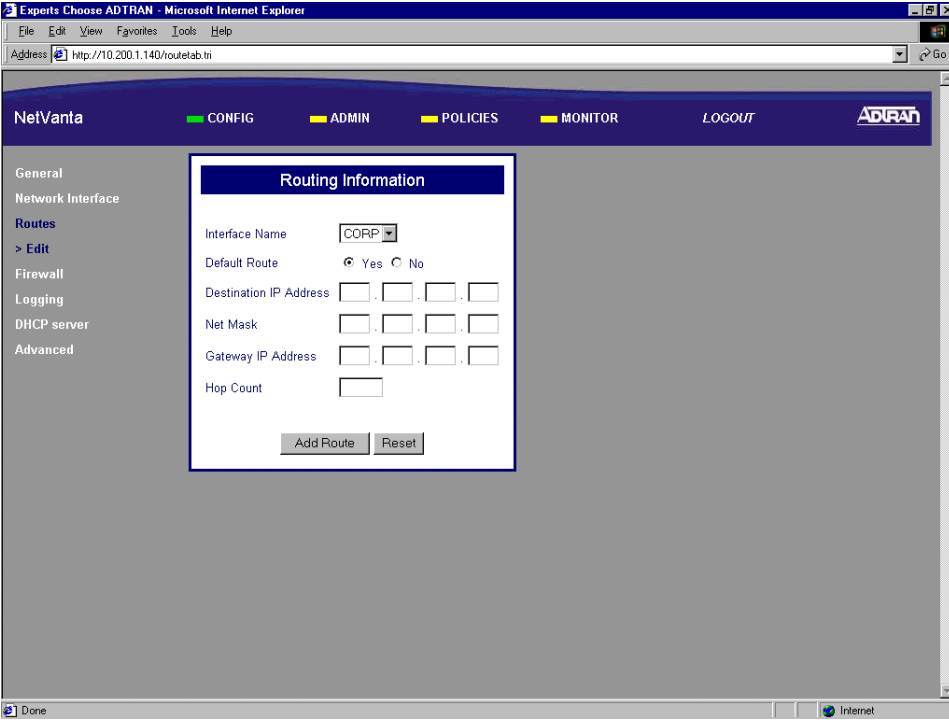

5. Select the interface associated with the new route from the Interface Name drop down menu. The options are CORP (the LAN interface) and WAN. Select WAN to add a default route.

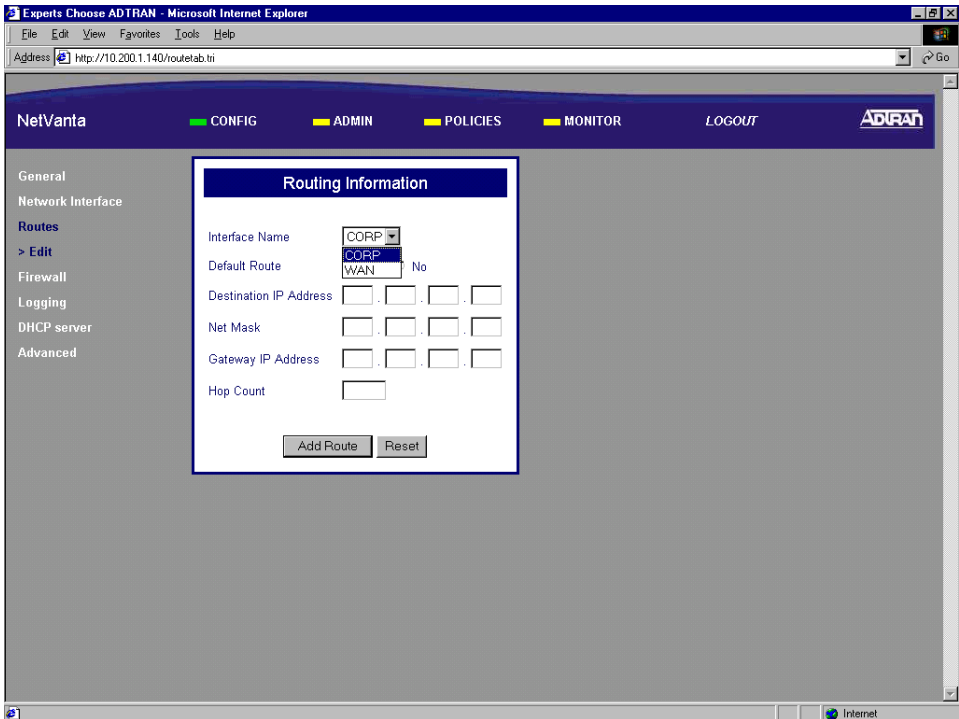

6. Specify whether this route is the default route by selecting the appropriate radio button next to Default Route. For this example we will be entering the default route so **YES** will be selected.

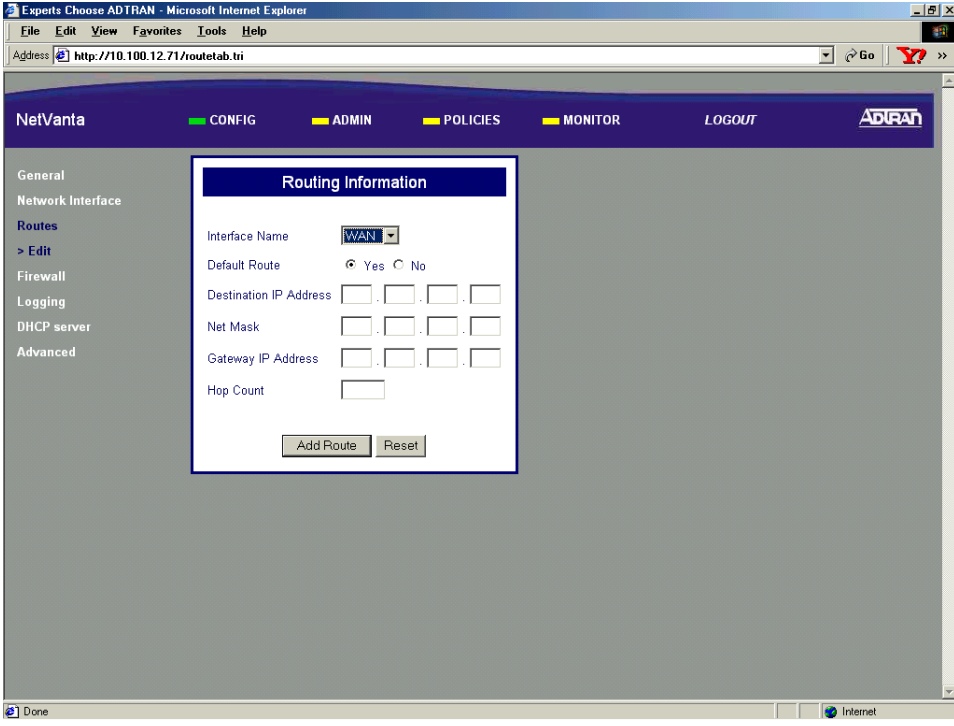

7. Enter the IP address of the far-end network in the Destination IP Address field. For this example we are entering a default route so the Destination IP Address will be 0.0.0.0.

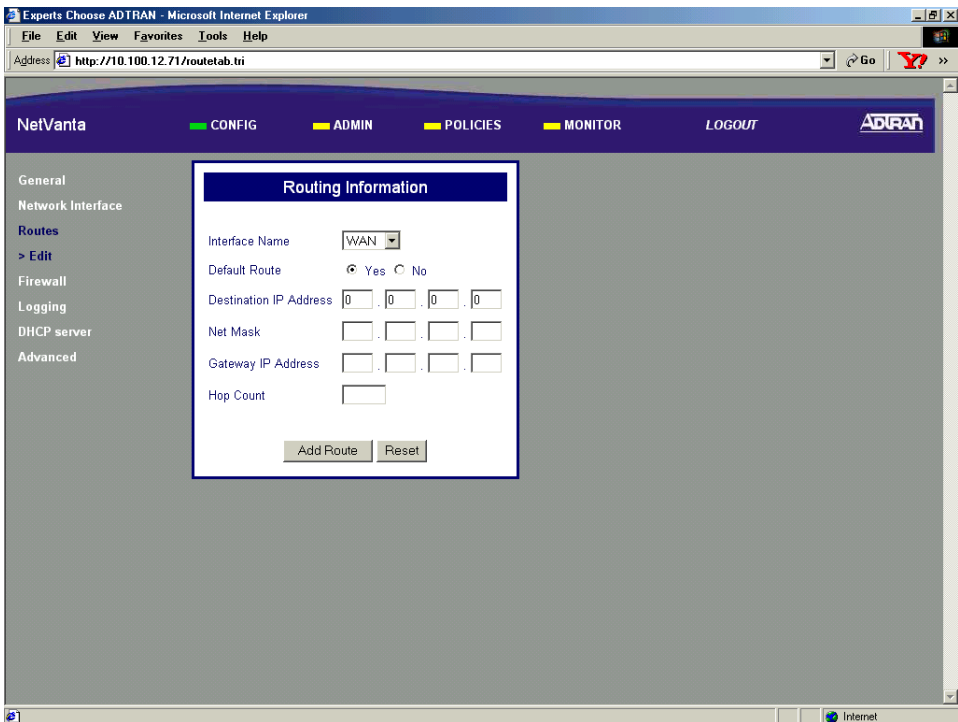

8. Enter the subnet mask for the far-end network in the Net Mask field. For this example we are entering a default route so the Net Mask will be 0.0.0.0.

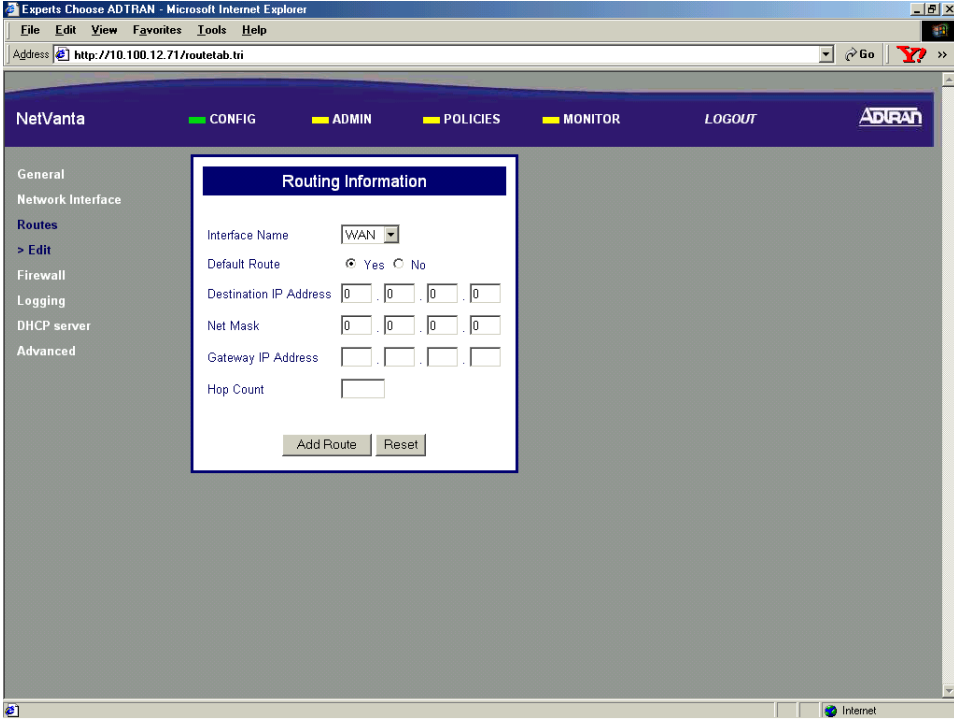

9. If you are using Static IP Addressing on the WAN interface, enter the IP address of the next hop router (provided by your ISP). Alternately, if you are using DHCP (Dynamic) or PPPoE addressing, enter the IP address found in the DHCP Info window (see [DLP-022](#page-199-0) for details).

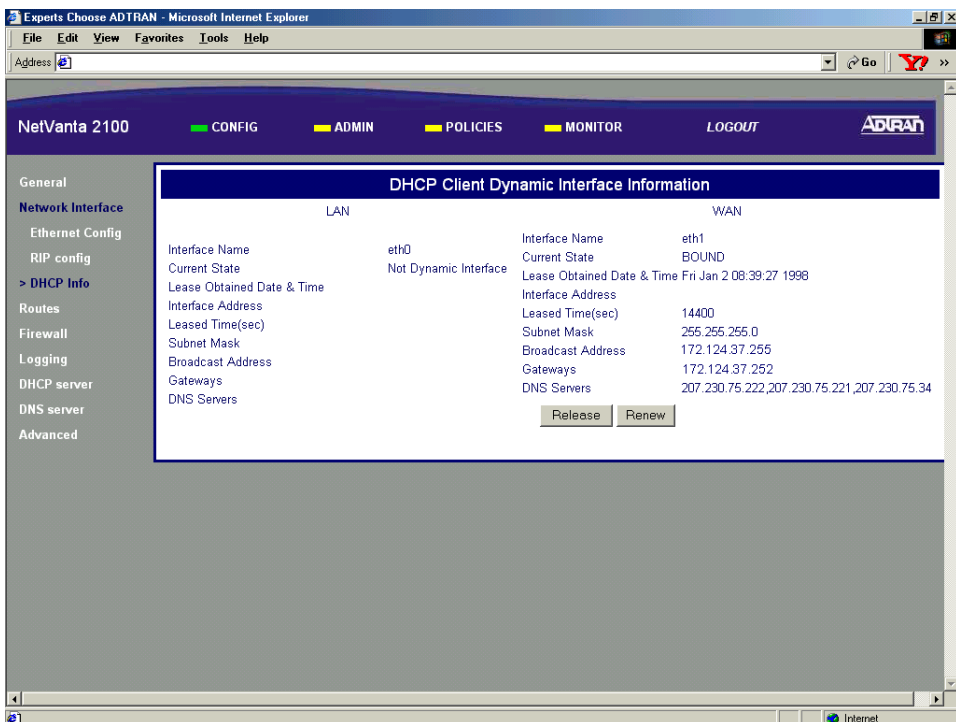

- 10. Enter the number of routers a packet would travel through to reach its destination in the Hop Count field. This field is optional and will be left blank for this example.
- 11. Click the Add Route button to submit the route to the route table.
- 12. Follow the procedures in [DLP-003](#page-87-0) to save the settings to non-volatile memory.

## *Follow-up Procedures*

Once this procedure is complete, return to the procedure which referred you to this DLP and continue with the tasks indicated there.

# **CONFIGURING THE LAN INTERFACE DHCP SERVER**

## *Introduction*

The NetVanta 2000 series contains an internal DHCP server to manage IP addresses on the local network. The DHCP server functions on the LAN interface only. This DLP discusses the procedure for configuring the DHCP server for standard operation.

## *Prerequisite Procedures*

This DLP assumes the NetVanta 2000 series is connected to a PC and a browser session is active. Refer to [DLP-001](#page-77-0) for more details.

### *Tools and Materials Required*

• No special tools or materials required.

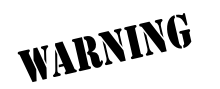

*To prevent electrical shock, do not install equipment in a wet location or during a lightning storm.*

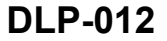

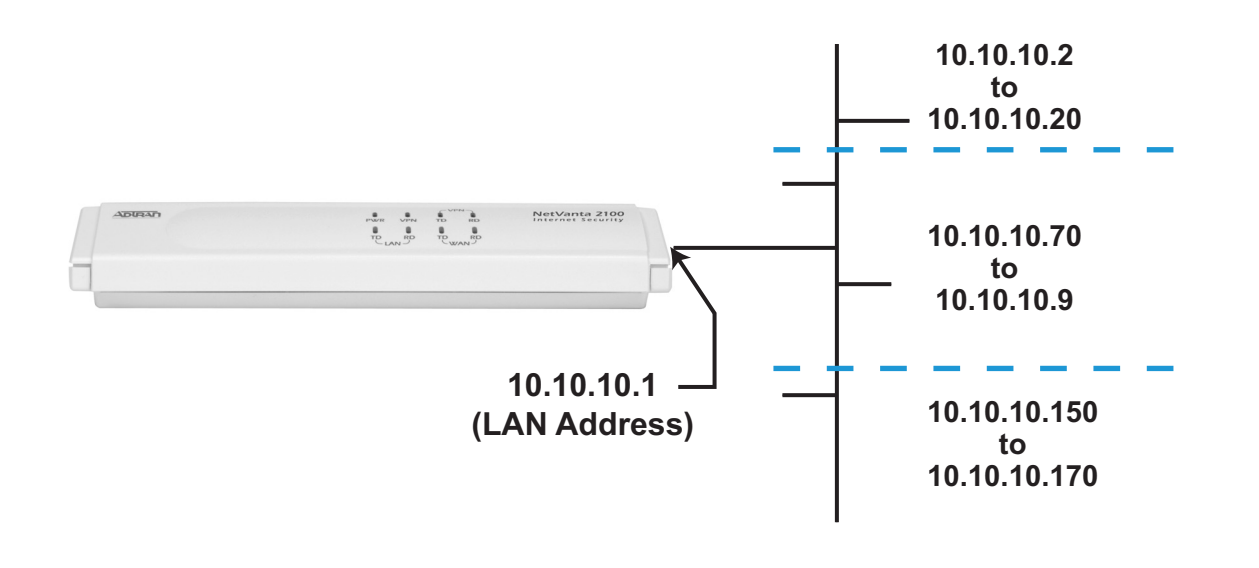

#### **Perform Steps Below in the Order Listed**

- 1. Log in to the NetVanta 2000 series as **admin** (see DLP-001 for details).
- 2. From the main menu (located across the top of the screen) select CONFIG.

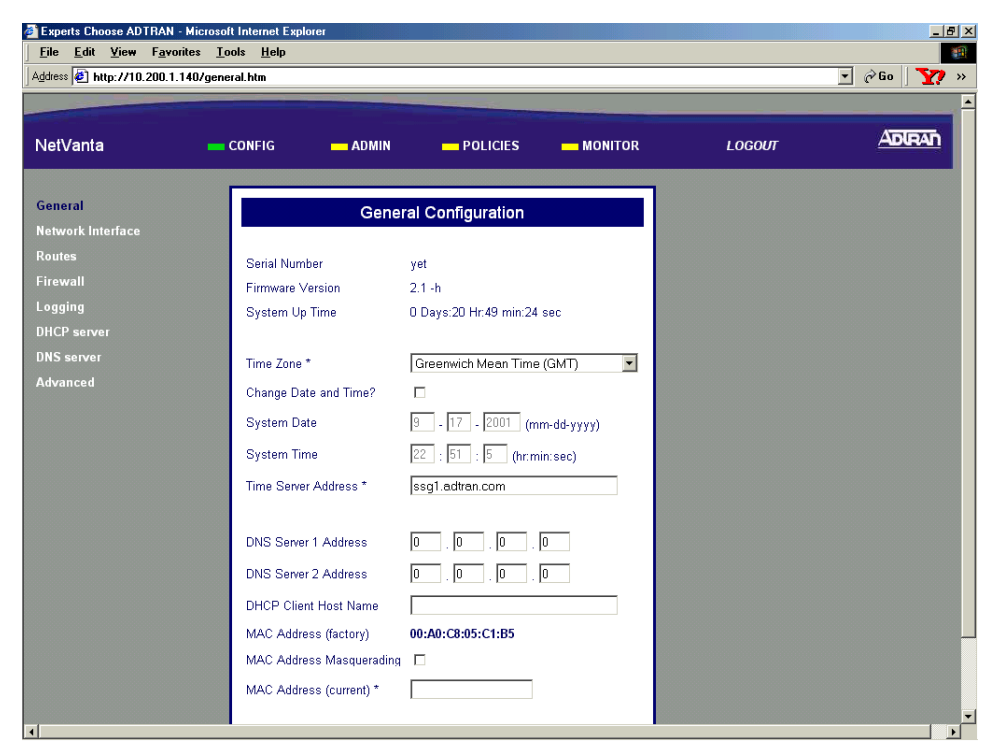

3. From the menu list (located on the left side of the screen) select DHCP Server. The DHCP Server Configuration page will appear.

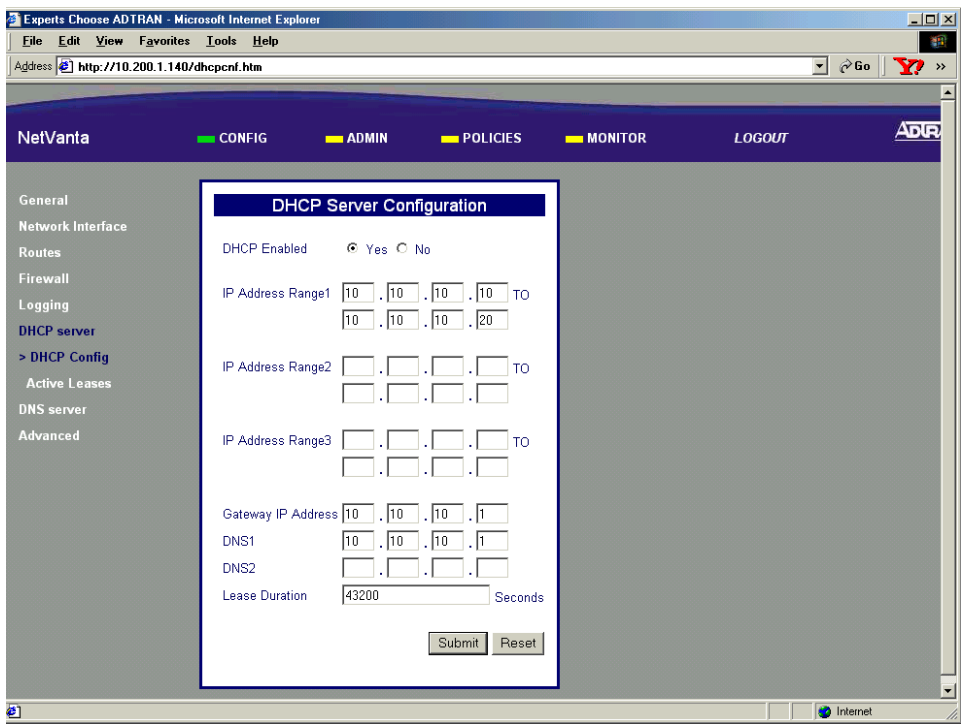

4. Click the DHCP Enable Yes radio button to enable the DHCP server. The DHCP server is enabled by default.

5. Enter the selected range of IP addresses to be assigned by the NetVanta 2000 series DHCP server in the IP Address Range 1-3 fields. If only one range of IP addresses are desired, enter them in the IP Address Range 1 field. For our example we will enter three separate ranges.

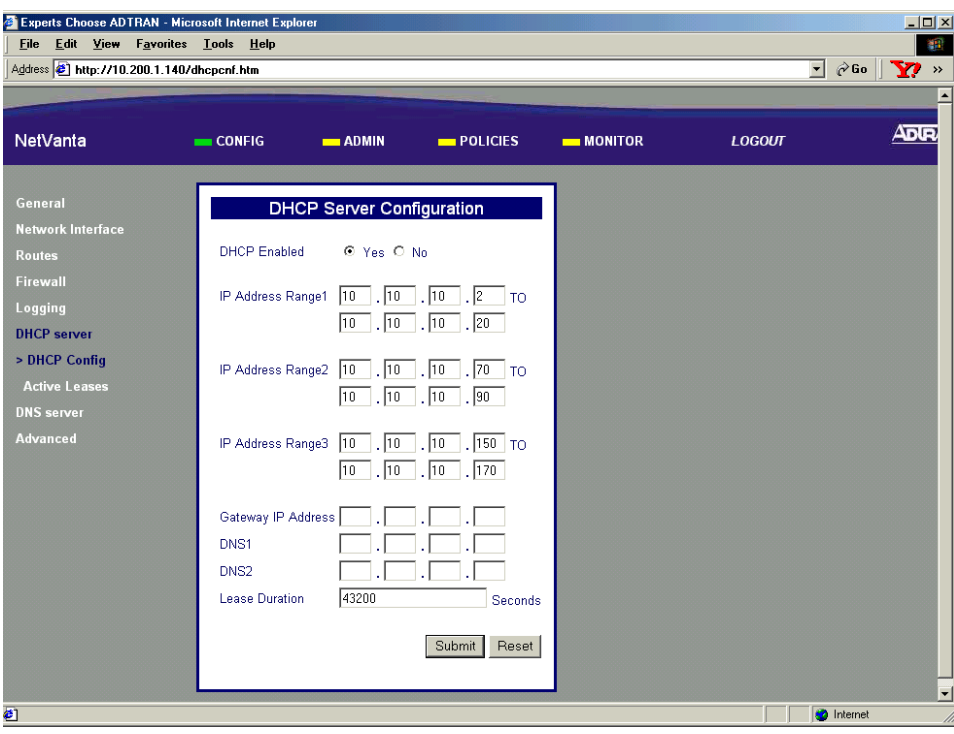

6. Enter the LAN IP address of the NetVanta 2000 series unit in the Gateway IP Address field. For our example we will enter 10.10.10.1.

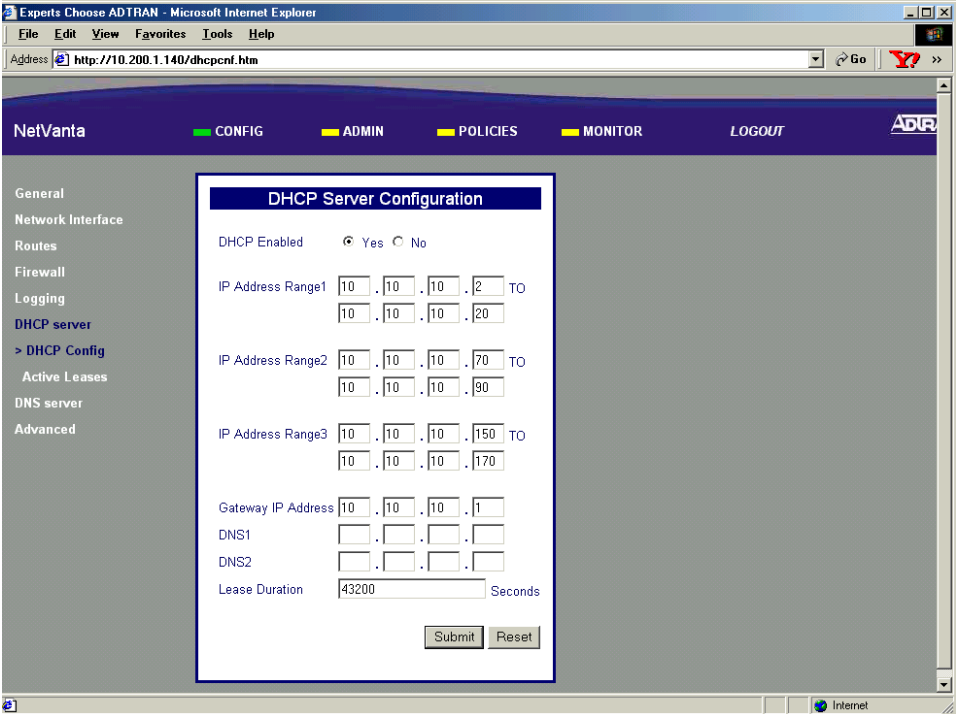

7. Enter the IP address for the primary DNS server you wish the NetVanta 2000 series to use in the DNS 1 field. For our example we will use the DNS capability of the NetVanta 2000 series so we will enter the LAN IP address (10.10.10.1) in the DNS 1 field. You may enter a secondary DNS server in the DNS 2 field.

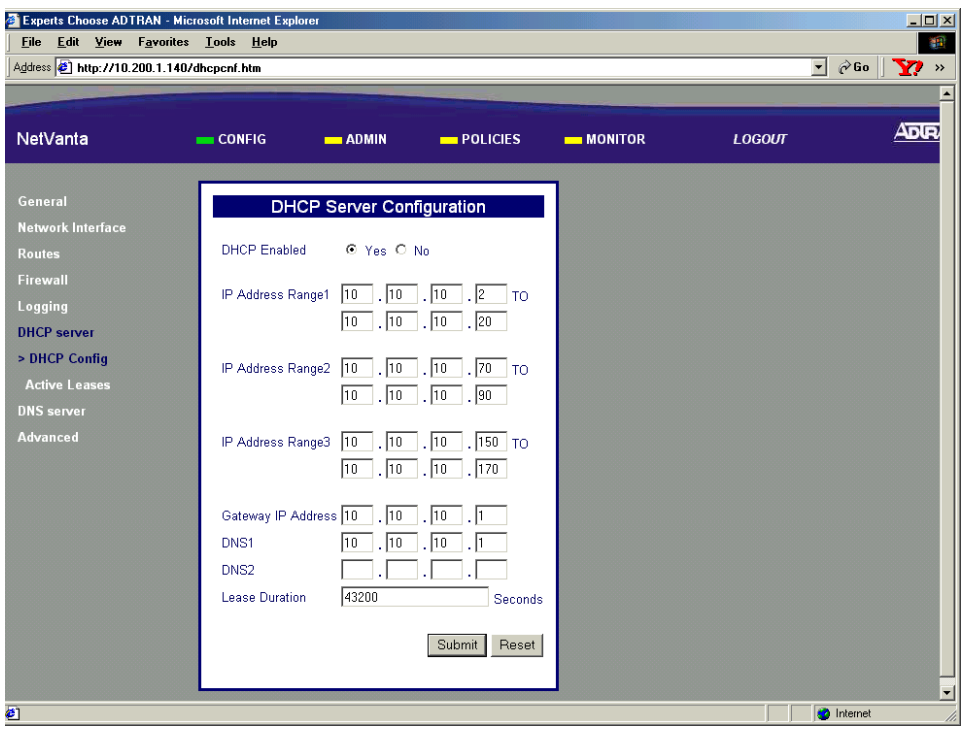

8. Enter the number of seconds you want the NetVanta 2000 series to use for the active lease timer in the Lease Duration field. We will use the default 43,200 seconds for this example.

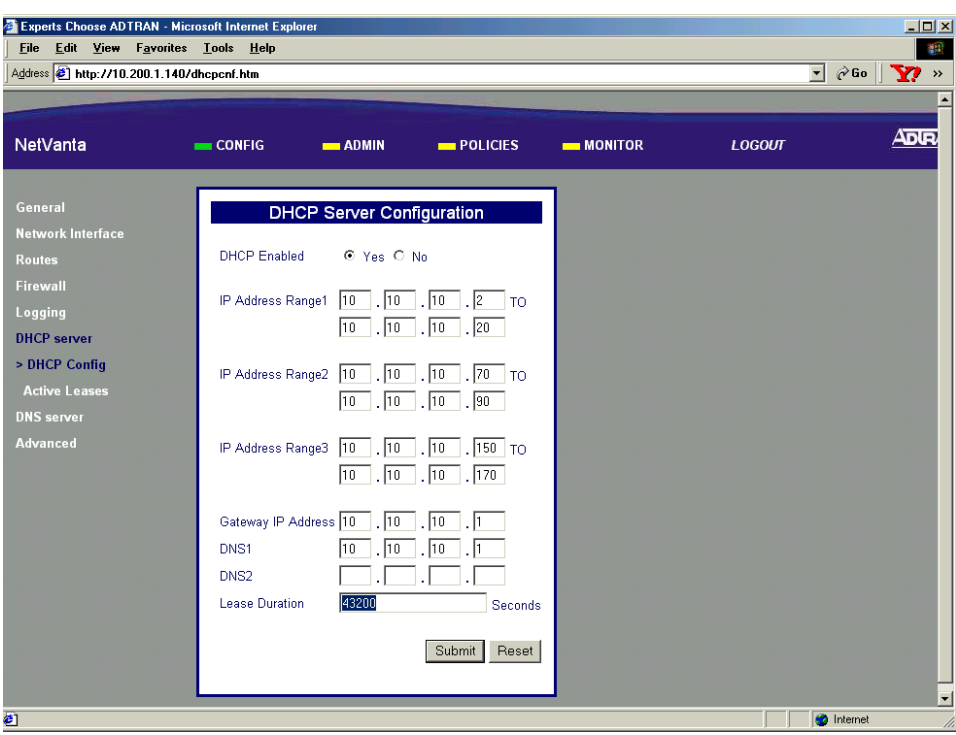

- 9. Click the submit button to make the changes take effect. The page will blink and return you to the DHCP Server Configuration page.
- 10. Follow the procedures in **DLP-003** to save the settings to non-volatile memory.

## *Follow-up Procedures*

Once this procedure is complete, return to the procedure which referred you to this DLP and continue with the tasks indicated there.

# **DEFINING A USER GROUP IN THE NETVANTA**

## *Introduction*

The NetVanta 2000 series has the flexibility to allow policies to be implemented on a per-user basis. With the User Group component tables you are able to create groups and assign users that share the same access policies. The User Group feature allows each policy to be implemented dynamically as the user logs on and off the system. This DLP discusses the procedure for creating a user group in the NetVanta 2000 series.

## *Prerequisite Procedures*

This DLP assumes the NetVanta 2000 series is connected to a PC and a browser session is active. Refer to [DLP-001](#page-77-0) for more details.

## *Tools and Materials Required*

• No special tools or materials required.

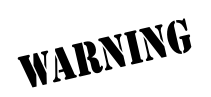

*To prevent electrical shock, do not install equipment in a wet location or during a lightning storm.*

## **DLP-013**

### **Perform Steps Below in the Order Listed**

- 1. Log in to the NetVanta 2000 series as **admin** (see DLP-001 for details).
- 2. From the main menu (located across the top of the screen) select **POLICIES**. The **MANAGE LISTS** menu and **USER GROUP** submenu are automatically displayed.

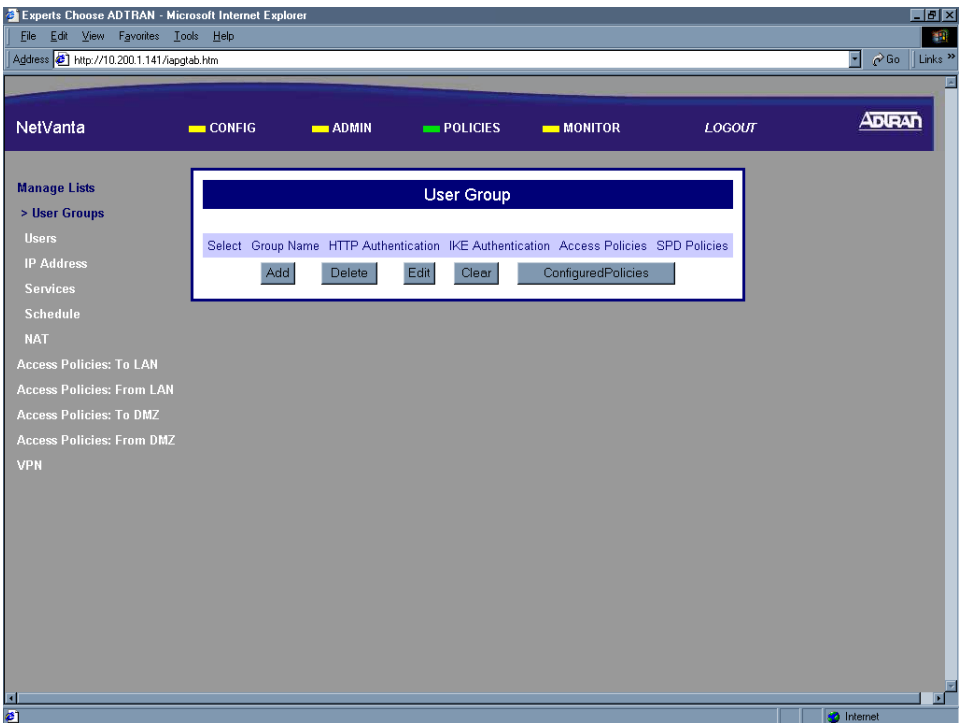
3. Click the Add button in the User Group dialog box. The **GROUP CONFIGURATION** page will appear.

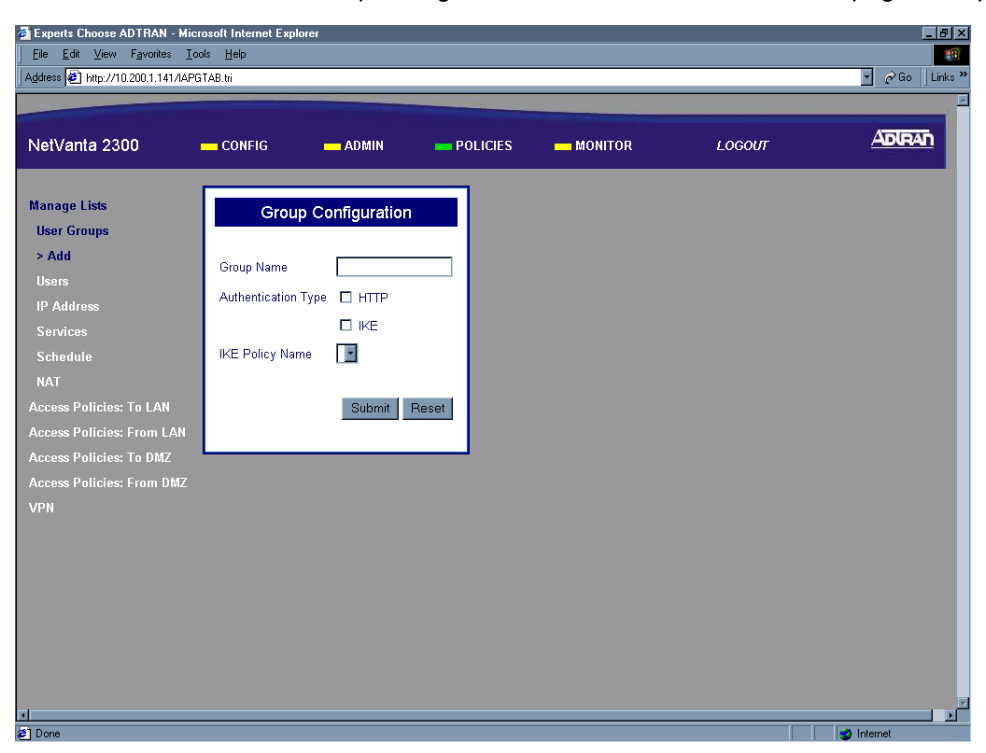

4. Enter a descriptive name for the group in the Group Name field. This is a character field for up to 16 characters, and spaces are not allowed.

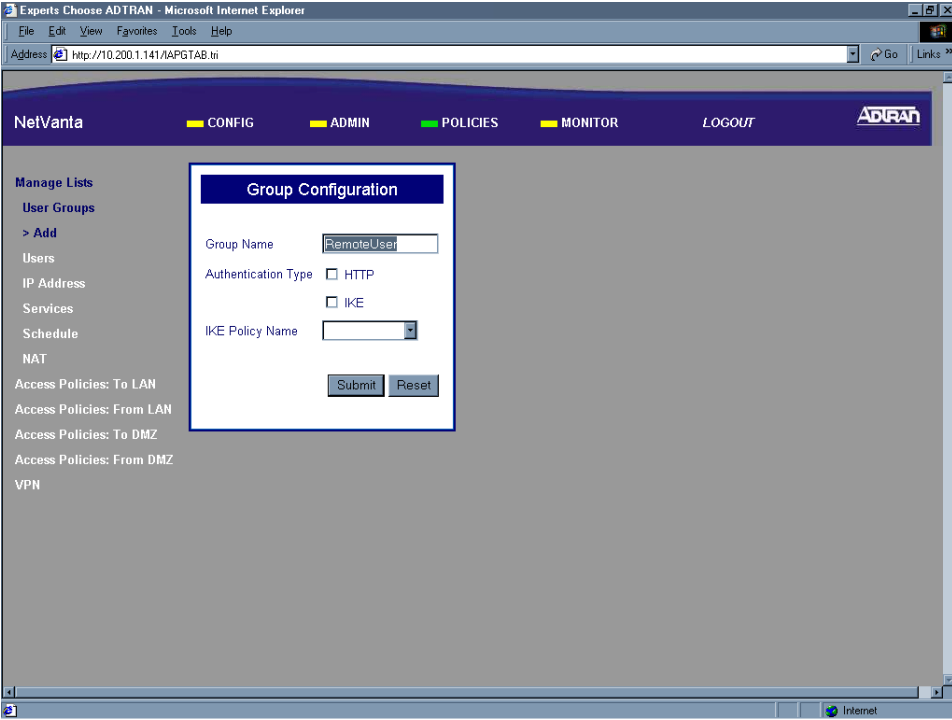

5. Select the appropriate authentication type (HTTP or IKE) checkbox. This field may be left blank if no authentication is necessary.

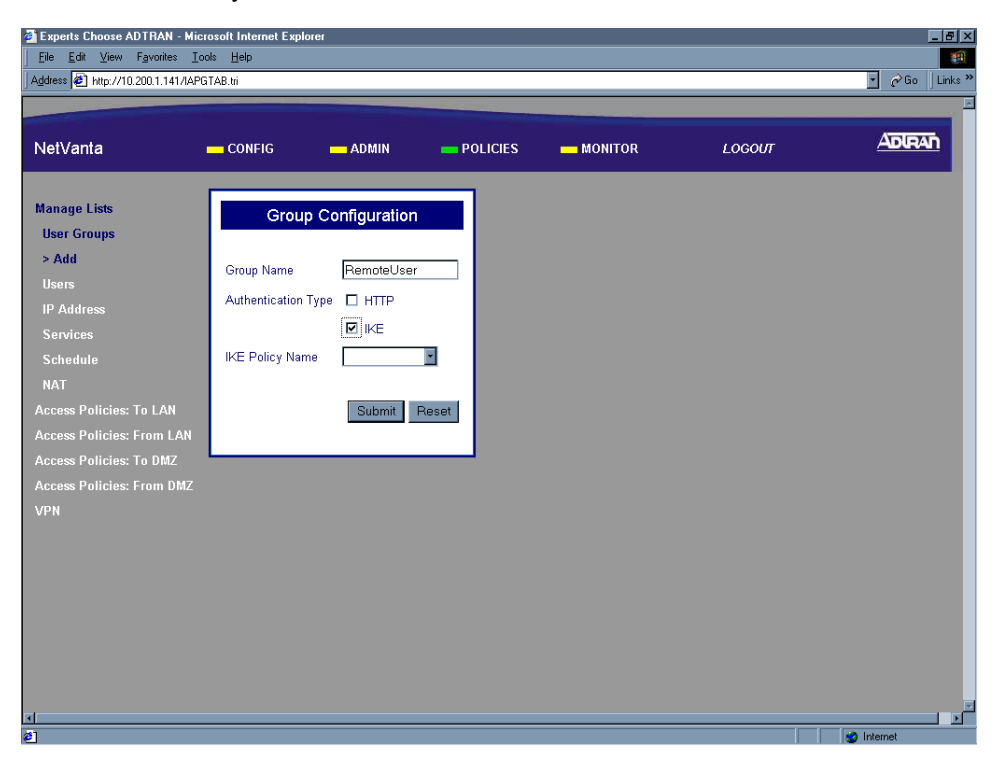

6. If IKE was selected as the authentication method in Step 5, select the appropriate IKE policy from the IKE Policy Name drop down menu.

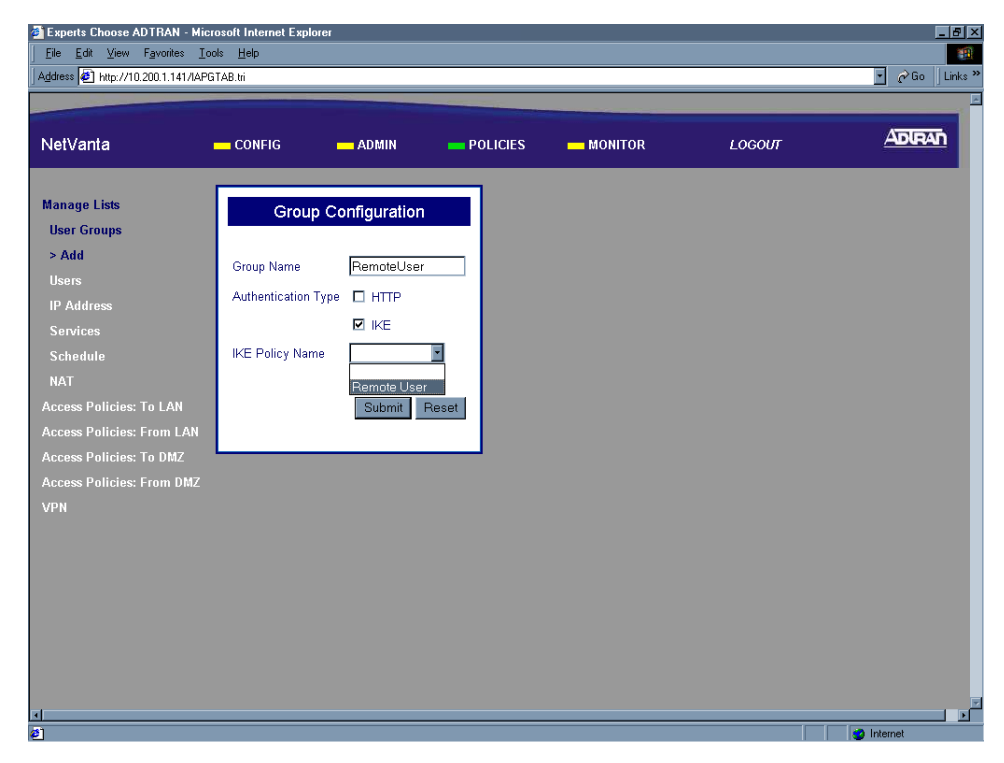

7. Click the Submit button to add the configured group to the User Group component table. If the group is successfully added the User Group page will appear and the added group will be listed.

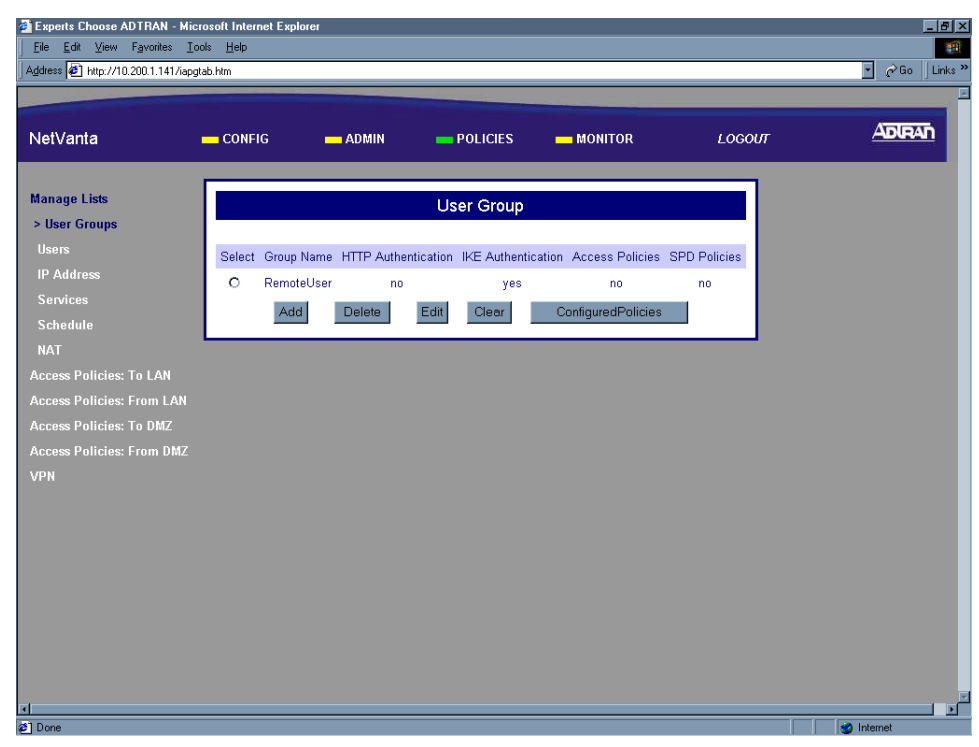

8. Follow the procedures in [DLP-003](#page-87-0) to save the settings to non-volatile memory.

### *Follow-up Procedures*

Once this procedure is complete, return to the procedure which referred you to this DLP and continue with the tasks indicated there.

# **ADDING A USER TO THE USERS COMPONENT TABLE**

#### *Introduction*

The NetVanta 2000 series has the flexibility to allow policies to be implemented on a per-user basis. With the User Group component tables you are able to create groups and assign users that share the same access policies. The User Group feature allows each policy to be implemented dynamically as the user logs on and off the system. This DLP discusses the procedure for adding a user to a user group in the NetVanta 2000 series.

### *Prerequisite Procedures*

This DLP assumes the NetVanta 2000 series is connected to a PC and a browser session is active. Refer to [DLP-001](#page-77-0) for more details.

#### *Tools and Materials Required*

• No special tools or materials required.

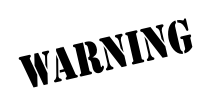

*To prevent electrical shock, do not install equipment in a wet location or during a lightning storm.*

## **DLP-014**

#### **Perform Steps Below in the Order Listed**

- 1. Log in to the NetVanta 2000 series as **admin** (see DLP-001 for details).
- 2. From the main menu (located across the top of the screen) select **POLICIES**. The **MANAGE LISTS** menu and **USER GROUP** submenu are automatically displayed.

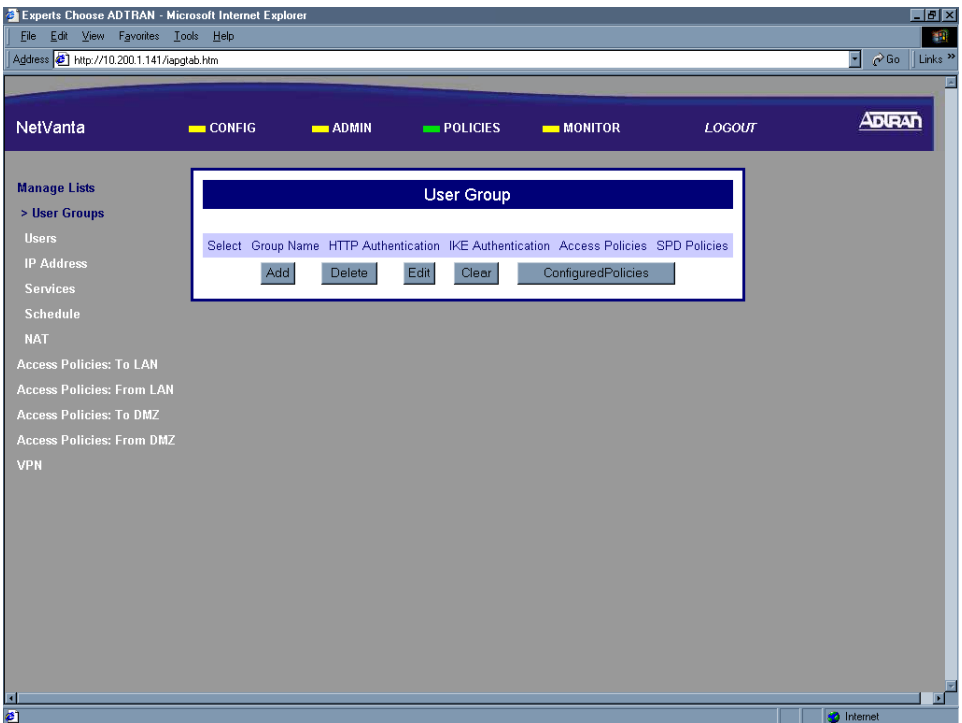

3. From the menu list (located on the left side of the screen) select **USERS** (listed as a **MANAGE LISTS** submenu).

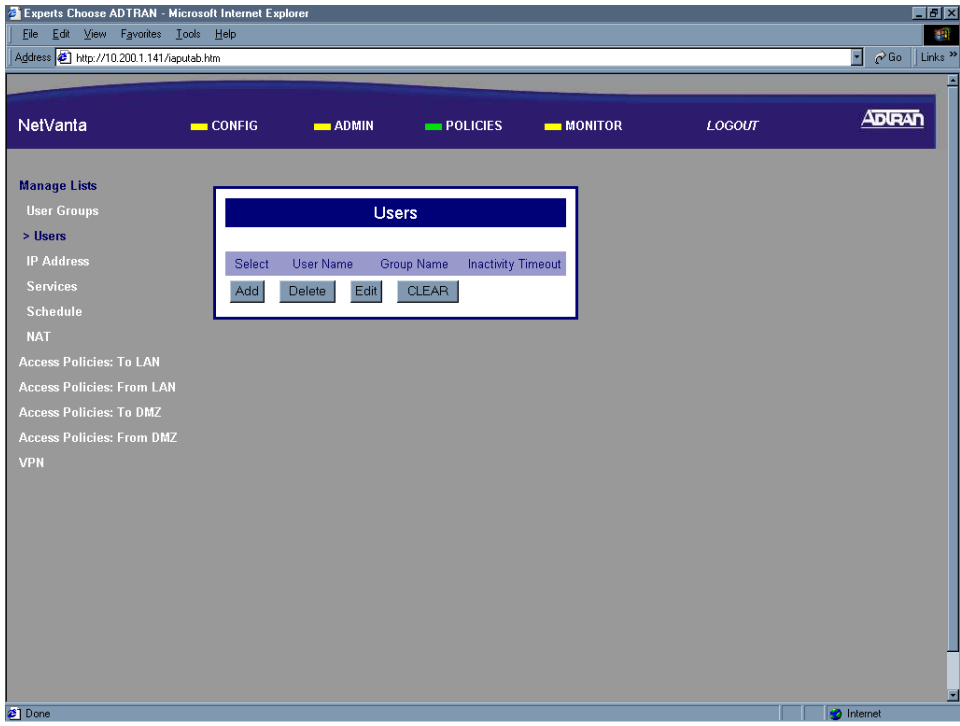

4. Click the Add button in the Users dialog box. The User Configuration page will appear.

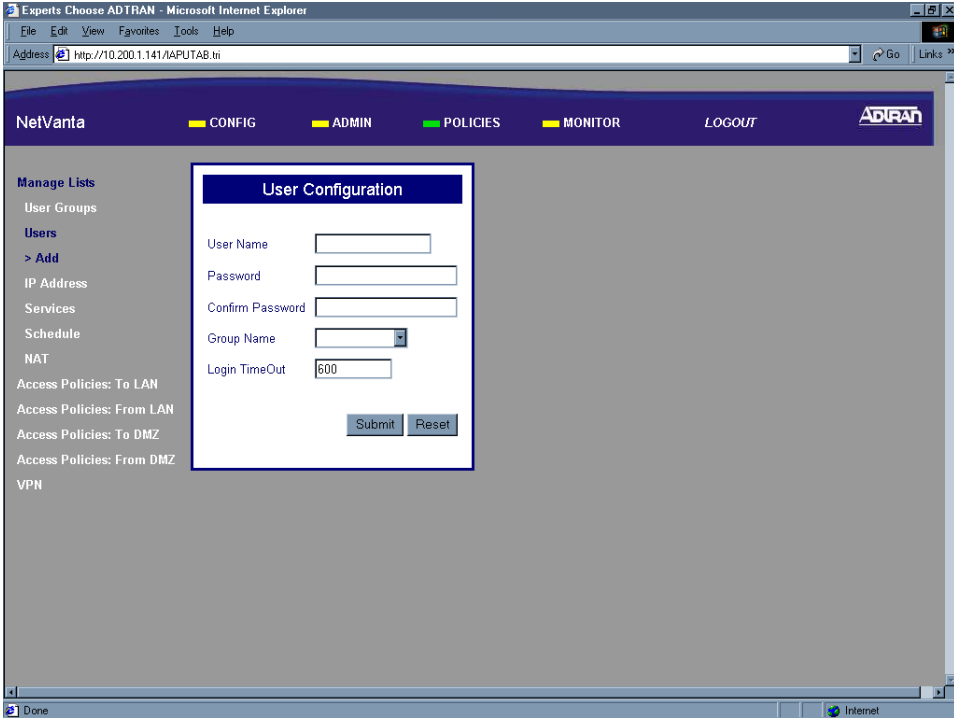

5. Enter a descriptive name for the User in the User Name field. This is a character field and spaces are not allowed.

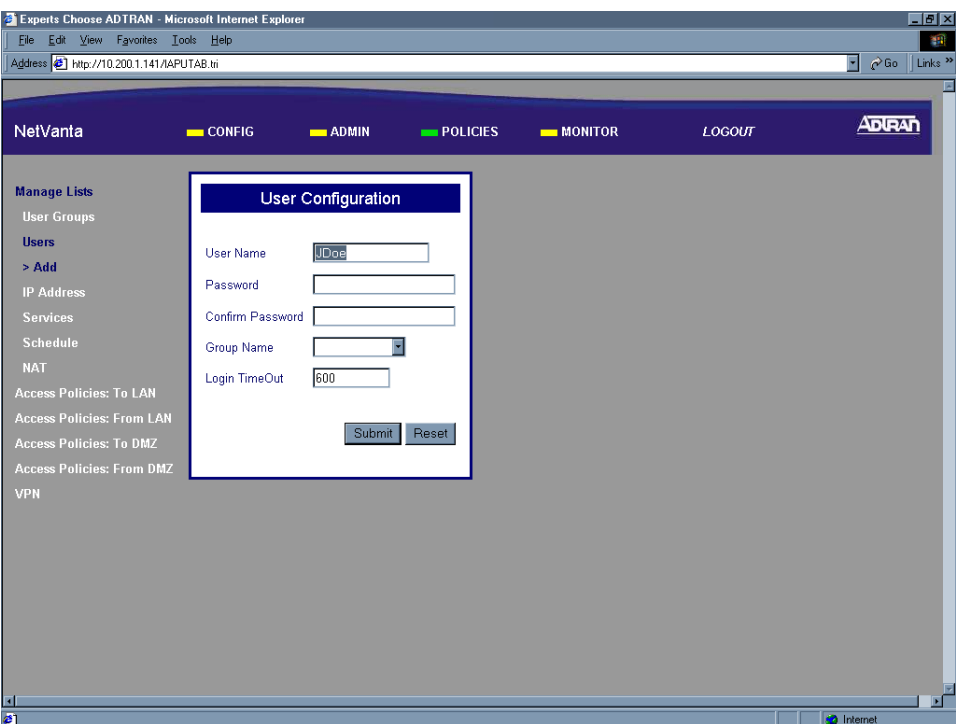

6. Enter the assigned password in both the Password and Confirm Password fields. This will be the user's log on password to activate the associated policies.

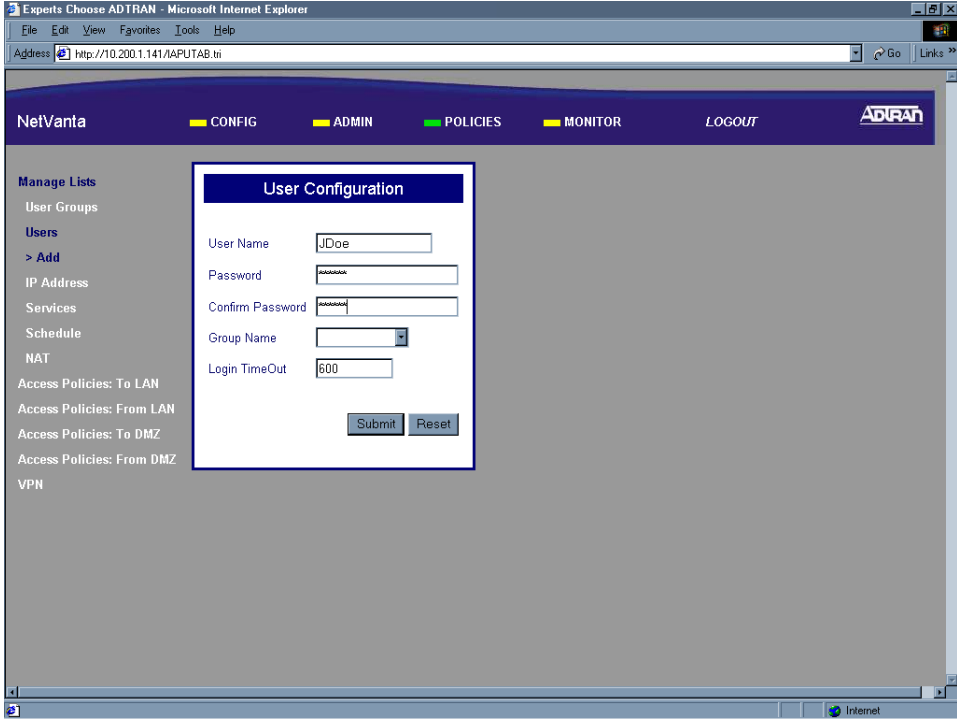

7. Select the group you want to assign this user to in the Group Name drop down menu.

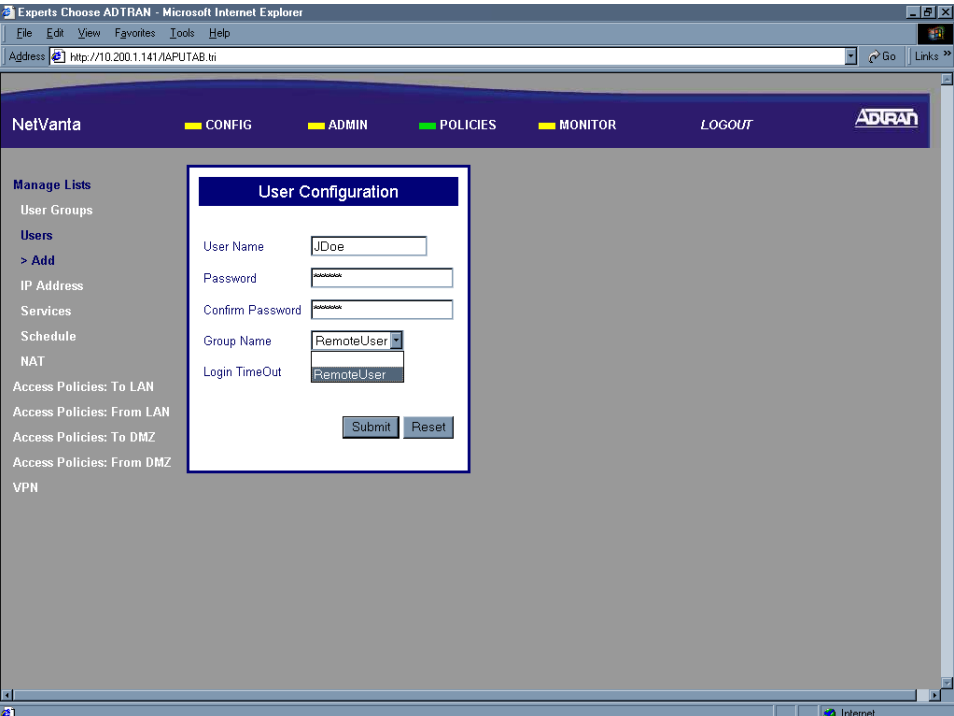

8. Enter the login timeout you want to assign to this user in the Login Timeout field.

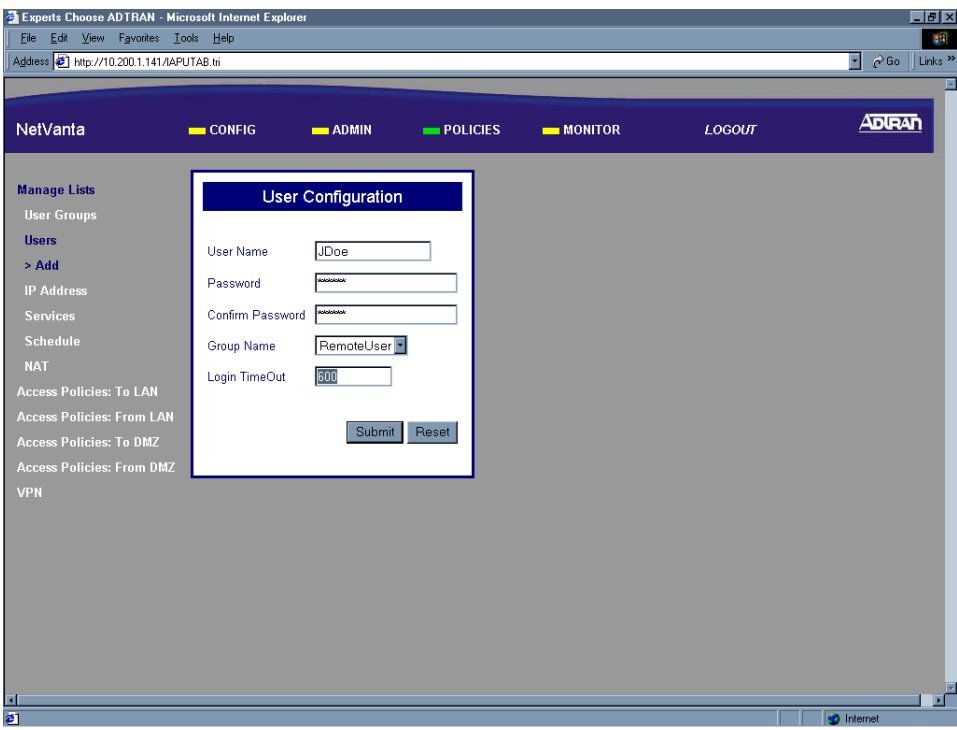

9. Click the Submit button to add the configured user to the Users component table. If the user is successfully added the Users page will appear and the added user will be listed.

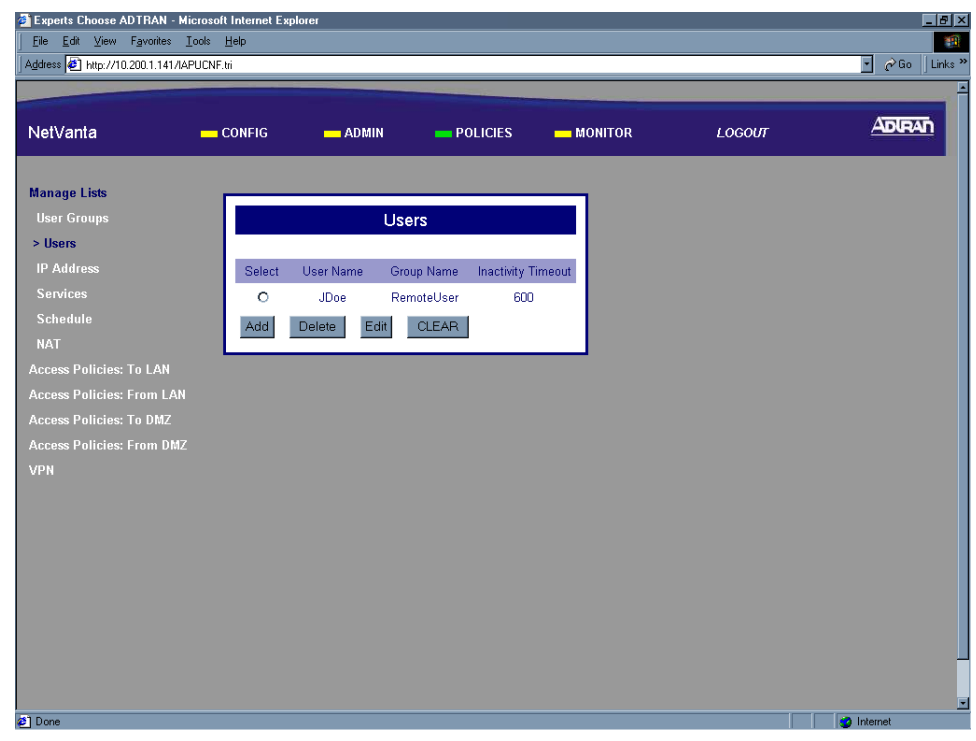

10. Follow the procedures in **DLP-003** to save the settings to non-volatile memory.

## *Follow-up Procedures*

Once this procedure is complete, return to the procedure which referred you to this DLP and continue with the tasks indicated there.

# **USING THE IP ADDRESS COMPONENT TABLE**

#### *Introduction*

When configuring the NetVanta 2000 series, IP addresses are used repeatedly in many different components of the setup. To make the configuration process easier, the NetVanta 2000 series is equipped with an IP Address Component Table. The IP Address Component Table stores entered IP addresses for use throughout the configuration. This DLP discusses adding an IP address to this table.

#### *Prerequisite Procedures*

This DLP assumes the NetVanta 2000 series is connected to a PC and a browser session is active. Refer to [DLP-001](#page-77-0) for more details.

#### *Tools and Materials Required*

• No special tools or materials required.

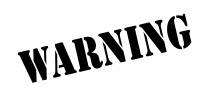

*To prevent electrical shock, do not install equipment in a wet location or during a lightning storm.*

## **DLP-015**

#### **Perform Steps Below in the Order Listed**

- 1. Log in to the NetVanta 2000 series as **admin** (see DLP-001 for details).
- 2. From the main menu (located across the top of the screen) select **POLICIES**. The **MANAGE LISTS** menu and **USER GROUP** submenu are automatically displayed.

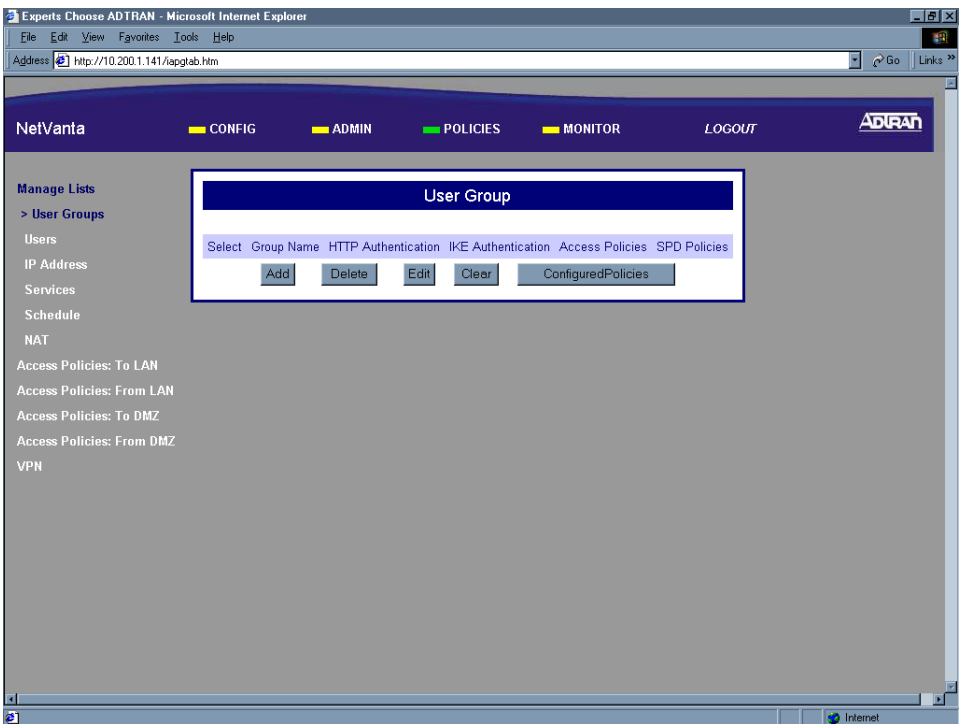

3. From the menu list (located on the left side of the screen) select **IP ADDRESS** (listed as a **MANAGE LISTS** submenu).

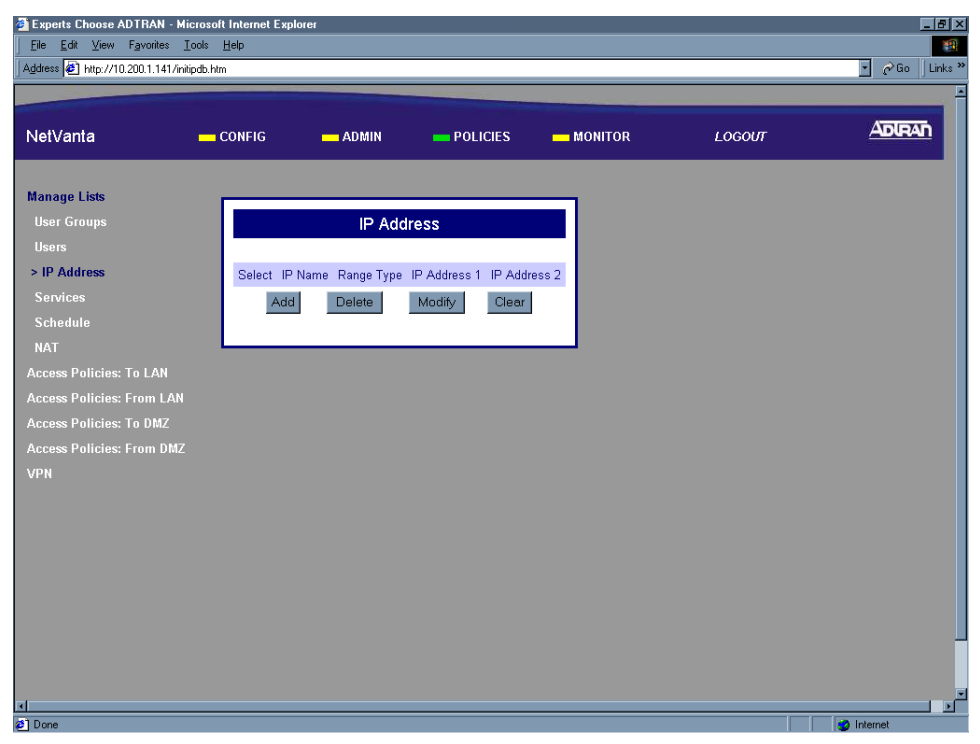

4. Click the Add button in the IP Address dialog box. The IP Address Configuration page will appear.

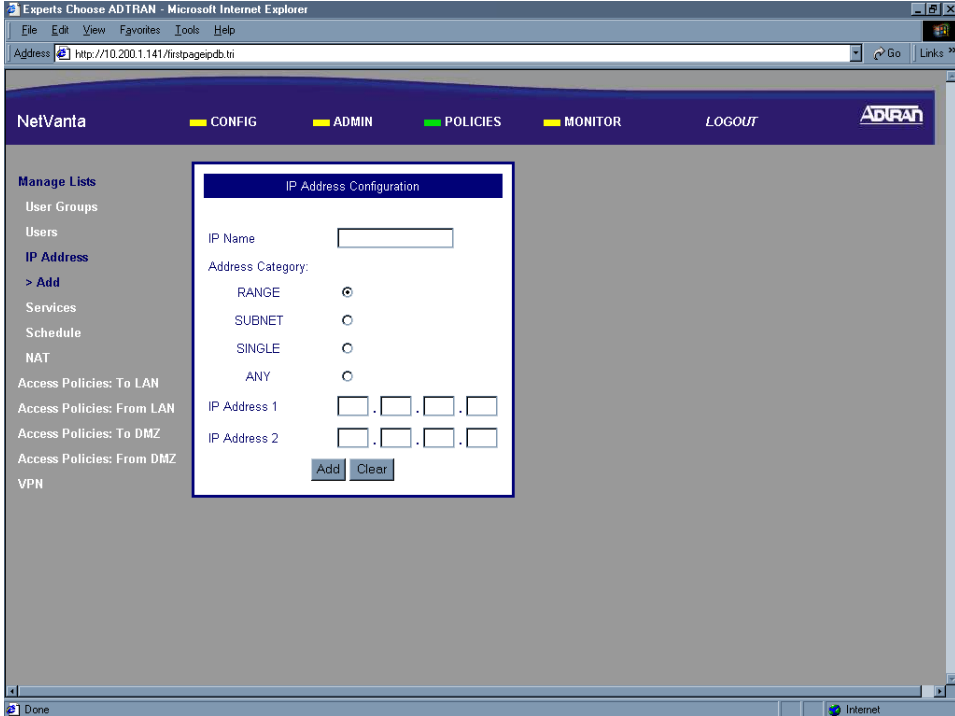

5. Enter a descriptive name for the IP address in the IP Name field. This is a character field and spaces are not allowed.

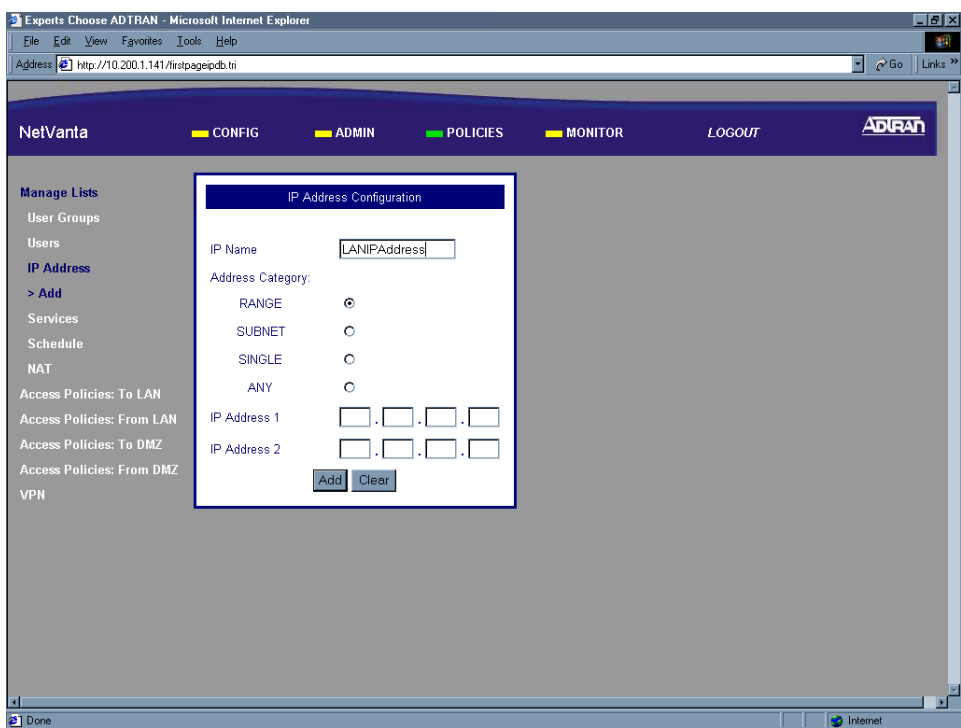

6. Specify what type of IP address this record will hold. The IP Address Component Table can hold single IP addresses, a range of IP addresses, an entire subnet of addresses, or any address. Click the appropriate radio button.

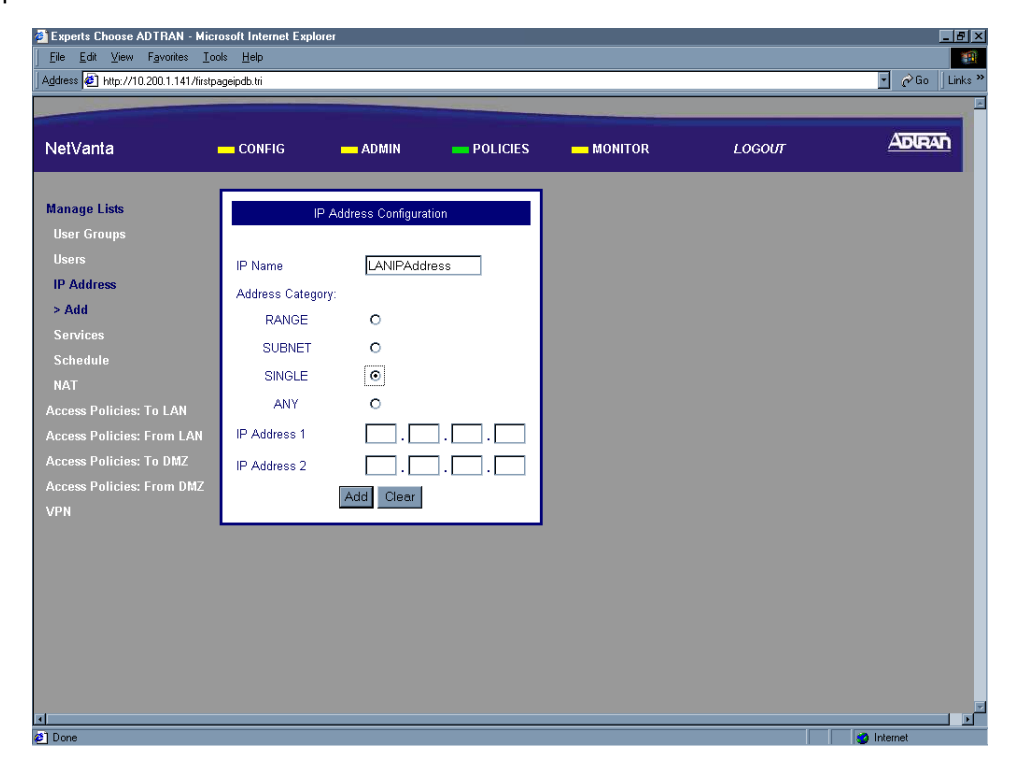

7. Enter the IP address for this record in the **IP ADDRESS 1** and **2** fields located at the bottom of the IP Address Configuration dialog box. Enter a single IP address in the **IP ADDRESS 1** field. Enter a range using both fields. Enter a subnet of IP addresses by putting the network IP address in the **IP ADDRESS 1** field and the subnet mask for that network in the **IP ADDRESS 2** field.

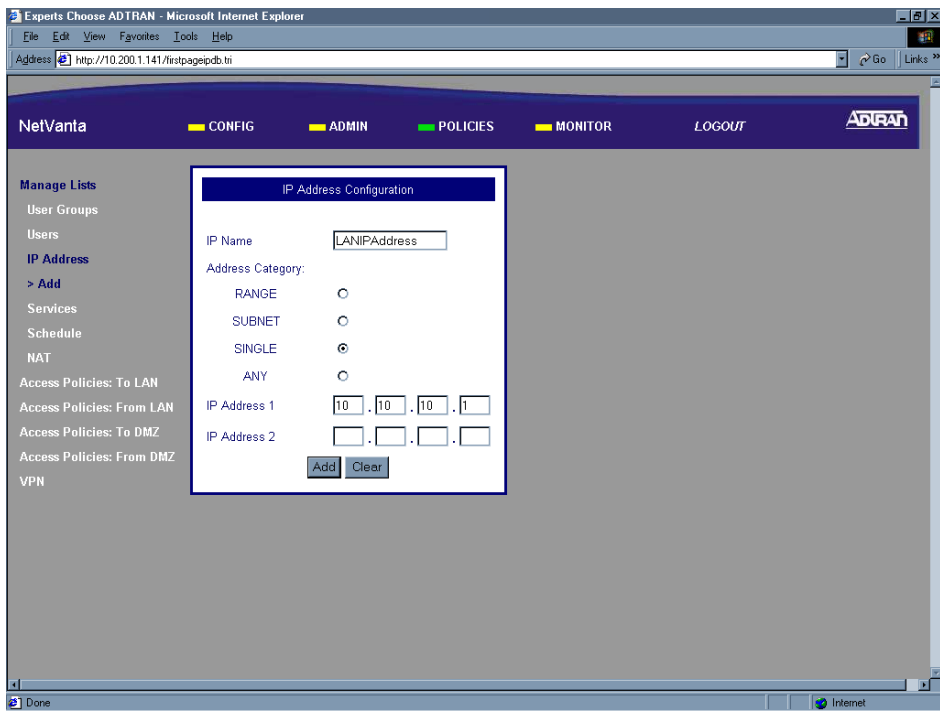

8. Click the Submit button to add the configured IP address to the IP Address component table. If the IP address is successfully added the IP Address page will appear and the added address will be listed.

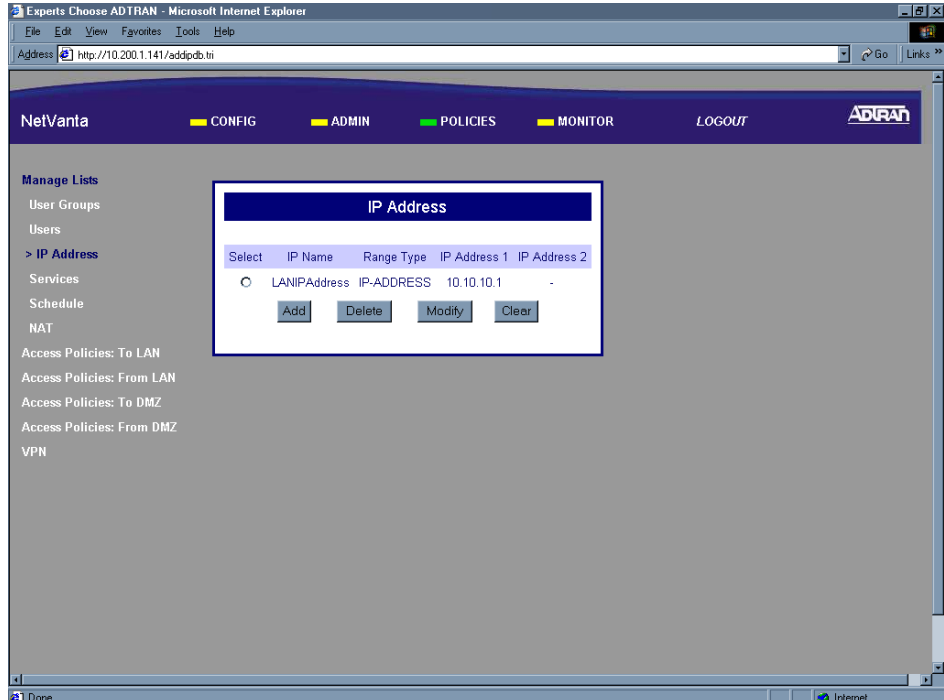

9. Follow the procedures in **DLP-003** to save the settings to non-volatile memory.

## *Follow-up Procedures*

Once this procedure is complete, return to the procedure which referred you to this DLP and continue with the tasks indicated there.

# **ADDING A SERVICE TO THE SERVICES COMPONENT TABLE**

### *Introduction*

When configuring the NetVanta 2000 series, references to specific services (using port numbers) can be used over and over again in many different components of the setup. To make the configuration process easier, the NetVanta 2000 series is equipped with a Services Component Table. The Services Component Table stores entered services (using port numbers) for use throughout the configuration. This DLP discusses adding a service to this table.

### *Prerequisite Procedures*

This DLP assumes the NetVanta 2000 series is connected to a PC and a browser session is active. Refer to [DLP-001](#page-77-0) for more details.

#### *Tools and Materials Required*

• No special tools or materials required.

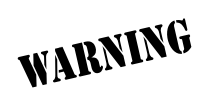

*To prevent electrical shock, do not install equipment in a wet location or during a lightning storm.*

## **DLP-016**

#### **Perform Steps Below in the Order Listed**

- 1. Log in to the NetVanta 2000 series as **admin** (see DLP-001 for details).
- 2. From the main menu (located across the top of the screen) select **POLICIES**. The **MANAGE LISTS** menu and **USER GROUP** submenu are automatically displayed.

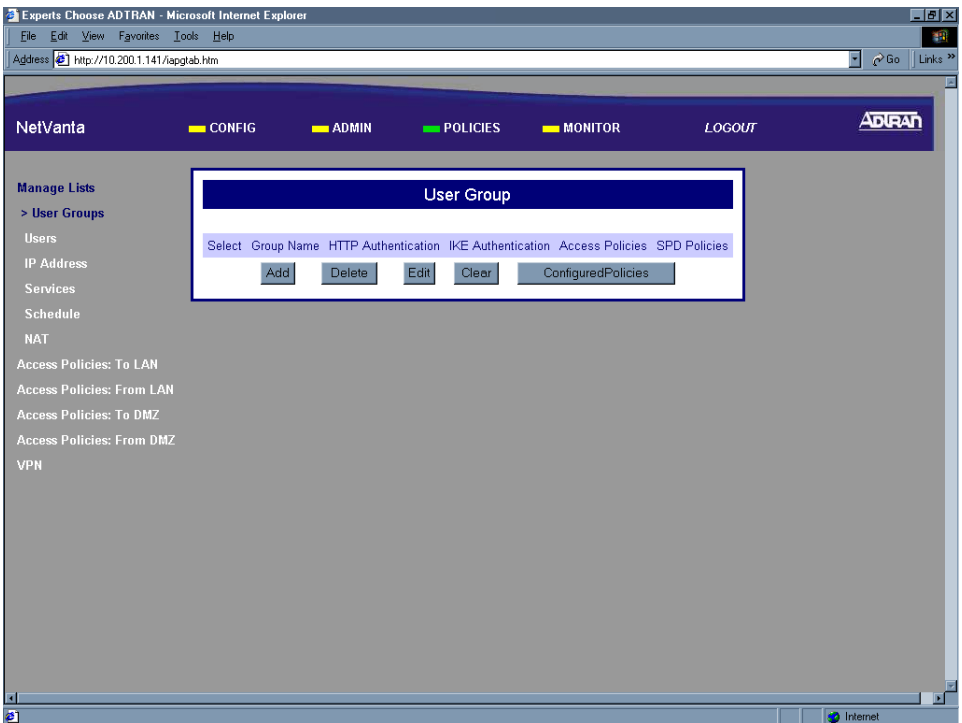

3. From the menu list (located on the left side of the screen) select **SERVICES** (listed as a **MANAGE LISTS** submenu).

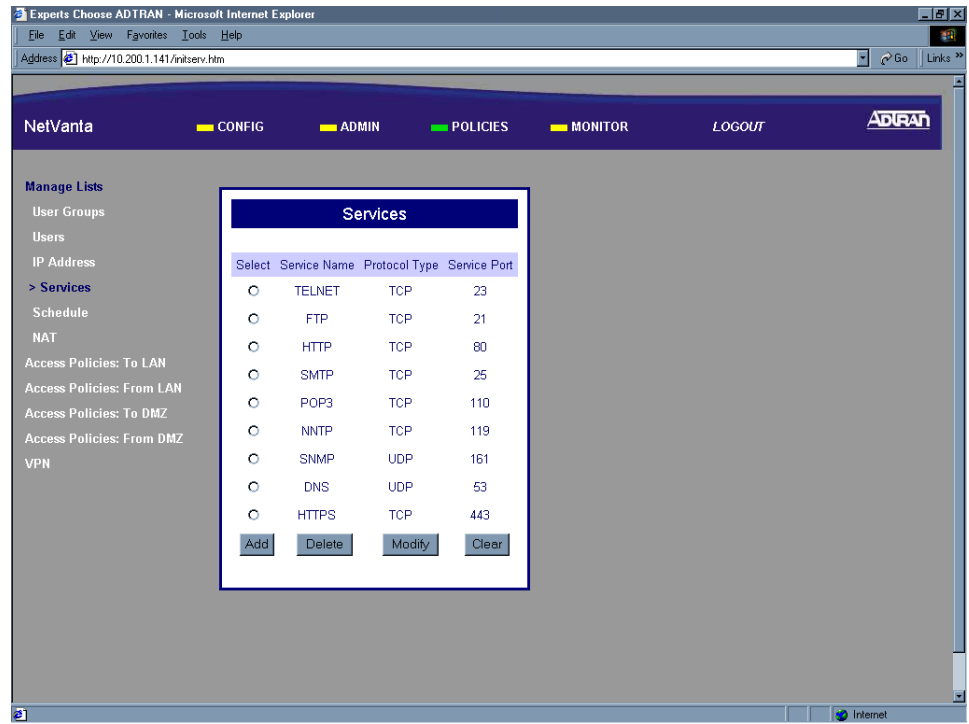

4. Click the Add button in the Services dialog box. The Service Configuration page will appear.

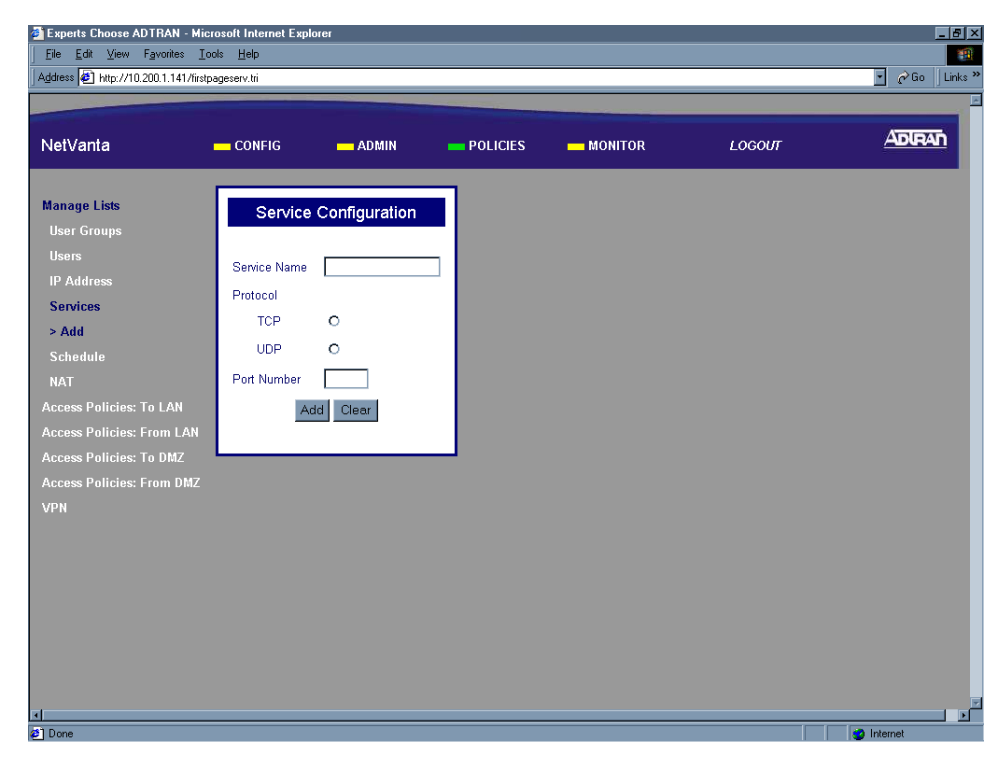

5. Enter a descriptive name for the IP address in the IP Name field. This is a character field and spaces are not allowed.

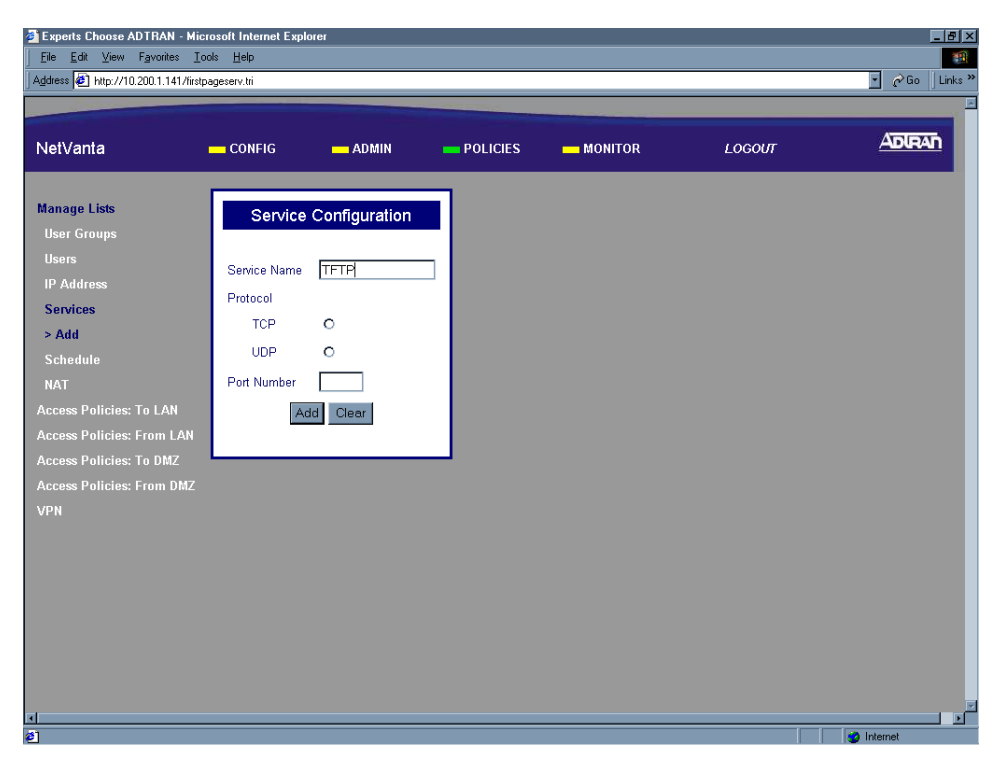

6. Specify whether this uses TCP or UDP protocol by selecting the appropriate radio button next to the protocol.

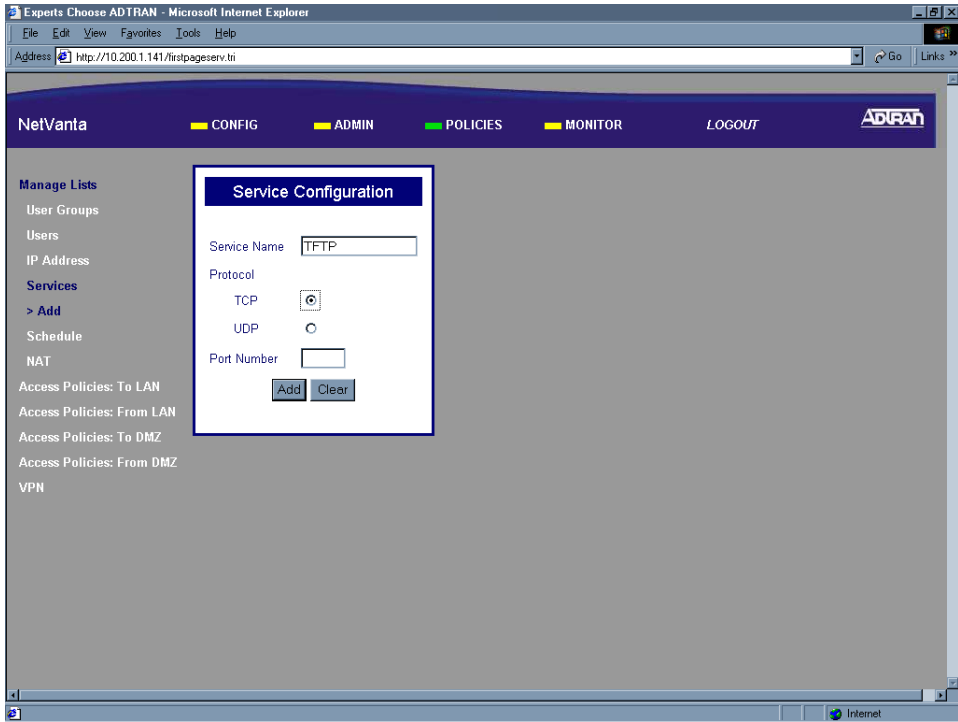

7. Enter the port number associated with the service for this record in the Port Number field.

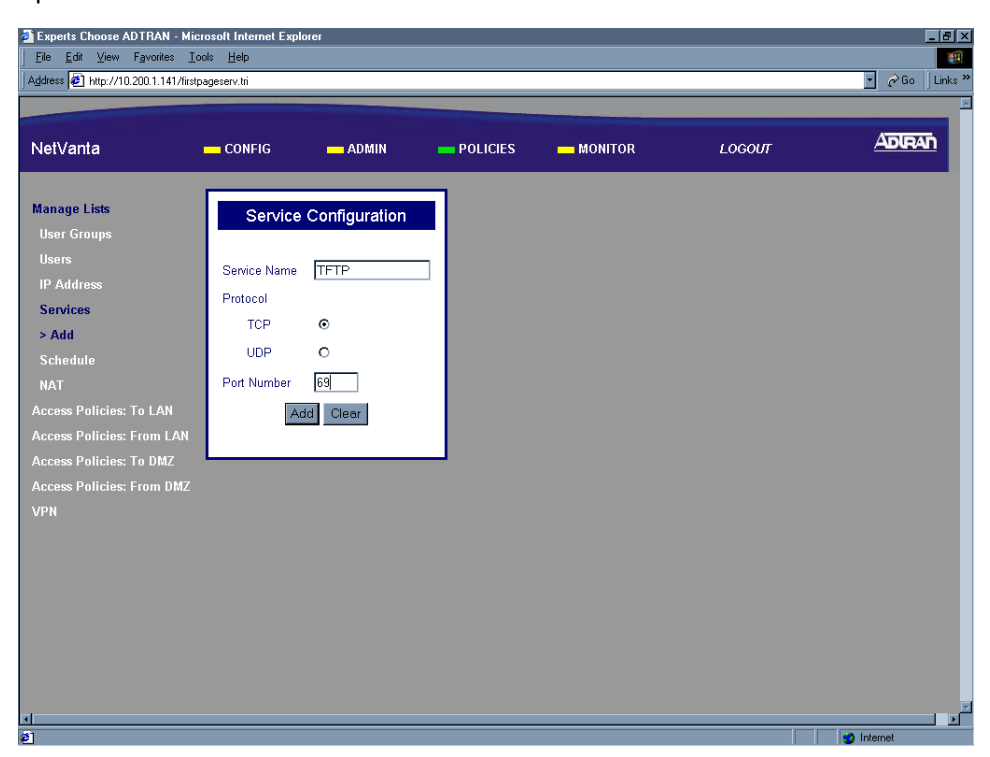

8. Click the Submit button to add the configured service to the Services component table. If the service is successfully added the Services page will appear and the added service will be listed.

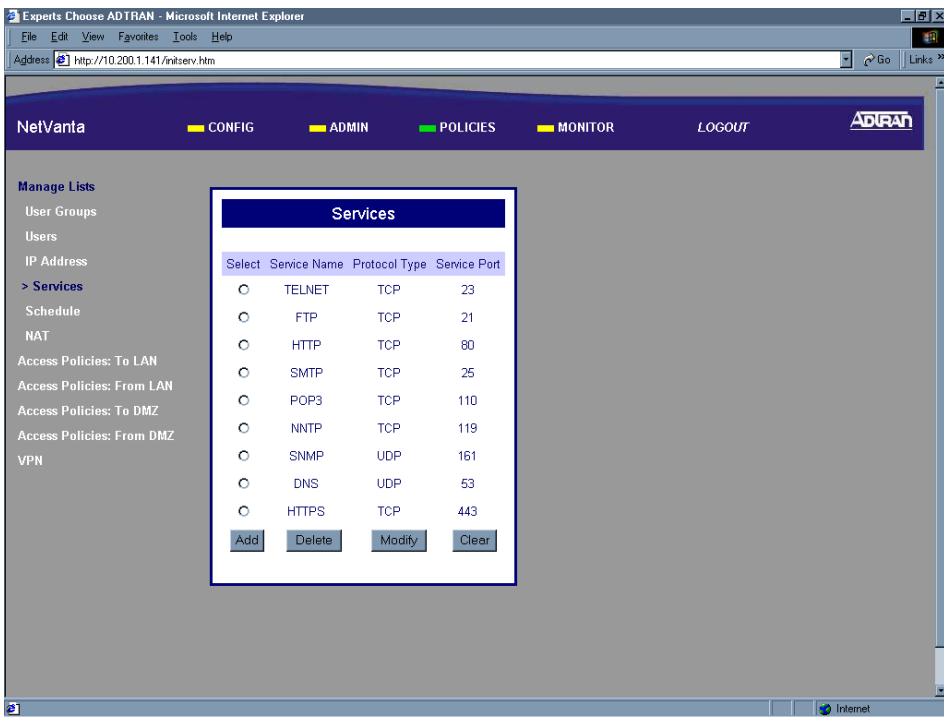

9. Follow the procedures in [DLP-003](#page-87-0) to save the settings to non-volatile memory.

## *Follow-up Procedures*

Once this procedure is complete, return to the procedure which referred you to this DLP and continue with the tasks indicated there.

# **GENERATING A SELF-CERTIFICATE REQUEST**

#### *Introduction*

The NetVanta 2000 series supports the use of both RSA and DSS Signature Algorithm Certificates. The NetVanta 2000 series provides the capability to generate self-certificate requests, and maintains a listing of private keys (certificate requests) that currently have no public key (self-certificate assigned by the Certificate Authority).

Always contact your Certificate Authority (VeriSign, Entrust, etc.) before generating your self-certificate request. The parameters configured in your request must match what the Certificate Authority requires for you to receive your self-certificate. Once the request is generated, follow your Certificate Authority's guidelines for supplying them with your request. Many Certificate Authorities allow e-mail requests, but some do not.

This DLP discusses the steps for generating a self-certificate request and submitting it to a SSH Communications Security test certificate website (isakmp-test.ssh.fi) to receive the corresponding self-certificate. [DLP-018](#page-179-0) discusses uploading your Certificate Authority's certificate into the NetVanta 2000 series and [DLP-019](#page-187-0) discusses uploading the received self-certificate.

### *Prerequisite Procedures*

This DLP assumes the NetVanta 2000 series is connected to a PC and a browser session is active. Refer to [DLP-001](#page-77-0) for more details.

## *Tools and Materials Required*

• No special tools or materials required.

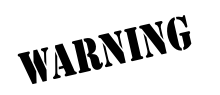

*To prevent electrical shock, do not install equipment in a wet location or during a lightning storm.*

<span id="page-167-0"></span>**DLP-017**

#### **Perform Steps Below in the Order Listed**

- 1. Log in to the NetVanta 2000 series as **admin** (see DLP-001 for details).
- 2. From the main menu (located across the top of the screen) select **POLICIES**. The **MANAGE LISTS** menu and **USER GROUP** submenu are automatically displayed.

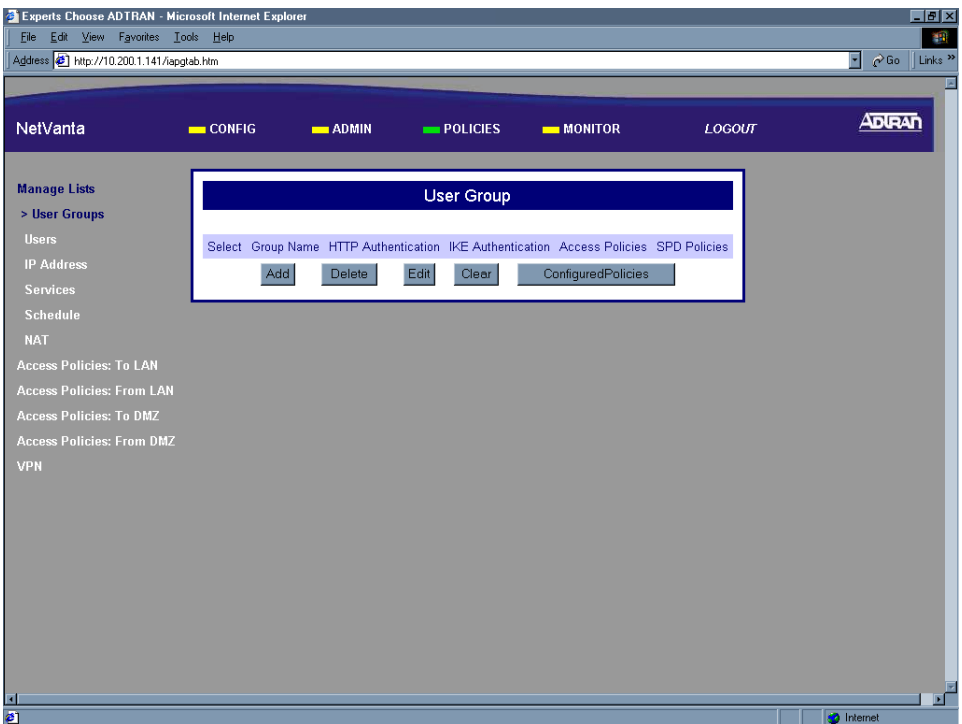

3. From the menu list (located on the left side of the screen) select **VPN**. The IPSec Policies page will appear.

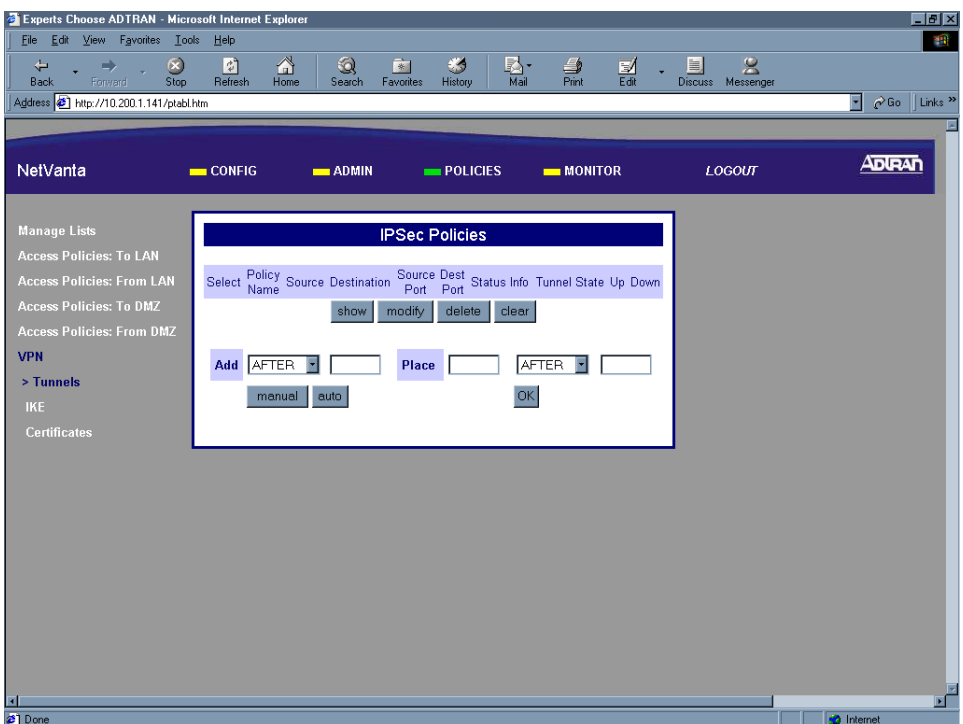

4. From the menu list (located on the left side of the screen) select **CERTIFICATES** (listed as a **VPN** submenu).

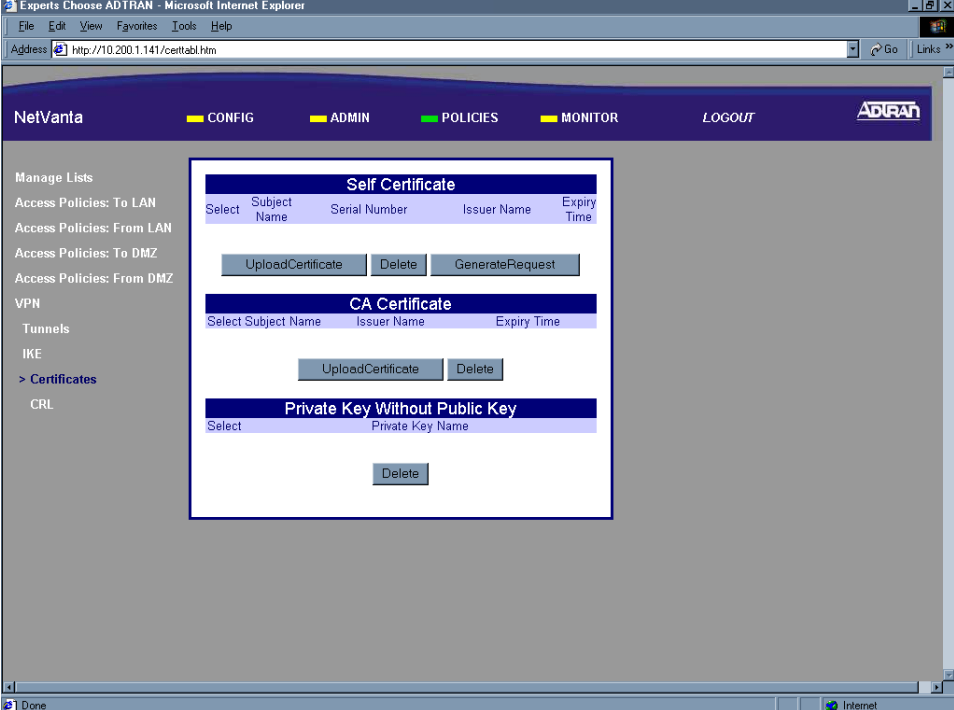

5. In the Self-Certificate section of the page click the Generate Request button. The Request parameters box appears.

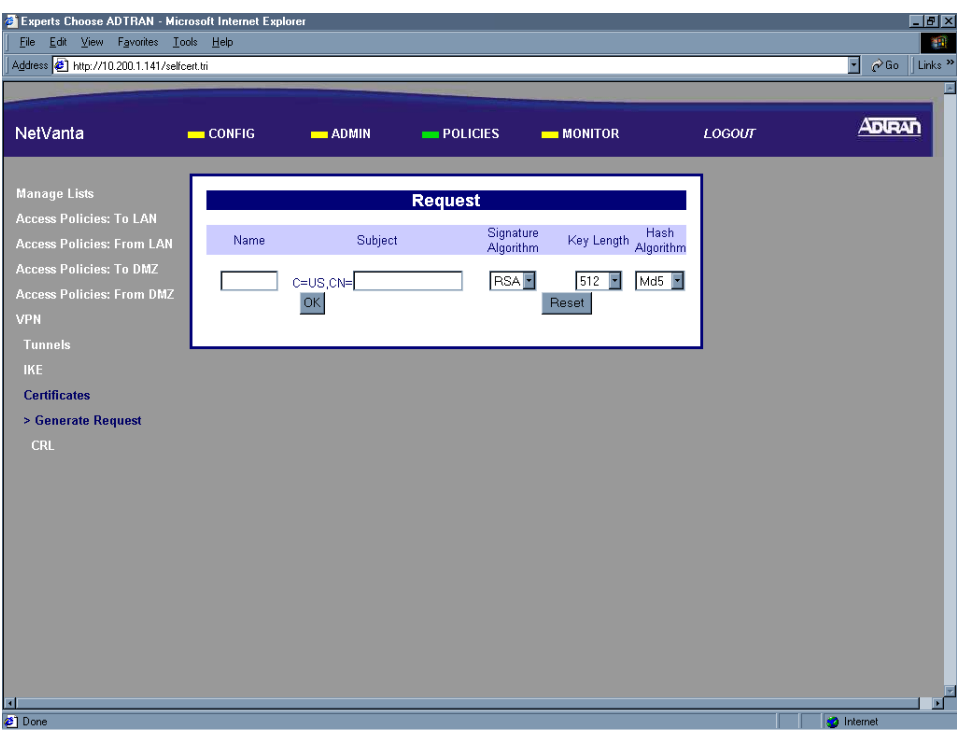

6. Enter a text string (up to 7 characters with no spaces) in the Name field. This name is locally significant and should be used to identify different certificate requests generated in the same NetVanta 2000 series unit.

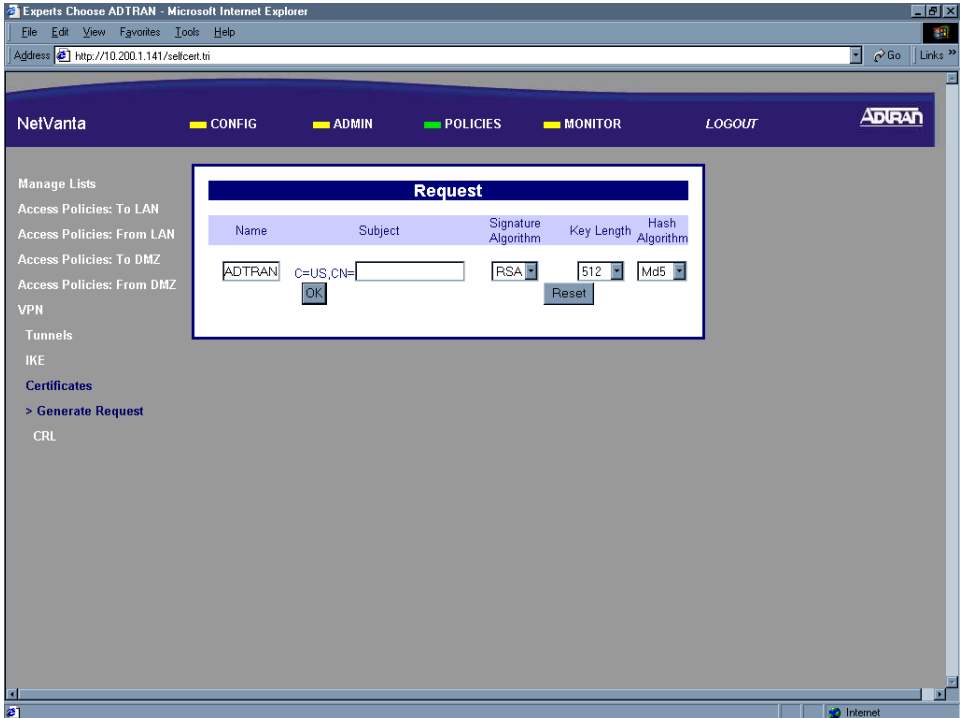

7. Enter a subject name to be used when generating the certificate request. For our example we will use the fully qualified domain name (FQDN) of the test NetVanta 2000 series unit.

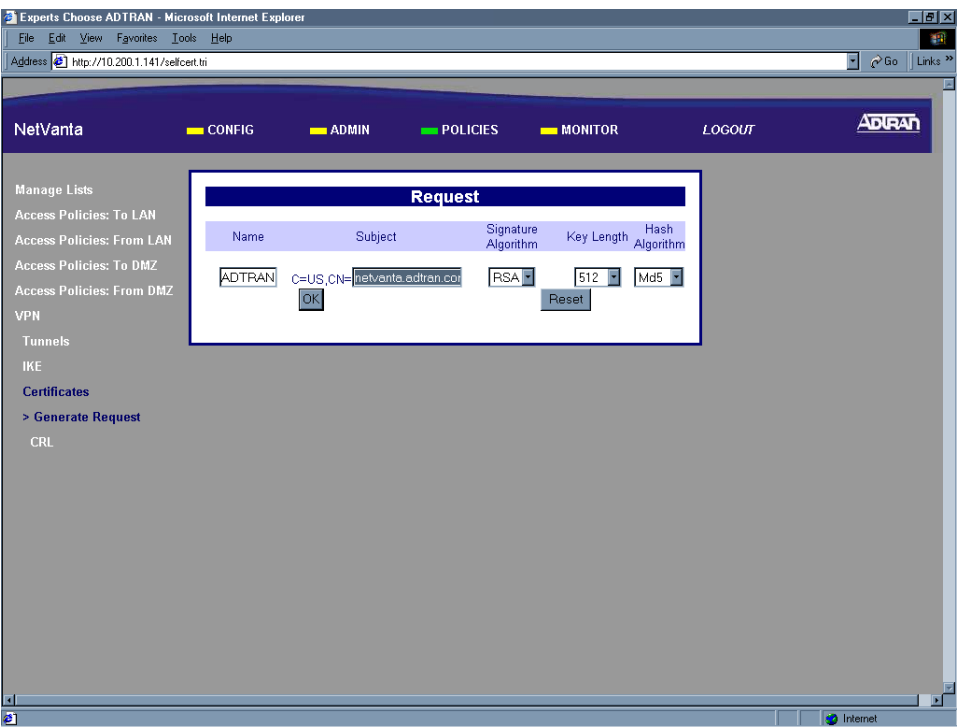

8. Select the desired algorithm for generating the certificate request from the Signature Algorithm drop down menu. The NetVanta 2000 series supports both DSS and RSA algorithms. When determining the algorithm to use, remember that RSA is more secure than DSS.

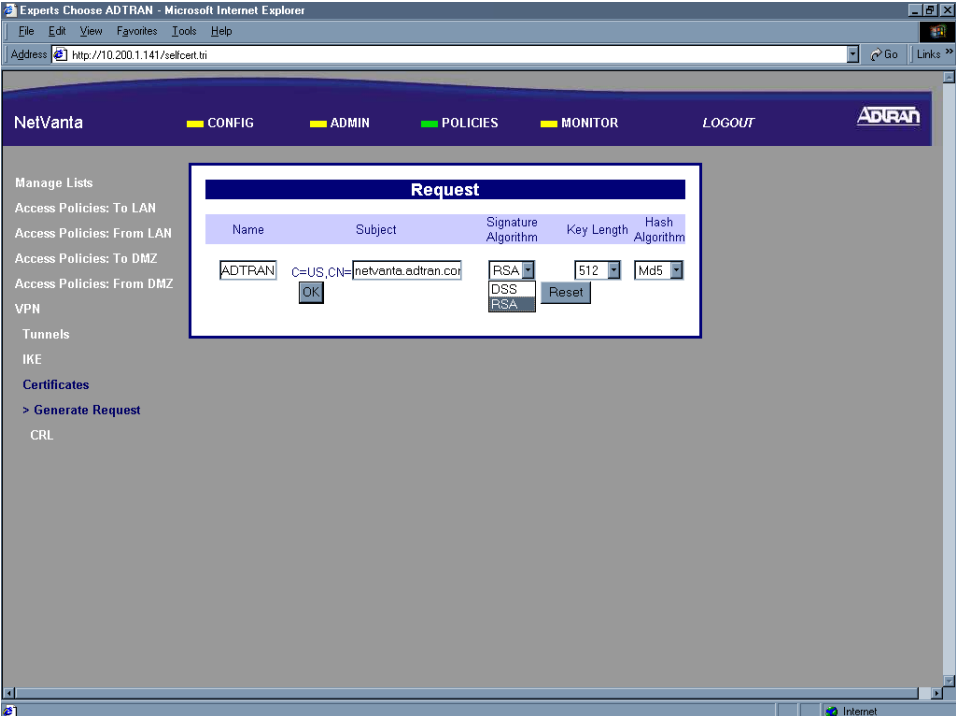

9. Select the key length used for the request from the drop down menu. The NetVanta 2000 series supports both 512 and 1024 key lengths. When determining the key length to use, remember that the bigger the key length the more security you have.

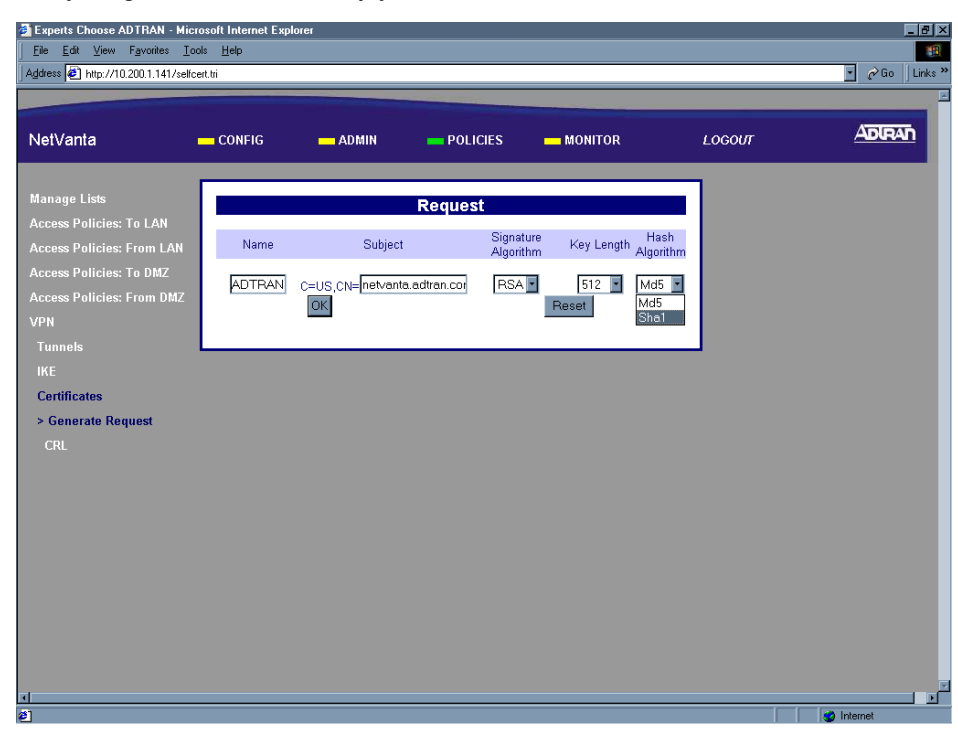

10. Select the hash algorithm used for the request from the drop down menu. The NetVanta 2000 series supports both MD5 and SHA1 hash algorithms. When determining the hash algorithm to use, remember that SHA1 is more secure.

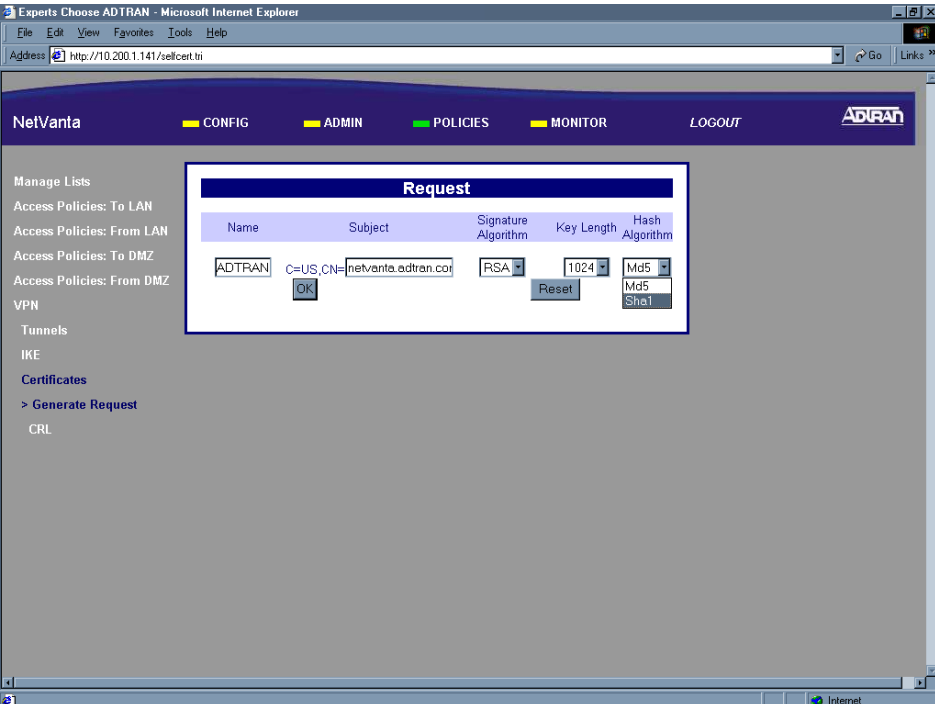

11. Click the Ok button to submit your certificate request. The Certificate Request dialog box appears. The name entered in Step 6 is displayed in the Name field. The actual self-certificate request (in X.509 PEM (Privacy Enhanced Mail) format) is displayed in the text box beneath the Name. Submit all of this text to your Certificate Authority to receive your Self-Certificate.

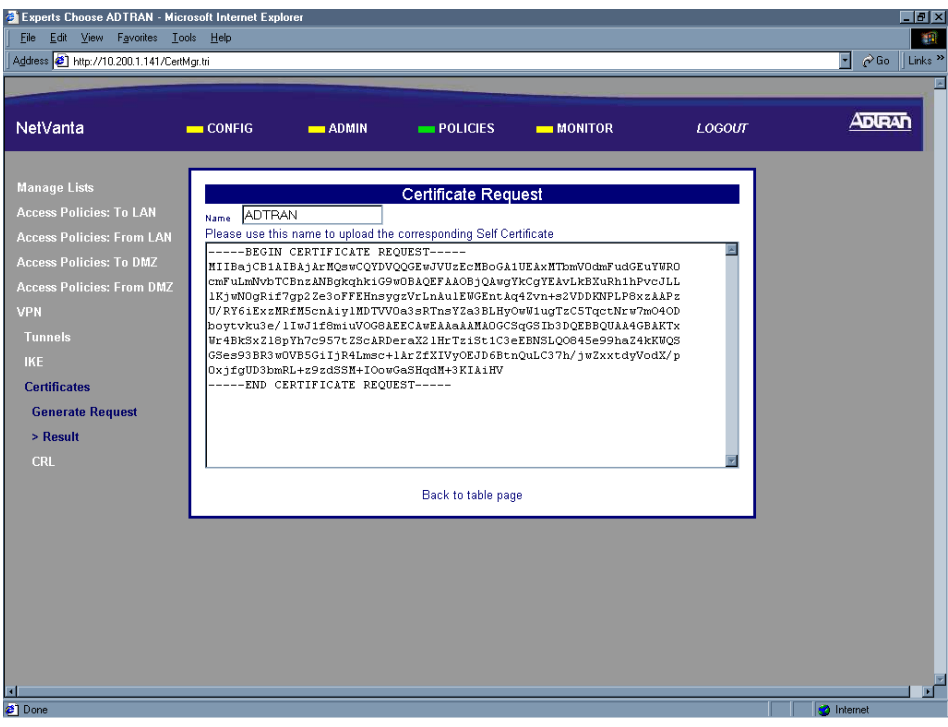

12. For our example we will copy all the text in the box and submit it to the test site to receive our self-certificate. Highlight all the text in the box and hit <Ctrl +  $C$  to copy the text.

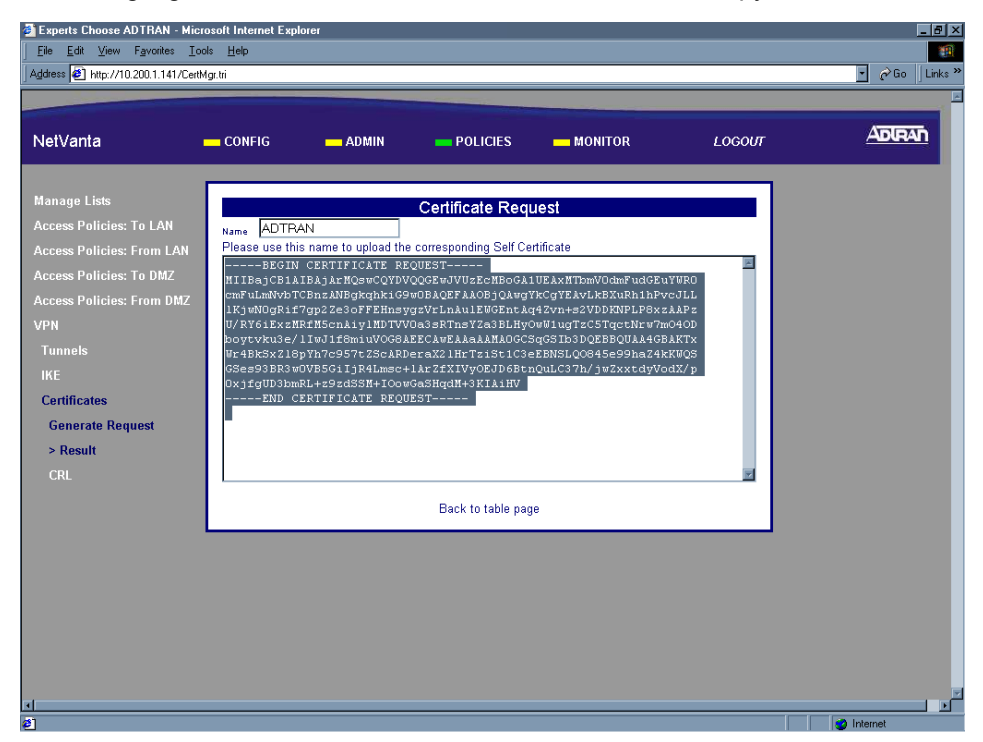

13. Open a second browser session and enter isakmp-test.ssh.fi in the URL Address field. This will display the SSH Communications Security test certificate site.

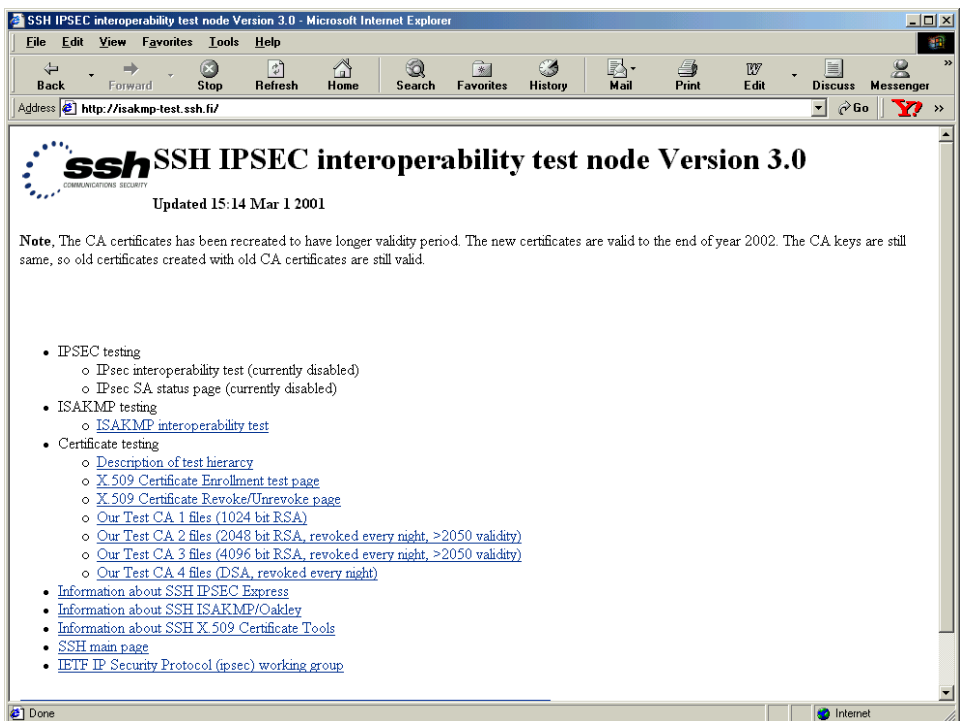

14. Click on the X.509 Certificate Enrollment test page link to display the certificate request processing screen.

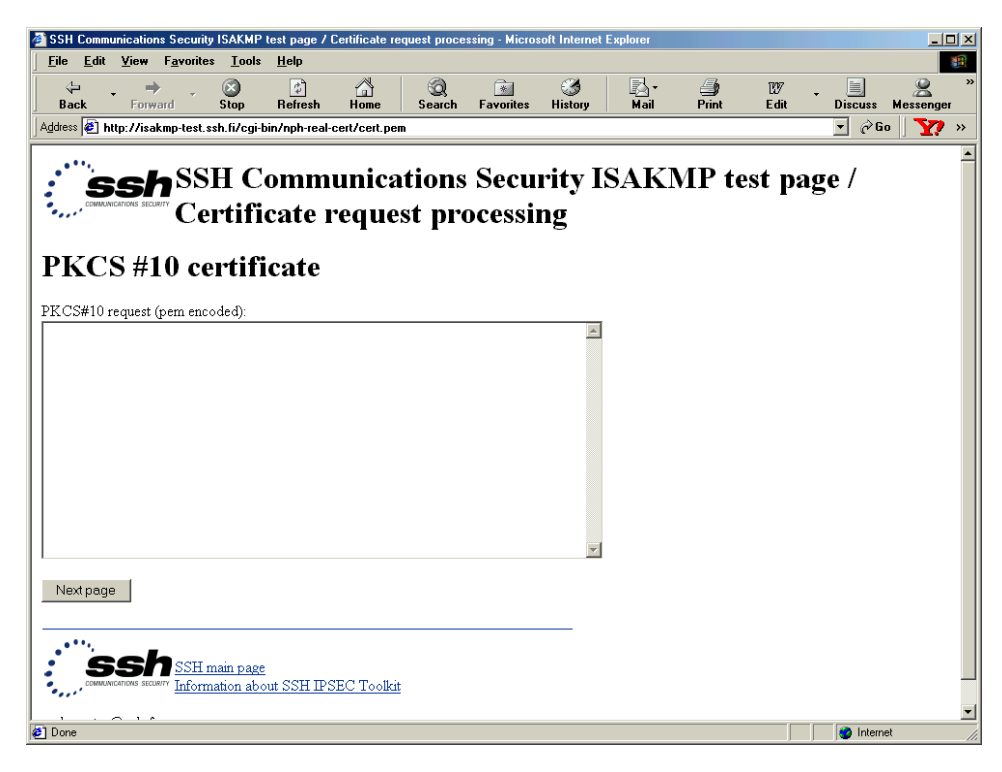

15. Place your cursor in the text box on the screen and hit <Ctrl + V> to paste the copied certificate request into the text box.

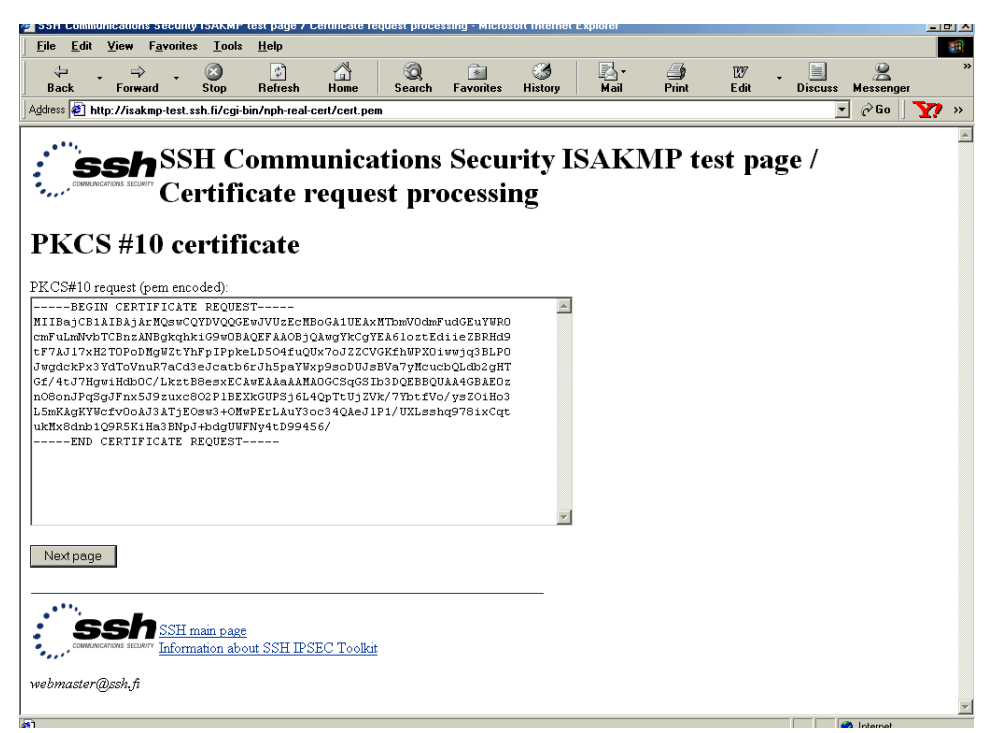

16. Click on the Next Page button to display the PKCS#10 Data Verification page. On this page you will need to verify the information used to generate your request. If you were working with a Certificate Authority, you would have already agreed on this data and submitted it to them before generating the request.

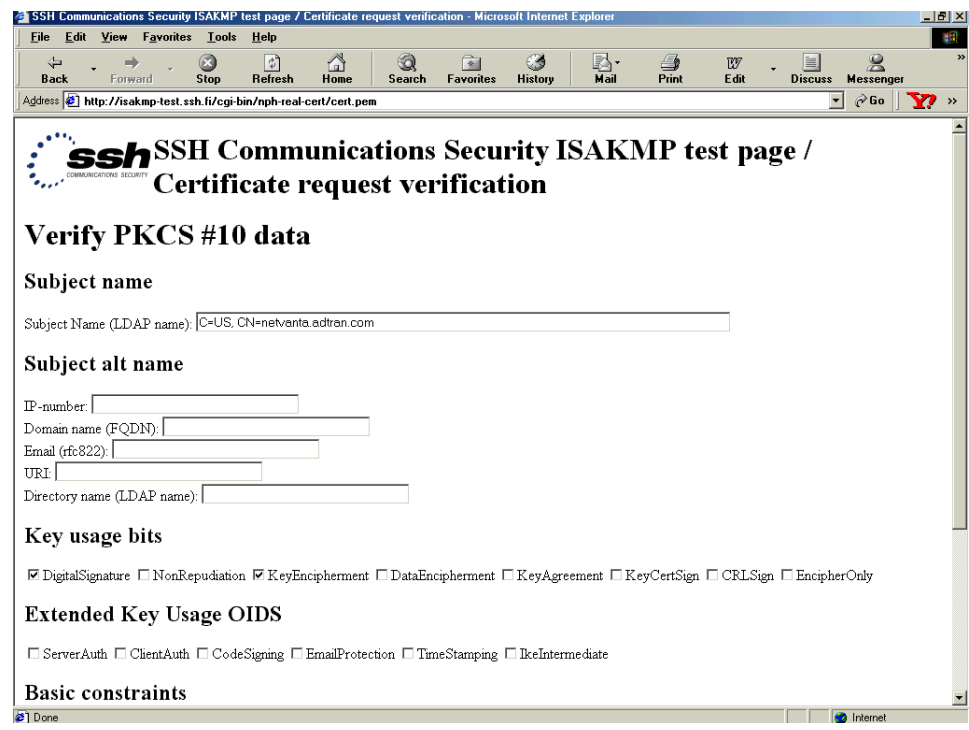

17. Enter the alternate subject data you wish the Certificate Authority to use when generating your certificate in the appropriate Subject Alt Name field. This information will be used again when configuring your IKE tunnel, so a review of these fields is appropriate. The NetVanta 2000 series supports four types of alternate subject data - IP address, Fully Qualified Domain Name (FQDN), User FQDN (listed as e-mail rfc 822 on the test site), and Der ANS1 DN (binary DER encoding of an ASN.1 X.500 Distinguished Name listed as LDAP on the test site). To use the IP address you must enter the WAN IP address of the NetVanta 2000 series that will contain this certificate. If the NetVanta 2000 series is configured for Dynamic or PPPoE addressing on the WAN interface, using the IP address is not valid. To use the FQDN you must enter the DNS name for the NetVanta 2000 series that will contain this certificate (example - netvanta.adtran.com). To use the User FQDN (rfc 822) enter your e-mail address (example - netvantasupport@adtran.com). To use the Der ANS1 DN (LDAP Name) enter the X.500 ASN1 name for the NetVanta 2000 series that will contain this certificate (example - 1.3.6.1.4.1.664.1.147.5.1 or

iso.org.dod.internet.private.enterprises.adtran.adProducts.adTSUIQ.TechSupport.Unit1).

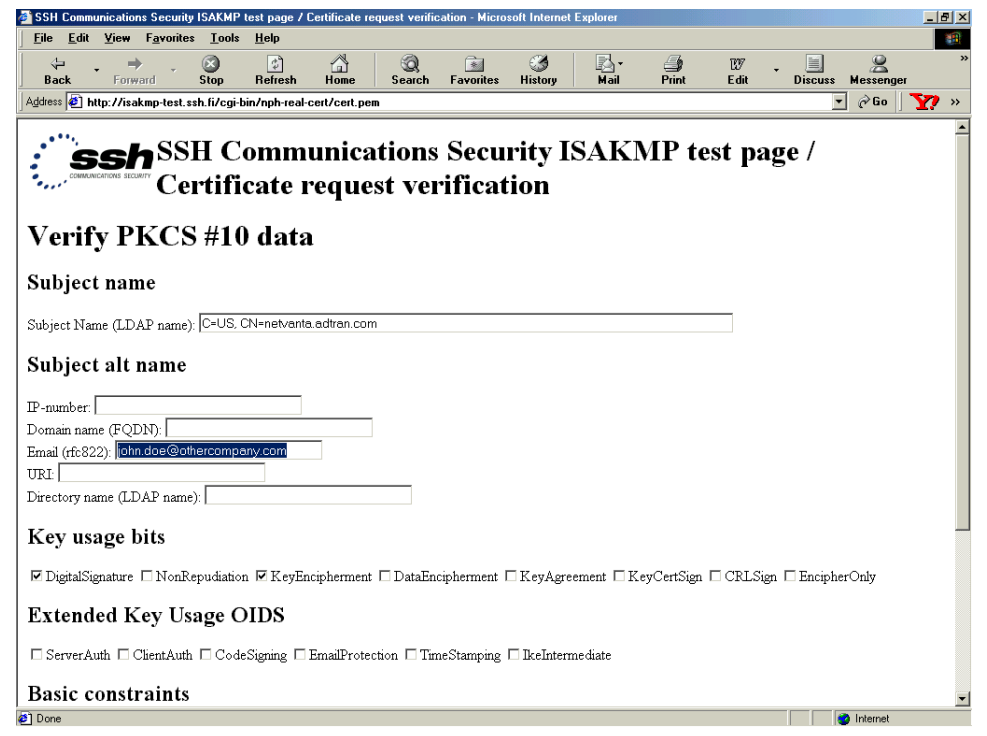

The remaining parameters on the test site Verify PKCS #10 data page are beyond the scope of this DLP. These parameters would be established by your Certificate Authority and have no bearing on the NetVanta 2000 series functionality.

18. Scroll to the bottom of the page and click the Next Page button. The Final Certificate Parameters page will appear.

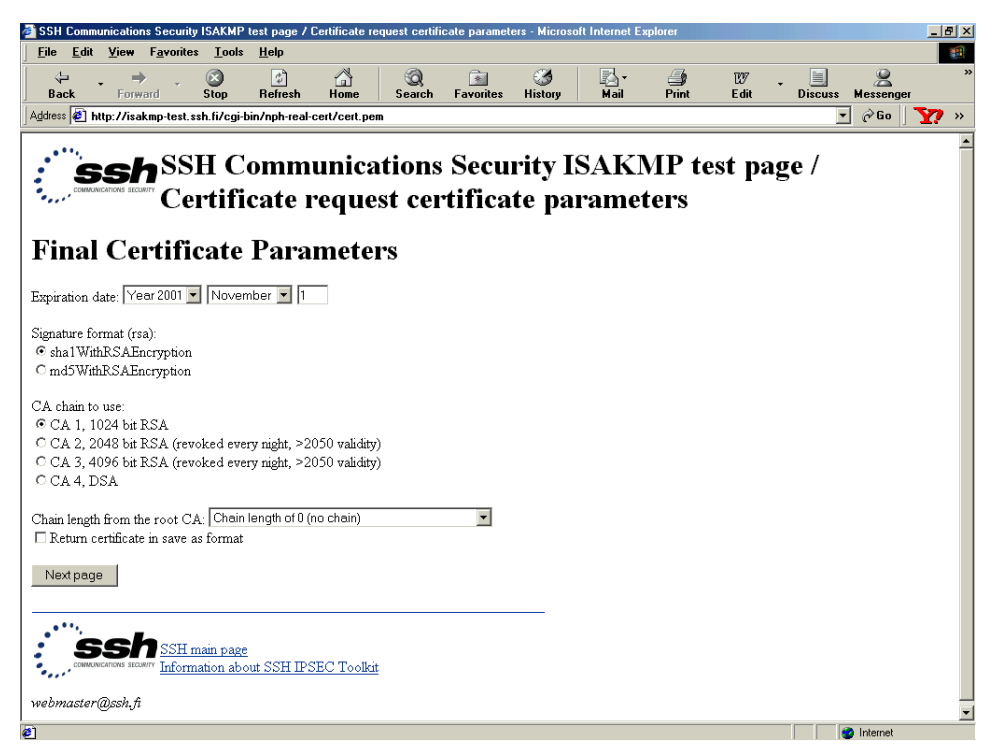

19. Select the radio button next to the appropriate CA chain you want the CA to use when generating your certificate. This should match the key length you selected when generating the request. For our example we used 1024, so we will select the first CA chain. Click the Next Page button.

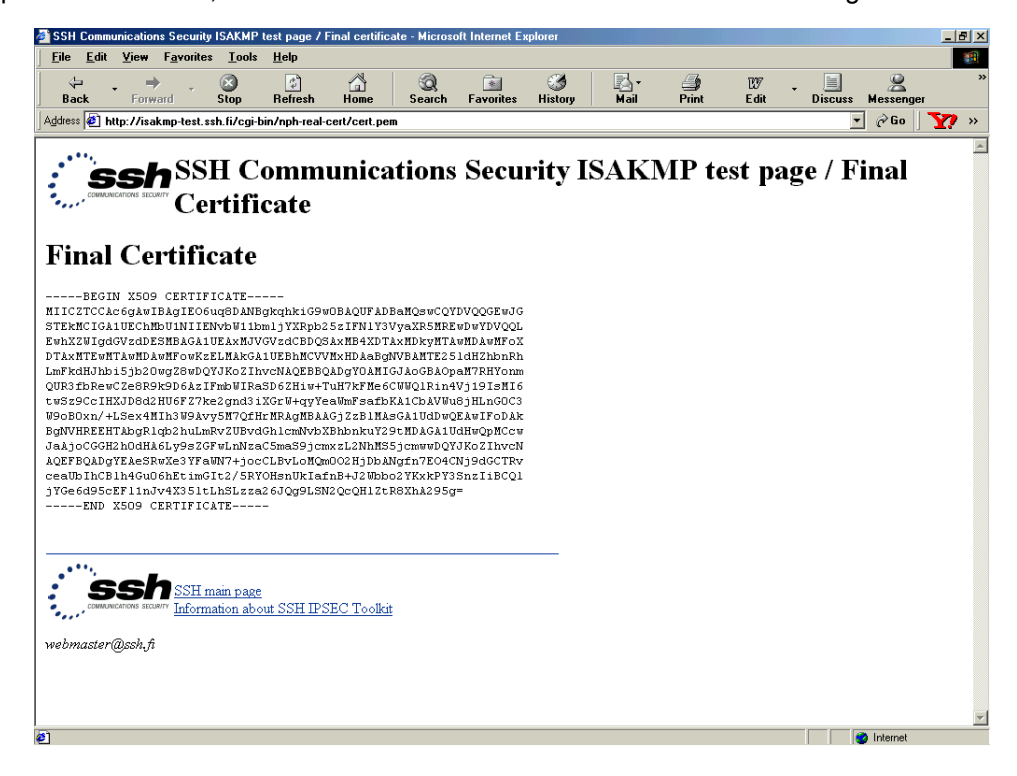

20. Highlight all the text in the box and hit <Ctrl + C> to copy the text. Paste this text to a notepad file to be used later.

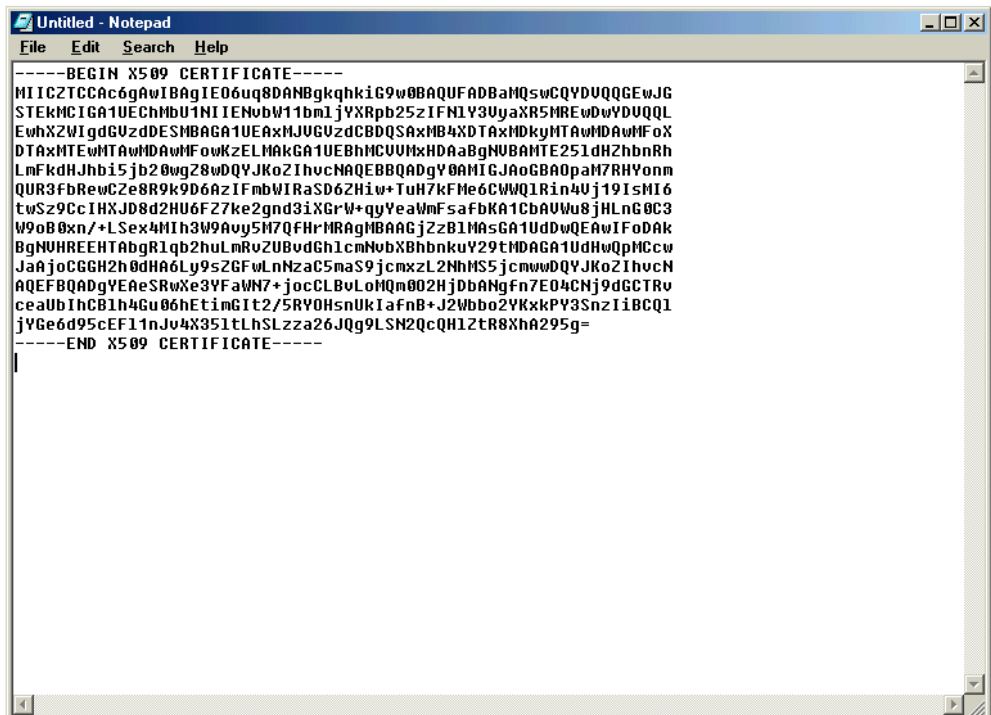

21. The Certificate Authority's certificate must be uploaded to the NetVanta 2000 series before loading the self-certificate. Follow the instructions in DLP-019 to upload the Certificate Authority's certificate to the NetVanta 2000 series.

## *Follow-up Procedures*

Once this procedure is complete, return to the procedure which referred you to this DLP and continue with the tasks indicated there.

# **UPLOADING A CA CERTIFICATE TO THE NETVANTA**

#### *Introduction*

The NetVanta 2000 series supports the use of both RSA and DSS Signature Algorithm Certificates. The NetVanta 2000 series provides the capability to generate self-certificate requests, and maintains a listing of private keys (certificate requests) that currently have no public key (self-certificate assigned by the Certificate Authority).

Before you can load the self-certificate provided by your Certificate Authority (CA) to the NetVanta 2000 series, you must load the CA's certificate to the NetVanta 2000 series. Without the CA's certificate the NetVanta 2000 series cannot verify the received self-certificate.

This DLP discusses the steps for uploading a CA certificate from a test certificate website (isakmp-test.ssh.fi). [DLP-017](#page-167-0) discusses generating the self-certificate request and [DLP-018](#page-179-1) discusses uploading the received self-certificate.

## *Prerequisite Procedures*

This DLP assumes the NetVanta 2000 series is connected to a PC and a browser session is active. Refer to [DLP-001](#page-77-0) for more details.

## *Tools and Materials Required*

• No special tools or materials required.

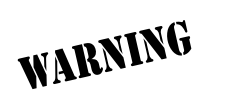

*To prevent electrical shock, do not install equipment in a wet location or during a lightning storm.*

## <span id="page-179-0"></span>**DLP-018**

#### <span id="page-179-1"></span>**Perform Steps Below in the Order Listed**

- 1. Log in to the NetVanta 2000 series as **admin** (see DLP-001 for details).
- 2. From the main menu (located across the top of the screen) select **POLICIES**. The **MANAGE LISTS** menu and **USER GROUP** submenu are automatically displayed.

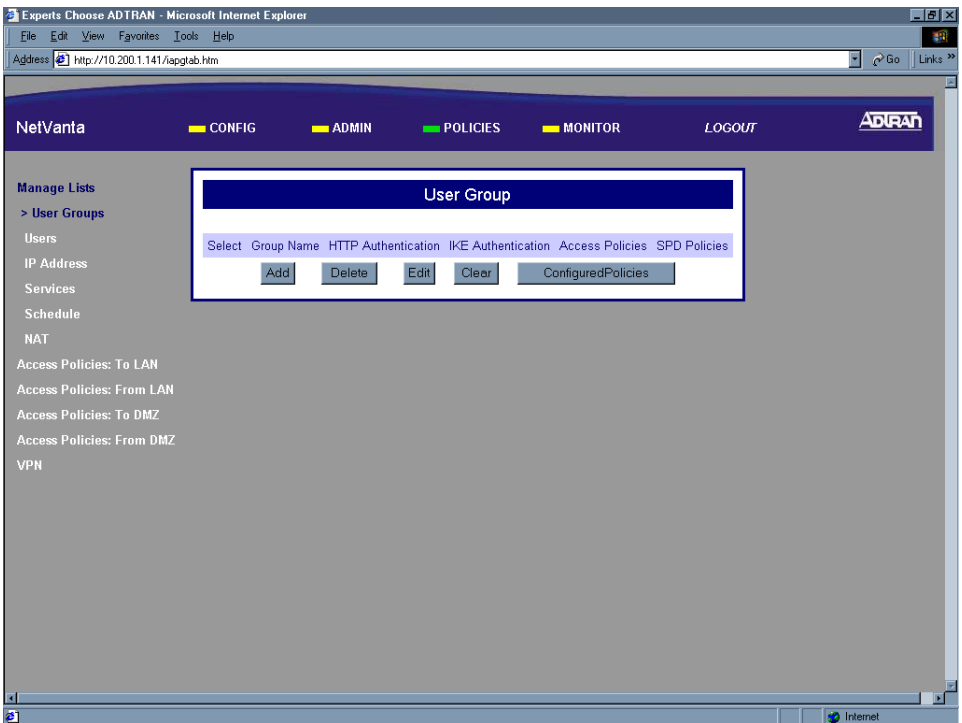
3. From the menu list (located on the left side of the screen) select **VPN**. The IPSec Policies page will appear.

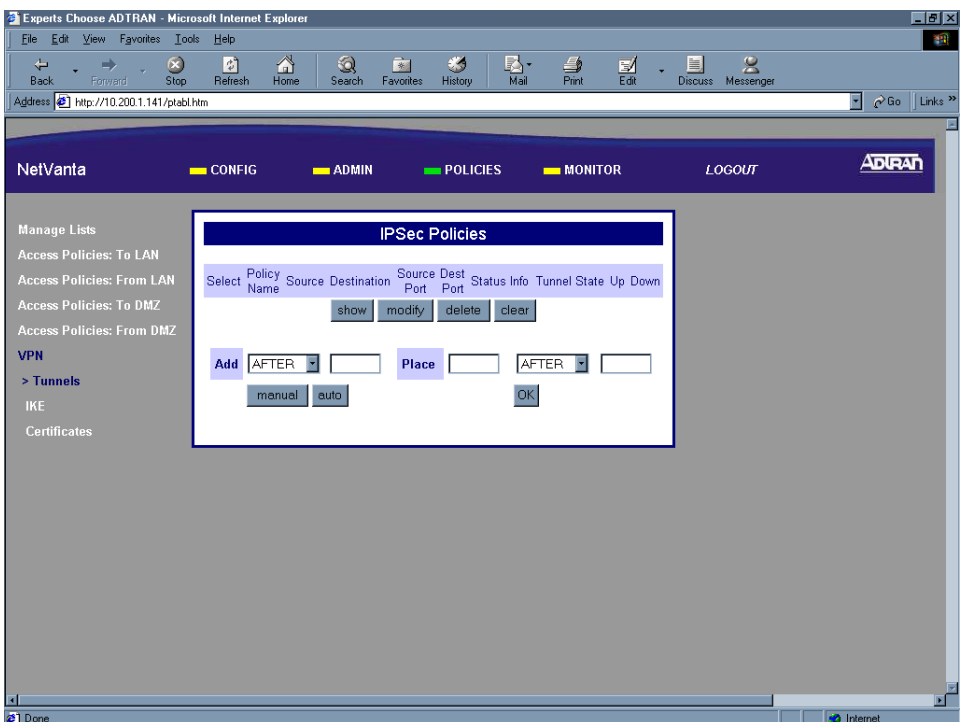

4. From the menu list (located on the left side of the screen) select **CERTIFICATES** (listed as a **VPN** submenu).

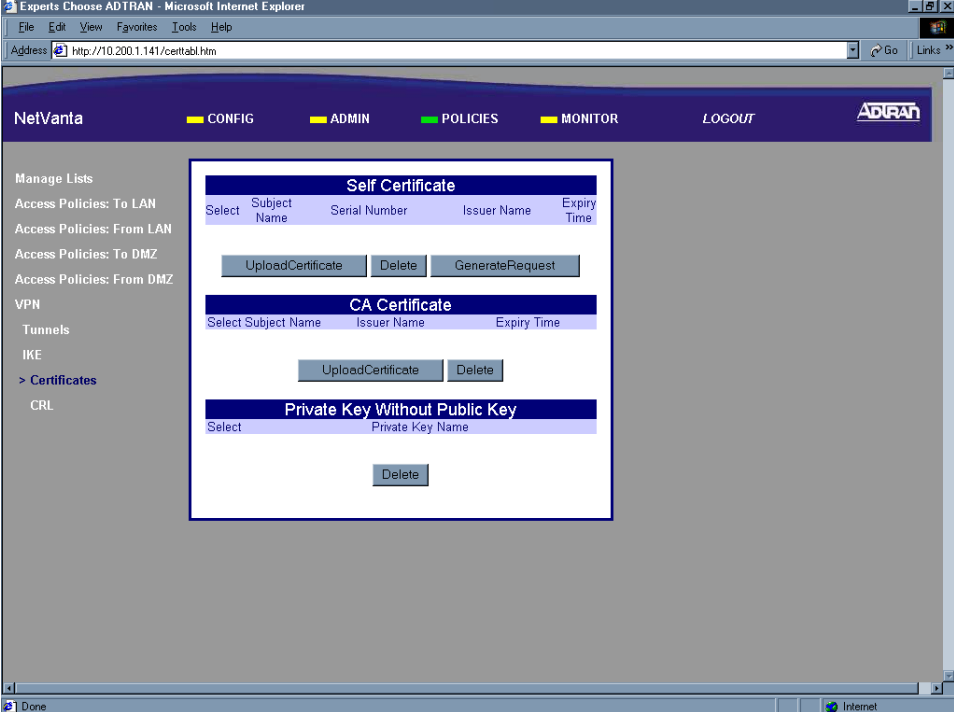

5. In the CA Certificate section of the page click the Upload Certificate button. The CA Certificate Uploading parameters box appears.

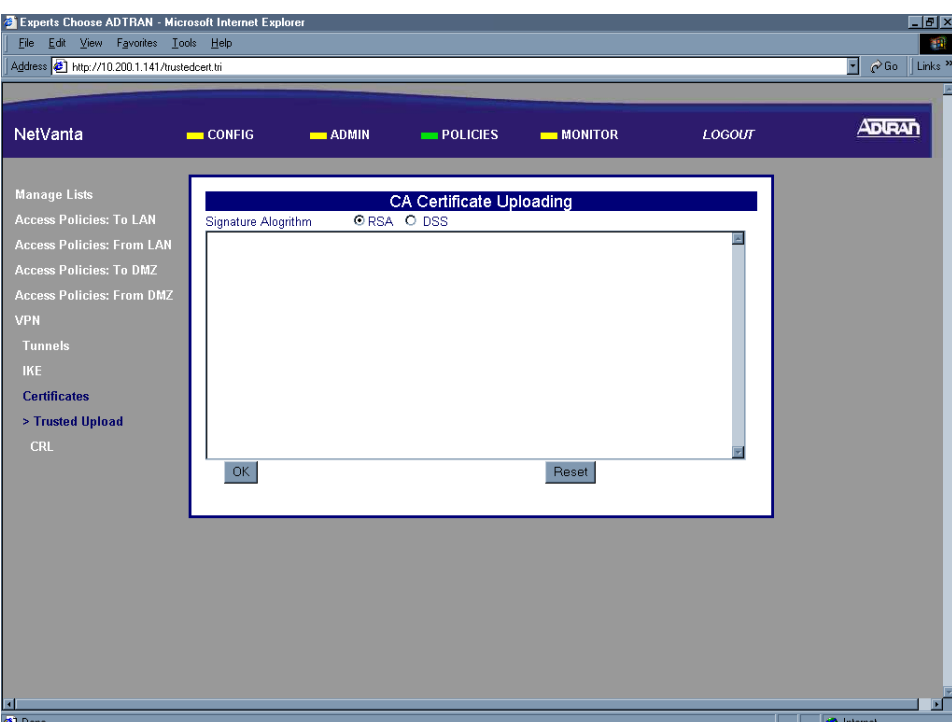

6. Open a second browser session and enter isakmp-test.ssh.fi in the URL Address field. This will display the SSH Communications Security test certificate site.

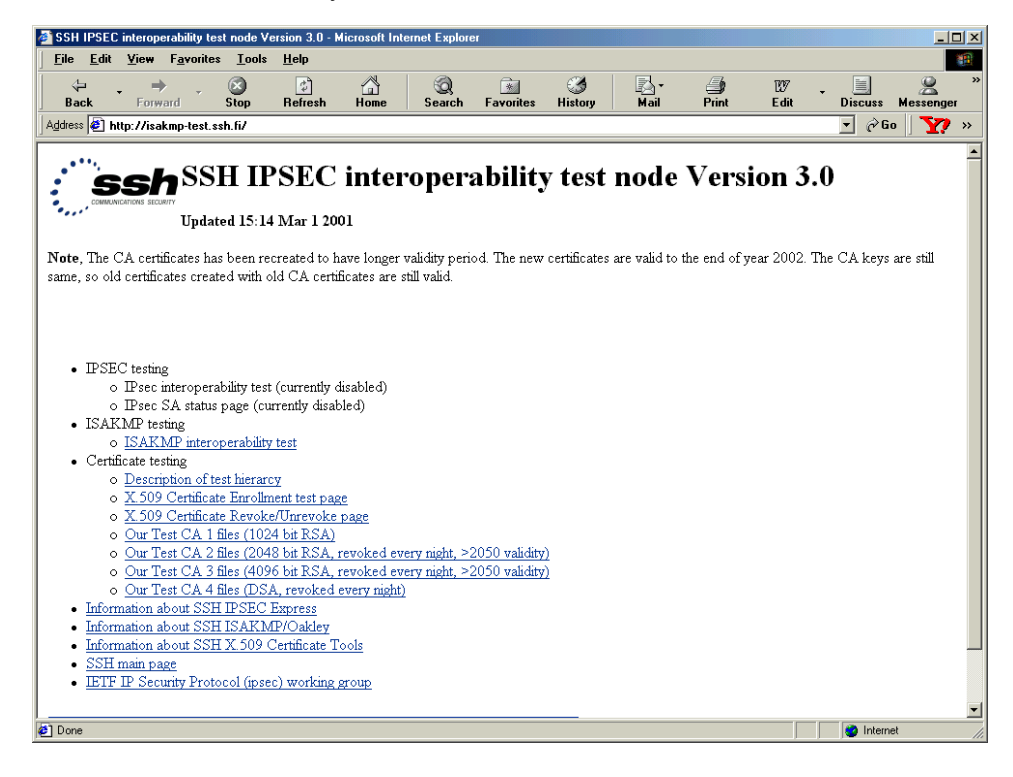

7. Click on the appropriate Our CA Test CA link. Choose the link that matches the key length you used to generate the self-certificate request. In [DLP-017](#page-167-0) we applied a 1024 bit key to generate our request, so we will choose the Our CA Test CA 1 Files (1024 bit RSA) hyperlink.

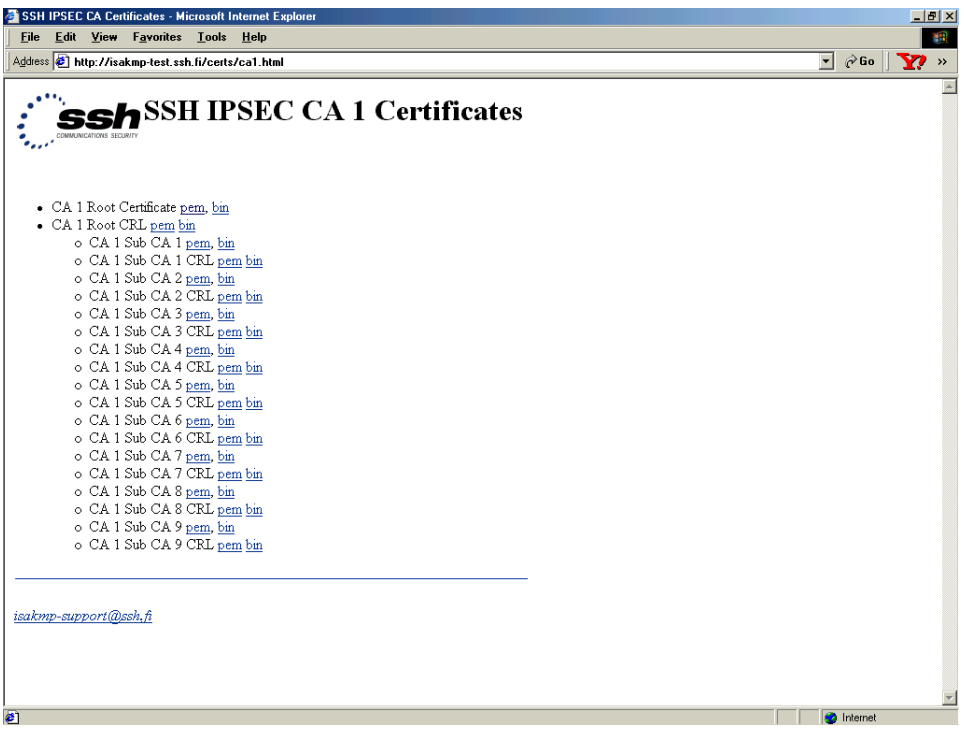

8. The NetVanta 2000 series supports uploading certificates in PEM (Privacy Enhanced Mail) format. Select the CA 1 Root Certificate in PEM format.

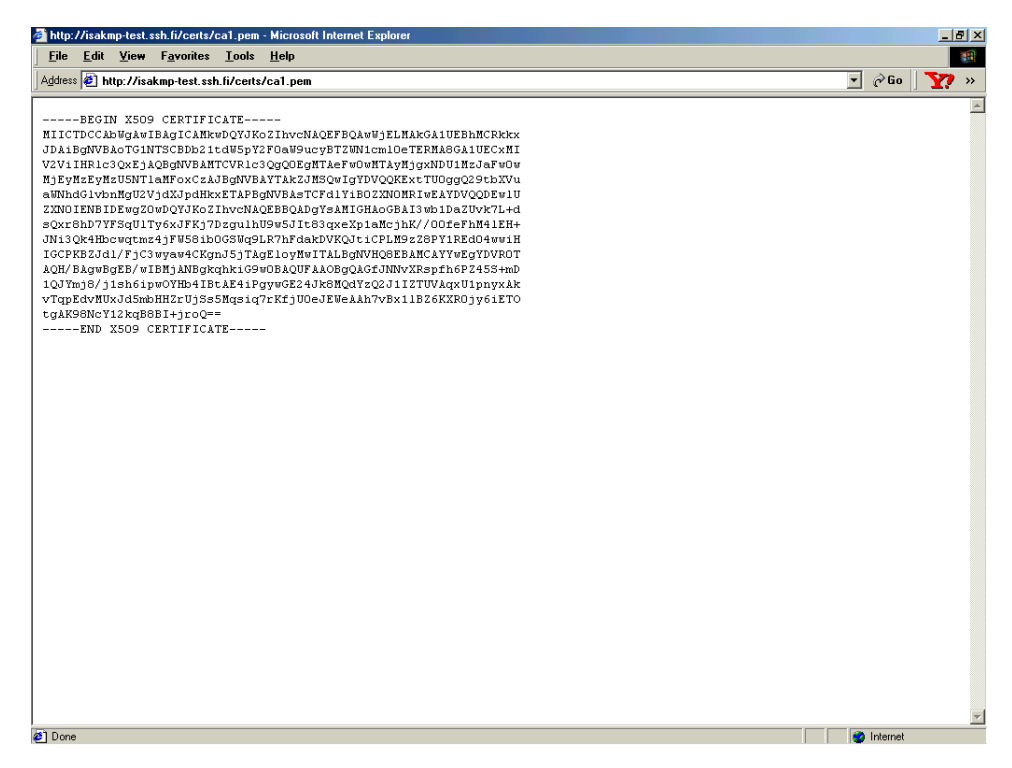

9. Highlight all the text in the box and hit <Ctrl + C> to copy the text. Return to the NetVanta 2000 series CA Certificate Uploading screen and paste the CA Certificate in the text box.

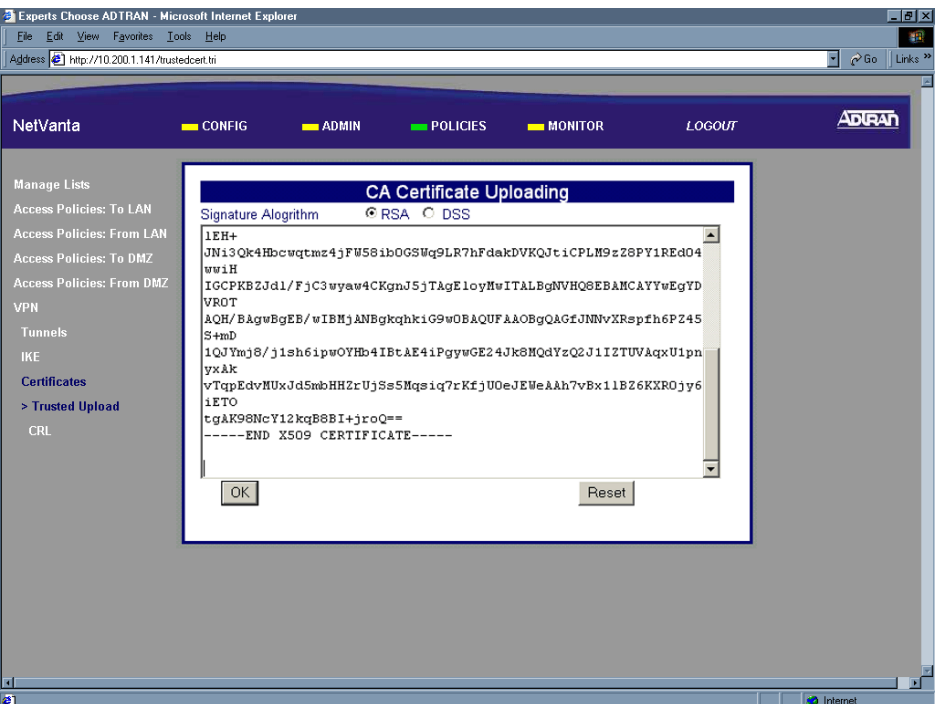

10. Click the OK button to submit the certificate. When the certificate is successfully loaded the Certificates page will appear and the certificate will be listed in the CA Certificate section.

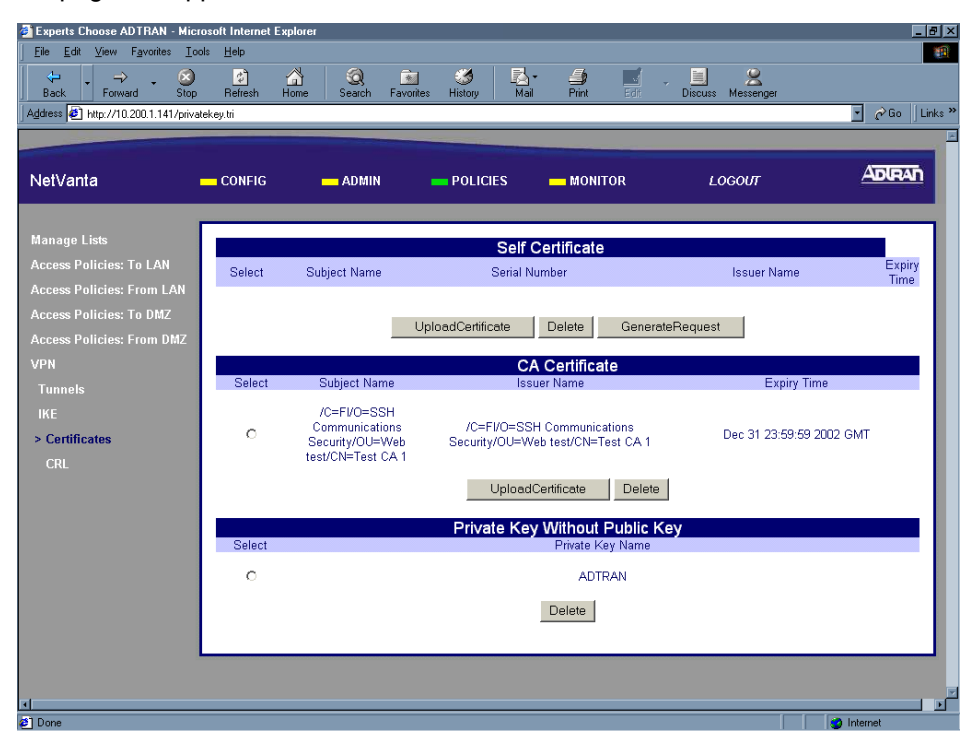

11. The Certificate Authority's certificate must be uploaded to the NetVanta 2000 series before loading a self-certificate. After loading the CA certificate you may proceed to [DLP-019](#page-187-0) for instructions on loading the self-certificate.

# *Follow-up Procedures*

Once this procedure is complete, return to the procedure which referred you to this DLP and continue with the tasks indicated there.

# **UPLOADING A SELF-CERTIFICATE TO THE NETVANTA**

## *Introduction*

The NetVanta 2000 series supports the use of both RSA and DSS Signature Algorithm Certificates. The NetVanta 2000 series provides the capability to generate self-certificate requests, and maintains a listing of private keys (certificate requests) that currently have no public key (self-certificate assigned by the Certificate Authority).

Before you can load the self-certificate provided by your Certificate Authority (CA) to the NetVanta 2000 series, you must load the CA's certificate to the NetVanta 2000 series. Without the CA's certificate the NetVanta 2000 series cannot verify the received self-certificate.

This DLP discusses the steps for uploading a CA certificate from a test certificate website (isakmp-test.ssh.fi). [DLP-017](#page-167-0) discusses generating the self-certificate request and [DLP-018](#page-179-0) discusses uploading the received self-certificate.

# *Prerequisite Procedures*

This DLP assumes that all steps outlined in [DLP-017](#page-167-0) and [DLP-018](#page-179-0) are complete and the user has the self-certificate in PEM (Privacy Enhanced Mail) format available.

# *Tools and Materials Required*

• No special tools or materials required.

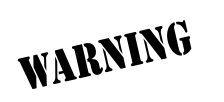

*To prevent electrical shock, do not install equipment in a wet location or during a lightning storm.*

# <span id="page-187-0"></span>**DLP-019**

#### **Perform Steps Below in the Order Listed**

- 1. Log in to the NetVanta 2000 series as **admin** (see DLP-001 for details).
- 2. From the main menu (located across the top of the screen) select **POLICIES**. The **MANAGE LISTS** menu and **USER GROUP** submenu are automatically displayed.

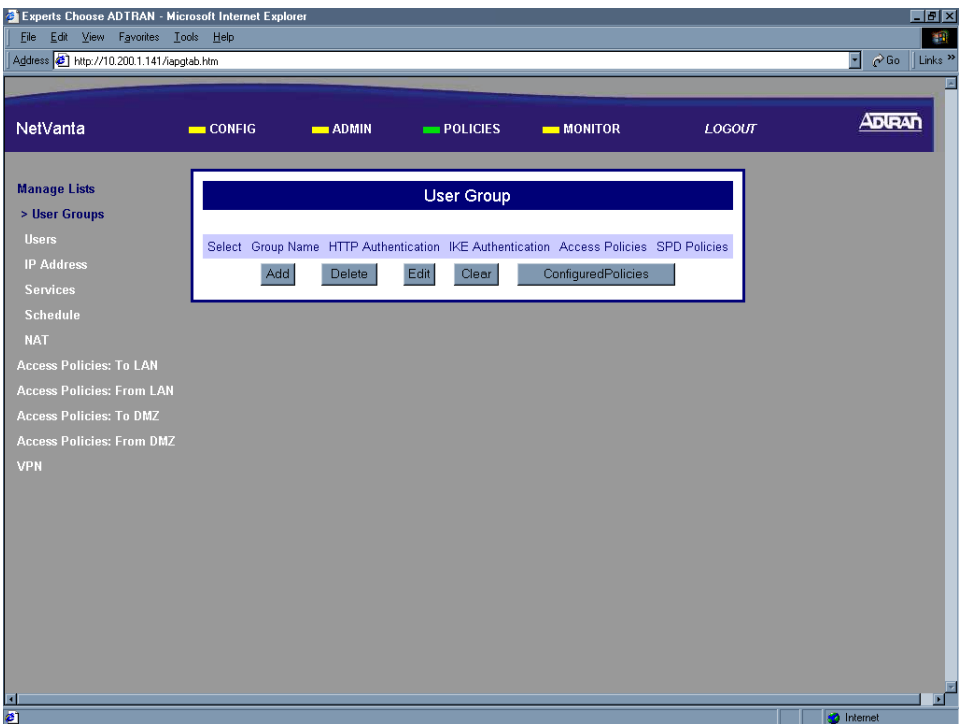

3. From the menu list (located on the left side of the screen) select **VPN**. The IPSec Policies page will appear.

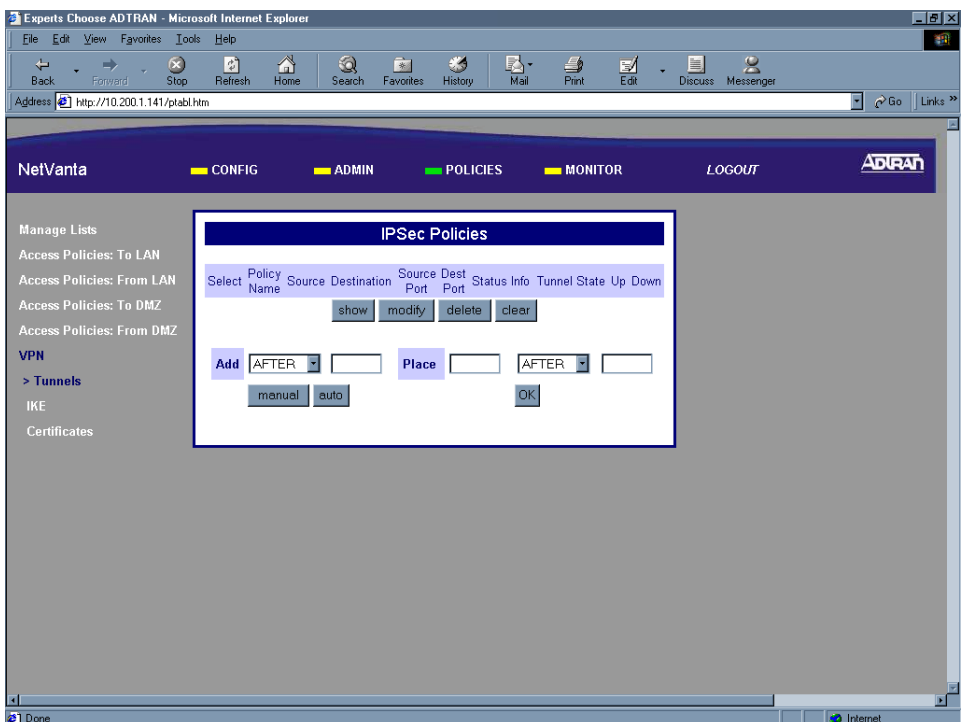

4. From the menu list (located on the left side of the screen) select **CERTIFICATES** (listed as a **VPN** submenu).

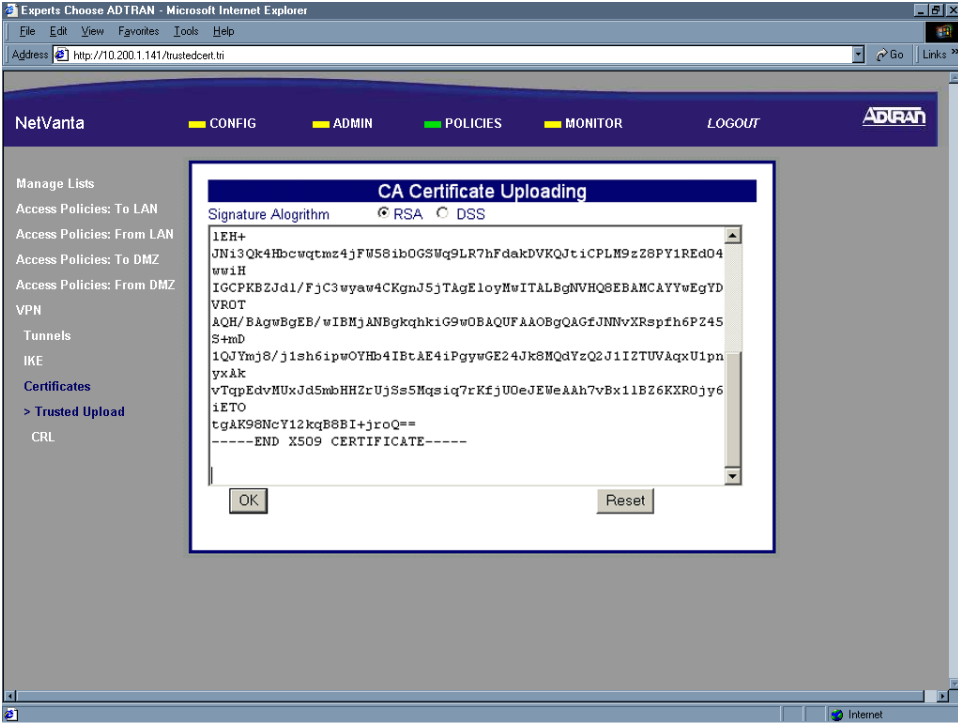

5. In the Self-Certificate section of the page click the Upload Certificate button. The Self-Certificate Uploading box appears.

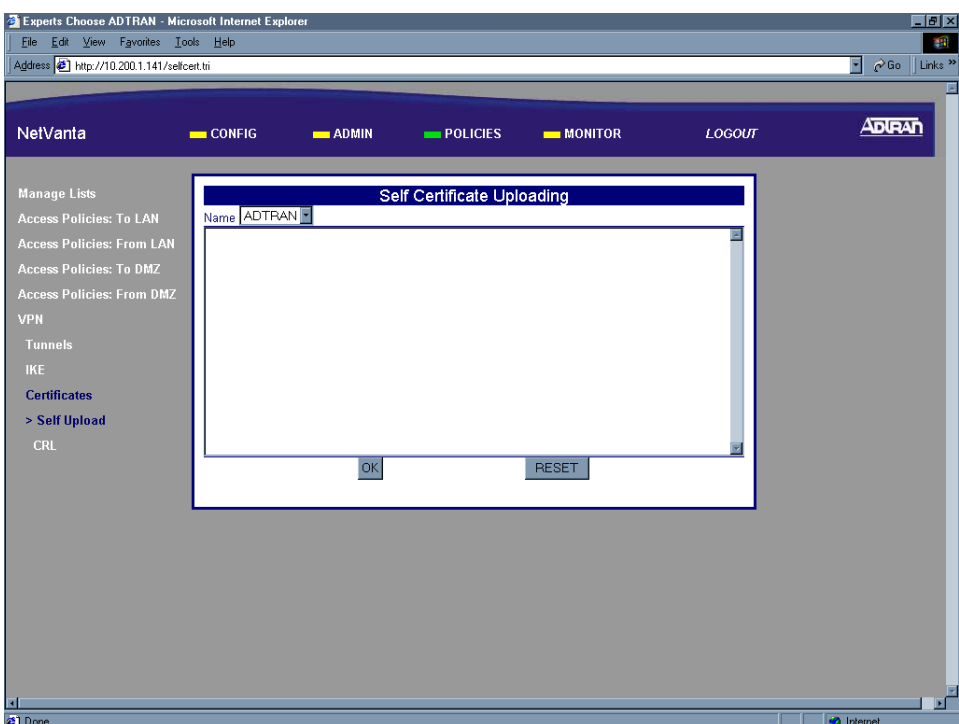

6. Select the name of the request this self-certificate corresponds to from the Name drop down menu. This is the locally significant name that was entered during the self-certificate request process (see [DLP-017](#page-167-0)).

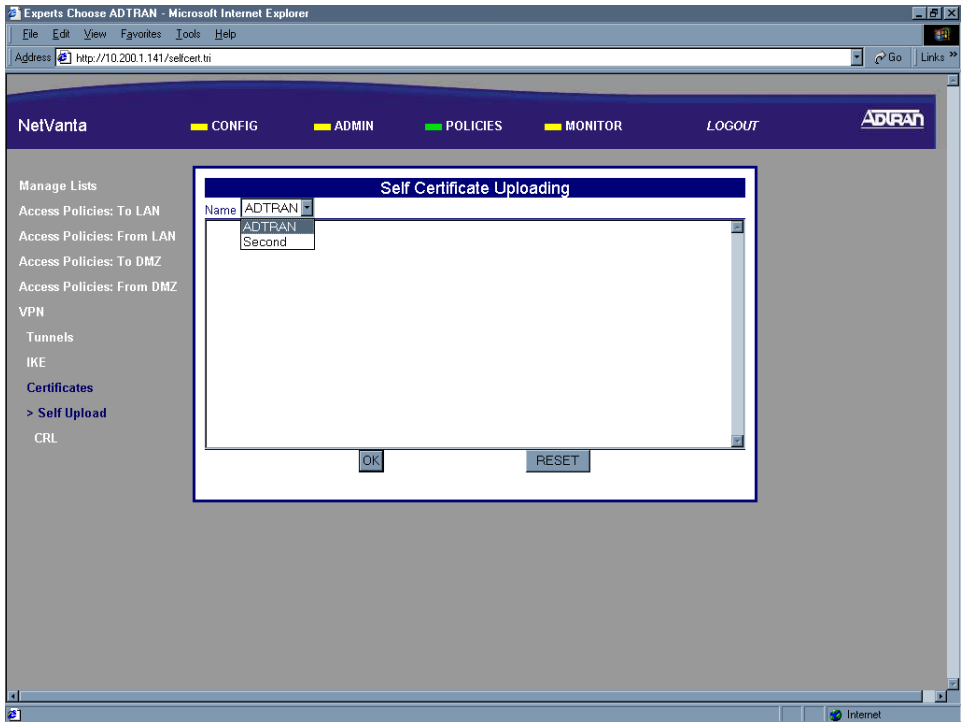

7. Place your cursor in the text box portion of the Self-Certificate Uploading dialog and paste in the self-certificate text. If you followed the steps in [DLP-017](#page-167-0), this certificate text will be in a notepad file.

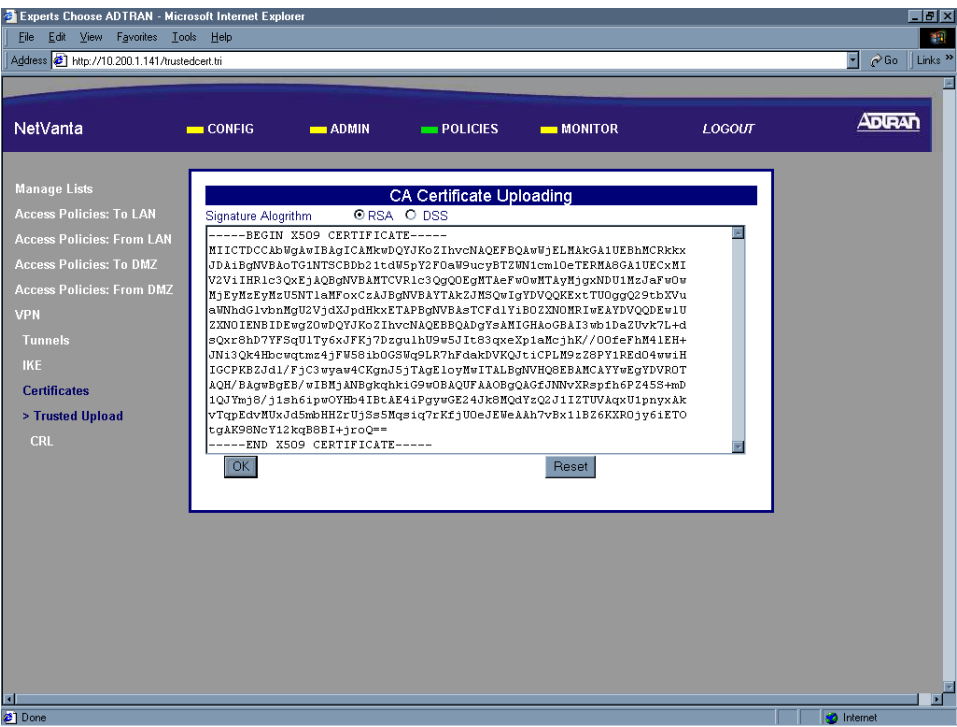

8. Click the OK button to submit the self-certificate. When the certificate is successfully loaded the Certificates page will display and the self-certificate will be listed. Once the self-certificate is loaded for a particular request, the request is no longer visible in the Private Key Without Public Key list.

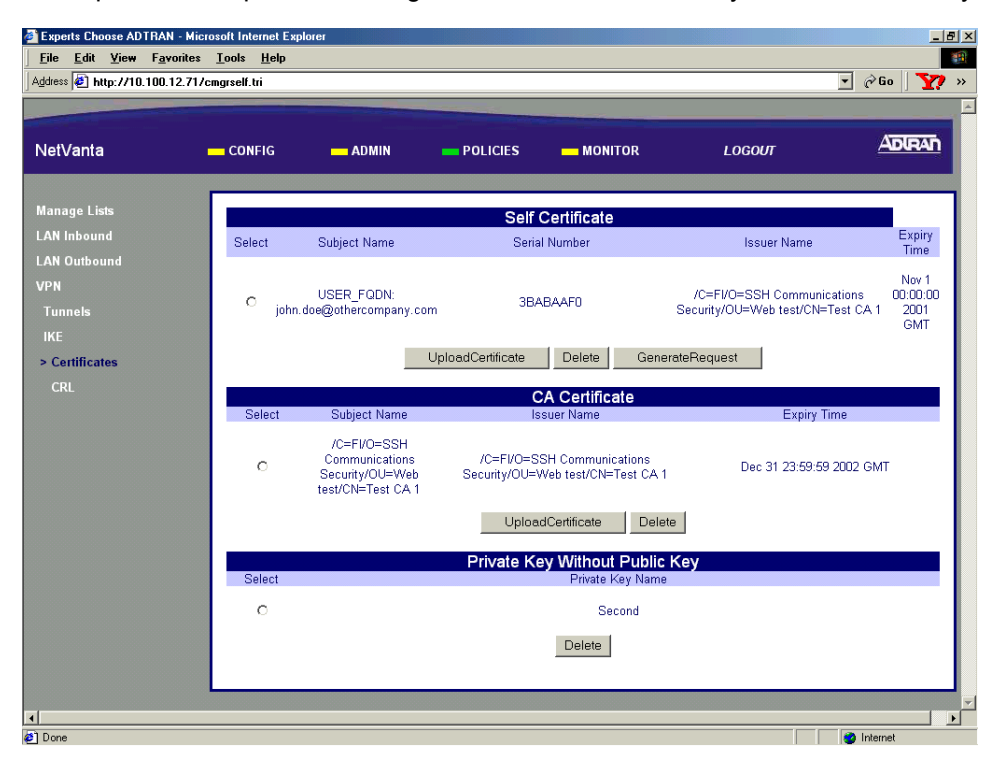

# *Follow-up Procedures*

Once this procedure is complete, return to the procedure which referred you to this DLP and continue with the tasks indicated there.

# **REVIEWING THE VARIOUS KEYS OF THE NETVANTA**

## *Introduction*

Implementing a secure network requires the use of encryption, authentication, and the exchange of keys. The NetVanta 2000 series provides Encapsulating Security Payload (ESP) with support for both DES and 3DES encryption methods. The NetVanta 2000 series also provides Authentication Header (AH) with support for MD5-HMAC 128-bit and SHA1-HMAC 160-bit authentication algorithms. This DLP provides a quick reference table listing the various keys and the character requirements for each of them.

# *Prerequisite Procedures*

This DLP assumes the NetVanta 2000 series is connected to a PC and a browser session is active. Refer to [DLP-001](#page-77-0) for more details.

## *Tools and Materials Required*

• No special tools or materials required.

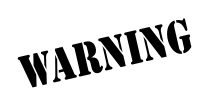

*To prevent electrical shock, do not install equipment in a wet location or during a lightning storm.*

# **DLP-020**

### **Please Refer to the Table Below When Defining Keys in the NetVanta 2000 series**

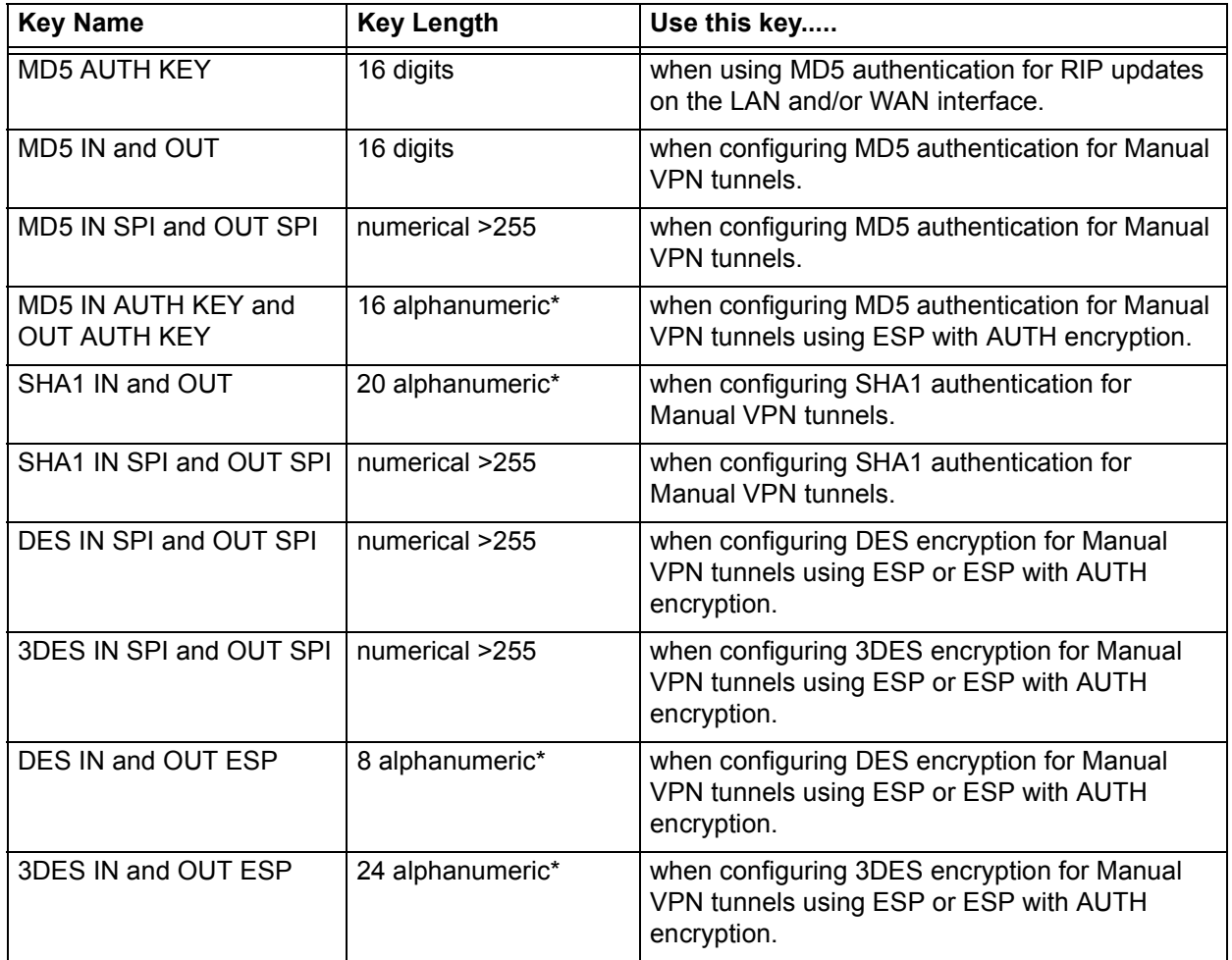

\* The NetVanta 2000 series translates the inputted alphanumeric digits to their ASCII equivalent, then uses the result in Hexadecimal notation for operation.

# **RESTORING THE NETVANTA TO FACTORY DEFAULTS**

## *Introduction*

The NetVanta 2000 series provides two methods of restoring the unit to factory defaults - software and hardware. This DLP discusses each method and the necessary steps.

## *Prerequisite Procedures*

This DLP assumes the NetVanta 2000 series is connected to a PC and a browser session is active. Refer to [DLP-001](#page-77-0) for more details.

# *Tools and Materials Required*

• No special tools or materials required.

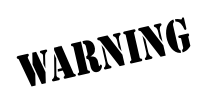

*To prevent electrical shock, do not install equipment in a wet location or during a lightning storm.*

**DLP-021**

#### **Perform Steps Below in the Order Listed - Software Default**

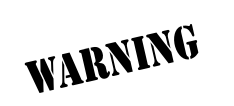

*Performing a factory default using software will restore ALL configurable parameters of the NetVanta 2000 series to factory conditions. All modified interface address will be lost and may disrupt communications with the unit.*

- 1. Log in to the NetVanta 2000 series as **admin** (see DLP-001 for details).
- 2. From the main menu (located across the top of the screen), select **ADMIN**. This displays the **CHANGE PASSWORD** dialog box.

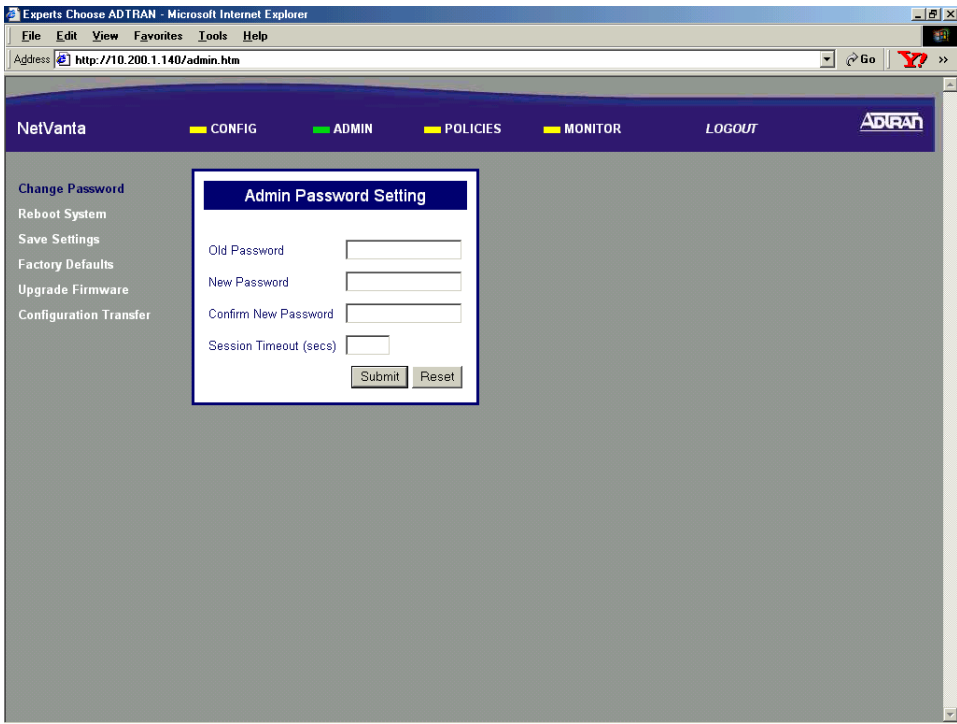

3. From the menu list (located on the left side of the screen) select **FACTORY DEFAULT**.

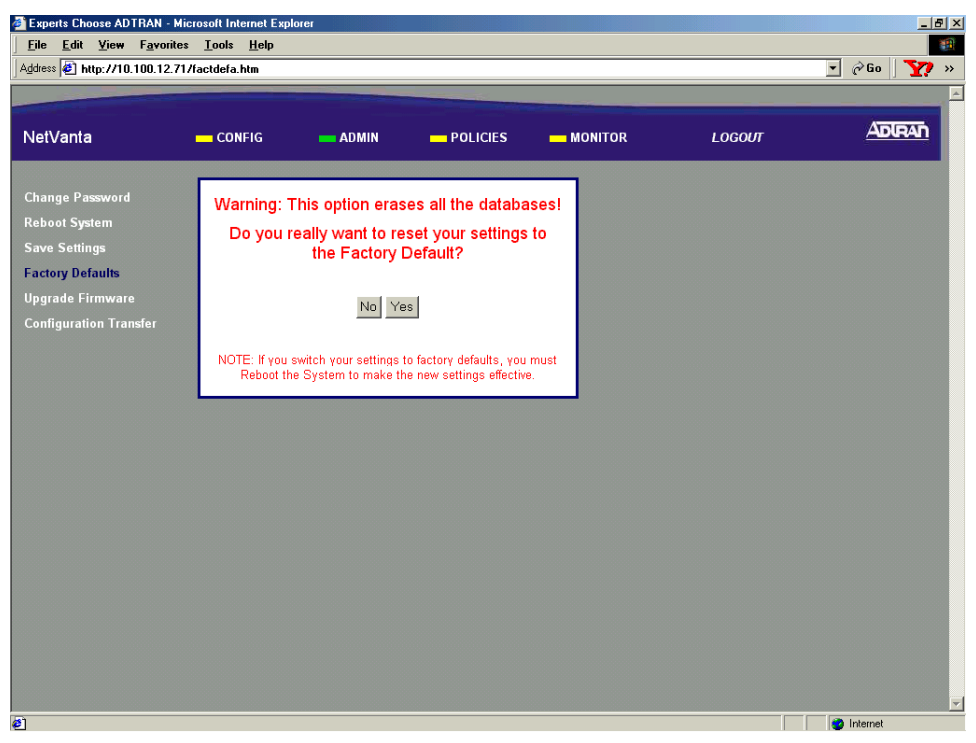

4. Click the Yes button to submit the operation. This will display the Reboot Confirmation screen.

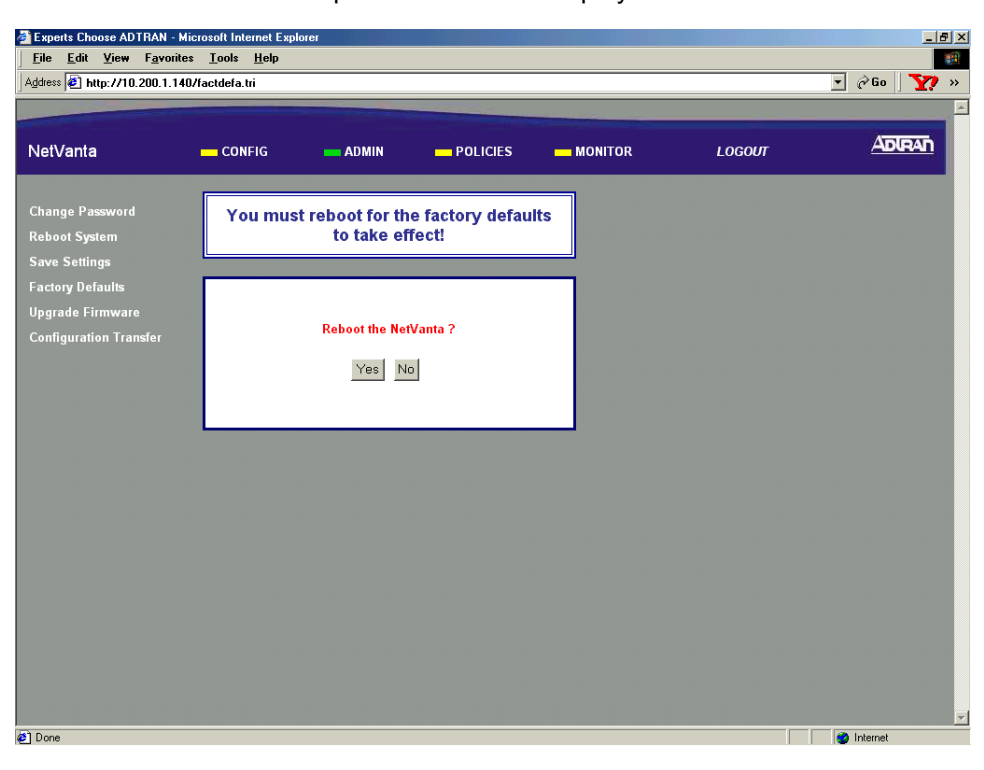

5. Click Yes to reboot the NetVanta 2000 series and restore all parameters to factory default settings.

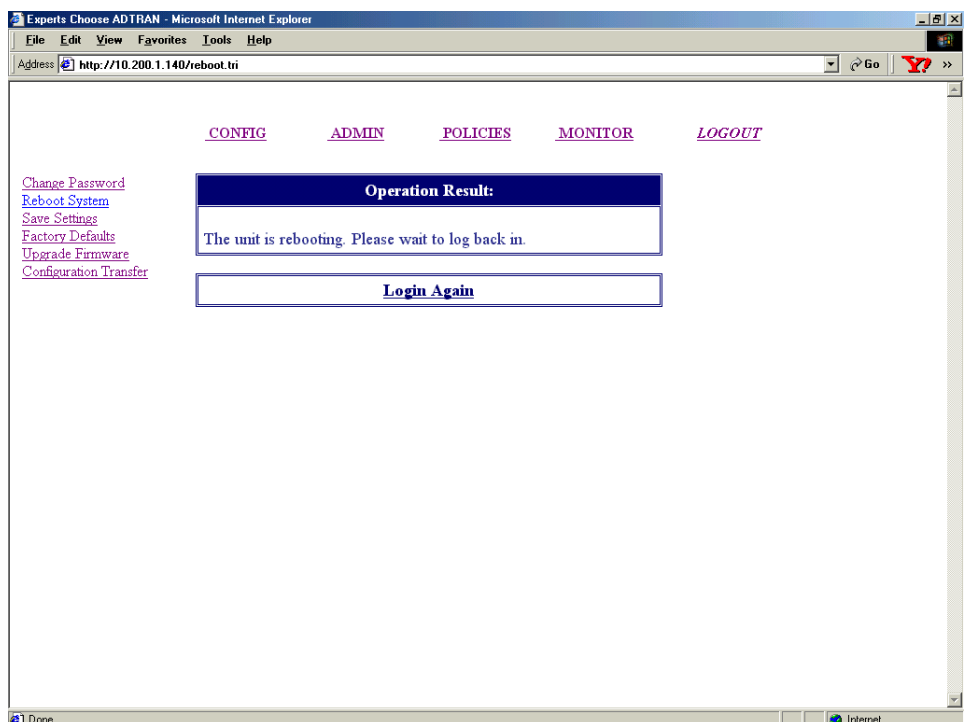

6. Complete the steps in [DLP-001](#page-77-0) to access the NetVanta 2000 series unit.

#### **Perform Steps Below in the Order Listed - Hardware Default**

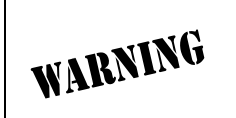

*Performing a factory default using hardware only restores the LAN interface parameters to default state. The DHCP server will be enabled and the LAN interface will be given an IP address of 10.10.10.1.*

- 1. Make sure the NetVanta 2000 series unit is powered up.
- 2. On the rear panel of the NetVanta 2000 series unit there is a factory default pinhole located between the LAN and WAN interfaces. Push the factory default pinhole for 1-2 seconds to restore the LAN interface factory settings.

## *Follow-up Procedures*

Once this procedure is complete, return to the procedure which referred you to this DLP and continue with the tasks indicated there.

# **VIEWING THE DHCP INFO TABLE**

# *Introduction*

The NetVanta 2000 series supports three IP addressing schemes on the WAN interface -- dynamic, static, and PPP over Ethernet (PPPoE). When the WAN interface is configured for dynamic (DHCP) or PPPoE addressing, important information can be obtained by viewing the DHCP information the NetVanta 2000 series receives from your provider's DHCP server. The NetVanta 2000 series contains a table listing all DHCP information for both the LAN and WAN interfaces. This DLP discusses viewing that information.

# *Prerequisite Procedures*

This DLP assumes the NetVanta 2000 series is connected to a PC and a browser session is active. Refer to [DLP-001](#page-77-0) for more details.

# *Tools and Materials Required*

• No special tools or materials required.

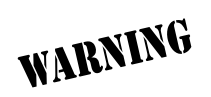

*To prevent electrical shock, do not install equipment in a wet location or during a lightning storm.*

# **DLP-022**

#### **Perform Steps Below in the Order Listed**

- 1. Log in to the NetVanta 2000 series as **admin** (see DLP-001 for details).
- 2. From the main menu (located across the top of the screen) select **CONFIG**.

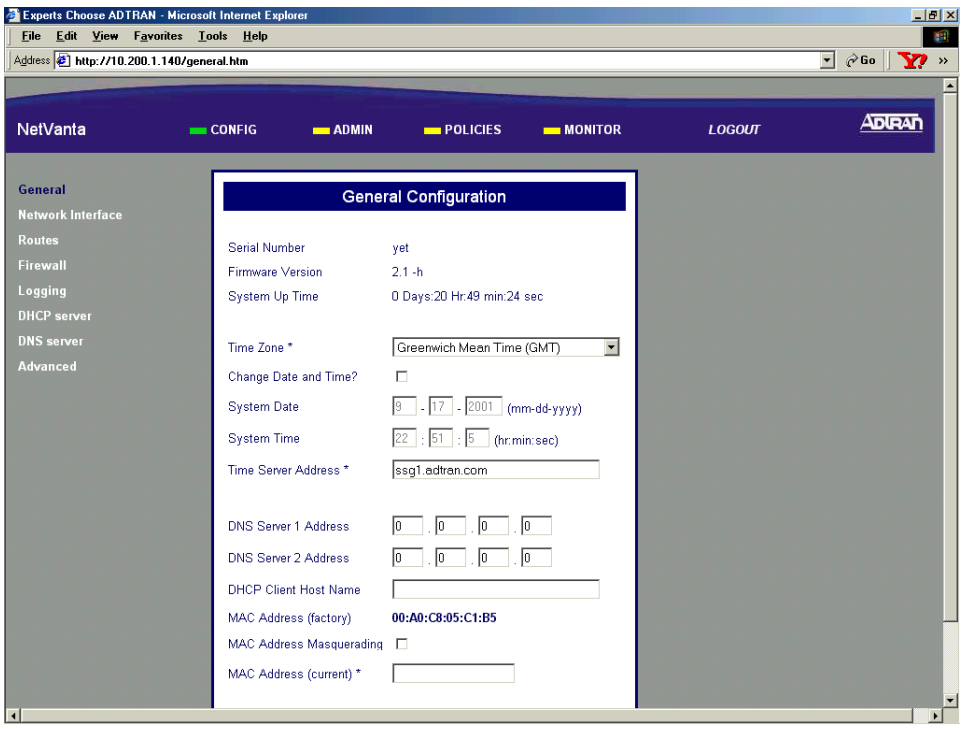

3. From the menu list (located on the left side of the screen) select **NETWORK INTERFACE**. The **ETHERNET CONFIG** page will appear.

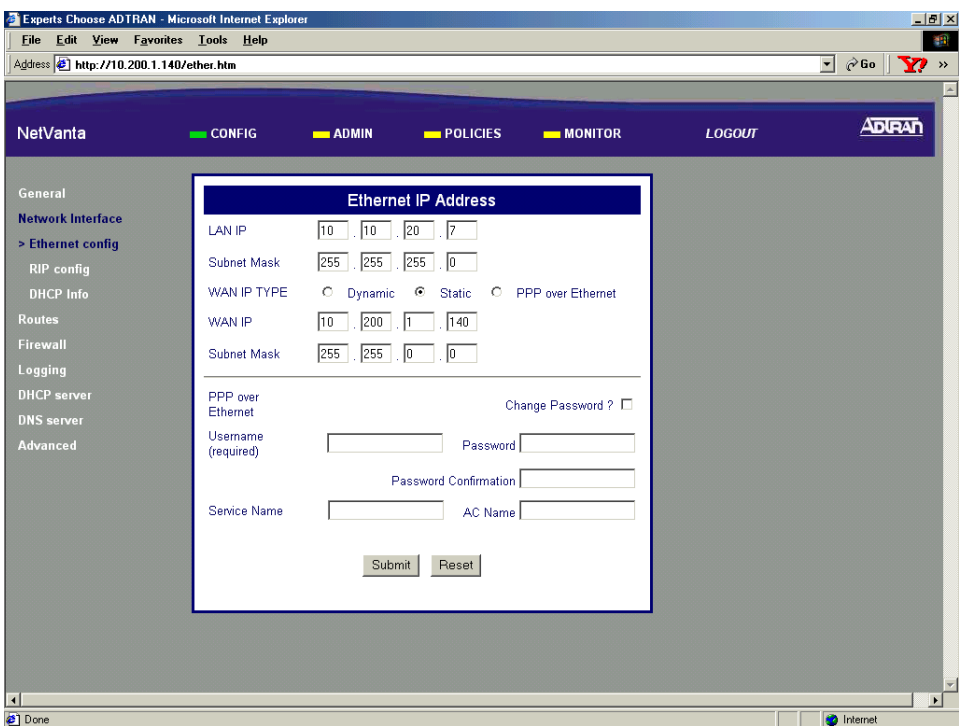

4. From the menu list (located on the left side of the screen) select **DHCP INFO**.

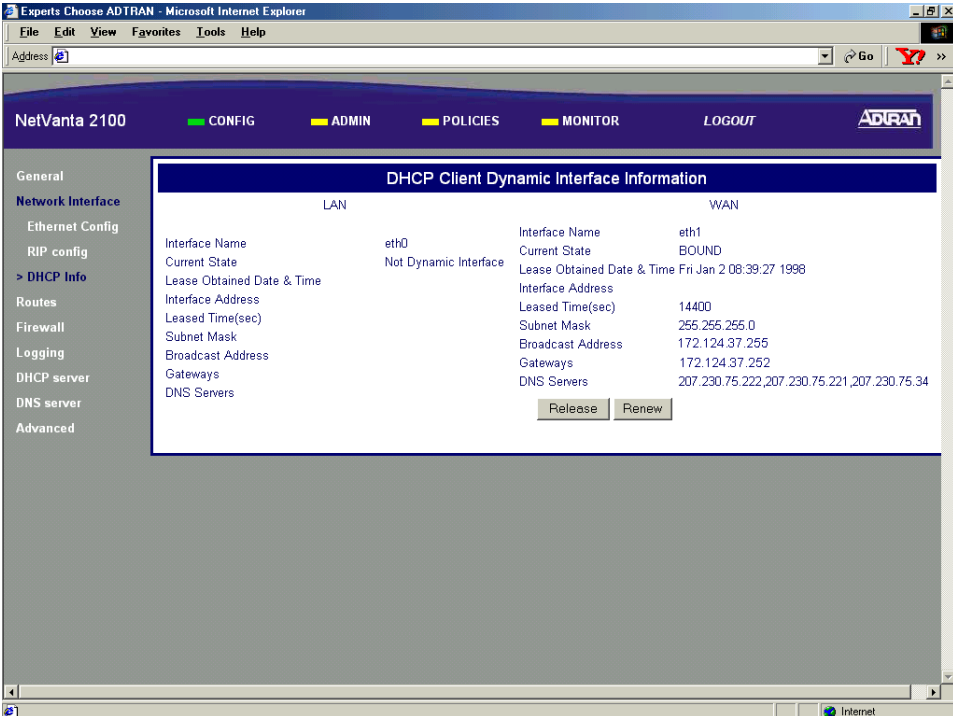

5. Record any information needed from this table for future use.

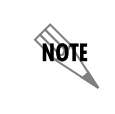

*The IP address listed next to Gateways in the WAN column (172.124.37.252 for this example) will be used when adding the default route to the NetVanta 2000 series route table (see [DLP-011](#page-129-0)). Record this address for future reference.*

# *Follow-up Procedures*

Once this procedure is complete, return to the procedure which referred you to this DLP and continue with the tasks indicated there.

# **GLOSSARY**

#### *Authentication*

Identifying and validating a given user.

#### *Data integrity*

Traditionally, data integrity checking has involved attaching a checksum to a string of data to check against accidental data corruption. More sophisticated security algorithms add other validators such as time and date stamps to make sure data is not intercepted or altered.

#### *Data Encryption Standard (DES)*

Is a symmetric block cipher algorithm used as a confidentiality mechanism for the encapsulating security payload (ESP).

#### *Data privacy*

To prevent data from being read by humans or machines during transmission, data privacy algorithms such as Data Encryption Standard (DES) encrypt and then decrypt the data before and after transmission.

#### *Denial of service (DOS) attack*

A method of flooding a site with "spoofed" (artificially generated) packets. A DOS tries to generate enough traffic deny service to legitimate users. One recent method has been called "smurfing."

#### *Encapsulating Security Payload*

Provides confidentiality for IP datagrams by encrypting the payload data to be protected.

#### *Encryption*

The use of algorithms such as MD5 or SHA to encrypt (code) and the decrypt (decode) a password. Most encryption algorithms rely upon some sort of private key.

#### *Filtrating*

The process of statistically sampling the queue size and dropping packets when the queue reaches a threshold. Common methods are random early detection (RED) weighted random early detection (WRED).

#### *Firewall*

Usually a combination of hardware and software that protects an organization's network from external attacks or intrusions. Most firewalls make use of a proxy server that performs a validation and filtering function for the organization.

#### *Hash Values*

Locator numbers that replace a given value with a location in a table. The locator number is later used to retrieve the original data. Hashing is analogous to storing a coat on a coat rack. The hash ID is saved and used later for retrieval.

#### *HTTP*

HyperText Transfer Protocol is the protocol that carries requests from a browser to a Web server and also transports Web pages from a Web server back to the requesting browser. HTTP is the most universally used Web transfer protocol, but it is not inherently a secure protocol.

#### *ICMP Redirect*

Not necessarily a malicious condition, some routers generate a redirection message whenever a packet is rerouted. If these messages become excessive or if some mischievous person is generating these messages in an exponential fashion this condition can become invasive.

#### *IP Reassembly*

TCP/IP is a system of packet creation, packet disassembly, packet transmission, and packet reassembly. An intruder sometimes tries to intervene in the reassembly process and insert bogus extra or replacement segments.

#### *IPSec*

A method of providing secure communication (Internet Protocol security) over potentially insecure network components such as intermediate routers. IPSec defines encryption, authentication, and key management standards. IPSec protocols support transport mode and tunnel mode operations.

#### *IP Spoofing*

Gaining access to a computer by pretending to be at a trusted IP address. By setting up a firewall, all access must come through the firewall and pick up the only authorized address of the firewall after adequate authentication is completed.

#### *Land attacks*

A special type of denial of service attack where an intruder or intruding program identifies a source and direction of a particular packet and reverses (or swaps) these two IP addresses. This kind of attack can range from being a nuisance, to being a tragic menace if it prevents the delivery of an important document or message.

#### *Masquerading*

An unauthorized user assumes the identity of an authorized user.

#### *Packet filtering*

Is access control at the Internet Protocol layer. This includes accepting or rejecting (dropping) frames of data based on source and destination addresses. This is a very basic filtering method that does not include using passwords or authentication algorithms.

#### *Ping of death*

Is a denial of service attack that relies upon TCP/IP's difficulty handling unusually large ping packets. If not protected, a system that receives an oversize ping packet may hang or crash.

#### *Proxy server*

A firewall component that manages Internet traffic to and from a network and provides other features such as file caching and access control. A proxy server can also improve performance by caching frequently requested web pages and can filter unauthorized user requests for access to files or designated web sites.

#### *Replay attack*

Capturing and storing a password-included packet and then reissuing that packet in an attempt to gain unauthorized access.

#### *Routing Information Protocol*

A protocol for exchanging routing information among gateways and other hosts.

#### *Security Associations*

Agreements or negotiations between two or more communicating parties. The details of these agreements involve decisions on which keys and algorithms are going to be used, and when these security elements are going to be changed.

#### *Security Parameter Index (SPI)*

An arbitrary 32-bit value that is assigned to an SA when it is first created. The SPI, when combined with the destination IP address and security protocol (AH or ESP), uniquely identifies the SA.

#### *Source Routing*

Source routing is a strict method of routing datagrams that uses a 32-bit header that embeds a source address, a destination address, a type of service, and other constants and variables that combine to protect the datagram from incorrect or failed routing.

#### *SYN Flooding*

Typically most systems process a queue of about 10 connections attempts (SYNs) at a time. A malicious intruder who fabricates connection attempts and tries to "flood" a system is using a denial of service attack known as SYN flooding.

#### *Traffic Shaping*

Is a process of minimizing the congestion of a stream of traffic at every connection, physical or virtual. The net effect is to optimize the overall result.

#### *Virtual Private Network (VPN)*

Is a private connection that sends private data traffic over the Internet. This lets organizations extend network service over the Internet to branch offices and remote users creating a private WAN (Wide Area Network).

# **ACRONYMS**

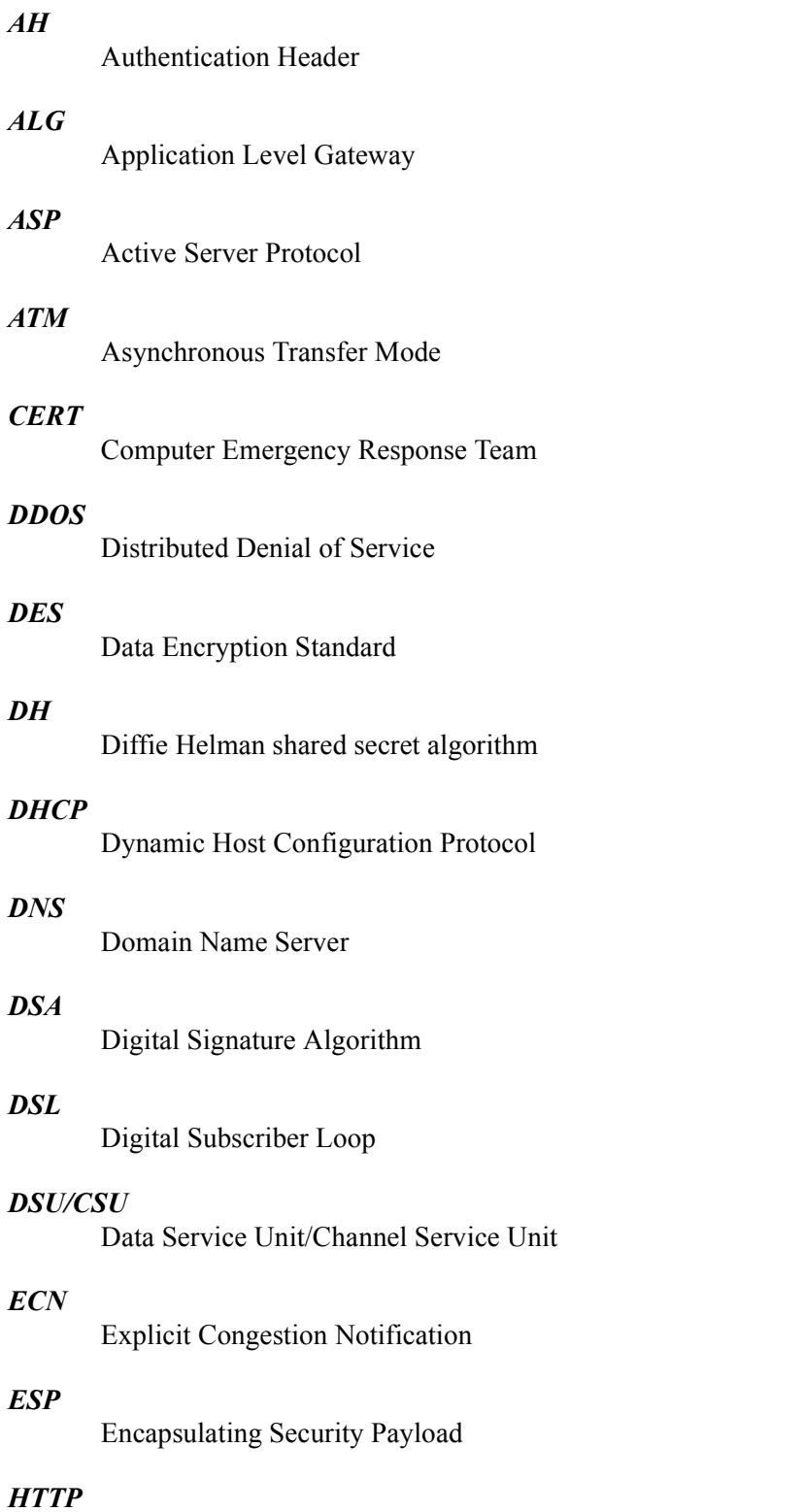

Hyper Text Transfer Protocol

### *ICMP*

Internet Control Message Protocol

### *IETF*

Internet Engineering Task Force

## *IEEE-SA*

IEEE Standards Association

### *IKE*

Internet Key Exchange

### *IPSec*

Internet Protocol Security

#### *MPOA*

Multiprotocol Over ATM

#### *NAT*

Network Address Translation

# *NIST*

National Institute of Standards and Technology

### *NNTP*

Network News Transfer Protocol

## *NSA*

National Security Agency

### *RIP*

Routing Information Protocol

#### *RSA*

A public key encryption algorithm

### *RSVP*

Resource Reservation Protocol

# *QOS*

Quality of Service

#### *SA*

Security Association

#### *SG*

Security Gateway

### *SHA*

Secure Hash Algorithm

# *SPD*

Security Policy Database

# *SPI*

Security Parameter Index

# *VPN*

Virtual Private Network

# *VRRP*

Virtual Router Redundancy Protocol

# *WAN*

Wide area network

# *WELF*

Webtrend Extended Log Format

# *WFQ*

Weighted fair queuing